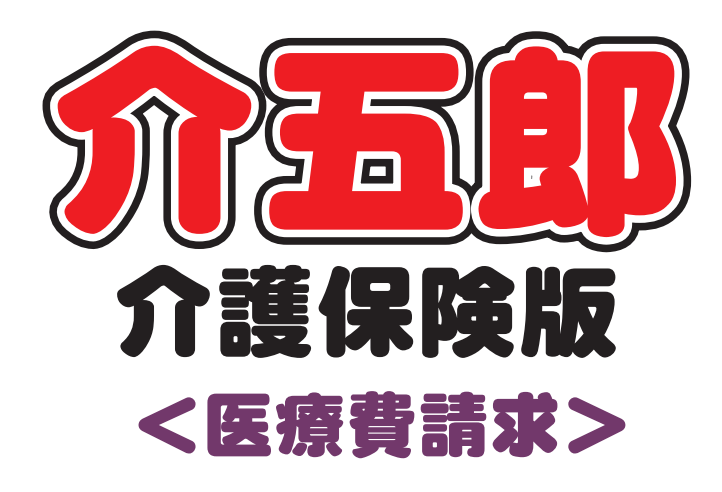

# 操作マニュアル

Ver.11.2.0.0

令和6年6月改正対応 (予定入力版)

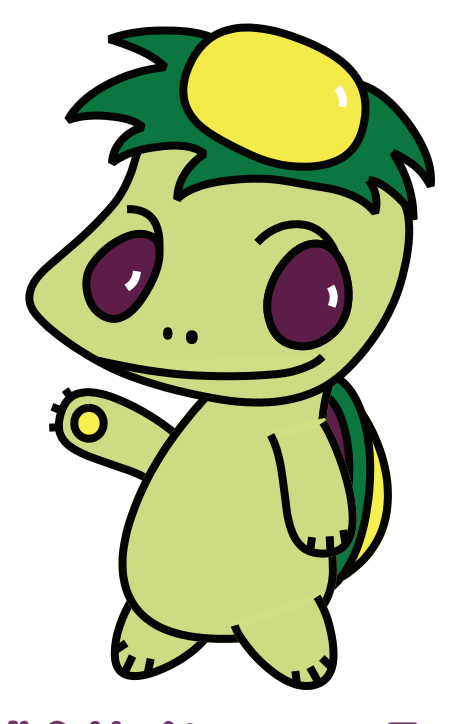

株式会社インフォ・テック

### 目次

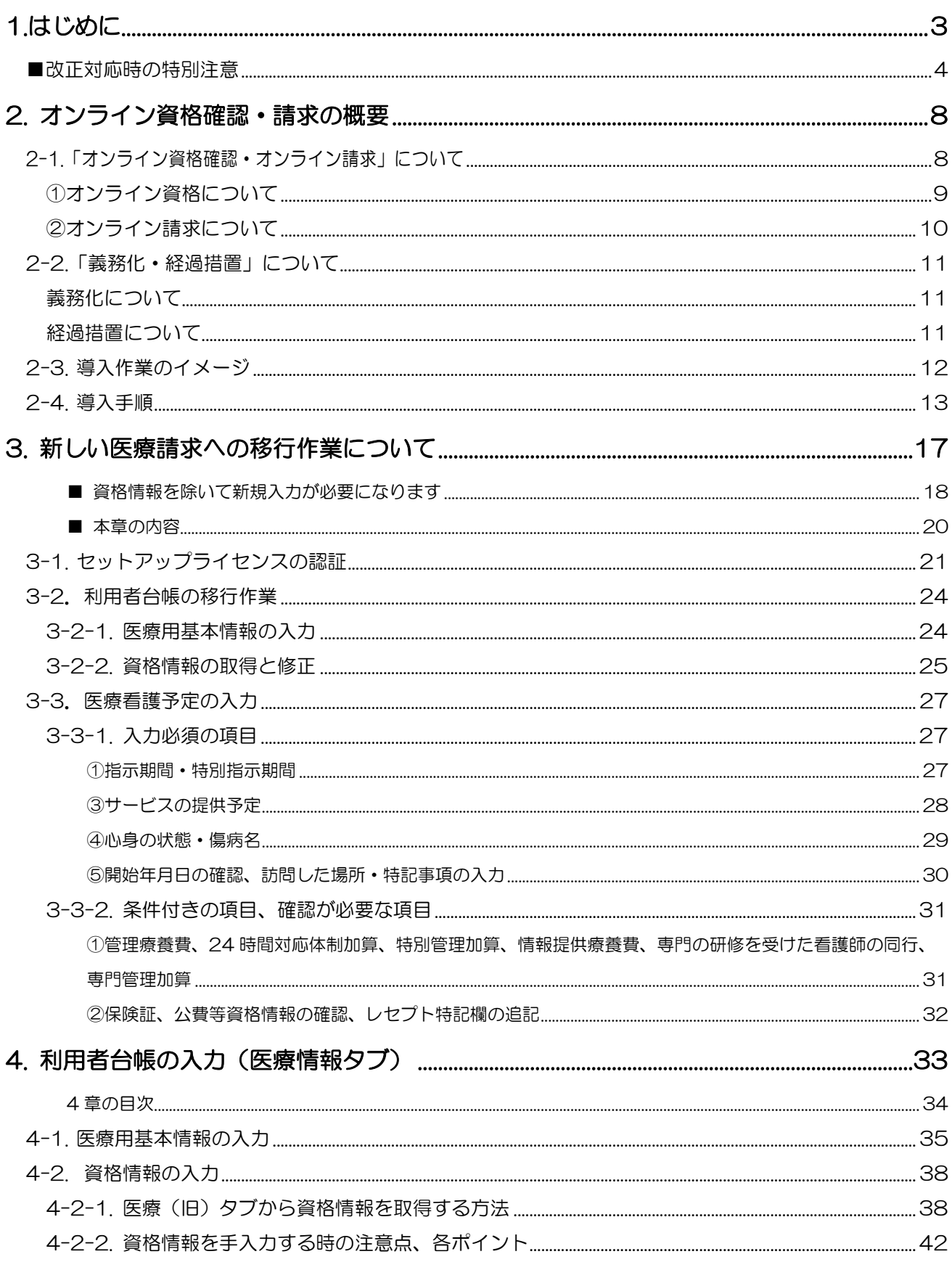

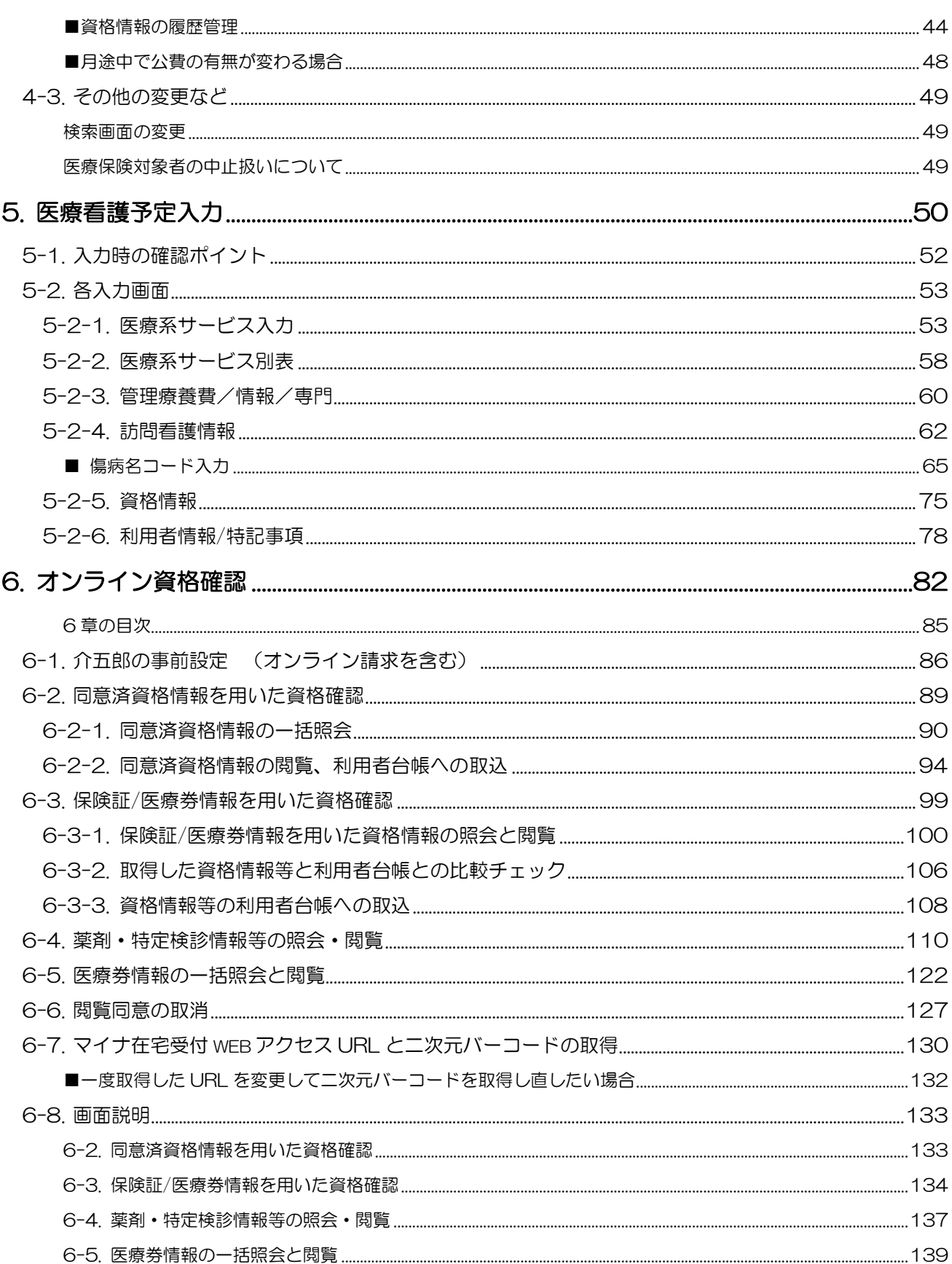

# <span id="page-3-0"></span>1.はじめに

今回リリースいたしました Ver11.2.0.0 は令和 6 年 6 月改正とオンライン資格確認・請求システムへの暫 定対応版になります。暫定版ですので、6 月以降について、予定・日報の作成まで可能で、実績の作成はでき ないように制限しています。実績作成は 6 月リリース予定の Ver11.3.0.0 にて可能になります。

オンライン資格確認・請求システムは、オンラインで保険情報等を確認できるシステムと、オンラインで毎 月の保険請求ができるシステムです。オンライン化することにより業務効率化や質の高い医療の提供が実現す るなどのメリットがあります。

以前から医科等でシステム自体は稼働しておりましたが、令和 6 年 6 月から訪問看護も使用可能になりま す。さらに 12 月からは使用が義務化されることとなっています。(12 月までは経過措置として紙媒体でのレ セプト提出も認められています)

システムを使用するためにはポータルサイトにてオンライン資格確認・請求システムへの利用申請と、専用 回線や専用端末の設置など、環境構築が必要になります。弊社では提携業者よりユーザー様へ個別に提案させ ていただき、環境構築をサポートさせていただいています。システムを導入された場合、本バージョンでは利 用者の資格確認機能をご利用いただけるようになります。オンライン資格確認機能の使い方は 6 章にてご説 明しています。

オンライン資格確認・請求システムは従来の紙媒体による方式と仕組みが大きく変わります。対応するにあ たり、介五郎では新しい看護情報や予定・実績の入力画面を追加しました。大幅な変更になるため、新しい入 力メニューは一部を除いて旧メニューと情報の整合性を保てず、引き継ぐことができません。新しいメニュー ではほとんどの項目を旧メニューから取得や複写することができず、新規で入力していただく必要があります。

なお、経過措置を利用してオンライン資格確認・請求システムを導入せず、紙媒体でのレセプト請求を継続 されるユーザー様におかれましても、6 月以降はレセプトの記載項目が変わりますので、新しいメニューで入 力していただく必要があります。6 月以降の予定を旧メニューで作成しようとしてもエラーで登録できません ので、ご承知おきください。

本マニュアルでは新しいメニューの機能のご紹介と旧メニューから移行するときのポイントについてご説 明しています。

## <span id="page-4-0"></span>■ ストンの ▲【重要】改正対応時の特別注意

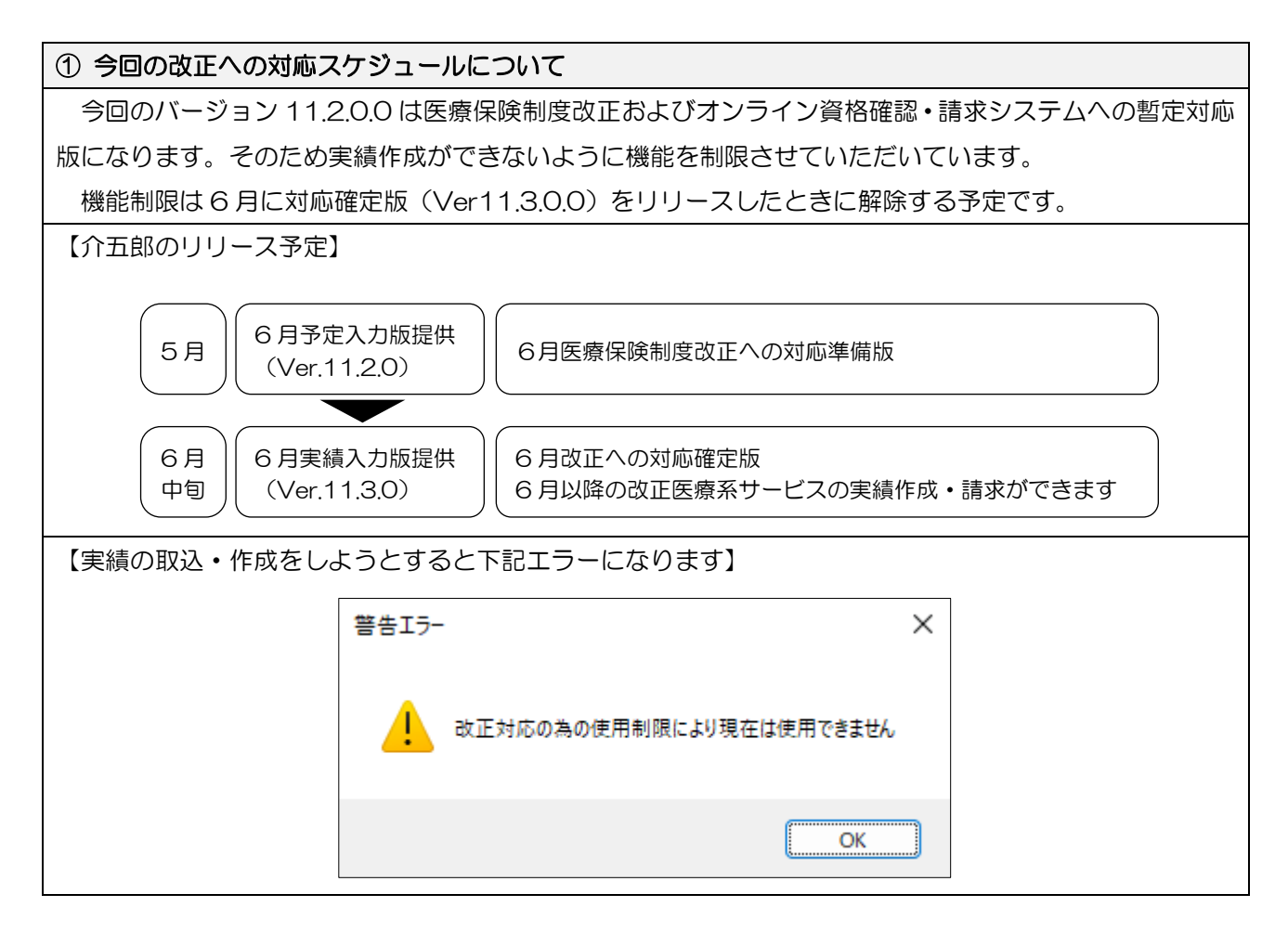

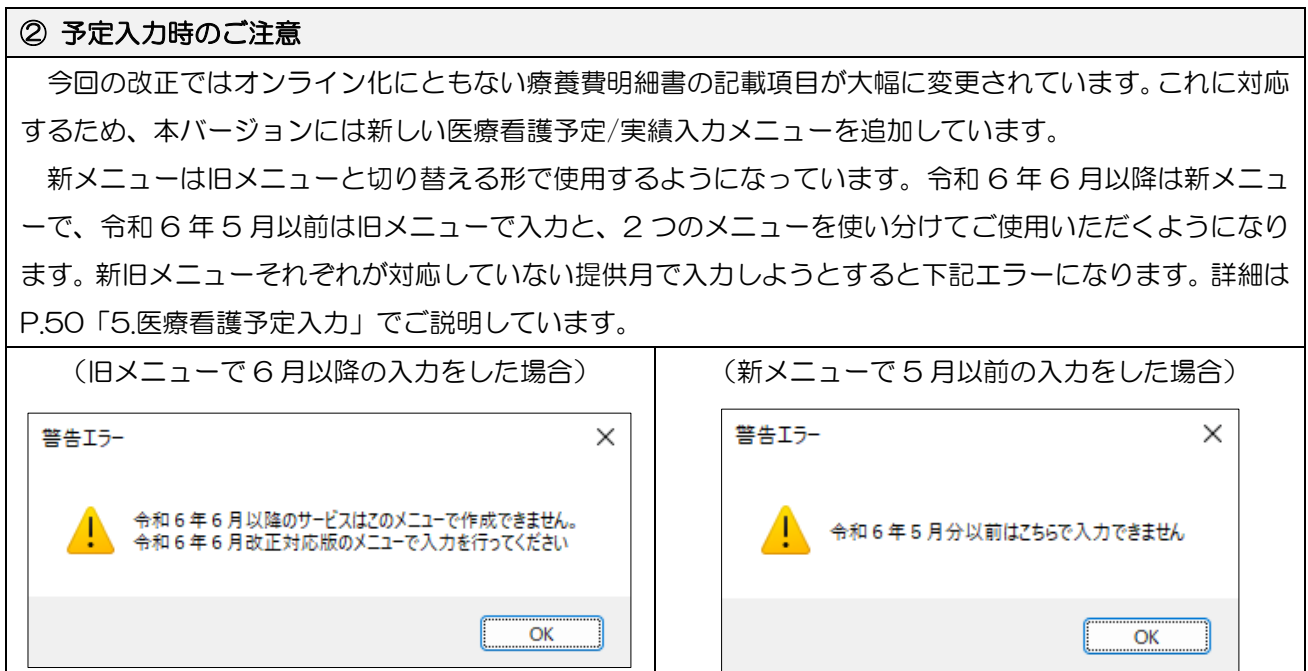

#### ③ 利用者台帳・医療看護予定入力の新規入力が必要になります

変更内容が多いため、資格情報を除いて旧メニューから新メニューに情報を取得・複写することができま せん。6 月の予定を作成するためには利用者台帳で新しい医療情報を入力し、6 月の予定も複写せずに新規 入力していただく必要があります。

予定入力の利用者の状態なども含めての入力となりますので、通常より作業量が多くなります。余裕を持 って入力作業に取り掛かってください。

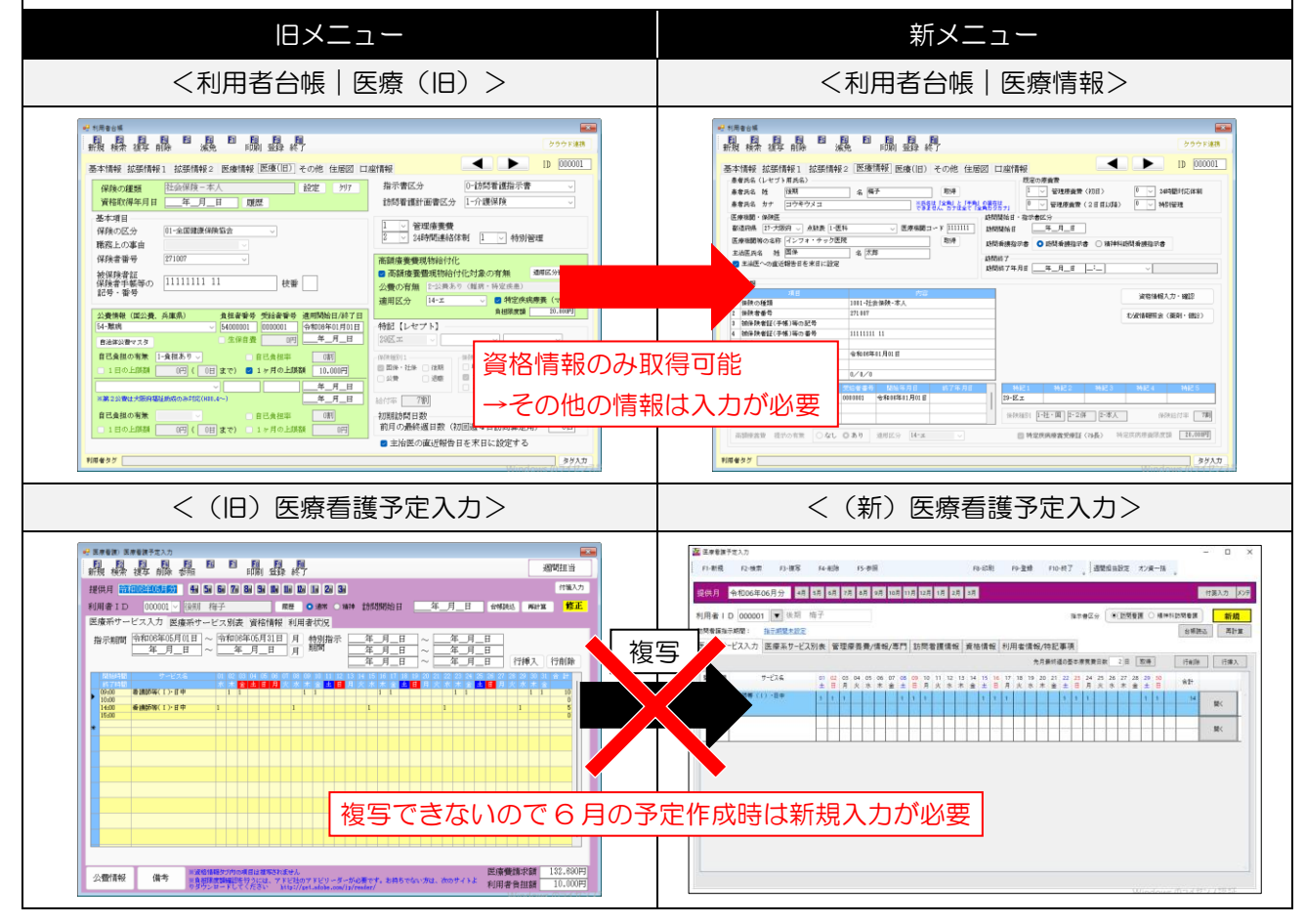

#### ① (訪問看護提供記録簿アプリをお使いのユーザー様向け)その 1

管理ツールと訪問看護提供記録簿アプリのバージョンアップを行ってください。

介五郎のバージョンアップに合わせて、管理ツールと訪問看護提供記録簿アプリのバージョンアップが必 要になります。バージョンアップを行わないと使用することが出来ません。管理ツールは起動時に更新を求 められるので、そのまま従ってバージョンアップを行ってください。提供記録簿アプリとスケジュールボー ドは手動にてバージョンアップが必要なので手順を説明します。

管理ツール:Ver.3.0.0.0

訪問看護提供記録簿アプリ:Ver.3.0.0.X (X 部分はお使いの端末により異なります) スケジュールボード:Ver.2.0.0.X (X 部分はお使いの端末により異なります)

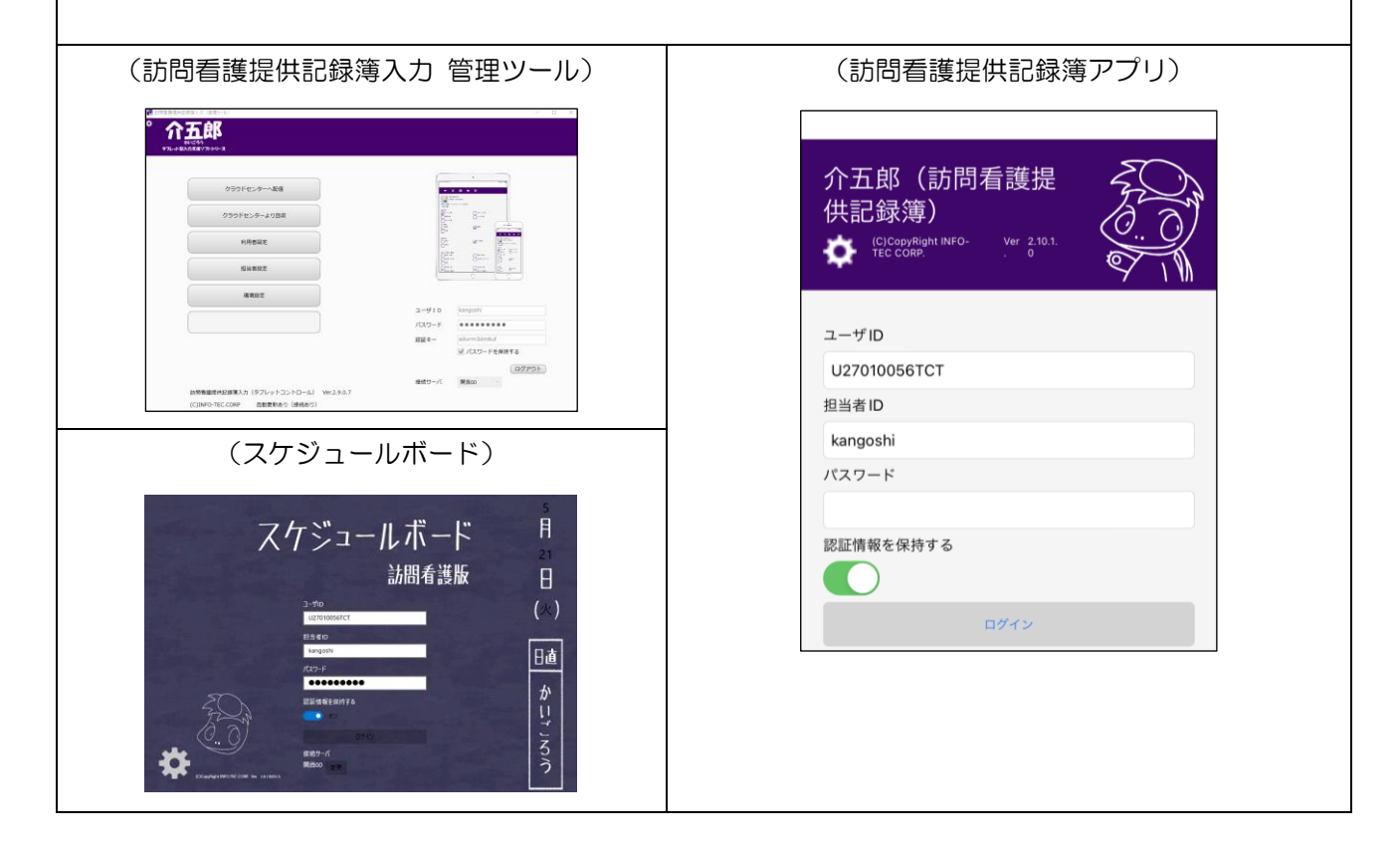

訪問看護提供記録簿アプリのバージョンアップ方法

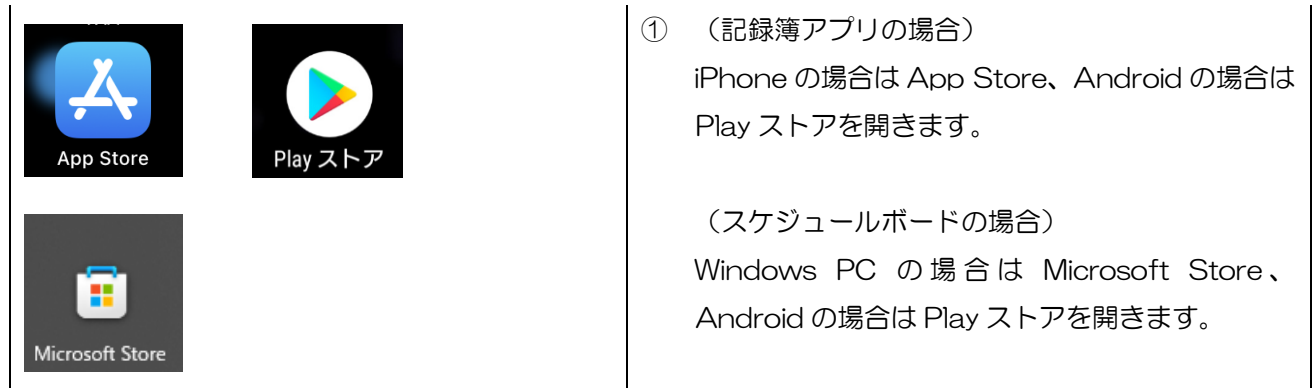

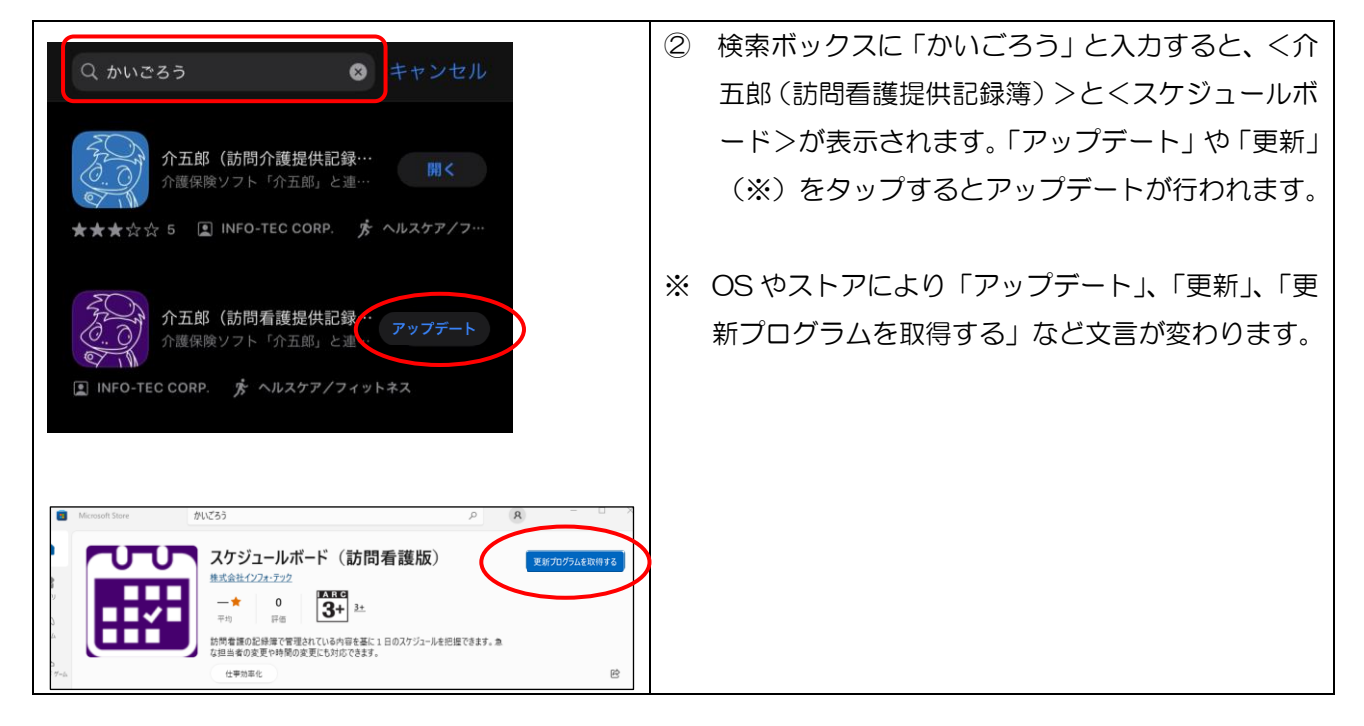

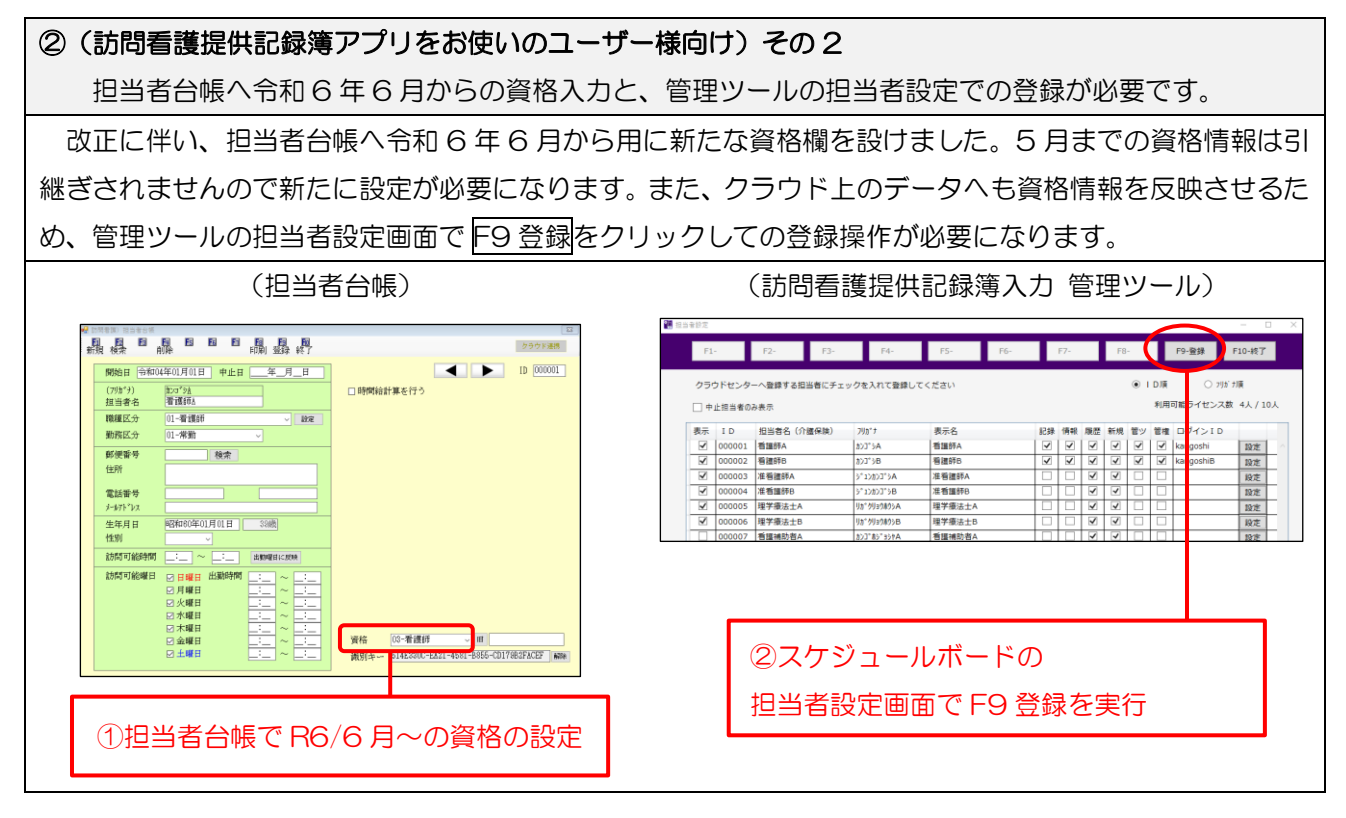

# <span id="page-8-0"></span>2. オンライン資格確認・請求の概要

令和 6 年 6 月の診療報酬改定にあわせて、訪問看護の医療請求において「オンライン資格確認・オンライン 請求」を行うことができるようになります。また、「オンライン資格確認・オンライン請求」を行うためには 専用端末の準備やネットワーク環境の構築が必要になります。

ここでは、「オンライン資格確認・オンライン請求」についての概要と、「オンライン資格確認・オンライン 請求」を始めるために必要な手順についてご案内いたします。

(参考資料)保連発 0112 第1号 保医発 0112 第1号 (令和6年1月 12 日)

「訪問看護療養費及び公費負担医療に関する費用の請求に関する命令及び指定訪問看護の事業の人員及び 運営に関する基準等の一部改正に伴う実施上の留意事項について」

https://www.mhlw.go.jp/content/10200000/001189430.pdf

# <span id="page-8-1"></span>2-1.「オンライン資格確認・オンライン請求」について

「オンライン資格確認・オンライン請求」が始まると、次の2つのことができるようになります。

#### ① 資格情報による保険証等の確認(オンライン資格確認)

利用者の資格情報をモバイル端末で読み取ることにより、利用者宅で保険証等資格情報を確認できるよう になります。

※令和 6 年 12 月に現在の保険証は廃止され、マイナンバーカードに一体化される予定です。

#### ② 訪問看護サービスのネット経由でのレセプト請求(オンライン請求)

現在紙面で行っているレセプト請求をネット経由で送信できるようになります

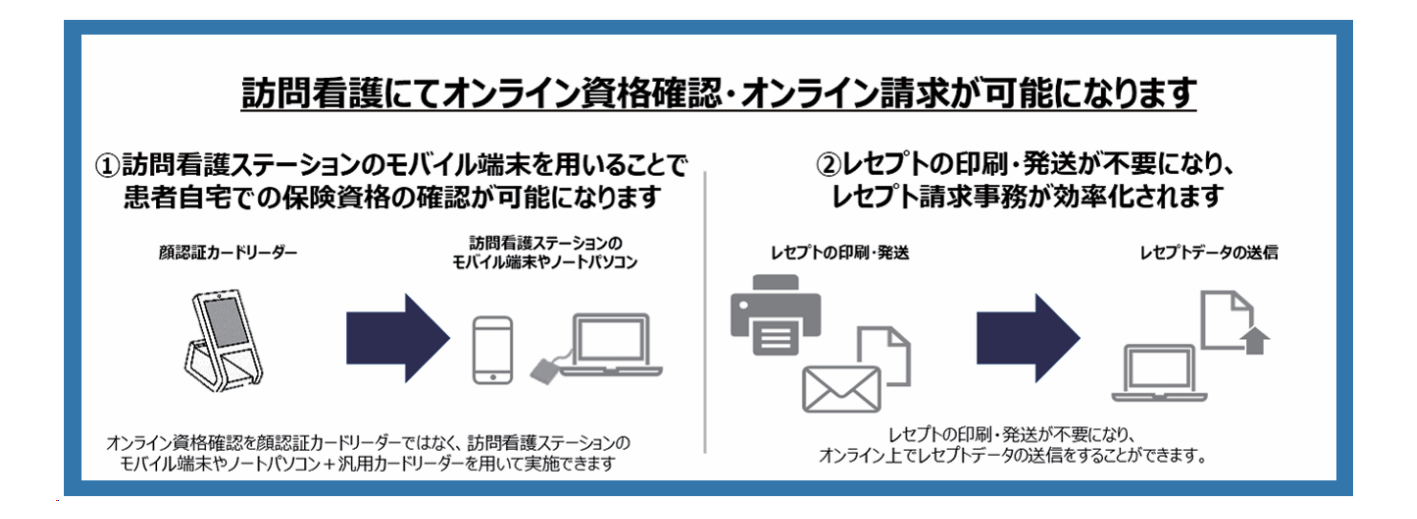

## <span id="page-9-0"></span>①オンライン資格について

訪問看護における「オンライン資格確認」とは、マイナンバーカードを利用して、訪問看護ステーションが 準備したモバイル端末等で、利用者の医療保険における資格情報等を取得する仕組みです。

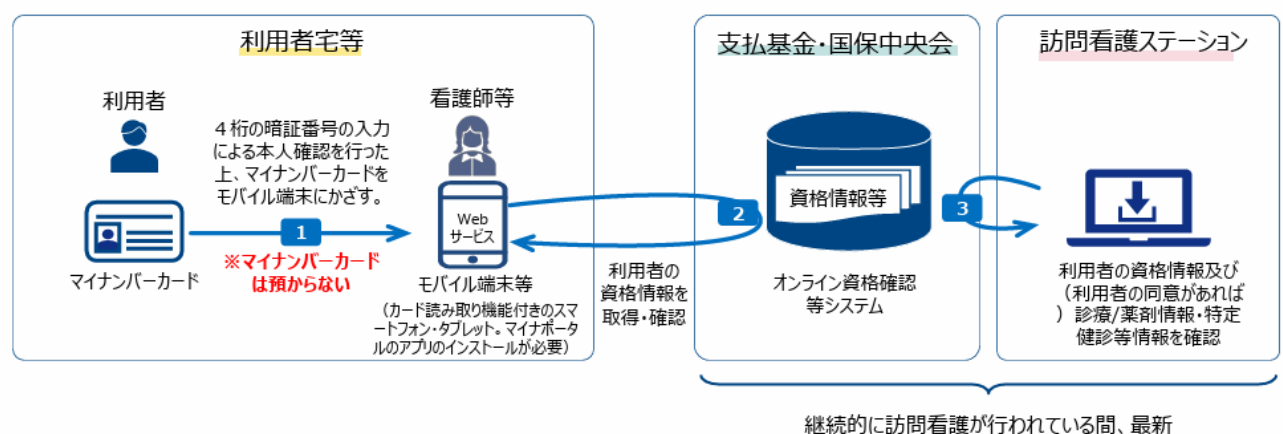

の資格情報の取得が可能

<メリット>

●利用者自身の直近の資格情報や、本人の同意に基づき診療/薬剤情報・特定健診等情報を閲覧することが可 能となり、業務効率化や質の高い医療の提供が実現。

●訪問看護等におけるオンライン資格確認(居宅同意取得型)の仕組みを活用することで、継続的に訪問看 護が行われている間、2回目以降の訪問においては、訪問看護ステーション側で再照会をして資格情報の照 会・取得が可能となる機能により効率的な資格確認が可能になるほか、初回時の同意に基づき、薬剤情報等 の取得が可能。

●今後、オンライン資格確認等システムについては、医療 DX の推進の中で、牛活保護の医療扶助や難病医 療の公費負担医療及び地方単独医療費助成への対応拡大が期待。

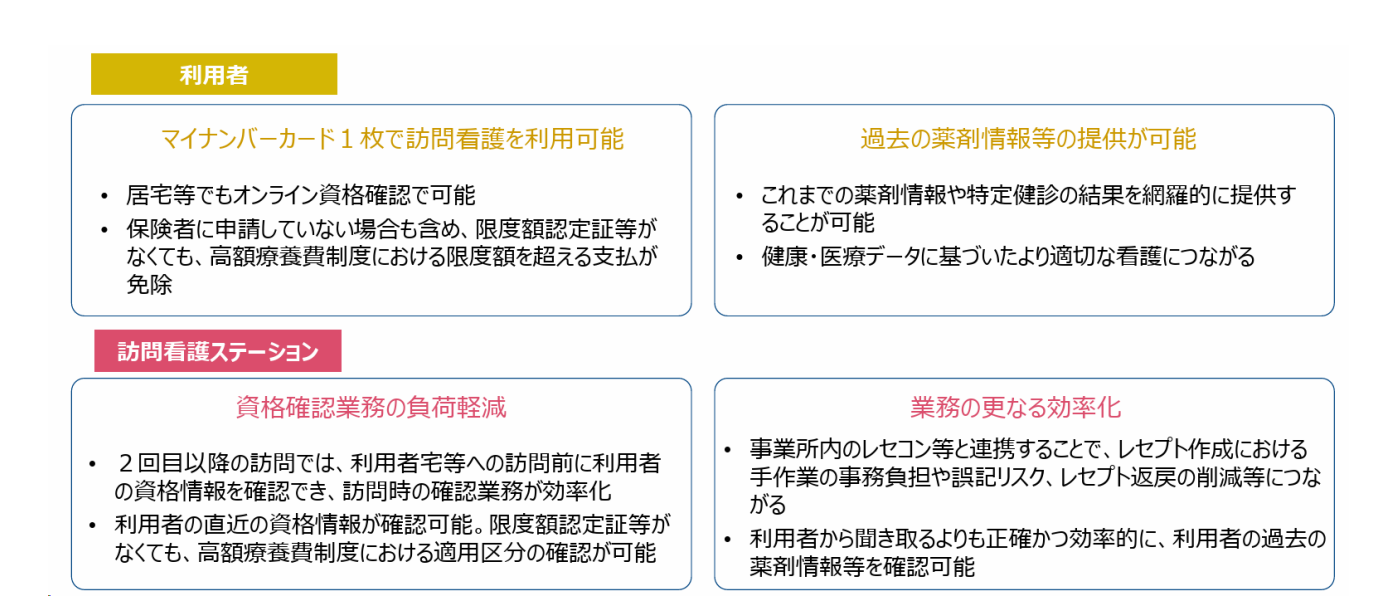

### <span id="page-10-0"></span>②オンライン請求について

オンライン請求とは、電子的に作成したレセプトデータを、セキュリティが確保されたネットワーク回線に より、オンラインで審査支払機関に送付することです。

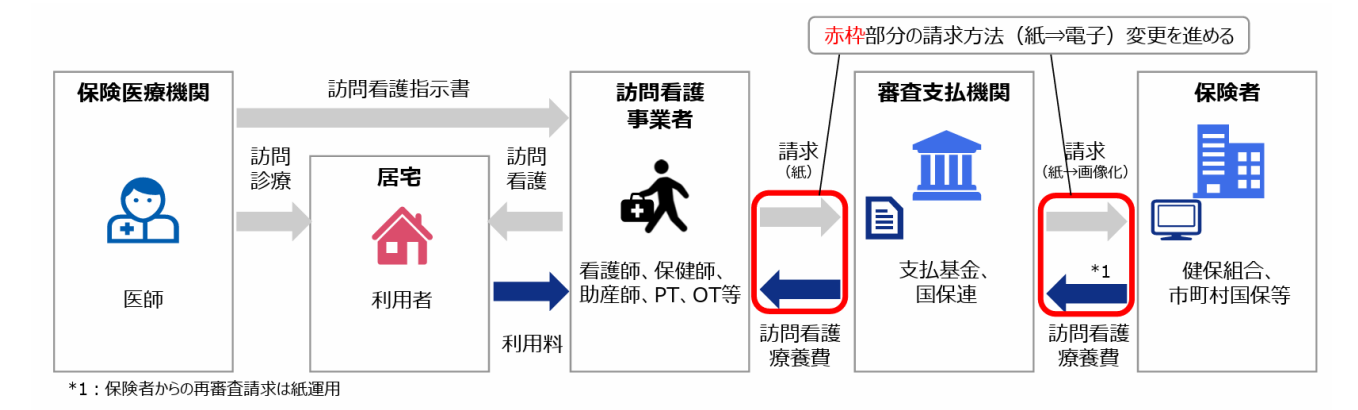

<メリット>

●全国の訪問看護ステーションにおけるレセプト請求事務や、審査支払機関・保険者等におけるレセプト処 理事務の効率化が図られます。

●より質の高い医療・看護の実現に向けた、レヤプト情報の利活用(介護保険分野と合わせた訪問看護全体 のデータ分析、地域医療や在宅医療の実態把握等)の推進につながります。

オンライン請求により、訪問看護ステーションにおけるレセプト請求事務の効率化として、レセプトの印 刷・発送作業が不要となり、レセプト請求の受付時間が延長されます。また資格過誤による返戻レセプトが 減少する見込みです。

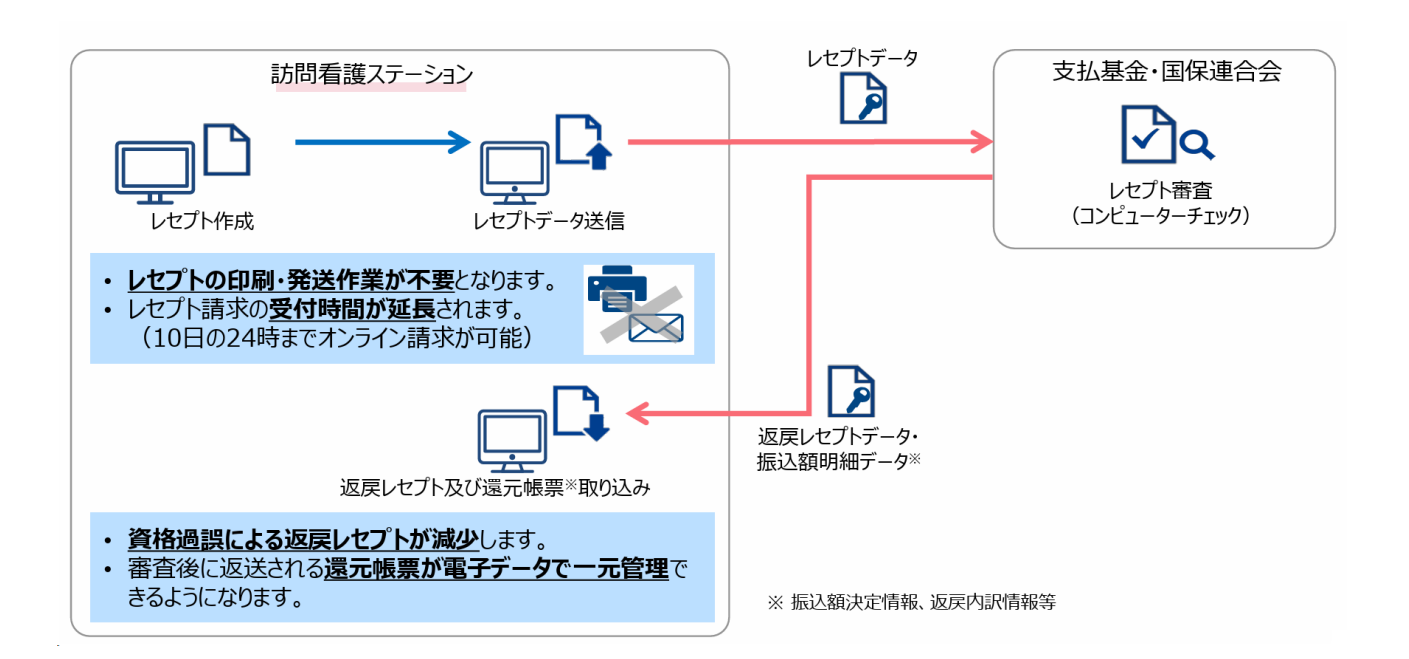

介五郎(介護保険版)Ver.11.2.0.0 差分マニュアル 令和 6 年度 訪問看護 (医療保険)改正対応版

## <span id="page-11-0"></span>2-2.「義務化・経過措置」について

訪問看護ステーションにおいては、令和 6 年 12 月 2 日からオンライン資格確認/オンライン請求の導入が 義務付けられます。また、やむを得ない事情がある場合は期限付きの経過措置が設けられています。

### <span id="page-11-1"></span>義務化について

訪問看護ステーションにおいては、オンライン請求の導入とともに、オンライン資格確認(居宅同意取得 型)の導入を進めることで、業務効率化や質の高い医療の提供が実現するなどのメリットがあります。 これらを踏まえ、訪問看護ステーションについては、

- · 令和6年6月 (請求は7月請求分)から、オンライン請求及びオンライン資格確認を開始し、
- •保険証廃止時期 (※) から、オンライン請求及びオンライン資格確認を義務化し、やむを得ない事情があ る訪問看護ステーションについては、期限付きの経過措置を設けることとされました。

(※)具体的には、行政手続における特定の個人を識別するための番号の利用等に関する法律等の一部を改 正する法律(令和5年法律第 48 号)附則第1条第2号の政令で定める日であり、令和6年 12 月2日。 (参考)中央社会保険医療協議会総会 (第 559 回) 資料 総ー1-1、総一1-4別紙1・2など

#### <span id="page-11-2"></span>経過措置について

オンライン請求及びオンライン資格確認の義務化に当たっては、やむを得ない事情がある訪問看護ステーシ ョンについて、期限付きの経過措置を設けることとしました。保険証廃止時点で経過措置対象となる訪問看 護ステーションは、令和6年10月31日までに、原則として「医療機関等向け総合ポータルサイト」に開 設する届出フォーム(4月頃開設予定)から、訪問看護ステーションごとに、猶予届出を届け出る必要があ ります。経過措置の詳細や届出方法については、通知等をご確認ください。

【やむをえない事情の具体的内容】

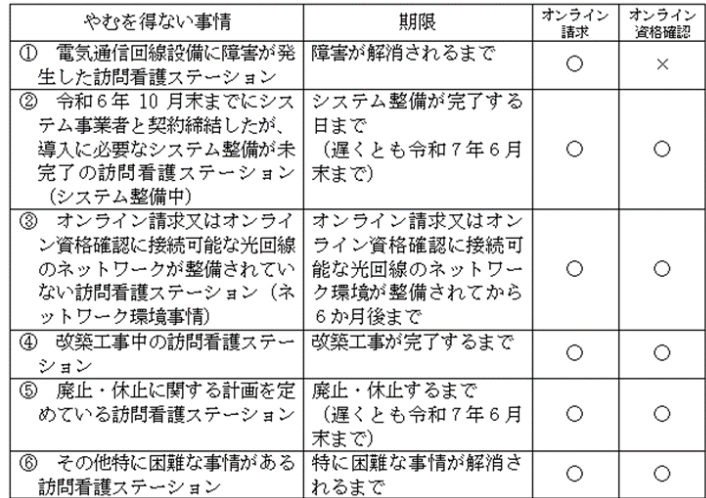

# <span id="page-12-0"></span>2-3. 導入作業のイメージ

・オンライン資格確認/請求を行うには下図の環境を構築する必要があります。

・弊社のソフト改修とは別に「請求用端末」「専用回線」等の準備が必要になります。

・弊社では、これらの環境設定についても提携支援事業者とともにセットでご提供いたします。 ※実施の環境設定については、提携する支援事業者が行います。

※弊社提携先以外の事業者のご利用をお考えの場合は、オンライン請求を行うためには

「特殊な環境設定」が必要となりますので一度弊社までご相談ください。

#### 導入支援事業者

①ネットワーク敷設(申込から数週間~1ヶ月程度)。 ※併設する医療機関のネットワークが使える場合は、不要となるケースあり ④ 導入支援事業者が、資格確認端末(兼オンライン請求用端末)を搬入。 電子証明書を設定し、システムに接続(運用テスト)。

#### 訪問看護ステーション

②モバイル端末を準備(既存の業務用端末も活用可能)。 ③医療機関等向け総合ポータルサイトから利用申請を行い、電子証明書もダウンロード。

インフォ・テック

⑤改修したソフトを訪問看護ステーションの端末に適用し、動作確認。

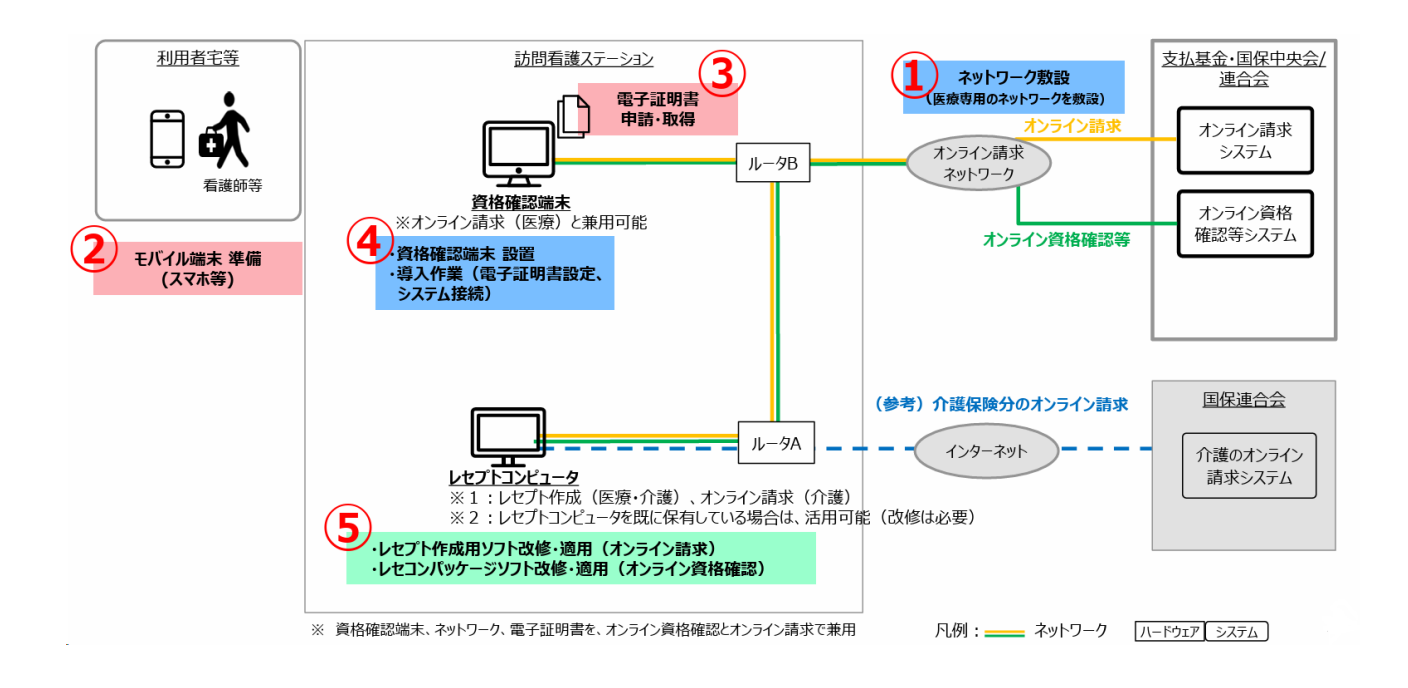

介五郎(介護保険版)Ver.11.2.0.0 差分マニュアル 令和 6 年度 訪問看護(医療保険)改正対応版

# <span id="page-13-0"></span>2-4. 導入手順

「オンライン資格確認/請求」を行うには下記の手順で環境を構築していただく必要があります。

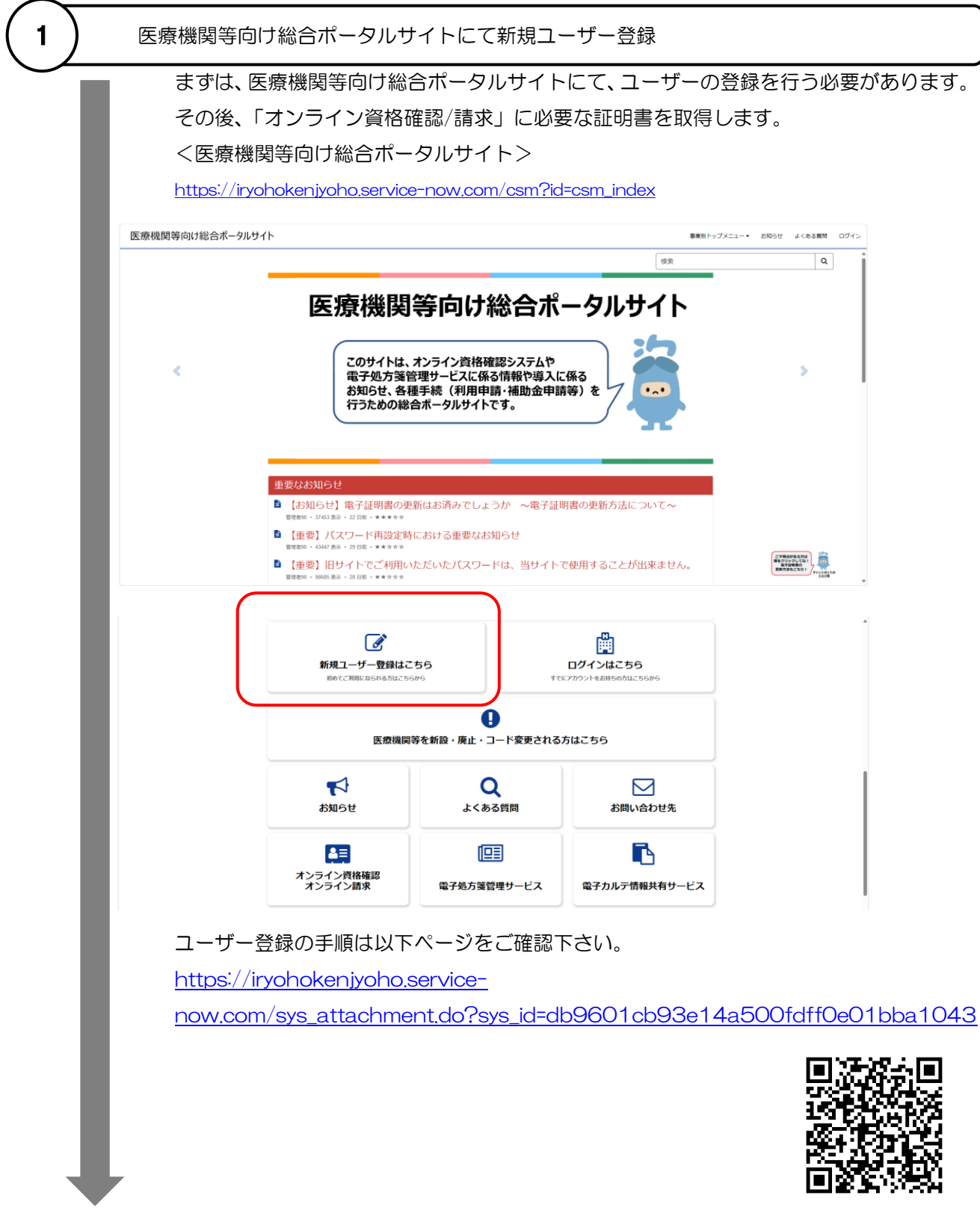

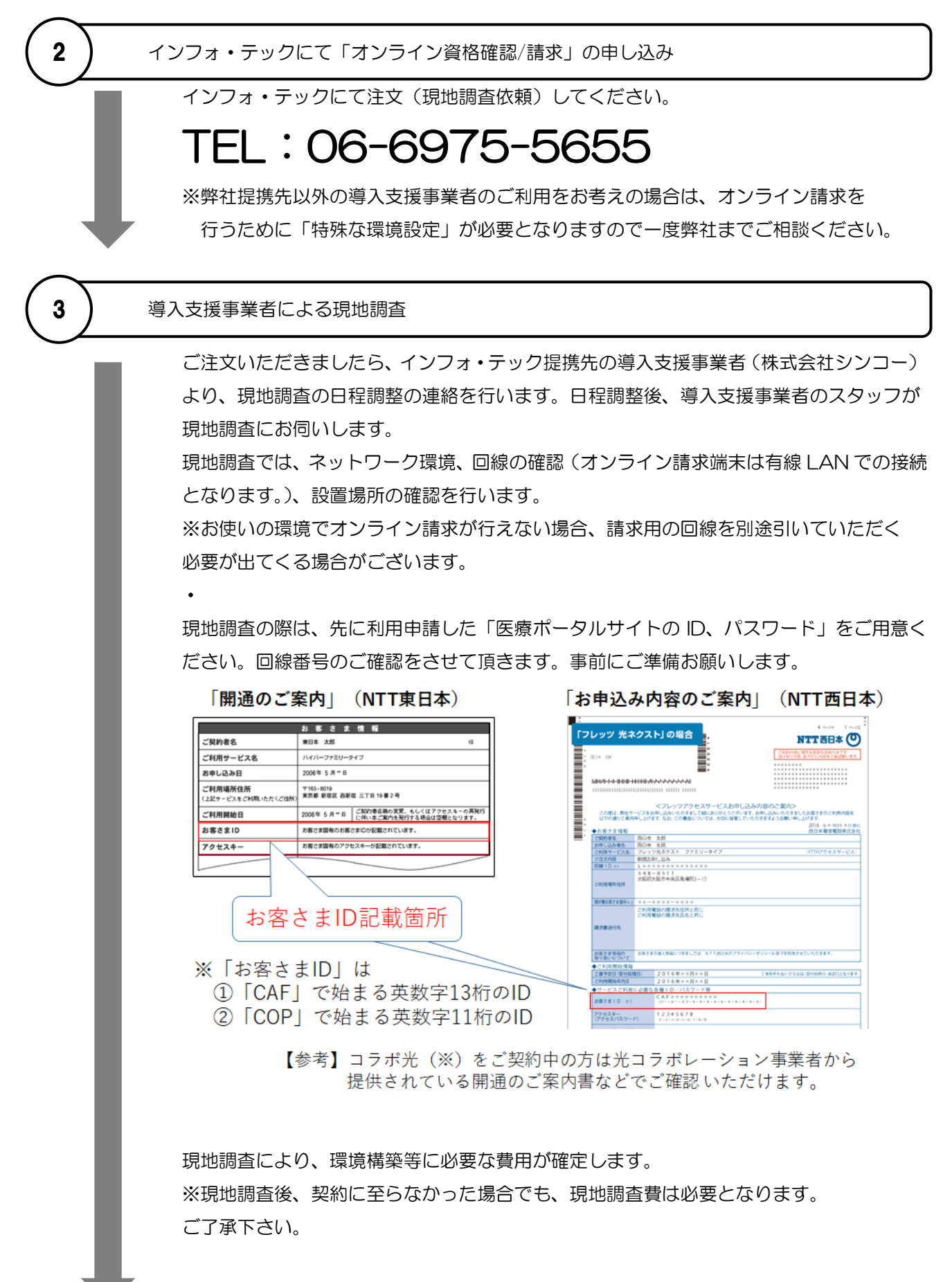

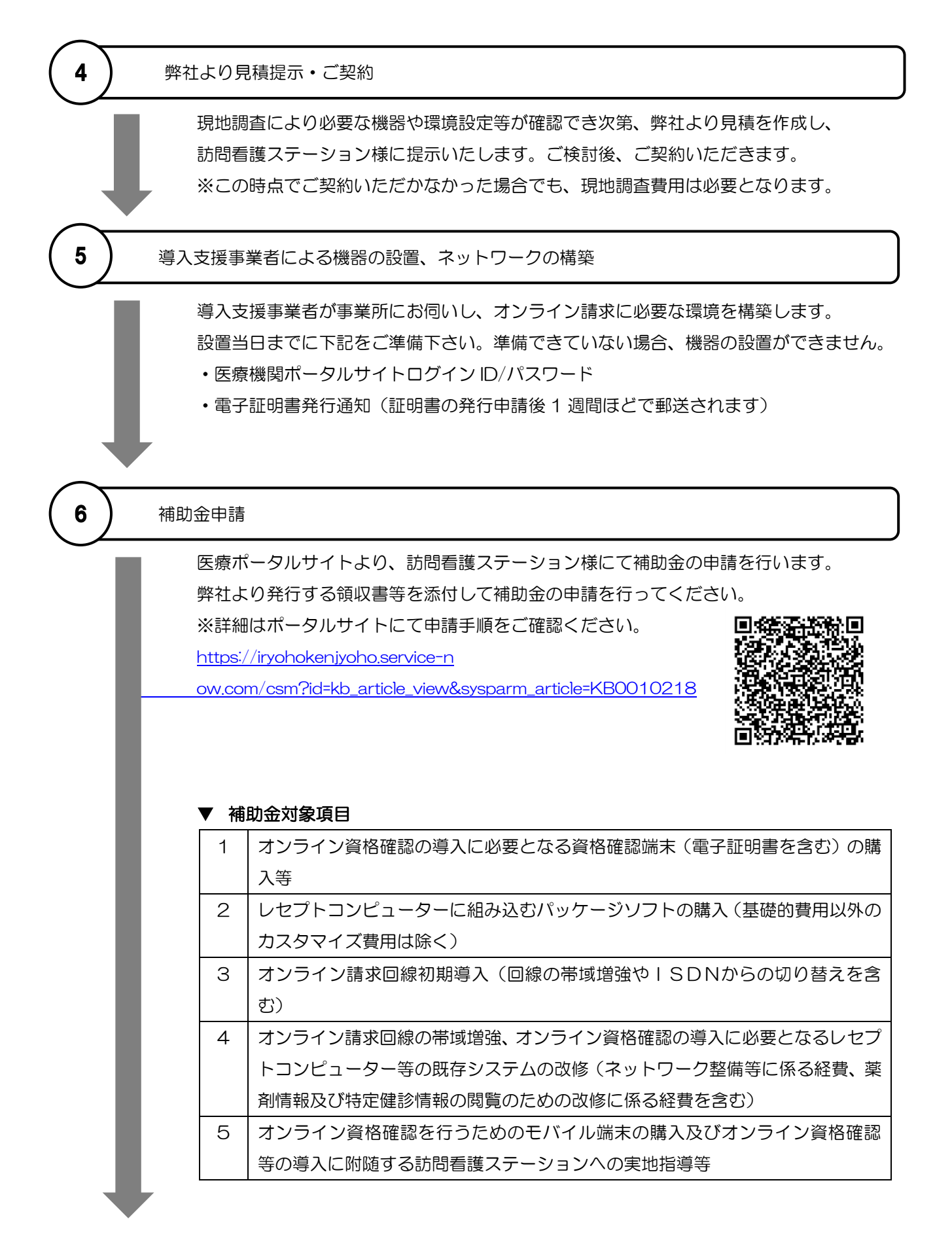

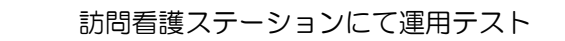

7

必要に応じて、ネットワーク構築後に本番前の運用テストをお勧めします。

オン資対応介五郎を利用するにはセットアップライセンスが必要になります。 セットアップライセンスの詳細については [P.21](#page-21-0)「3-1. セットアップライセンスの認証」 をご確認下さい。

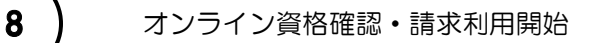

オンライン資格確認・請求システムの利用を開始します。

# <span id="page-17-0"></span>3. 新しい医療請求への移行作業について

今回の改正に対応するため、介五郎では新しい医療保険請求用メニューを追加しました。令和 6 年 5 月分 までは旧メニューで入力し、令和 6 年 6 月分以降は新メニューでの入力になります。

オンライン資格確認・請求システムでは、これまで紙面に記入していた記載項目をデジタルデータとして処 理できるようにするため、多くの項目の内容が変更されています。このため新メニューは旧メニューと整合性 を保つことが難しく、一部の情報は旧メニューから引き継げますが、それ以外の情報を新たに入力していただ く必要があります。

また、オンライン資格確認・請求システムをまだ導入しておらず、6 月以降も紙媒体で請求する場合であっ ても、記載項目が変更されるので旧メニューでは入力できません。6 月以降は新メニューでご入力ください。

6 月の予定を作るときは平時より作業量が多くなりますので、早めの着手をご推奨いたします。この章では 移行に必要な作業の概要をご説明します。

【新しい医療保険用メニュー】

<利用者台帳|医療情報(令和 6 年 6 月~)>

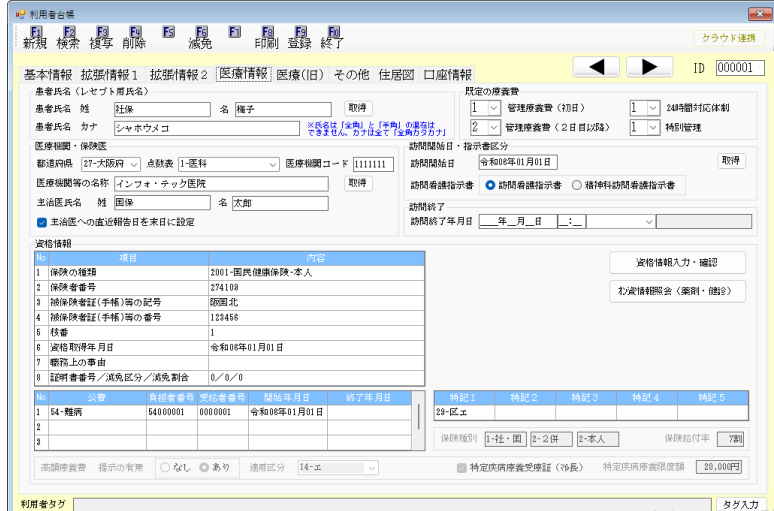

<医療看護予定入力(令和6年6月~)>

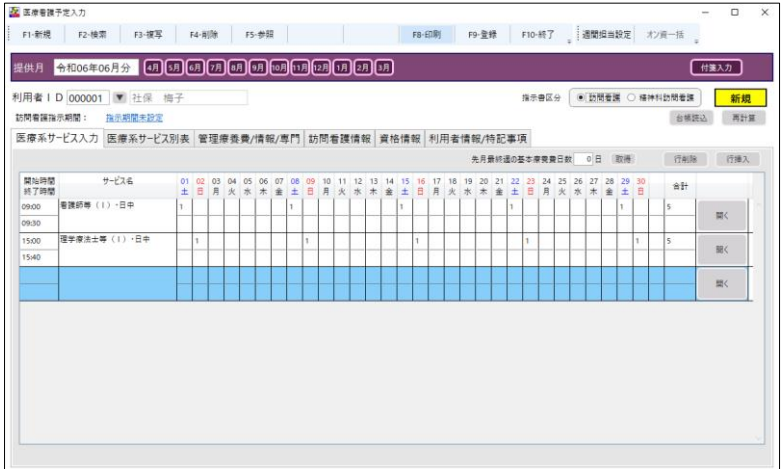

#### <span id="page-18-0"></span>■ 資格情報を除いて新規入力が必要になります

旧メニューから新メニューへは利用者台帳の資格情報を除き引き継ぐことができません。ほとんどの項目を 新規入力していただくことになります。通常より作業量が多くなるので、6 月以降分の入力は早めにご着手く ださい。

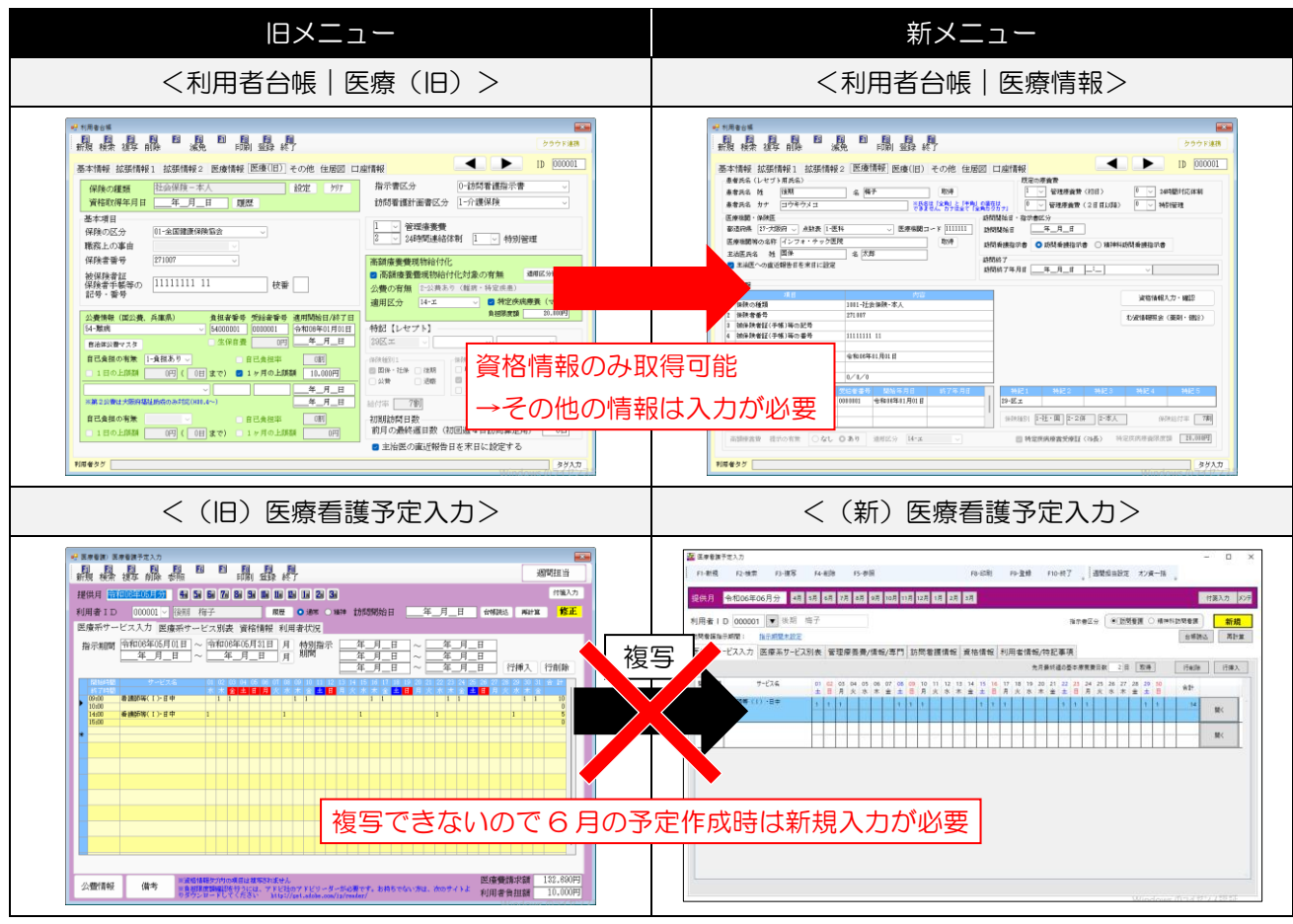

【オンライン資格確認・請求システムを未導入でも新メニューで入力してください】 オンライン資格確認・請求システムをまだ導入していない場合でも、令和 6 年 6 月以降の予定は新メニ ューで入力してください。旧メニューは、6 月以降の予定入力に非対応なので登録できません。 注意!

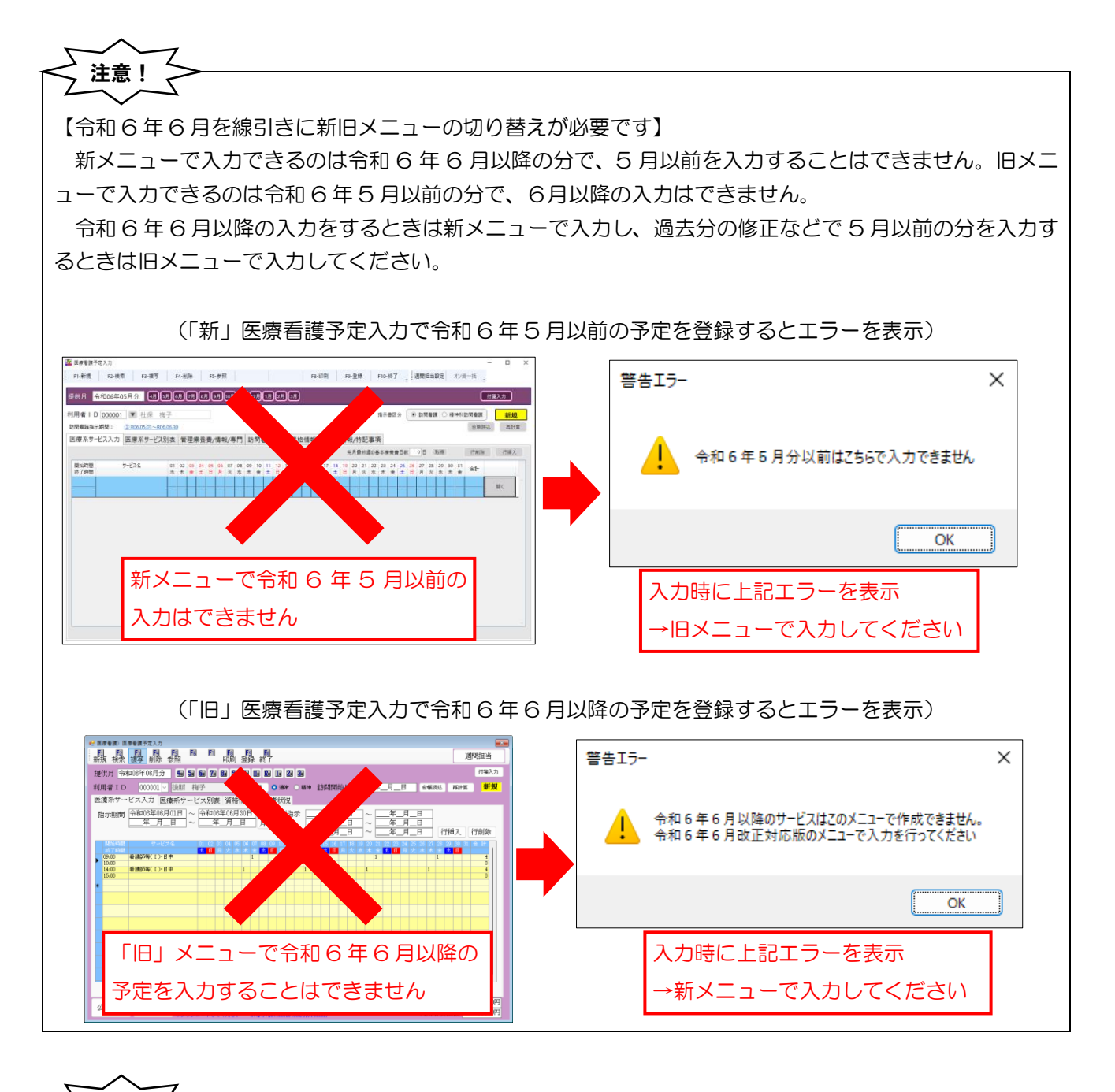

【実績入力のみ使用していた場合でも 6 月分は予定から入力してください】 普段医療看護実績入力のみ使用して予定入力を使用していなかった場合でも、6 月分については予定入力 から入力していただくことをおすすめします。実績入力は機能制限をかけさせていただいており、6 月改正 対応確定版をリリースするまで入力できないためです。 次期バージョンをリリースすれば実績の入力も可能になりますが、今回は入力量が通常より多くなり、そ こまでお待ちいただくと請求業務に影響が出るおそれがあります。少なくとも 6 月分に関しては予定入力 )<br>7 注意! 〜

からご入力いただくことをおすすめいたします。

#### <span id="page-20-0"></span>■ 本章の内容

本章では旧メニューから新メニューに移行する際の入力のポイントについてまとめています。入力するとき は最初に新メニューを有効にするためにセットアップライセンスの認証が必要です。セットアップライセンス を認証したあと、利用者台帳を整備し、医療看護予定入力で 6 月の予定を入力します。

この章では何が必要か分かりやすくなるように、要点だけに絞ってご説明します。利用者台帳・医療看護予 定入力の詳細は、P[.33](#page-33-0)「4. 利用者台帳の入力」[P.50](#page-50-0)「5. 医療看護予定入力」にてご説明します。

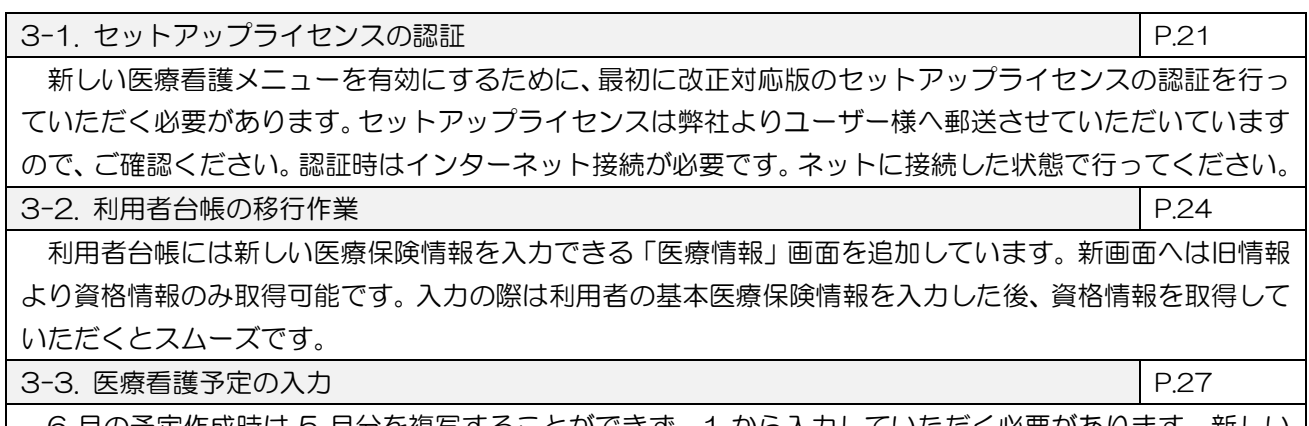

6 月の予定作成時は 5 月分を複写することができず、1 から入力していただく必要があります。新しい 医療看護予定入力では、傷病名など従来から記載方法が大きく変わった項目が多数あります。この項では必 須項目を見通せるように、ポイントを絞って簡潔にご説明します。

【作業の流れ】

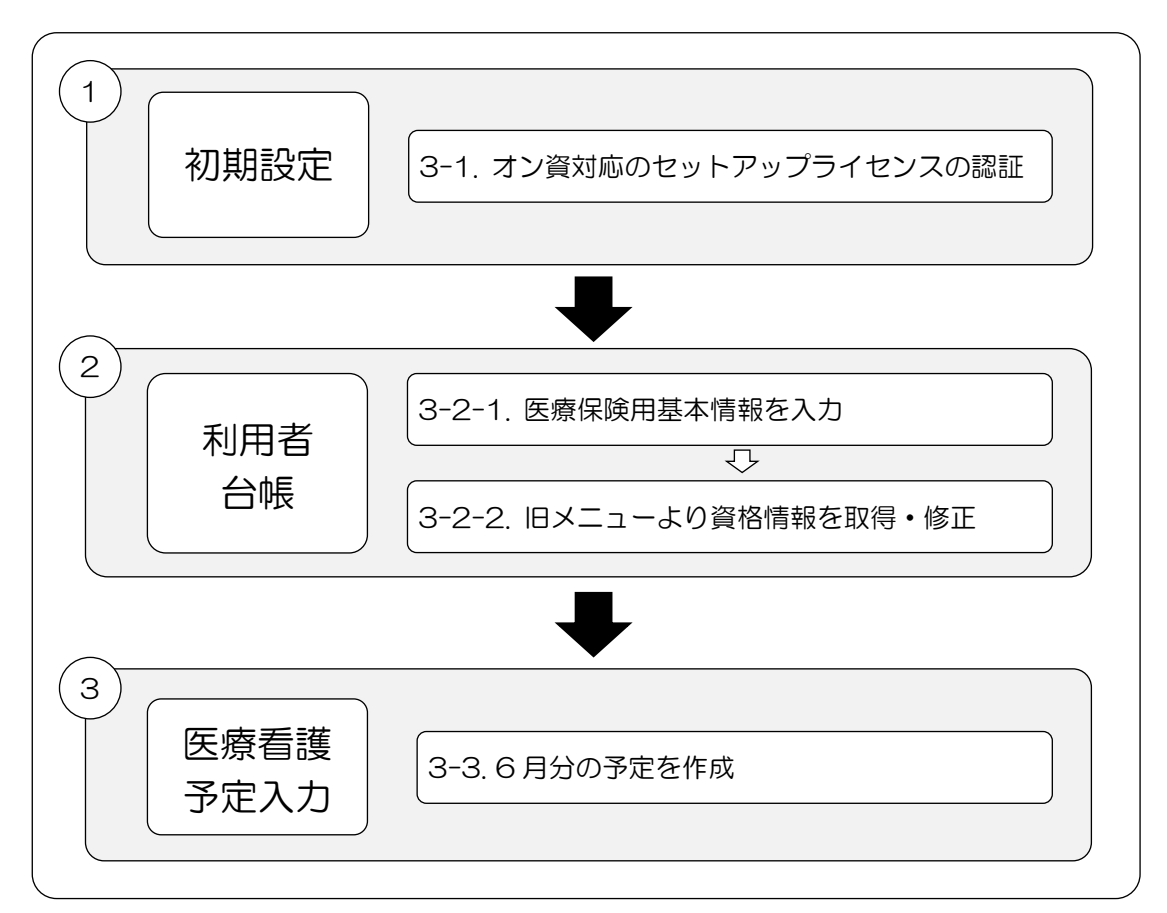

介五郎(介護保険版)Ver.11.2.0.0 差分マニュアル 令和 6 年度 訪問看護 (医療保険)改正対応版

# <span id="page-21-0"></span>3-1. セットアップライセンスの認証

新しい医療看護メニューを有効化するには、改正対応版のセットアップライセンスを認証する必要がありま す。ライセンスは弊社よりユーザー様へ発行させていただきます。認証作業は介五郎がインストールされたパ ソコン 1 台ずつに対して行っていただく必要があります。

なお、バージョンアップ前にセットアップライセンスを入力済みの場合でも、キーの再入力は不要ですが、 ライセンス更新の操作のみ行っていただく必要があります。

セットアップライセンスは「セットアップライセンスのお知らせ」(下記)に記載しております。お知らせ は弊社より郵送にてお送りしておりますので確認のうえ、次のページの手順でご入力ください。

【セットアップライセンスのお知らせ(サンプル)】

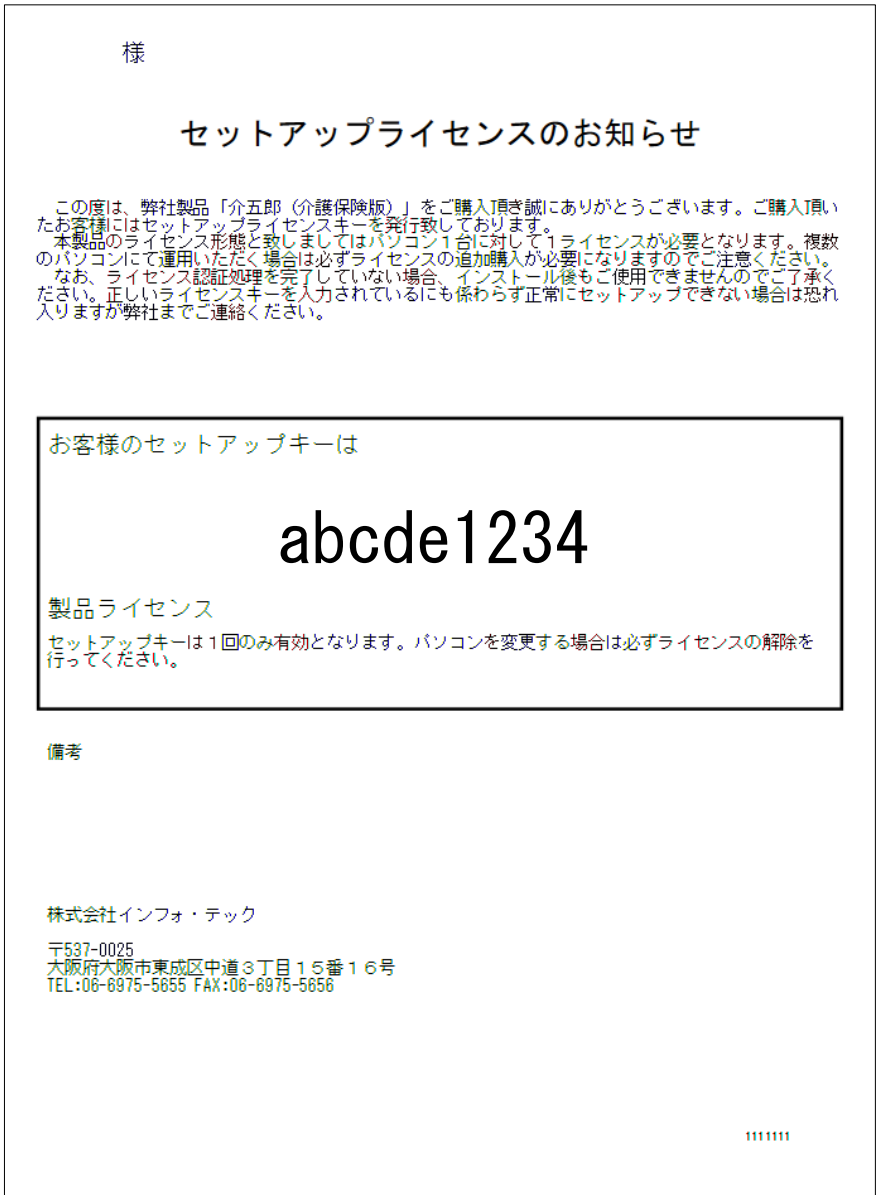

※セットアップライセンスがご不明の場合は弊社サポート窓口(06-6975-5655)までお問合せください。

### <セットアップライセンスの入力手順>

新しい医療看護メニューを有効にするためにセットアップライセンスを入力してください。

#### ※この作業は介五郎をご使用中の全てのパソコンで行っていただく必要があります

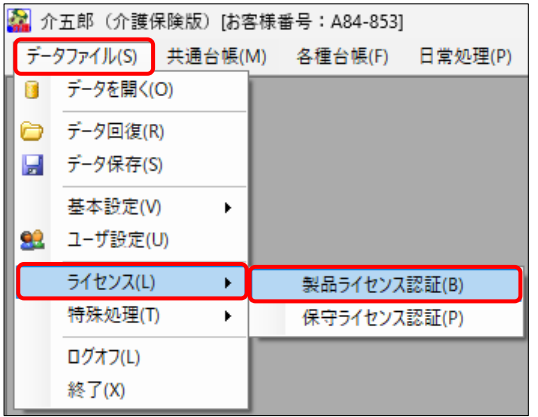

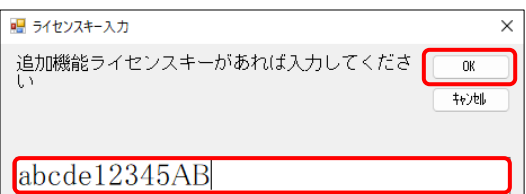

ライセンスキー認証完了  $\times$ 認証を完了しました。再起動します OK

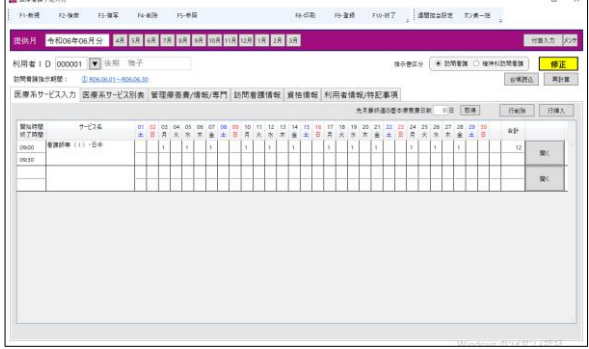

① 画面上部メニューバーの「データファイル(S)」 -「ライセンス(L)」-「製品ライセンス認証(B)」 を選択します。

② ライセンスキー入力画面が表示されます。「セッ トアップライセンスのお知らせ」に記載のライ センスキーを入力し、OK をクリックしてくだ さい。

 ※文字は全て半角で入力してください。 ※大文字・小文字は区別されます。 ※ I (大文字アイ) と1 (小文字エル) など、見 間違えやすい文字にご注意ください。

- ③ 認証が完了すると完了メッセージが表示されま す。OK をクリックすると介五郎が再起動しま す。
- ④ 再起動後、新しい医療看護メニューを使用でき るようになります。
	- ※以上の操作を介五郎(介護保険版)がインスト ールされているパソコン 1 台ずつに行ってくだ さい。

介五郎(介護保険版)Ver.11.2.0.0 差分マニュアル 令和 6 年度 訪問看護(医療保険)改正対応版

### <バージョンアップ前にライセンス認証を行われていた場合>

Ver11.2.0.0 にバージョンアップする前にライセンスを認証していただいていた場合、バージョンアップ 後に製品ライセンスの更新を行っていただくことで、新メニューが使用可能になります。

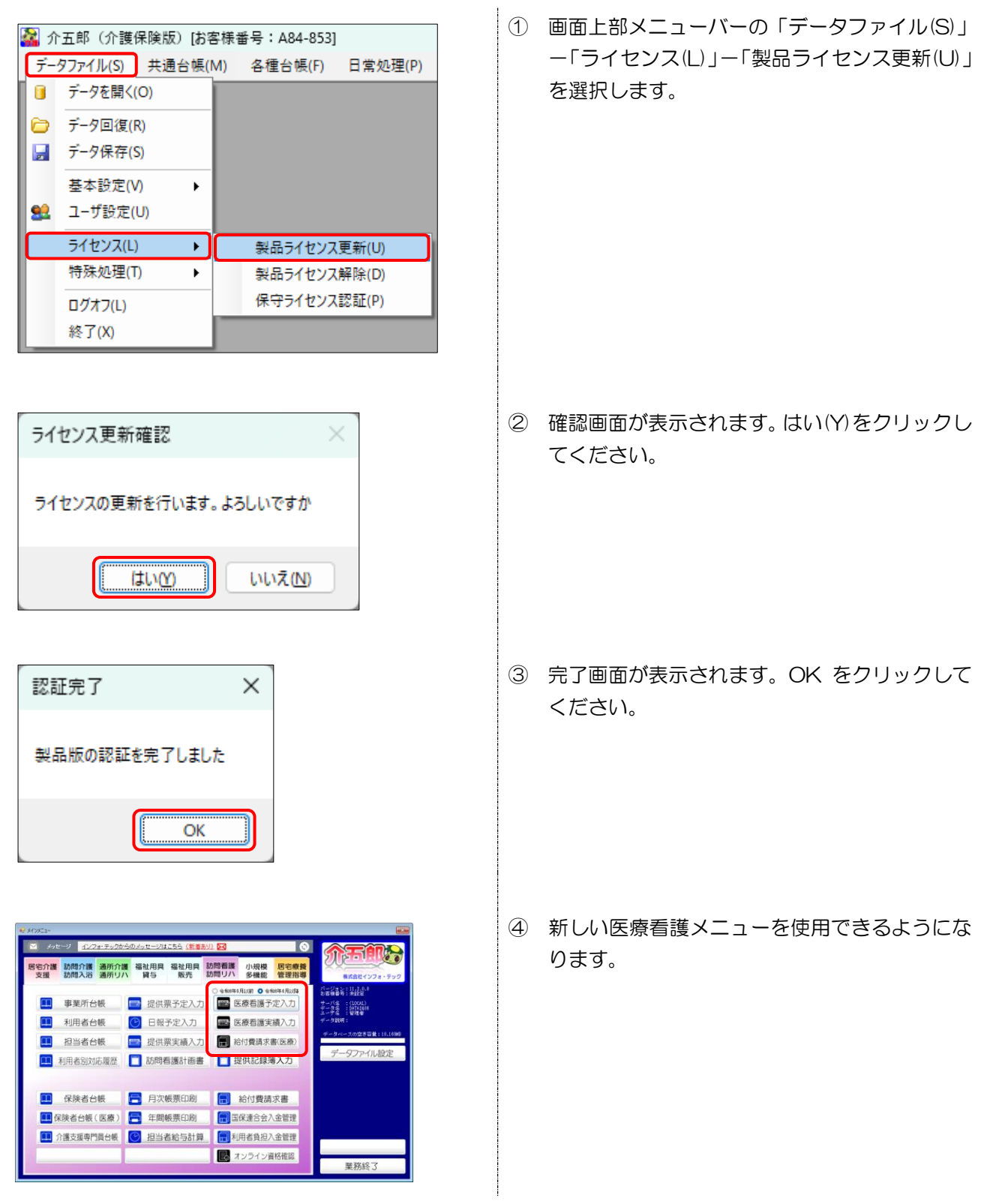

## <span id="page-24-0"></span>3-2. 利用者台帳の移行作業

利用者台帳では従来の資格情報以外にオンライン資格確認・請求システムに対応するために追加された項目 の入力が必要になります。資格情報のみ旧メニューから取得することが可能です。入力方法の詳細は P[.33](#page-33-0)「4. 利用者台帳の入力」をご覧ください。

### <span id="page-24-1"></span>3-2-1. 医療用基本情報の入力

最初にレセプト記載用の氏名等の基本情報を入力します。「医療情報」タブをクリックして新しい医療情報 入力画面を開き、下記項目を入力してください。

<利用者台帳|医療情報>

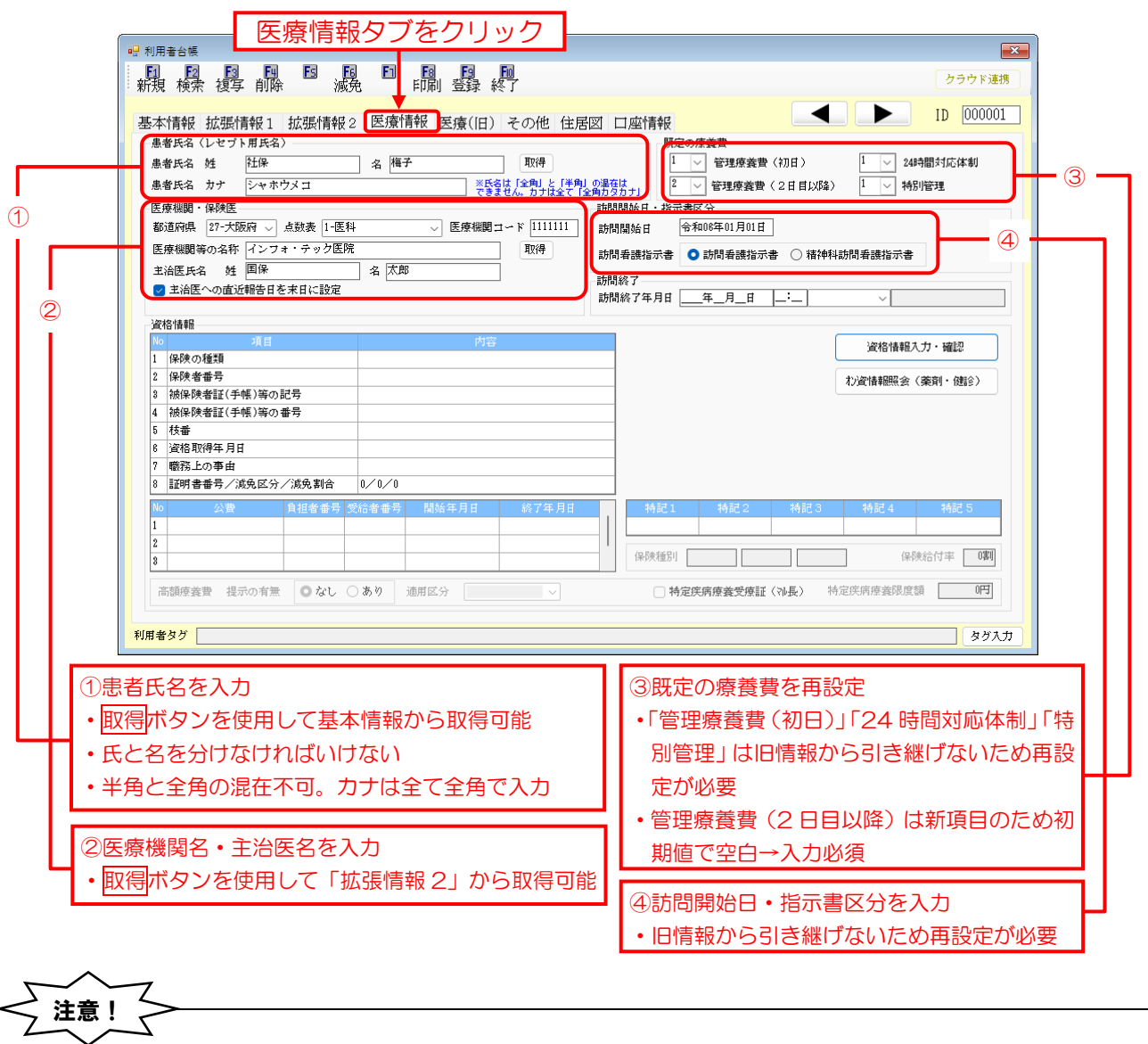

【「医療情報」画面の情報は令和 6 年 6 月以降の情報になります】

「医療情報」画面で入力した情報は令和 6 年 6 月以降の予定・実績にのみ反映できます。5 月以前の情 報を入力するときは「医療(旧)」画面で入力してください。

## <span id="page-25-0"></span>3-2-2. 資格情報の取得と修正

次に旧医療情報より資格情報を取得します。資格情報の入力画面は資格情報入力·確認より開くことができ ます。取得時は記号・番号を区別せずまとめて「番号」欄に取得するので、取得後に修正が必要になります。

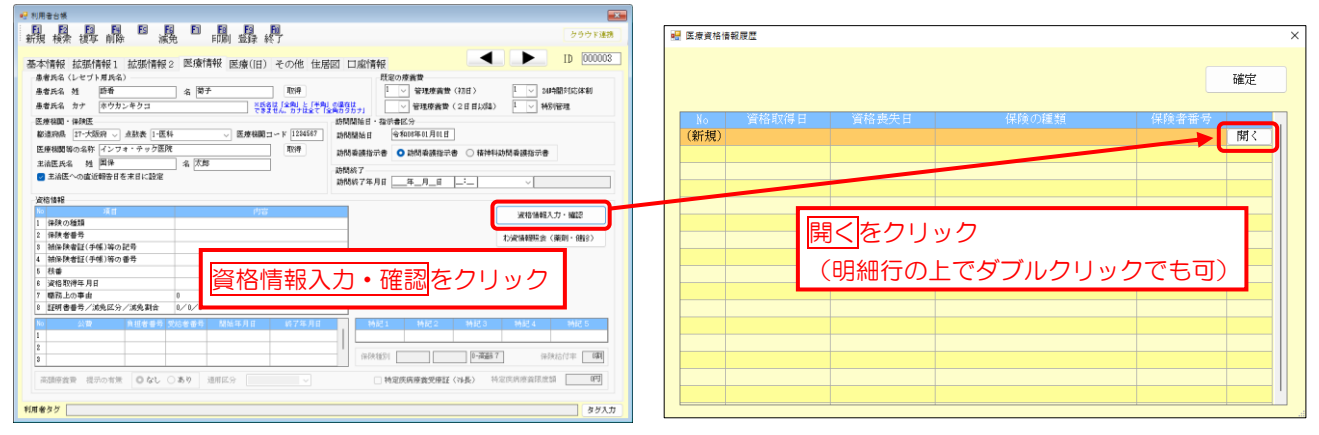

#### 

#### ①旧医療情報より資格情報を取得する

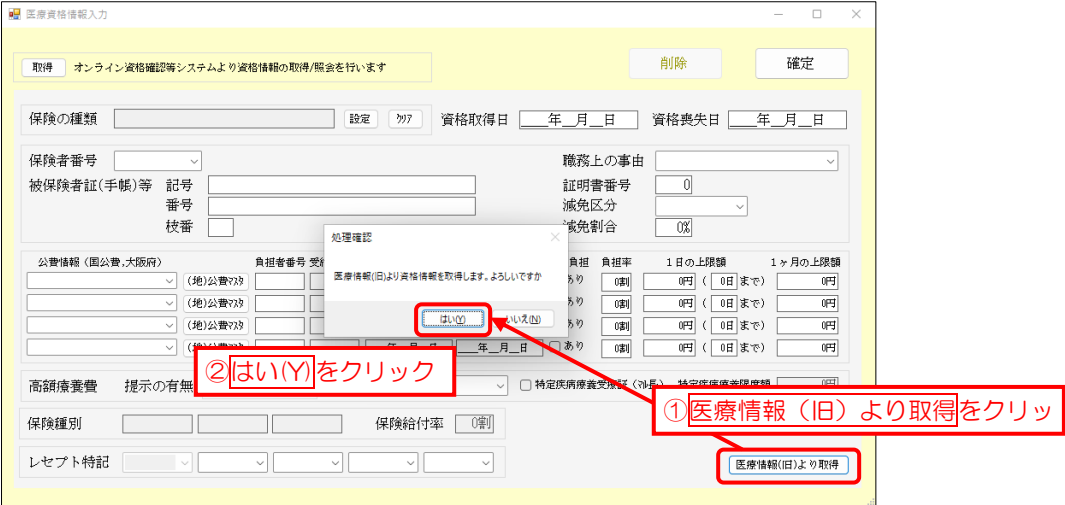

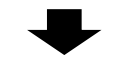

②旧医療情報の記号・番号が両方とも「番号」欄に取得されるので修正する

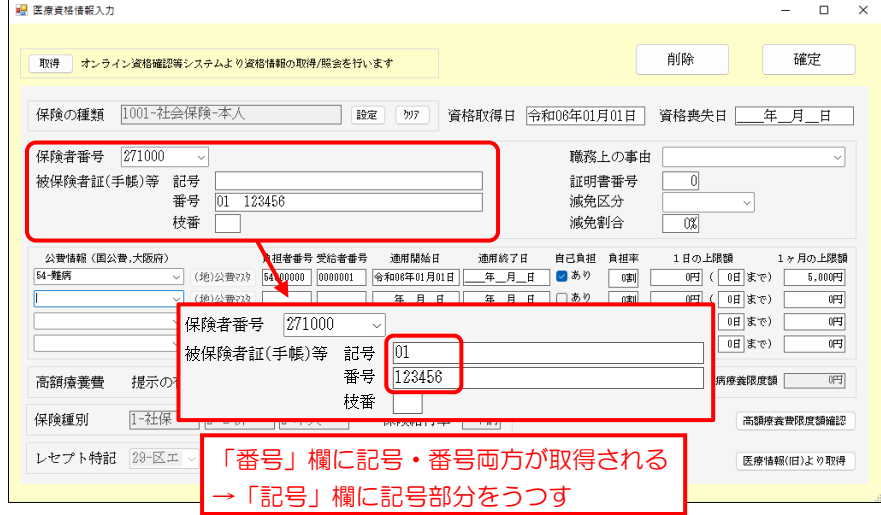

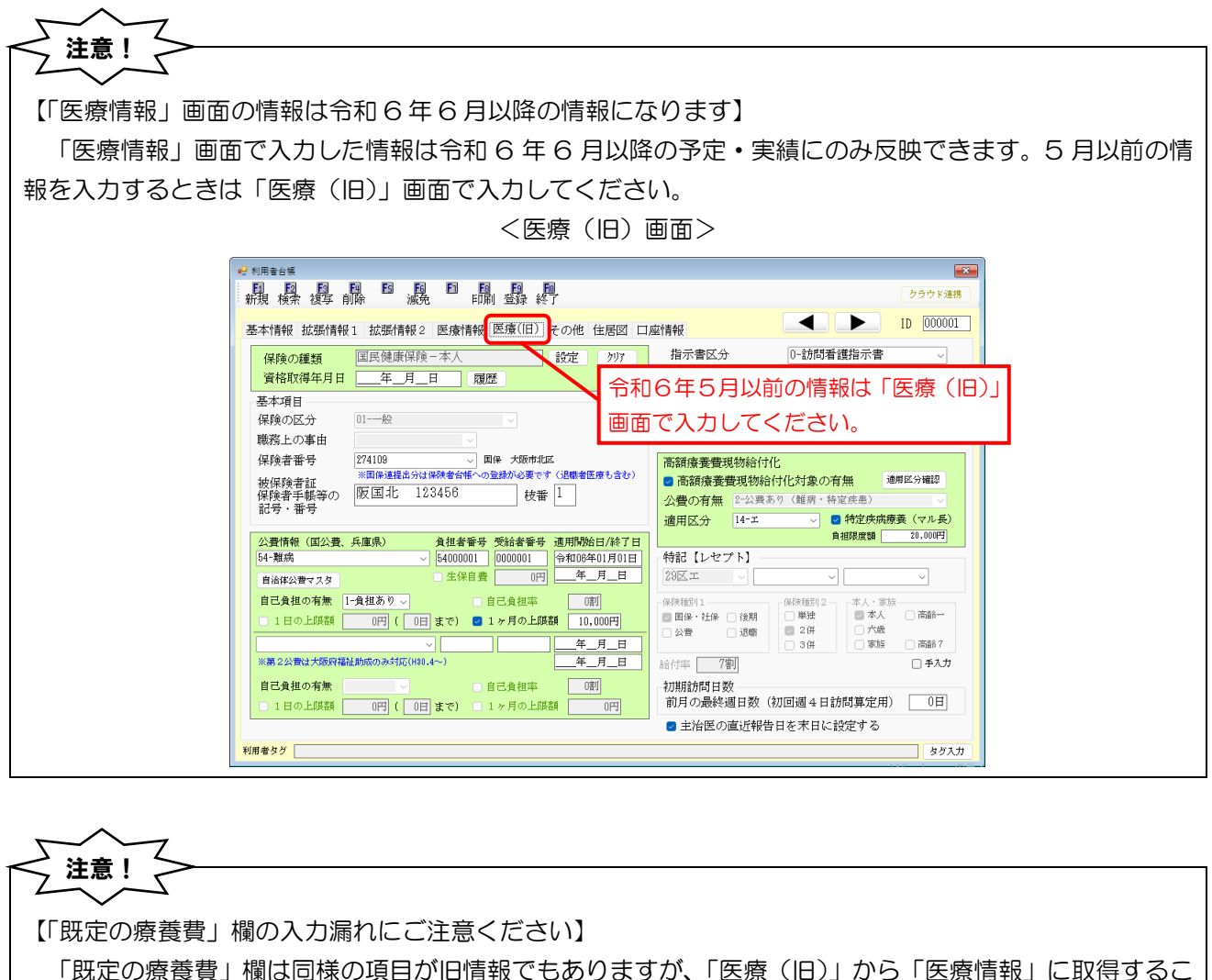

とはできません。またその中の「管理療養費(2 日目以降)」は新たに追加した項目で、初期値で空白になっ ています。このため「既定の療養費」欄は見直しと入力が必須になる欄です。

入力し忘れやすい箇所になるので、漏れが無いようにご注意ください。

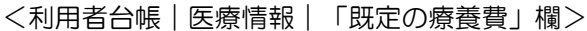

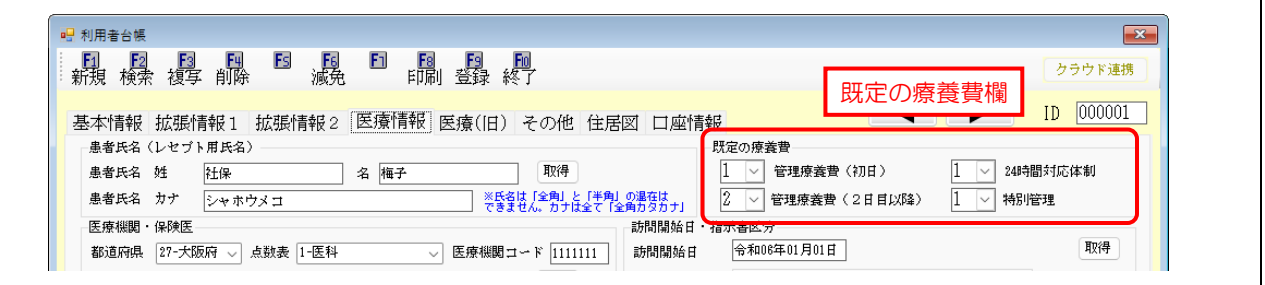

介五郎(介護保険版)Ver.11.2.0.0 差分マニュアル 令和 6 年度 訪問看護 (医療保険)改正対応版

# <span id="page-27-0"></span>3-3.医療看護予定の入力

利用者台帳の医療情報を入力したあと、医療看護予定入力で 6 月の予定を作成します。この際旧メニューの 予定を複写することはできませんので、利用者の状況などを含め、ほとんどの項目を新規入力していただく必 要があります。

### <span id="page-27-1"></span>3-3-1. 入力必須の項目

予定を作成するうえで入力必須になる項目をご説明します。

<span id="page-27-2"></span>①指示期間・特別指示期間

(※詳細は [P.62](#page-62-0)「5-2-4.訪問看護情報」参照)

指示期間・特別指示期間も改めて入力が必要です。画面上部の指示期間表示欄をクリックするか、「訪問看 護情報」タブより指示期間入力画面を開くことができます。

<医療看護予定入力|訪問看護情報>

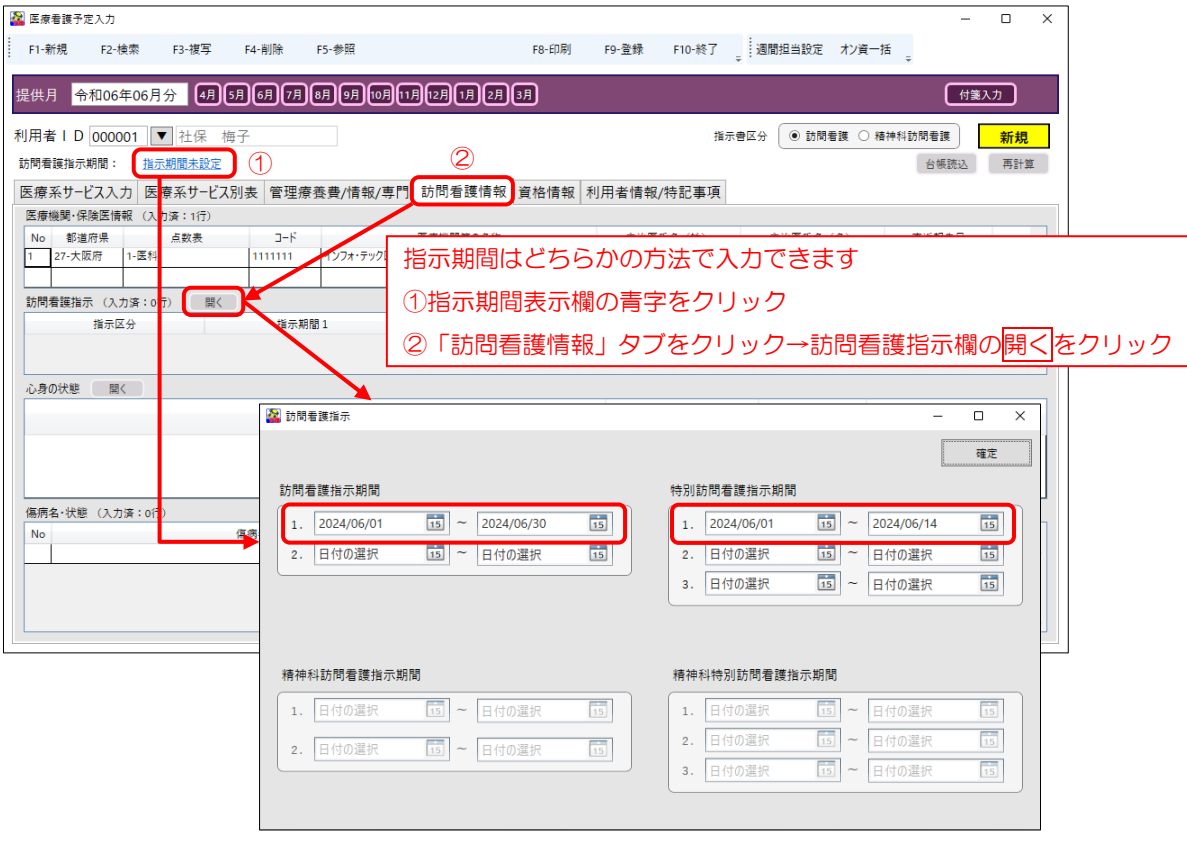

<span id="page-28-0"></span>③サービスの提供予定

(※詳細は [P.53](#page-53-1)「5-2-1.医療系サービス入力」参照)

サービスの提供予定日時・内容は旧メニューから複写できません。そのため 6 月の予定を作成するときは医 療系サービス入力画面で新規で入力していただく必要があります。

<医療看護予定入力|医療系サービス入力>

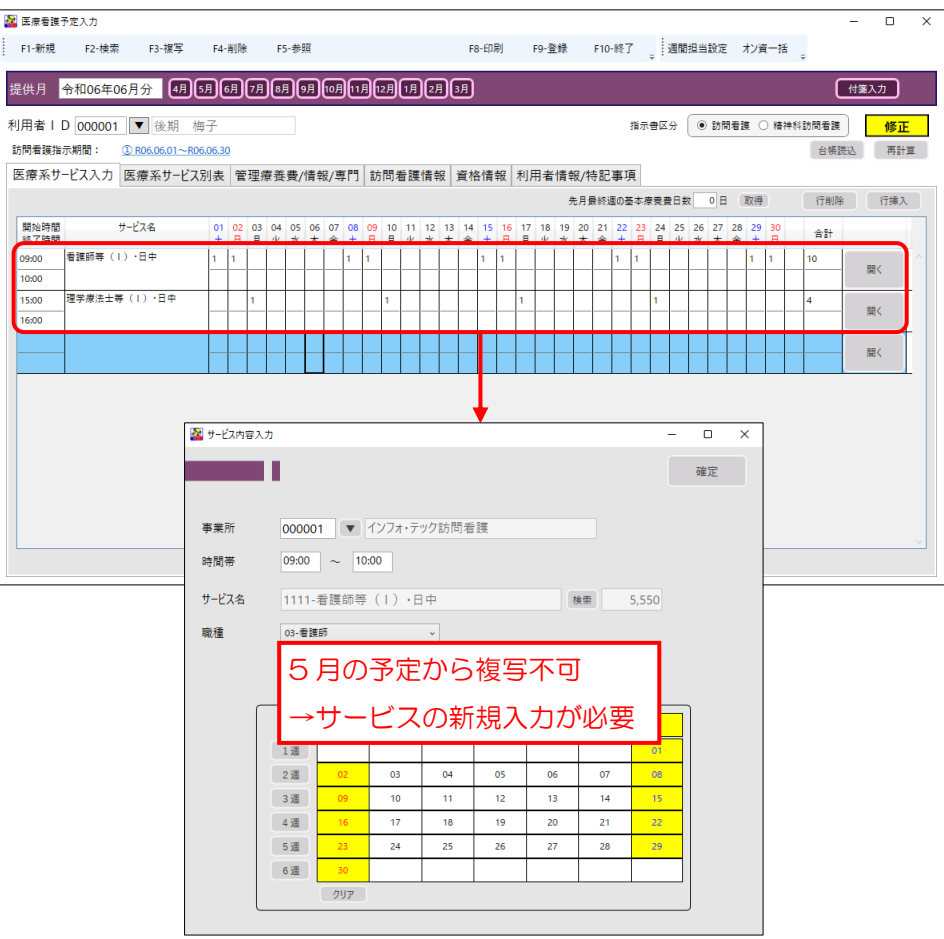

介五郎(介護保険版)Ver.11.2.0.0 差分マニュアル 令和 6 年度 訪問看護(医療保険)改正対応版

#### <span id="page-29-0"></span>④心身の状態・傷病名

(※詳細は [P.62](#page-62-0)「5-2-4.訪問看護情報」参照)

心身の状態・傷病名は「訪問看護情報」タブにて入力できます。心身の状態はこれまでと同様にテキスト形 式で入力します。過去の心身の状況欄を参照することができる補助機能がありますので、入力時はご活用くだ さい。

傷病名は傷病名マスターにしたがって傷病名コード・修飾語コードを指定して入力する形式に大きく変わっ ています。傷病名コードでの入力方法については P[.62](#page-62-0)「5-2-4.訪問看護情報」にて詳しくご説明しています。

<医療看護予定入力|訪問看護情報>

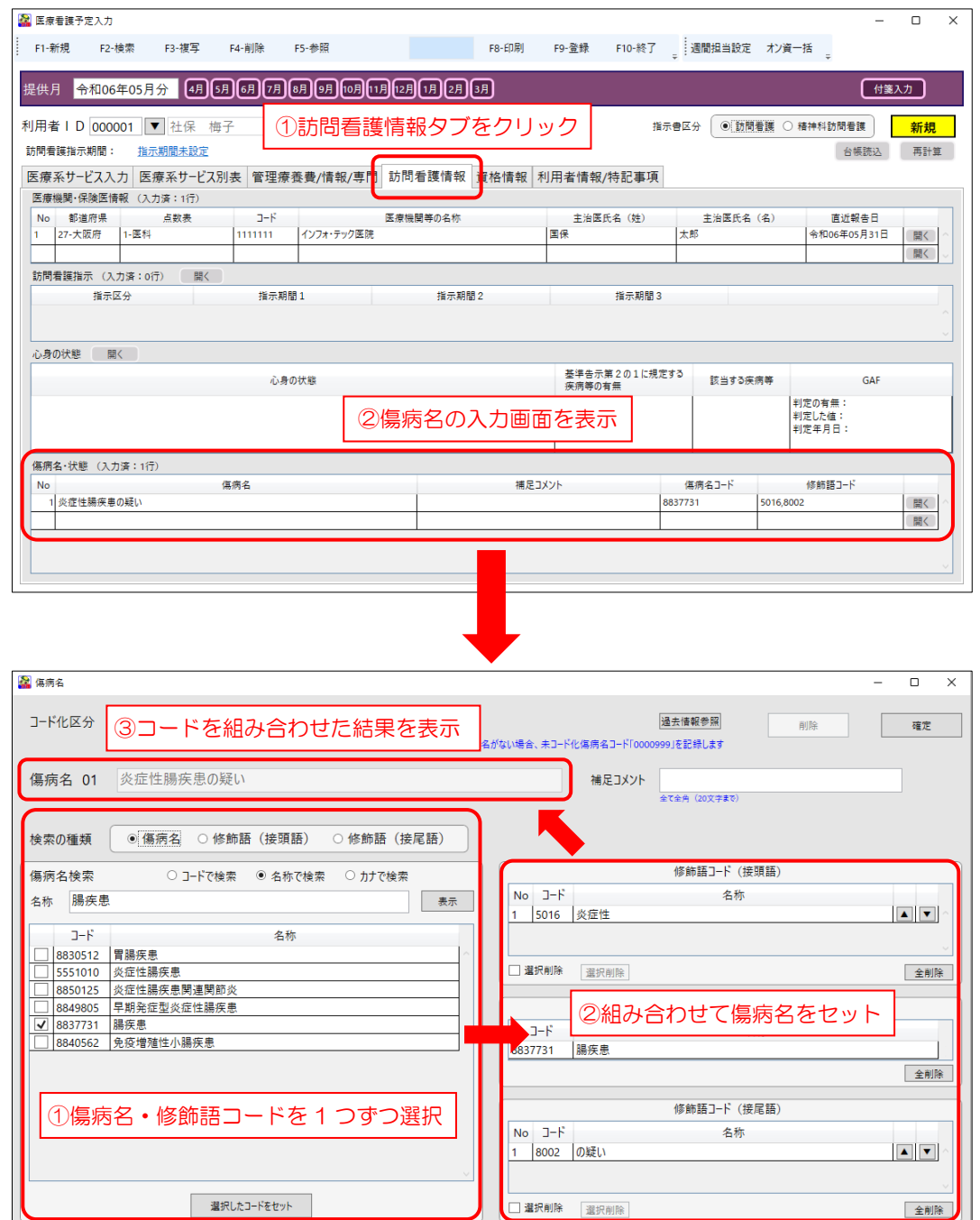

<span id="page-30-0"></span>⑤開始年月日の確認、訪問した場所・特記事項の入力

「利用者情報/特記事項」タブで確認・入力できる「訪問開始年月日」と「訪問した場所」は入力必須の項目 です。訪問開始年月日は利用者台帳で設定した年月日が反映されますが、訪問した場所はこの画面で入力が必 要です。

「利用者情報/特記事項」タブではそのほかに、特定の条件の場合に入力が必要になる特記事項の入力がで きます。複数の訪問看護ステーションが同じ利用者に訪問看護を行った場合などに入力が必要になります。

<医療看護予定入力|利用者情報/特記事項>

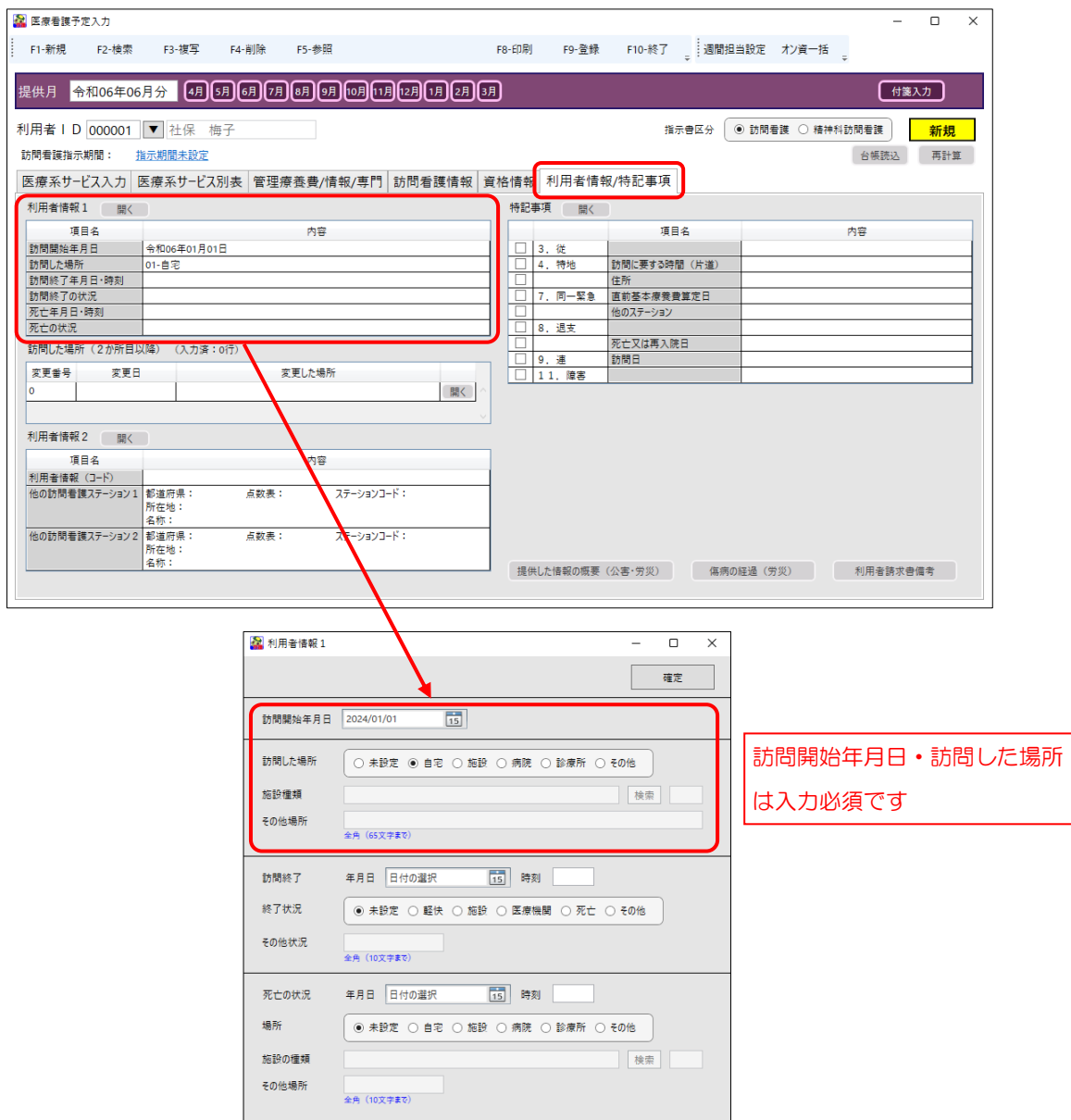

介五郎(介護保険版)Ver.11.2.0.0 差分マニュアル 令和 6 年度 訪問看護 (医療保険)改正対応版

### <span id="page-31-0"></span>3-3-2. 条件付きの項目、確認が必要な項目

特定の条件に該当する場合に入力する項目や要確認項目についてご説明します。

<span id="page-31-1"></span>①管理療養費、24 時間対応体制加算、特別管理加算、情報提供療養費、専門の研修を受けた看護師の同行、 専門管理加算

これらの項目は全て「管理療養費/情報/専門」タブに収められています。管理療養費、24 時間対応体制加 算、特別管理加算は利用者台帳で事前に設定した内容が反映されます。情報提供療養費、専門の研修を受けた 看護師の訪問、専門管理加算については、これらの療養費を算定する場合に必要項目を入力してください。

<医療看護予定入力|管理療養費/情報/専門>

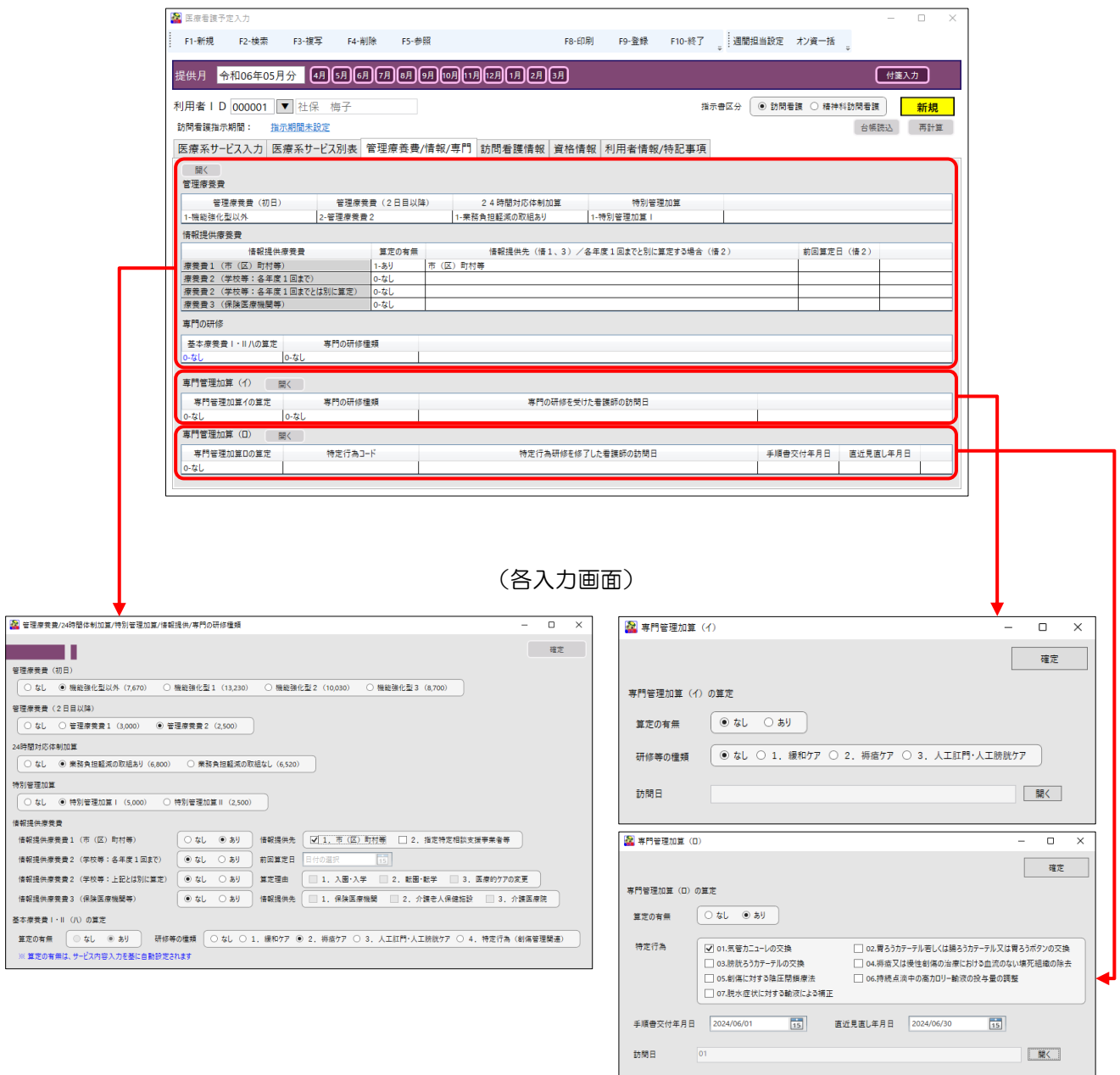

<span id="page-32-0"></span>②保険証、公費等資格情報の確認、レセプト特記欄の追記

保険証、公費、高額療養費現物給付化の情報は利用者台帳の設定が反映されます。確認する時は「資格情報」 タブにてご確認いただけます。また、レセプト特記欄に追記事項がある場合も「資格情報」タブにて入力でき ます。

<医療看護予定入力|資格情報>

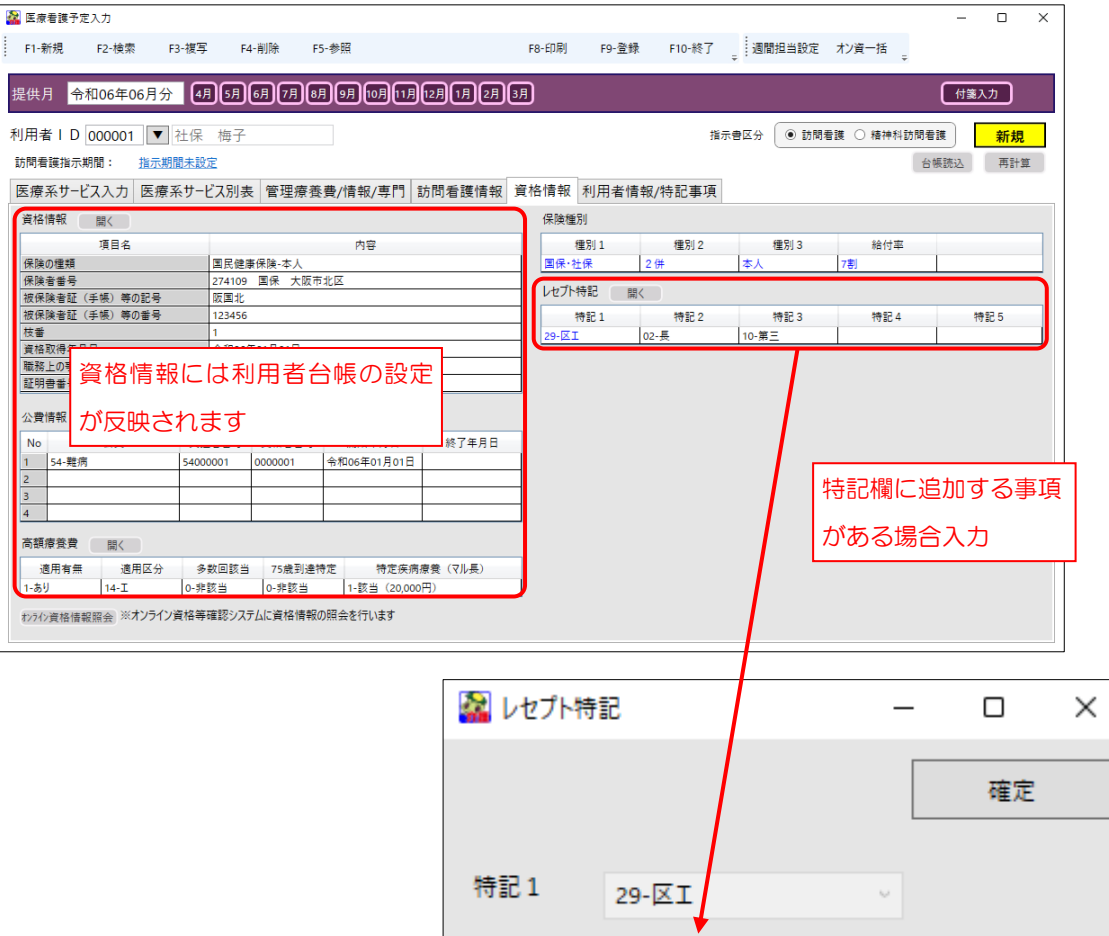

特記2

特記3

特記4

特記5

02-長

10-第三

 $\omega$ 

 $\backsim$ 

 $\omega$ 

 $\lor$ 

※特記1は、高額療養費の適用区分に応じて自動設定されます

クリア

クリア

クリア

クリア

介五郎(介護保険版)Ver.11.2.0.0 差分マニュアル 令和 6 年度 訪問看護 (医療保険)改正対応版

# <span id="page-33-0"></span>4. 利用者台帳の入力(医療情報タブ)

本バージョンより、利用者台帳へオンライン請求・資格等確認の仕様に対応した「医療情報」タブを設けま した。前バージョンまでは利用者台帳の医療看護情報は「看護情報」タブに入力していましたが、6 月提供分 からは「医療情報」タブへ資格情報などの入力が必要となります。

前バージョンまでの看護情報は「医療(旧)」タブへ名称変更して残しており、5 月提供分までの情報は「医 療(旧)」タブを使用します。

(医療情報タブ)

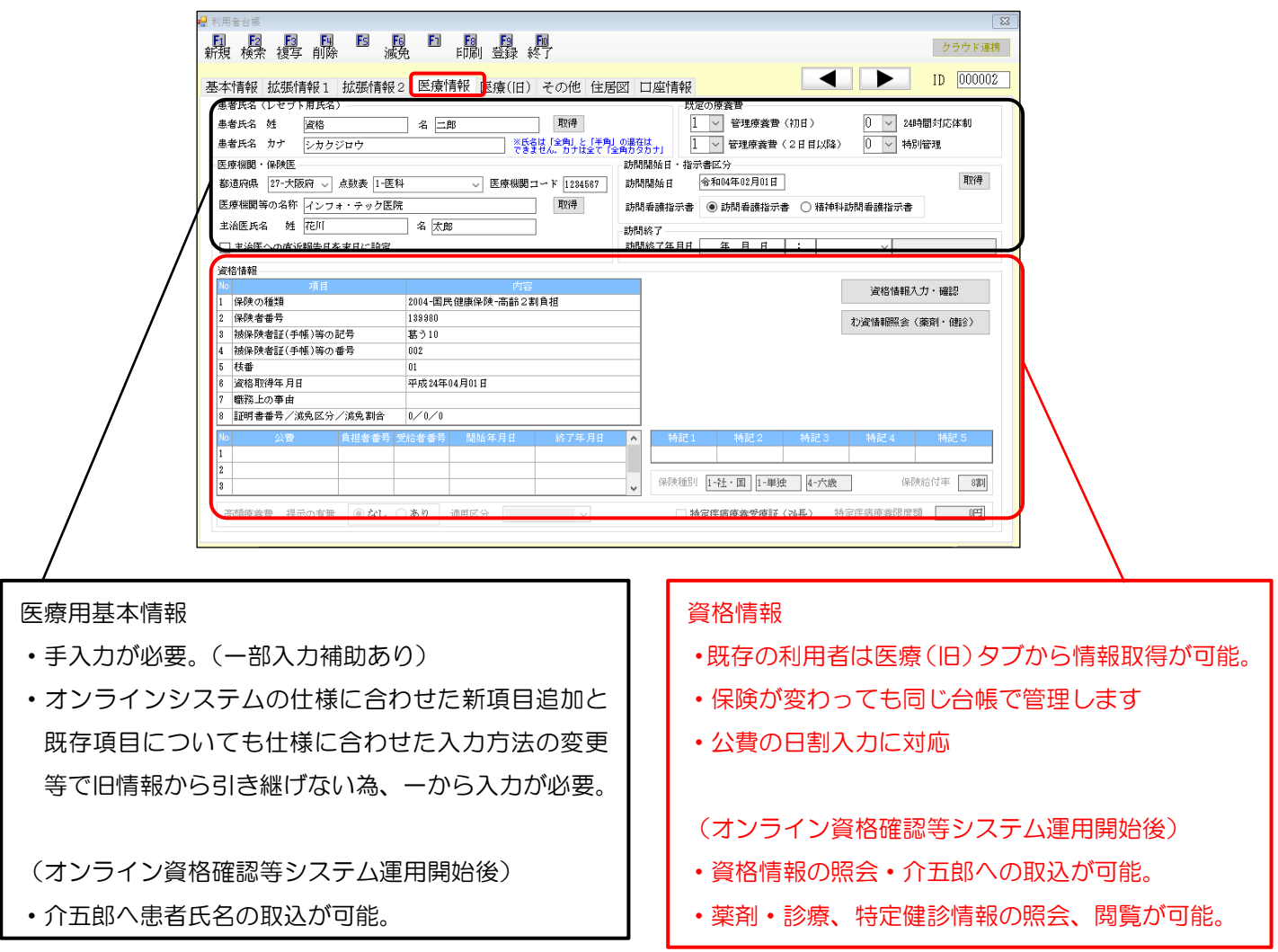

4 章の目次は下記となります。次ページより操作の説明を行います。

#### <span id="page-34-0"></span>4 章の目次

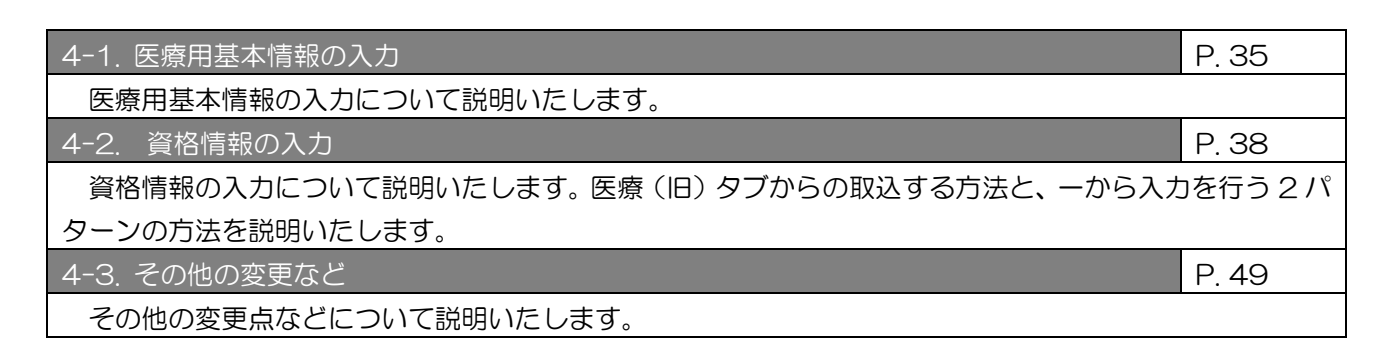

介五郎(介護保険版)Ver.11.2.0.0 差分マニュアル 令和 6 年度 訪問看護 (医療保険)改正対応版

## <span id="page-35-0"></span>4-1. 医療用基本情報の入力

医療情報タブの医療用基本情報は、医療(旧)タブで入力していた既存項目に加え、オンラインシステムや 診療報酬改定に伴う新項目を設けています。そのため、医療(旧)タブからの引継ぎはできず一から入力が必 要ですが、一部入力補助機能を設けています。注意点などをピックアップして説明いたします。

(患者氏名(レセプト用氏名)~訪問終了)

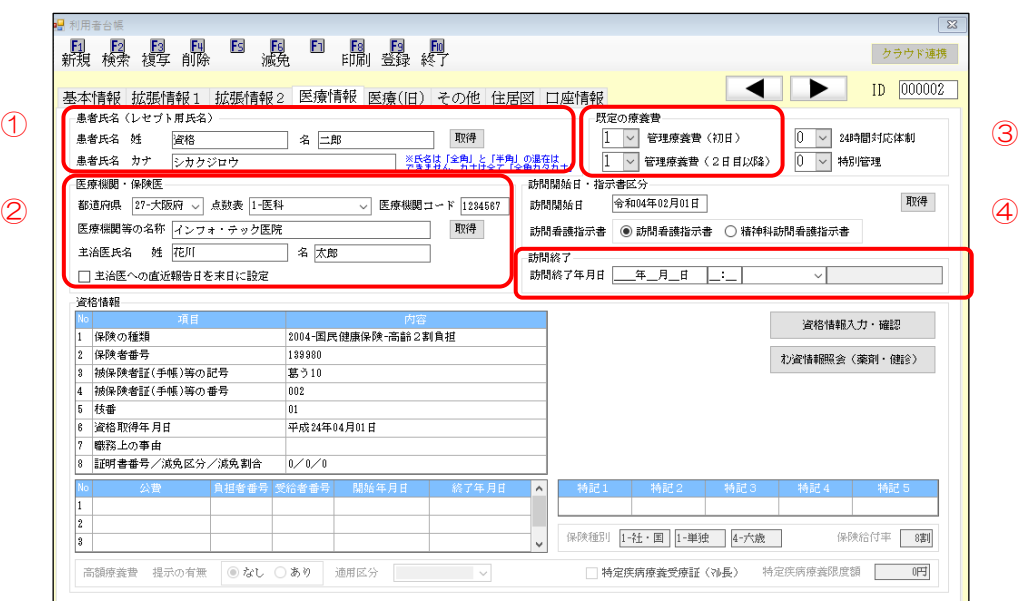

各項目と注意点

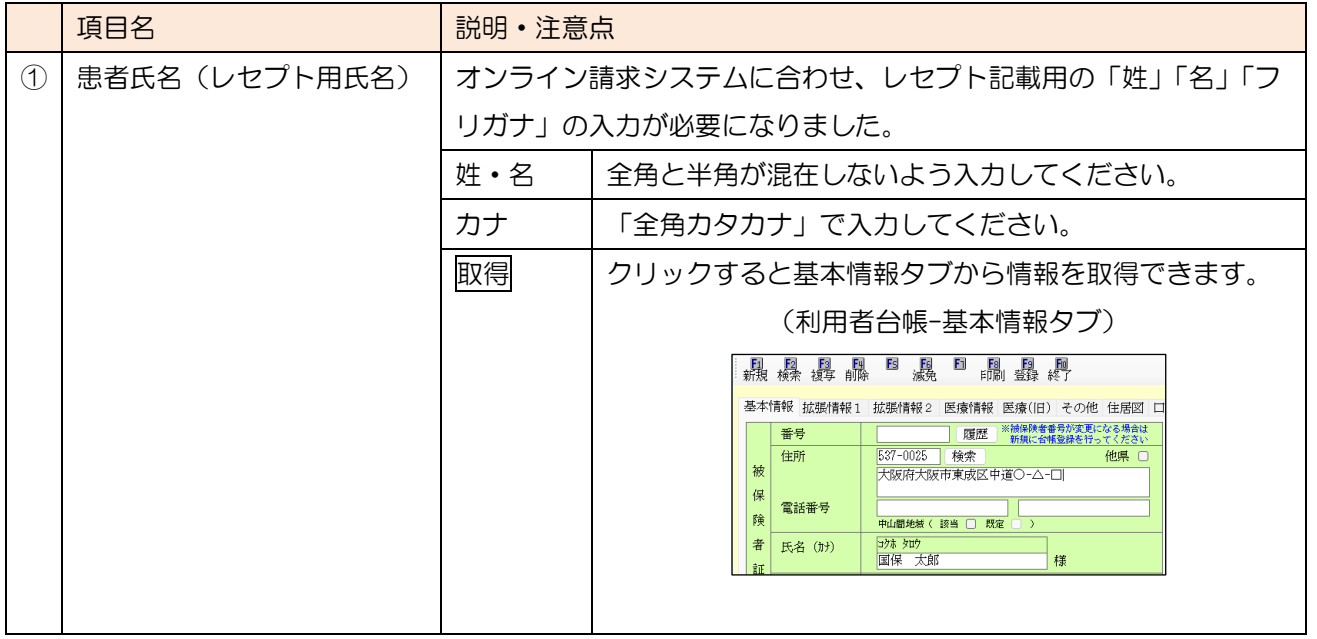
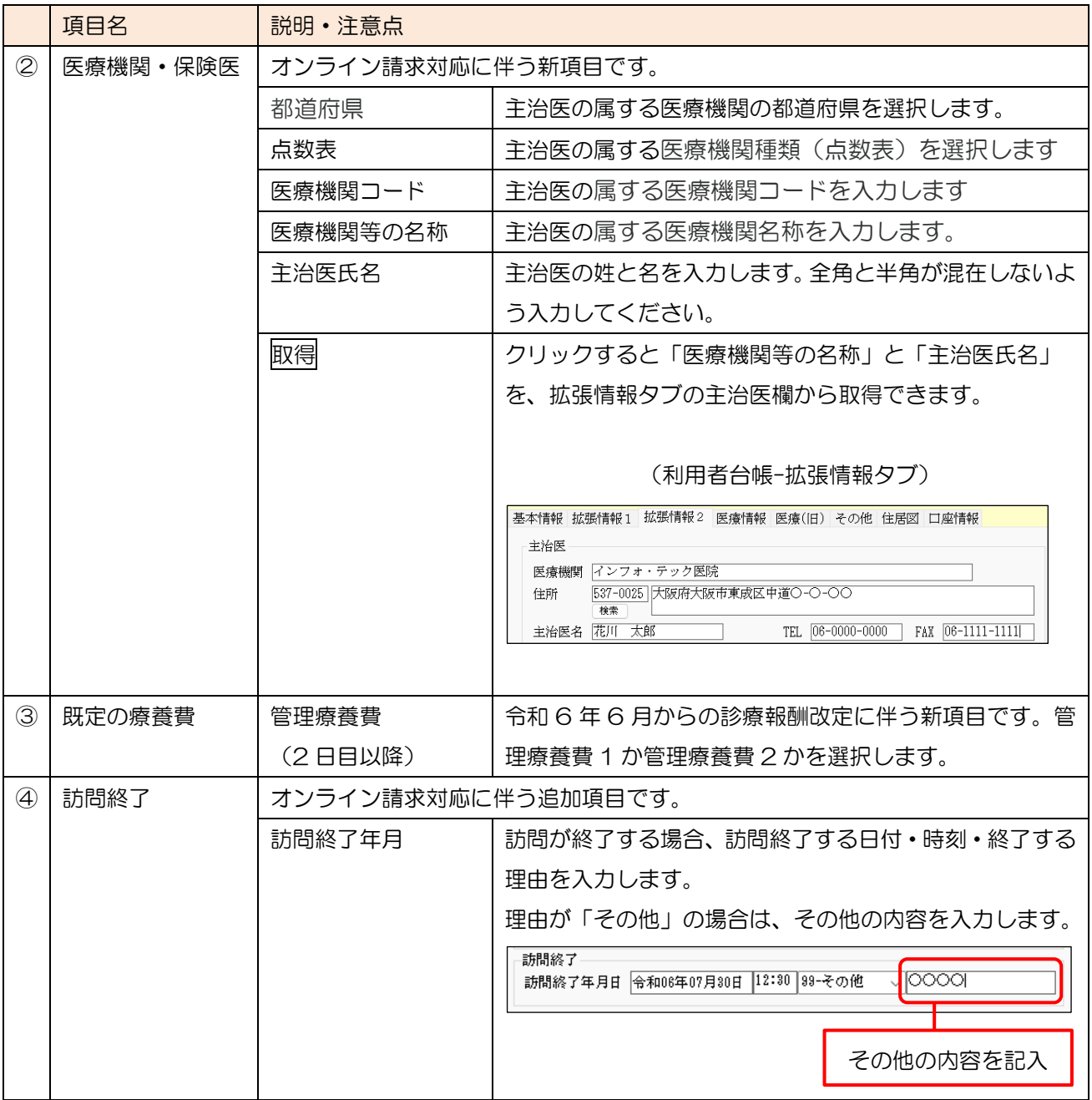

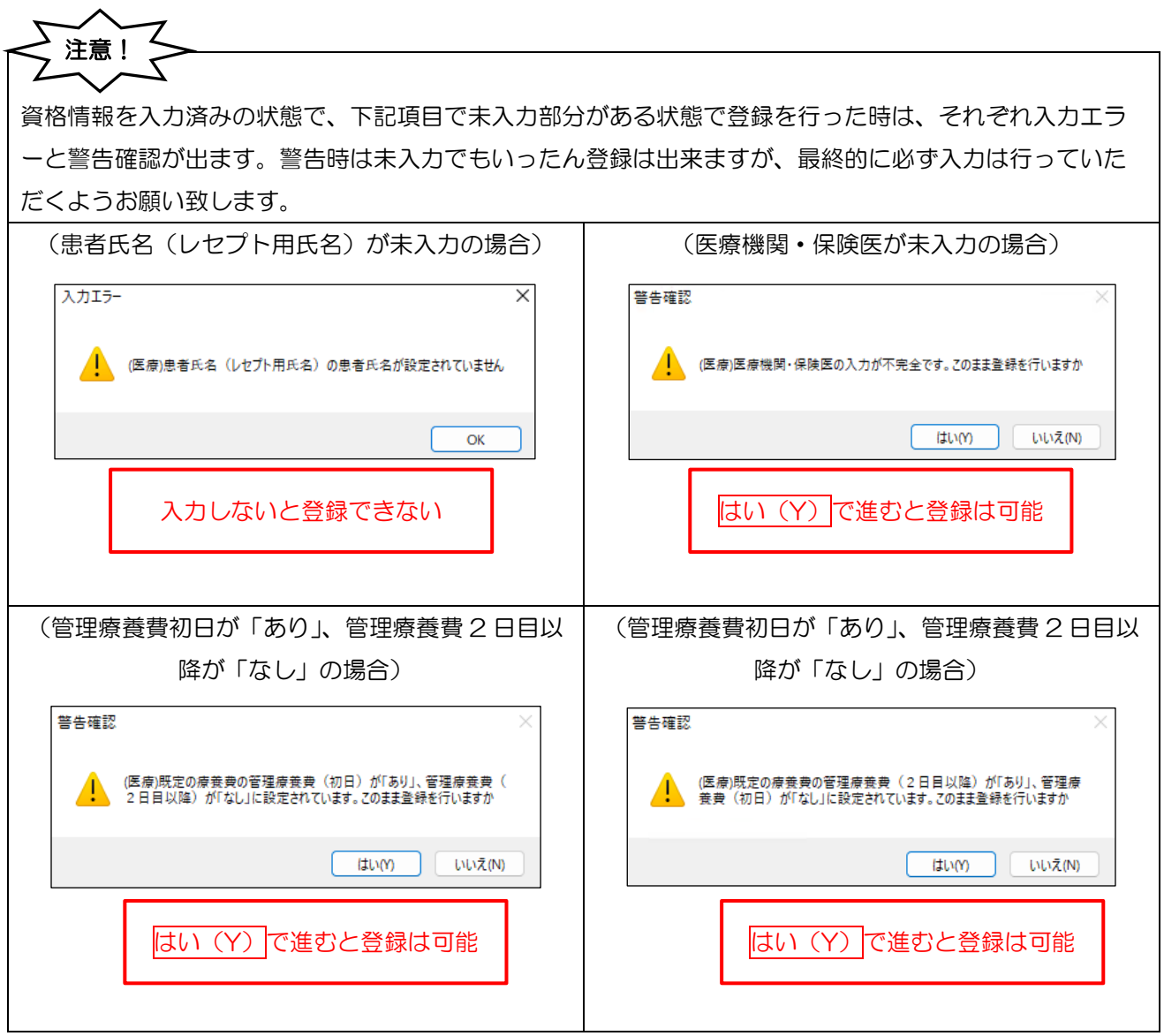

## 4-2. 資格情報の入力

POINT

資格情報の入力方法を案内します。既存利用者については医療(旧)タブからの情報取得機能を活用すると 入力の手間が省け、入力誤りも防ぐことができます。医療(旧)タブから情報取得する方法と手入力する時の 注意点などを説明します。

資格情報はオンライン資格確認を用いて取込することもできます。詳細は [P.82](#page-82-0)「6.オンライン資格確認」 を参照ください。

## 4-2-1. 医療(旧)タブから資格情報を取得する方法

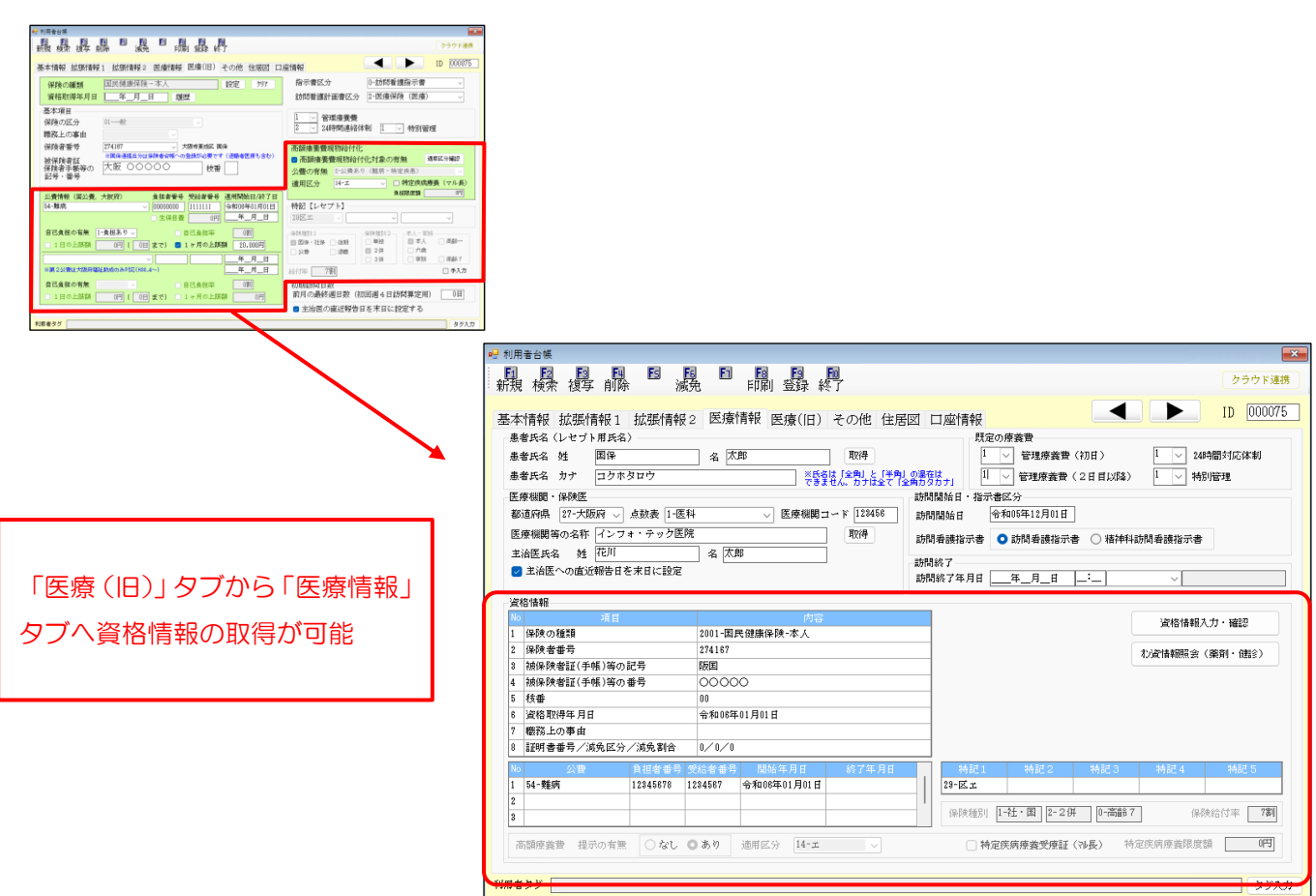

<医療(旧)タブから資格情報を取得する手順>

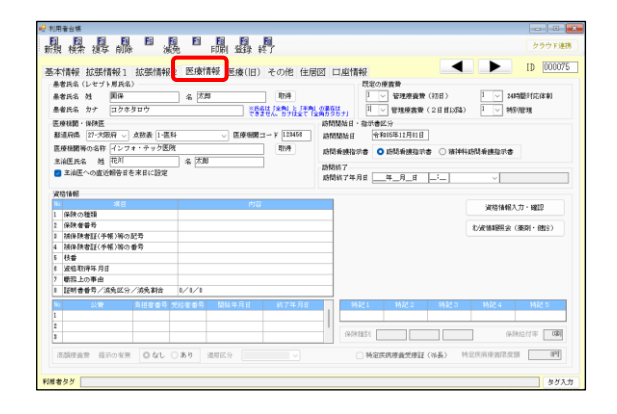

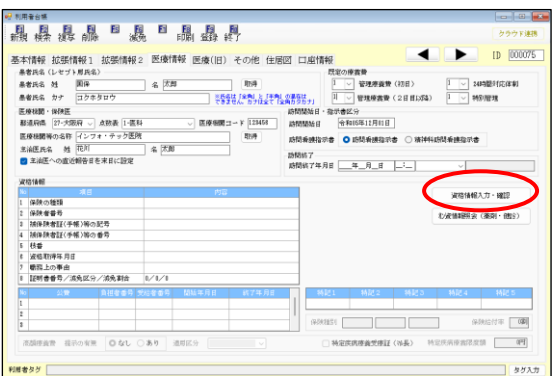

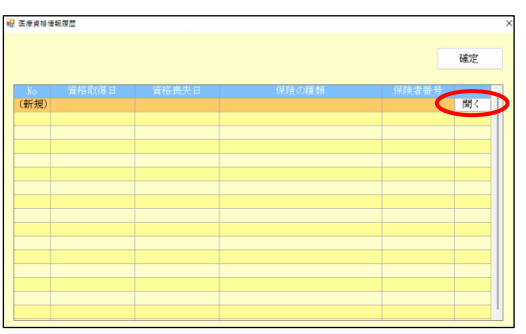

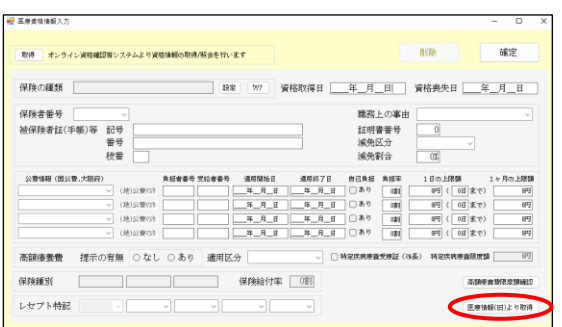

① 資格情報を取得したい利用者の台帳を開いて、 「医療情報」タブを選択します。

② 資格情報入力・確認ボタンをクリックします。

③ 医療資格情報履歴画面が表示されます。(新規) と書かれた行の開くをクリックします。

※開くをクリックする代わりにダブルクリック しても開くことができます。

④ 医療資格情報入力画面が表示されます。医療情 報(旧)より取得ボタンをクリックします。

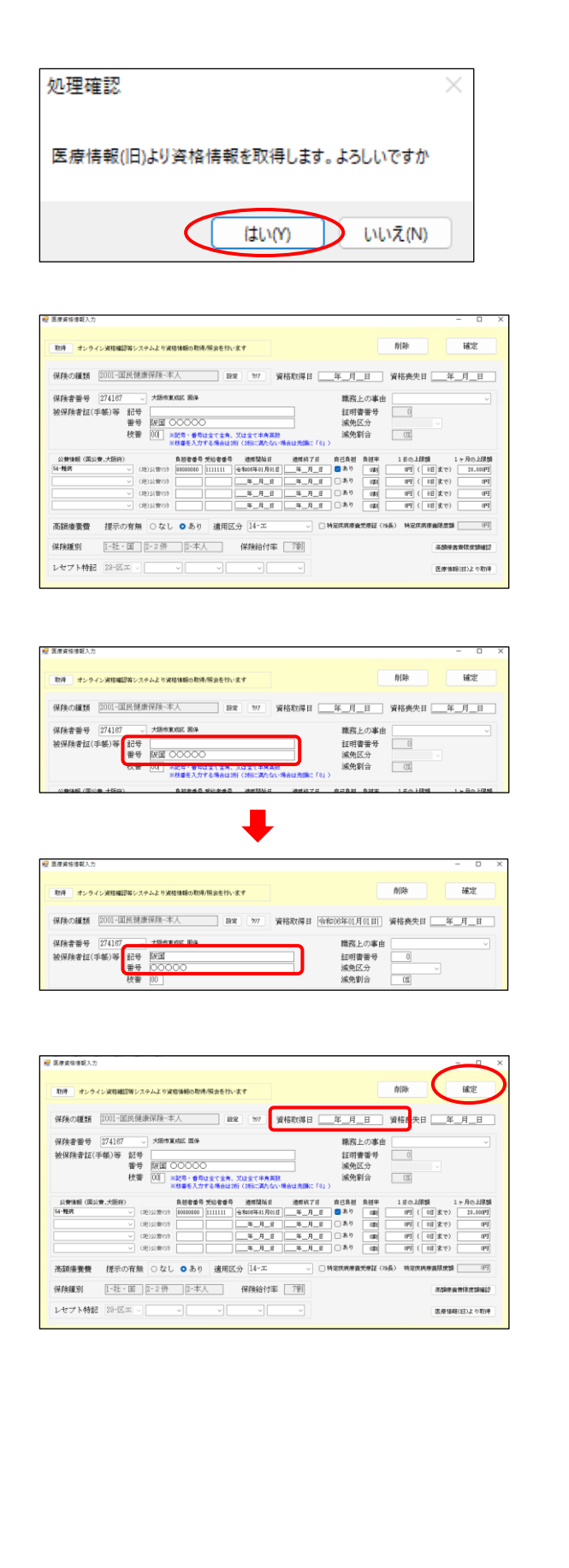

介五郎(介護保険版)Ver.11.2.0.0 差分マニュアル 令和 6 年度 訪問看護 (医療保険)改正対応版

⑤ 処理確認画面が表示されます。はい(Y)をクリッ クします。

⑥ 資格情報が反映されます。

⑦ 取得直後は、記号と番号が記号欄へ合わせて反 映されるので、記号と番号を分けて入力を行い ます。

- ⑧ 資格取得日が空白の場合は入力して確定をクリ ックします。
- ※ 資格取得日は必ず入力してください。資格取得 日は必須項目のため、資格取得日を未入力で確 定をクリックするとエラーが表示されます。

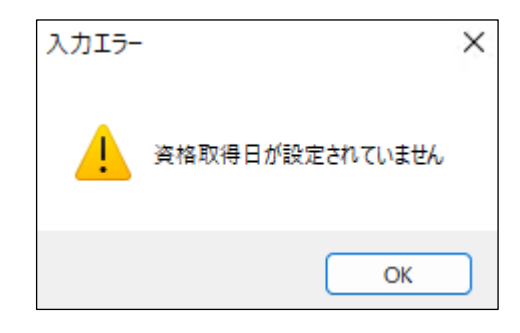

介五郎(介護保険版)Ver.11.2.0.0 差分マニュアル 令和 6 年度 訪問看護(医療保険)改正対応版

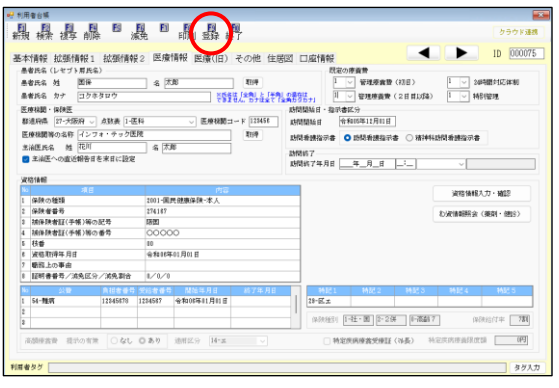

⑨ F9 登録をクリックして登録します。

## 4-2-2. 資格情報を手入力する時の注意点、各ポイント

資格情報を手入力する時の注意点や各ポイントなどについて説明します。

(医療情報タブ)

(医療資格情報入力)

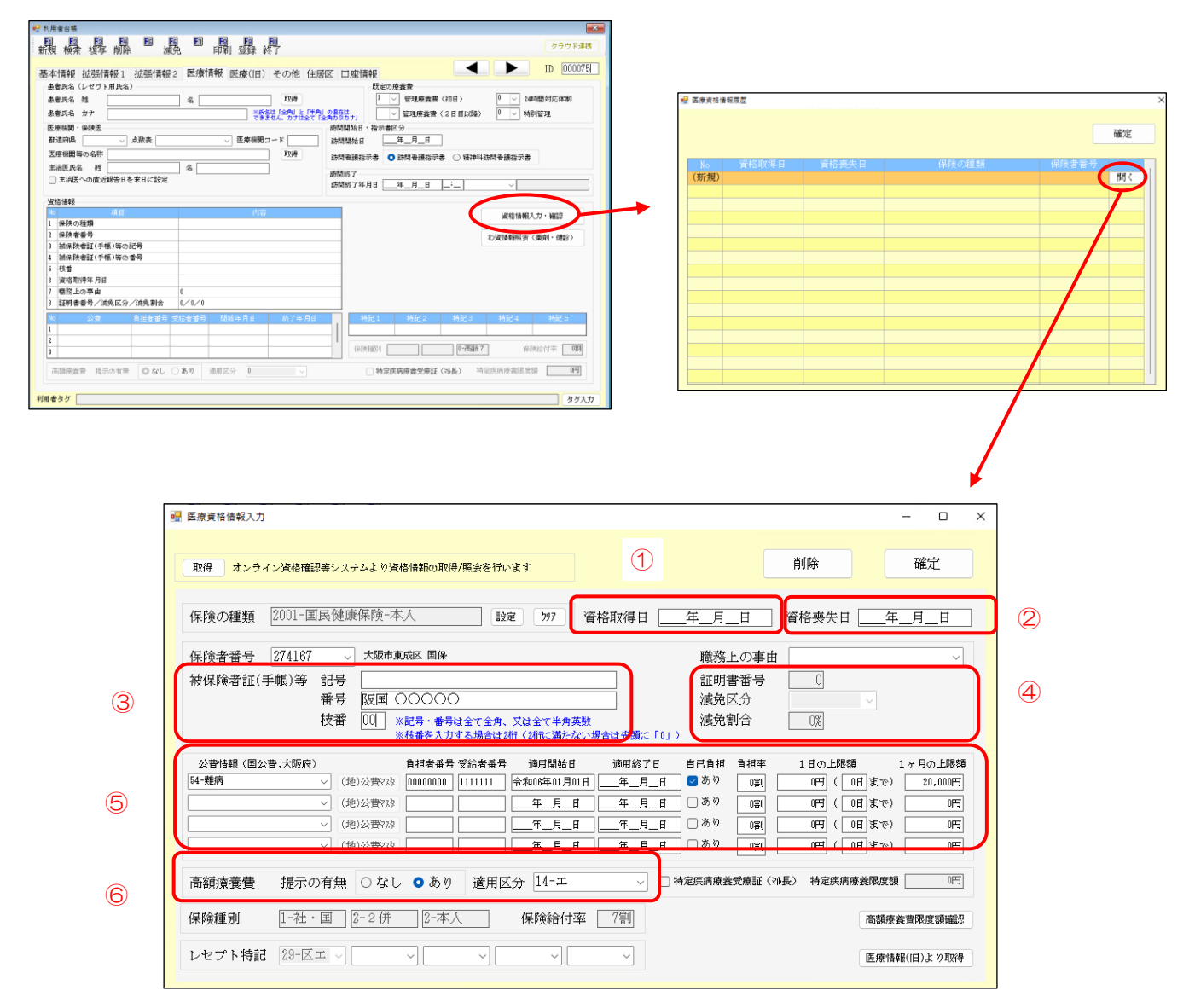

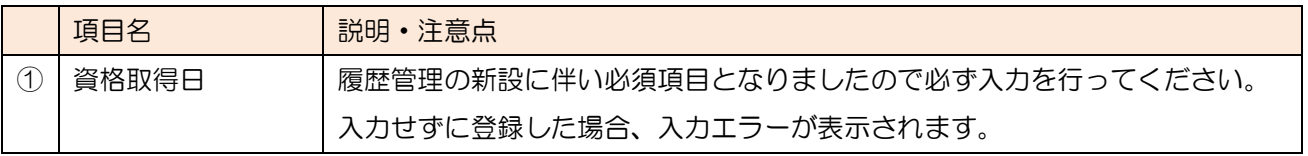

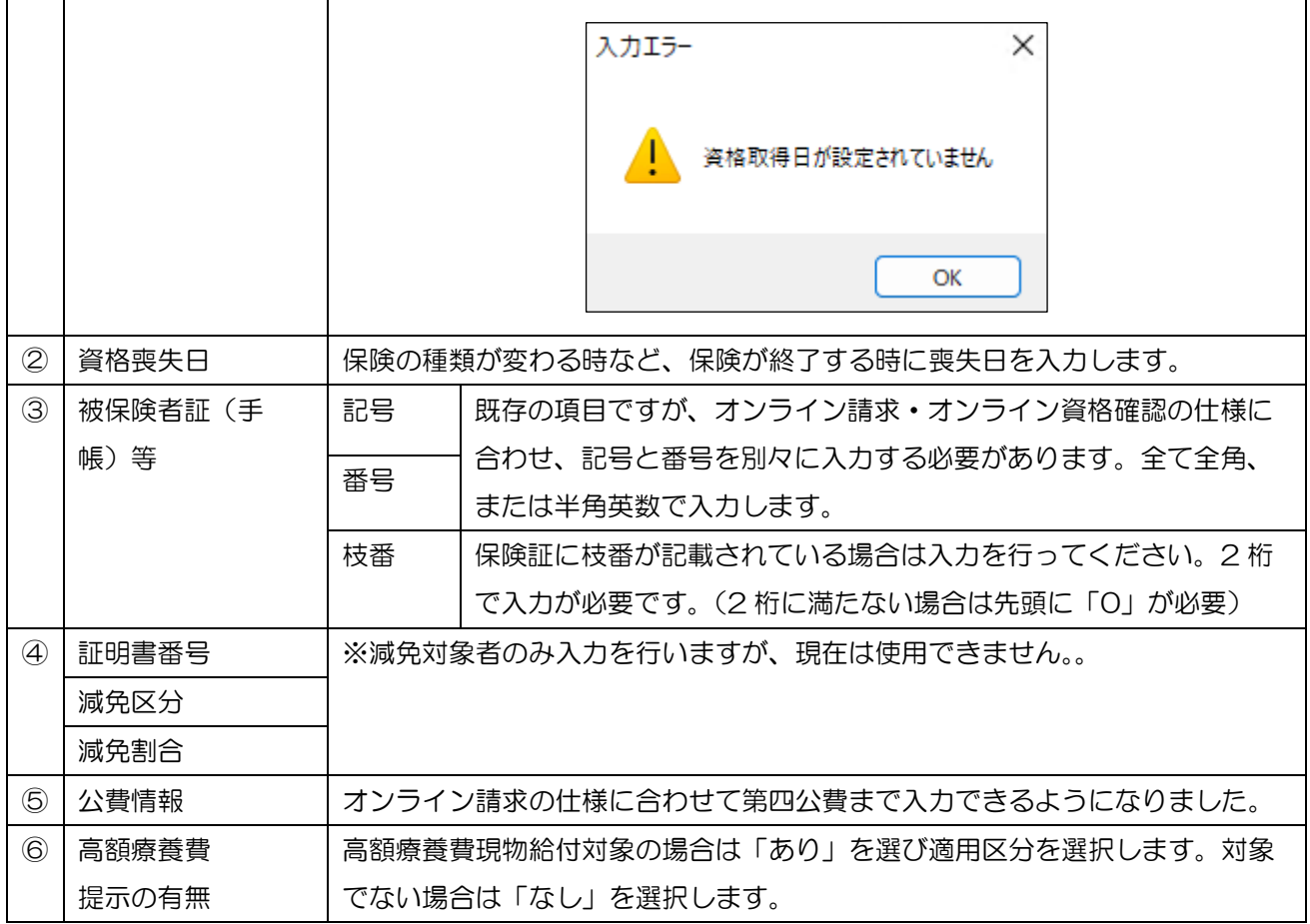

## POINT

【公費で自己負担上限がある場合の入力について】

医療(旧)タブでは公費種類により負担上限額の入力方法が違うケースがありましたが、医療情報タブでは 入力方法を統一しました。

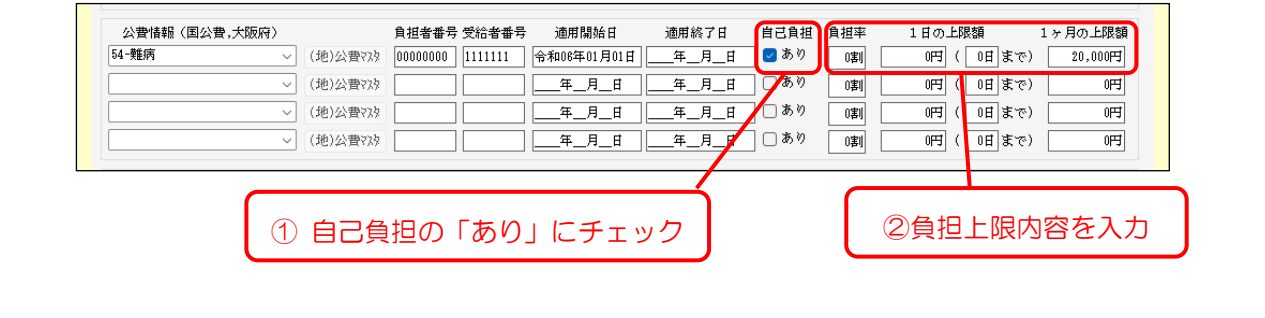

### ■資格情報の履歴管理

本バージョンでは資格情報を履歴管理できるようになりました。前バージョンでは、例えば途中で保険の 種類が変わった場合は新たな ID で利用者台帳を作成する必要がありましたが、本バージョンからは同じ ID の利用者台帳で管理することができるようになりました。過去の保険情報も履歴画面から確認できます。

(例)令和 06 年 7 月 1 日で 75 歳を迎え、保険の種類が前期高齢から後期高齢に変わる場合。

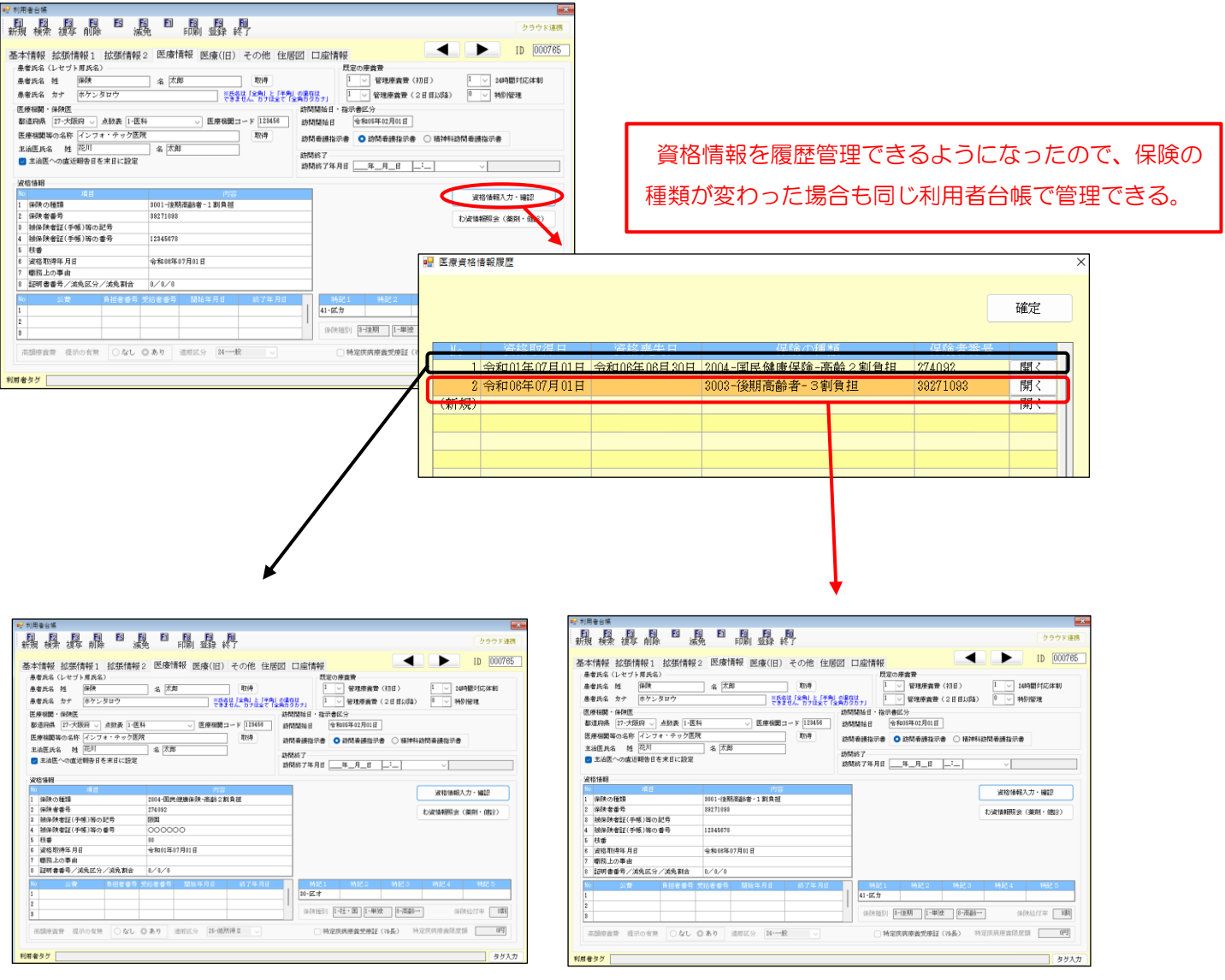

<新たな資格情報を追加する手順>

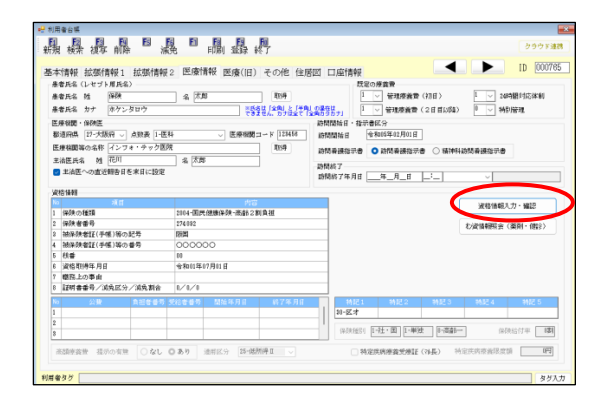

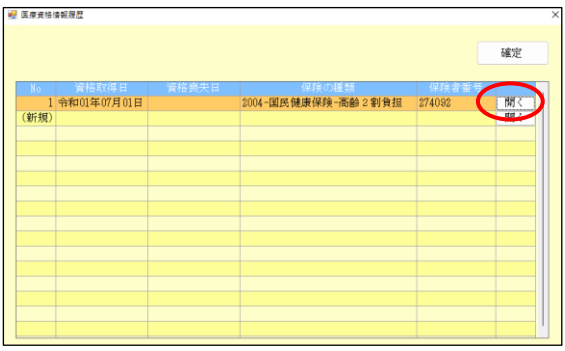

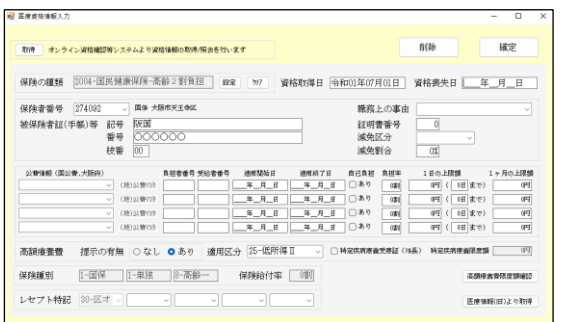

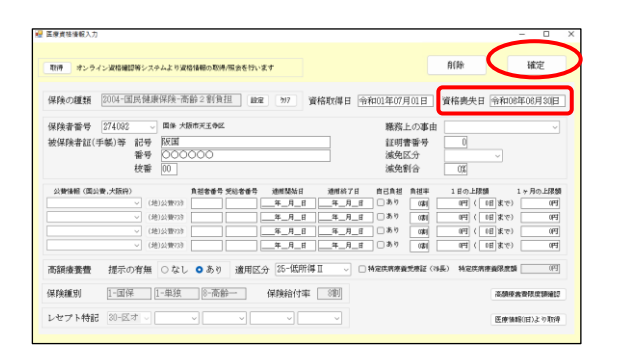

① 利用者台帳の医療情報タブを開き、資格情報入 力・確認をクリックします。

② 医療資格情報履歴画面で現在の資格行の開くを クリックします。

③ 現在の資格情報入力画面が表示されます。

4 資格喪失日を入力して確定をクリックします。

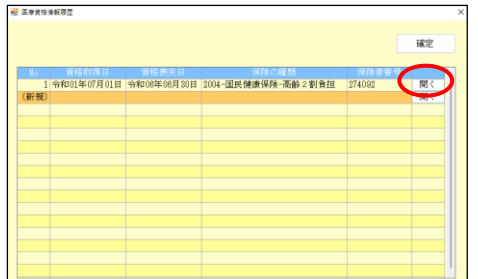

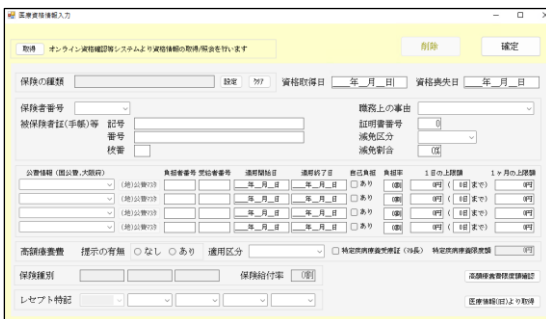

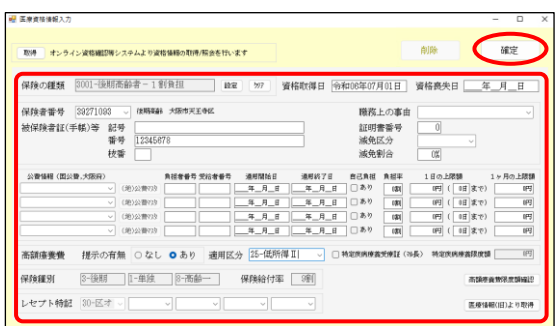

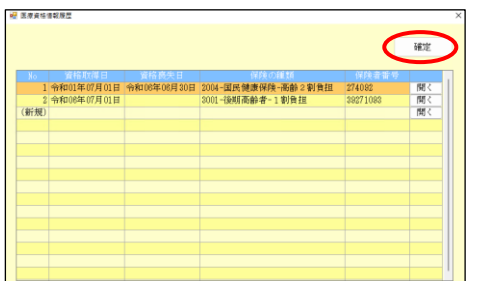

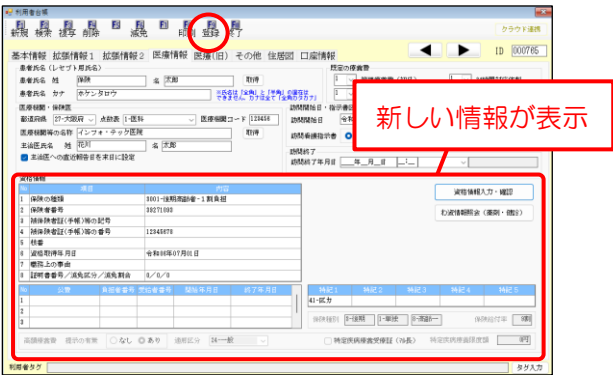

介五郎(介護保険版)Ver.11.2.0.0 差分マニュアル 令和 6 年度 訪問看護 (医療保険)改正対応版

⑤ 医療資格情報履歴画面で、新規行の開くをクリ ックします。

⑥ 新たな医療資格情報入力画面が表示されます。

⑦ 資格情報を入力して確定をクリックします。

8 医療資格情報履歴画の確定をクリックします。

⑨ F9 登録をクリックして登録します。資格情報 欄は新しい資格情報が表示されます。

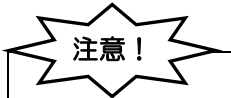

【月途中で資格情報が変更になる場合】

利用者台帳で追加した資格情報は医療看護実績入力にて反映させることができる予定です(次バージョンよ り対応予定)。医療看護予定入力・日報予定入力では、月途中での変更情報を反映させることができません ので、変更前の資格情報でひとまず入力を行ってください。

## ■月途中で公費の有無が変わる場合

オンライン請求に伴い、介五郎でも月途中で公費開始/終了時の計算を行うよう対応しました。公費が月途 中で開始される場合は適用開始日を、月途中で公費が終了する場合は適用終了日に正確な日付を入力してく ださい。

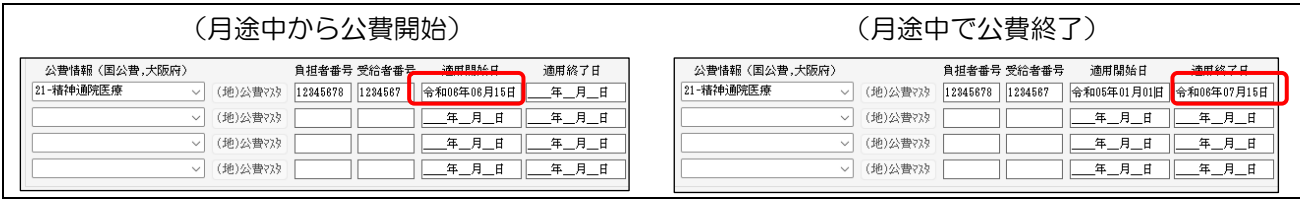

## 4-3. その他の変更など

#### 検索画面の変更

利用者台帳等の F2 検索の利用者検索画面の「医療保険対象者のみ」にチェックを付けた時に、医療情報 タブへ資格情報を入力済の利用者のみ表示されるようになりました。新設の「(旧)」にチェックを付けれ ば、医療(旧)タブにのみ情報が入力されている利用者を抽出します。医療情報タブに情報を移行できてい ない既存利用者の絞り込み時等にご活用ください。

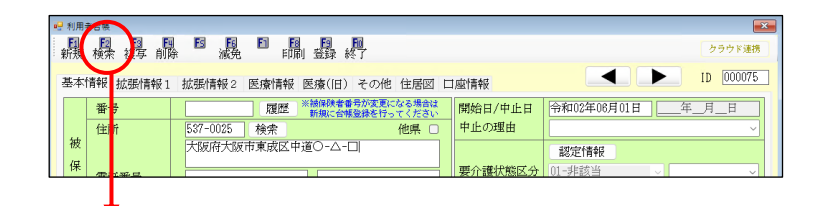

(旧)にチェックをつけない時 (旧)にチェックをつけた時

| □申正利用者を表示<br>電話番号<br>被保険者番号<br>■ 医療保険対象のみ □ (旧)<br>要介護席<br>利用者名カナ<br>性別<br><b>短湿分</b><br><b>LIMIT SHOPLE EXPERIENCE</b><br>年月日<br>年月日<br>□ 申請中利用者のみ<br>認定有効期間<br>相当クアマネシ'ャー<br>$\checkmark$<br>※指定範囲内で認定有効期限が切れる利用者を表示します<br>月二日<br>月上日<br>誕生日<br>保障者<br>$\ddot{}$<br>並べ替え<br>I DJR<br>カナ順<br>※指定範囲内で誕生日を迎える利用者を表示します<br>居宅介護支<br>提事業者<br>介護/予防<br>全体<br>予防·総合<br>介護<br>w<br>印刷<br>全体<br>$\frac{1}{N}$<br>他<br>条件クリア<br>フリガナ<br>サ<br>夕<br>ラ<br>ヮ<br>$\overline{y}$<br>÷<br>÷<br>$J\lambda$<br>$\mathcal{R}$<br>$2\lambda$<br>人数<br>決定<br>利用者タグ<br>検索<br>727<br>0 <sup>2</sup><br>利用者名<br>富活番号<br>用字<br>被保障者番<br>要介護度<br>認定間論日<br>性別<br>000075<br>1-男性<br>太郎<br>■27025年01月01日 01-非該当<br>国保<br>000785<br>太郎<br>保険<br>1-男性<br>■認和25年02月02日<br>01-3H夜光 | (四 利用者検索 |  |  |  |  |
|----------------------------------------------------------------------------------------------------|----------|--|--|--|--|
|                                                                                                    |          |  |  |  |  |
|                                                                                                    |          |  |  |  |  |
|                                                                                                    |          |  |  |  |  |
|                                                                                                    |          |  |  |  |  |
|                                                                                                    |          |  |  |  |  |
|                                                                                                    |          |  |  |  |  |
|                                                                                                    |          |  |  |  |  |
|                                                                                                    |          |  |  |  |  |
|                                                                                                    |          |  |  |  |  |
|                                                                                                    |          |  |  |  |  |
|                                                                                                    |          |  |  |  |  |
|                                                                                                    |          |  |  |  |  |
|                                                                                                    |          |  |  |  |  |
|                                                                                                    |          |  |  |  |  |
|                                                                                                    |          |  |  |  |  |
|                                                                                                    |          |  |  |  |  |

<sup>・</sup>医療情報タブへ資格情報が入力済の利用者が表示

・医療情報タブへ資格情報が未入力の場合は表示さ れない

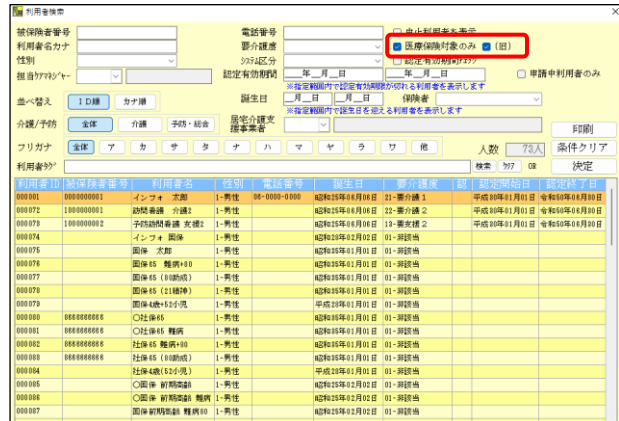

• 医療 (旧) タブへ情報が入力済の利用者が表示

### 医療保険対象者の中止扱いについて

医療情報タブの訪問終了の理由欄を入力して登録すると、医療保険対象者での中止扱いとなります。利用 者検索画面で「中止利用者を表示」にチェックをつけると、台帳を呼び出すことができます。

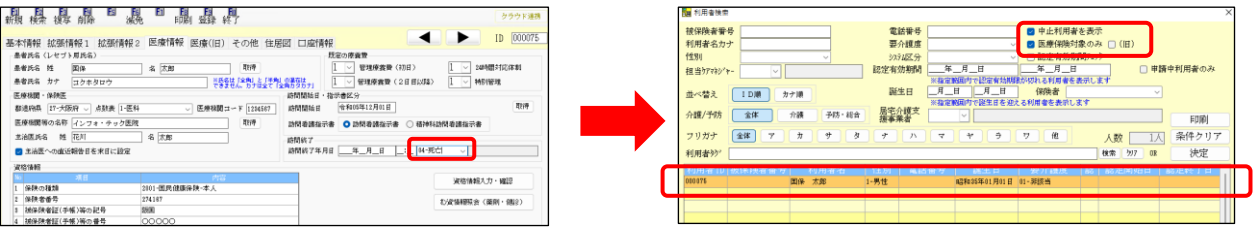

# 5. 医療看護予定入力

今回のオンライン請求システムへの対応にともない、新しい医療看護入力メニューを追加しました。新しい 医療看護入力メニューは旧メニューと分離しており、メインメニュー上部の切替ボタンをクリックすることで 新旧メニューの表示を切り替えることができます。

令和 6 年 6 月以降はレセプトの記載項目が変わります。基本的な画面構成は大きく変わりませんが、追加・ 変更された項目が多数あります。このため 6 月の予定を作成するときは旧メニューから新メニューに複写で きず、新メニューで 1 から入力していただく必要があります。本章では各入力画面の重要ポイントについて解 説いたします。

<新 医療看護予定入力 (令和6年6月分~) >

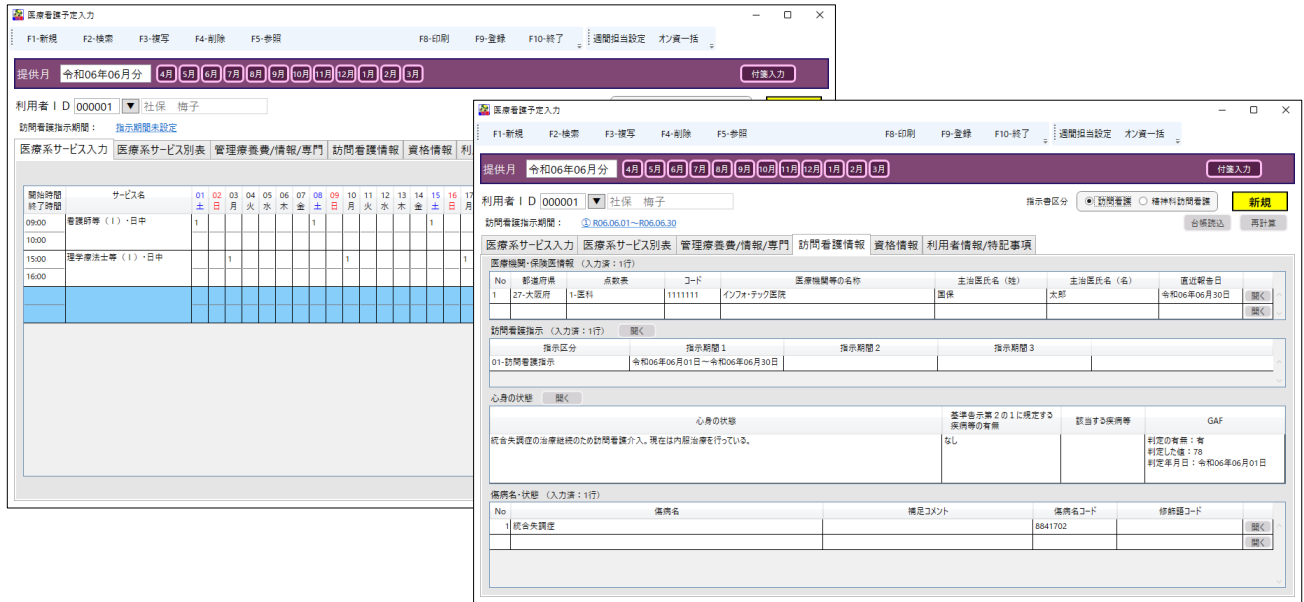

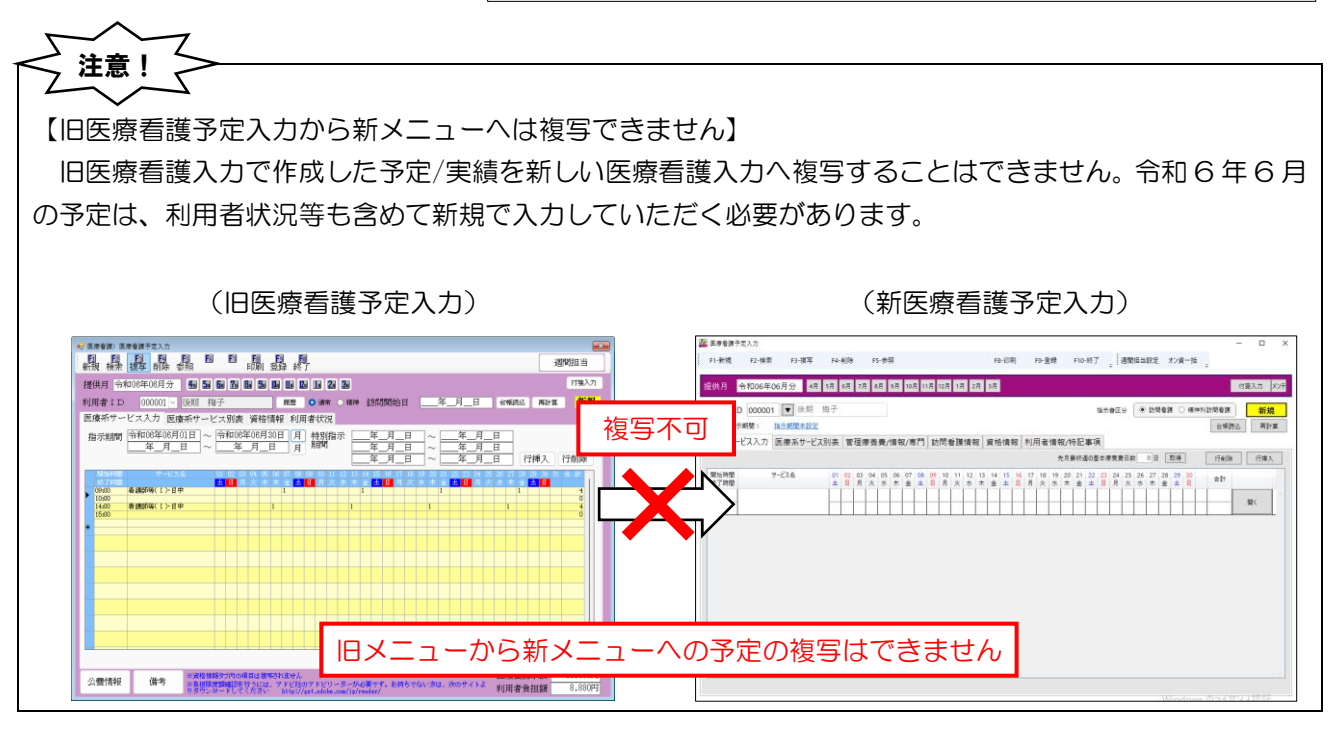

## POINT

【新旧メニューの表示切替】

新メニューと旧メニューの表示は、メインメニュー右上のボタン「令和 6 年 5 月以前」と「令和 6 年 6 月以降」をクリックすることで切り替えられます。

令和 6 年 6 月以降の予定を入力するときは「令和 6 年 6 月以降」ボタンをクリックし、表示を切り替え てください。

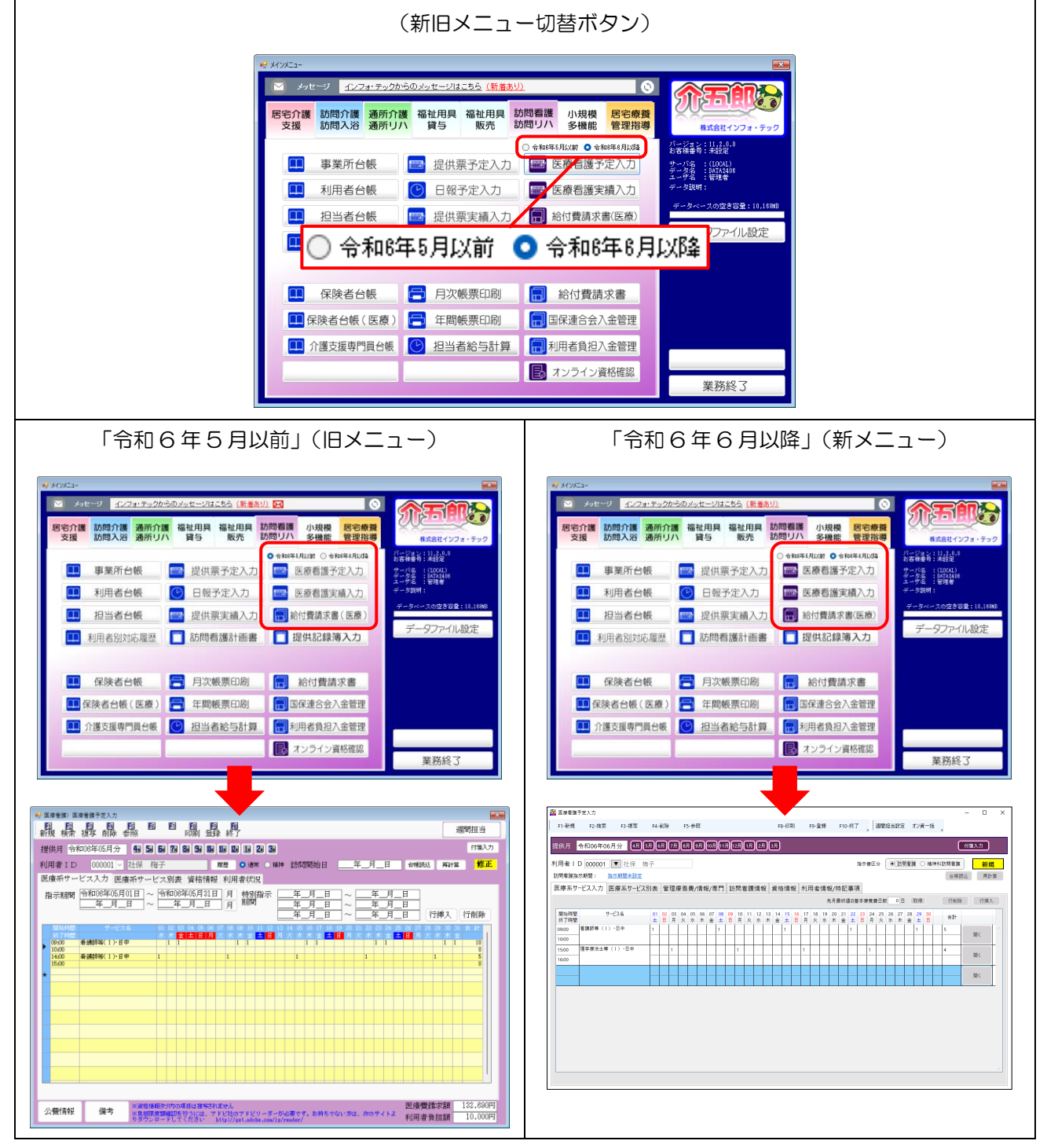

## 5-1. 入力時の確認ポイント

最初に各入力画面のポイントになる項目について、概要をご説明します。★マークの項目は入力必須項目に なります。○マークは条件に応じて入力が必須になる項目です。各画面の詳細については、以降のページをご 覧ください。

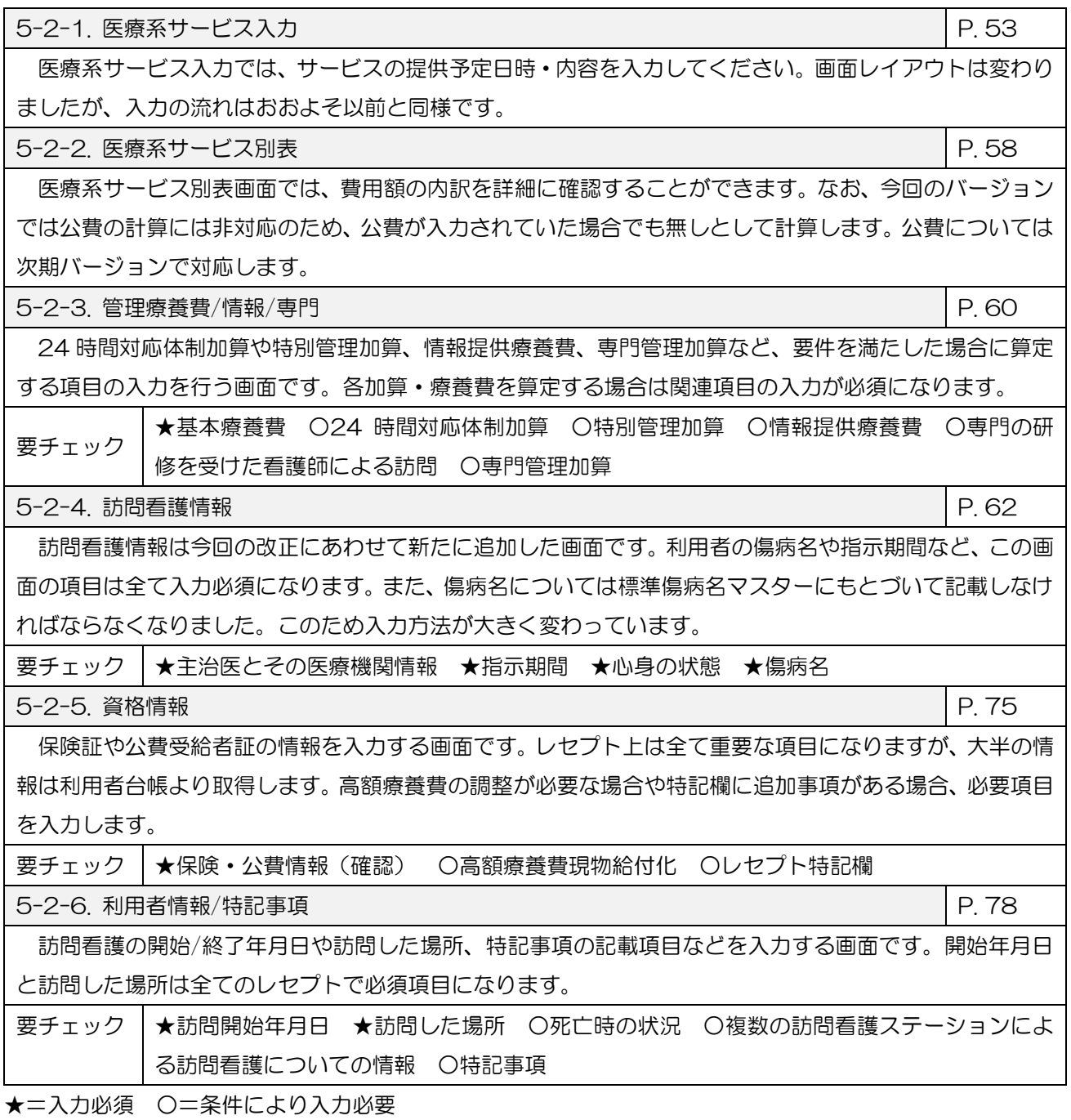

介五郎(介護保険版)Ver.11.2.0.0 差分マニュアル 令和 6 年度 訪問看護 (医療保険)改正対応版

## 5-2. 各入力画面

医療看護予定入力内の各入力画面について順番にご説明します。入力画面は各タブをクリックすることで切 り替えることができます。

## <span id="page-53-0"></span>5-2-1. 医療系サービス入力

医療系サービス入力では、サービスの提供予定日時やサービス内容を入力します。レイアウトは変わりまし たが、基本的な機能は従来の医療系サービス入力画面と同じです。

<医療看護予定入力|医療系サービス入力>

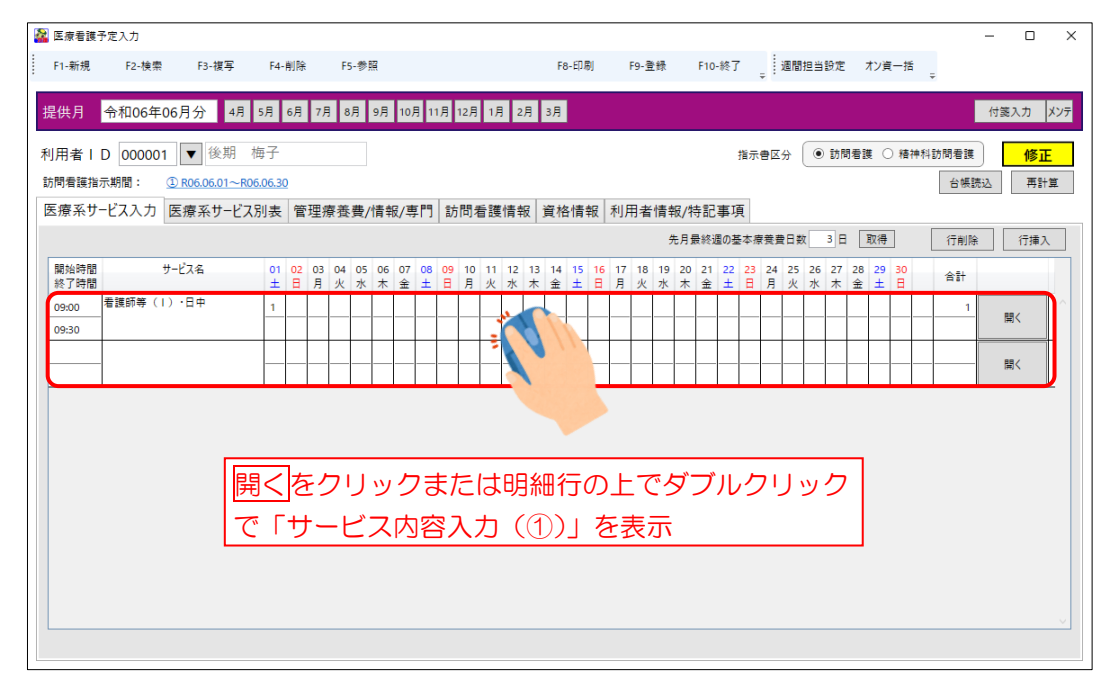

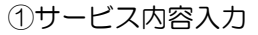

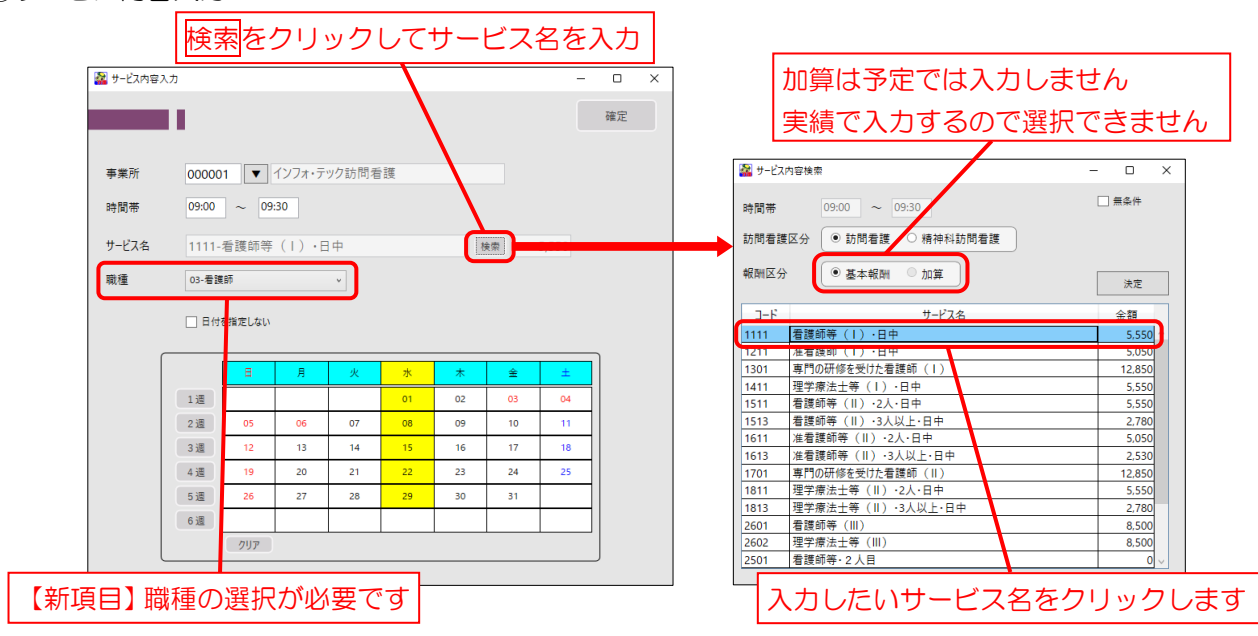

## <サービス予定の入力手順>

サービスの提供予定は下記手順で入力してください。

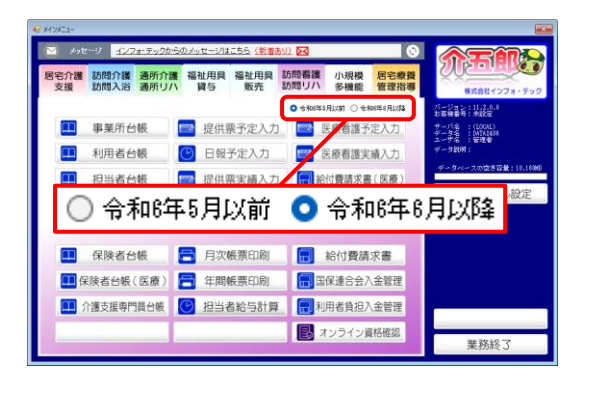

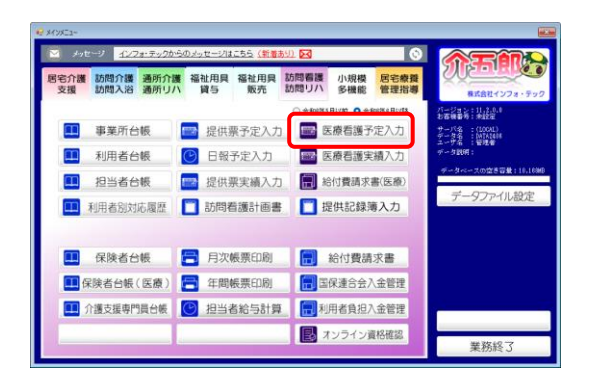

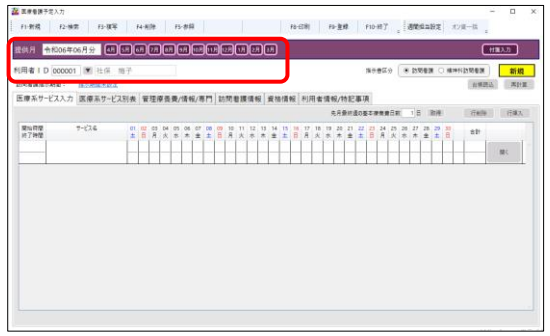

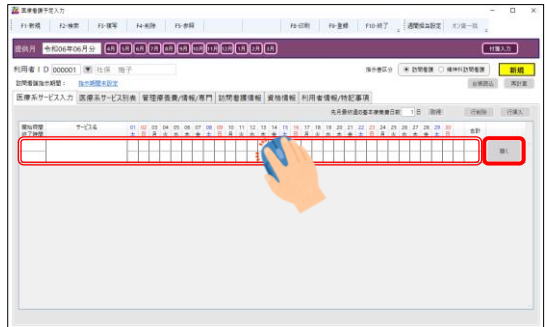

① メインメニューの医療看護予定入力ボタンの上 の「令和 6 年 6 月以降」をクリックします。

② 医療看護メニューのアイコンが切り替わりま す。切り替わったら医療看護予定入力を開きま す。

③ 予定を作成する提供月・利用者を選択します。

④ 明細行の上でダブルクリックまたは開くをクリ ックしてサービス内容入力画面を表示します。

#### 介五郎(介護保険版)Ver.11.2.0.0 差分マニュアル 令和 6 年度 訪問看護(医療保険)改正対応版

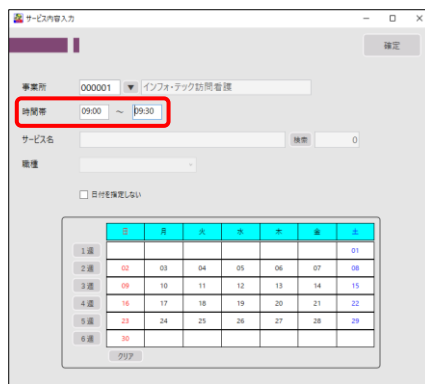

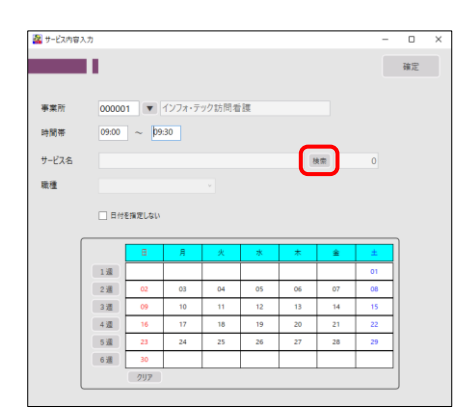

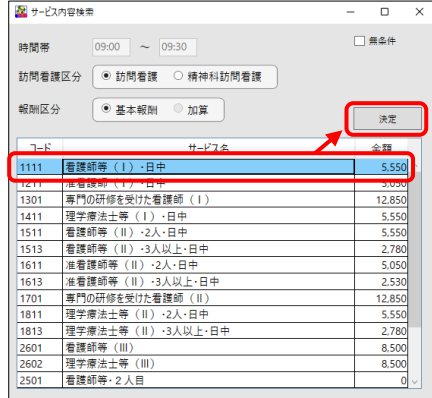

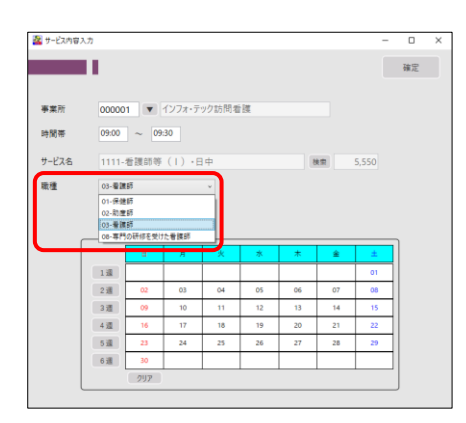

⑤ サービス提供時間を入力します。

⑥ サービス名欄の検索をクリックしてサービス内 容検索画面を開きます。

⑦ 入力したいサービス名をクリックして決定をク リックします。

⑧ (必要に応じて)職種を変更します。初期値の ままで良い場合は変更不要です。

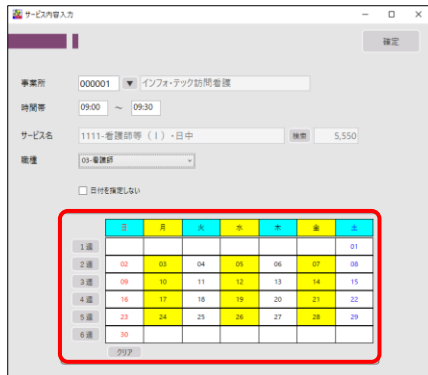

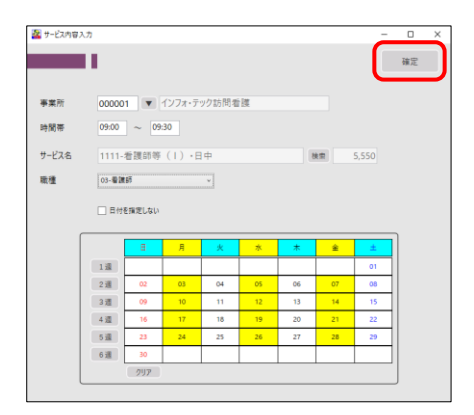

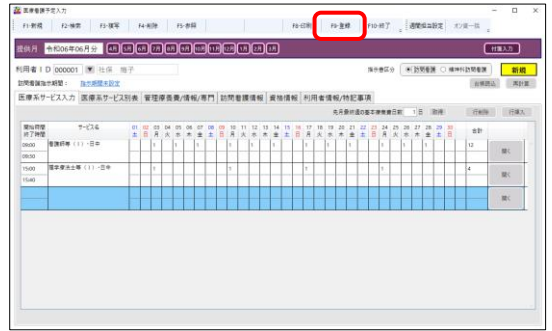

介五郎(介護保険版)Ver.11.2.0.0 差分マニュアル 令和 6 年度 訪問看護(医療保険)改正対応版

- ⑧ 日付を選択します。
	- ※日~土の漢字表記部分をクリックすると曜日指 定で一括入力できます。
	- ※1 週~6 週のボタンをクリックするとその週の 日付を一括入力できます。
- ⑨ 確定をクリックします。

10 全ての予定を入力したら F9 登録 をクリック し、登録します。

## POINT

#### 【職種欄について】

新メニューではサービス内容入力画面に「職種」欄を追加しています。職種は選択したサービス名に応じ て選択できる職種名が変わります。既定値では「看護師等」を選んだ場合は看護師が、「理学療法士等」を 選んだ場合は理学療法士が入力されますが、他の職種の担当者がサービスを行う場合は変更してください。

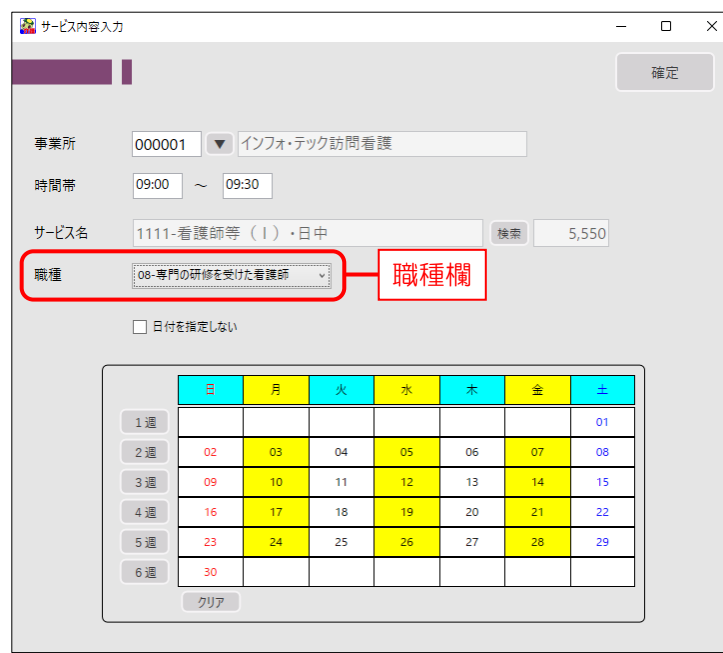

### 【複数の職種があるサービスの一覧】

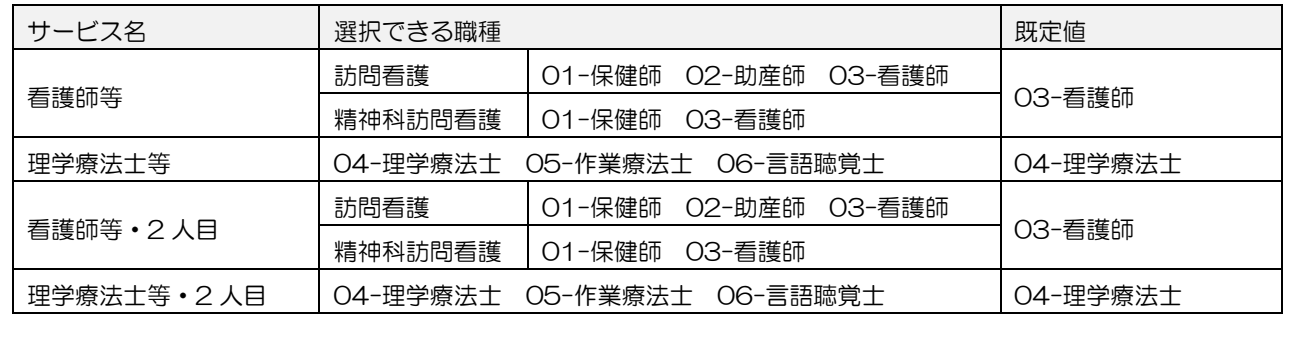

## <span id="page-58-0"></span>5-2-2. 医療系サービス別表

「医療系サービス別表」画面では、費用額の計算について詳細な内訳を確認できます。

【本バージョンは公費に未対応です】 本バージョンは改正対応暫定版のため、公費に対応しておりません。このため公費を設定していても費用 額は公費無しとして計算します。公費につきましては次期リリースの改正対応確定版にて対応いたします。 注意!

<医療看護予定入力|医療系サービス別表>

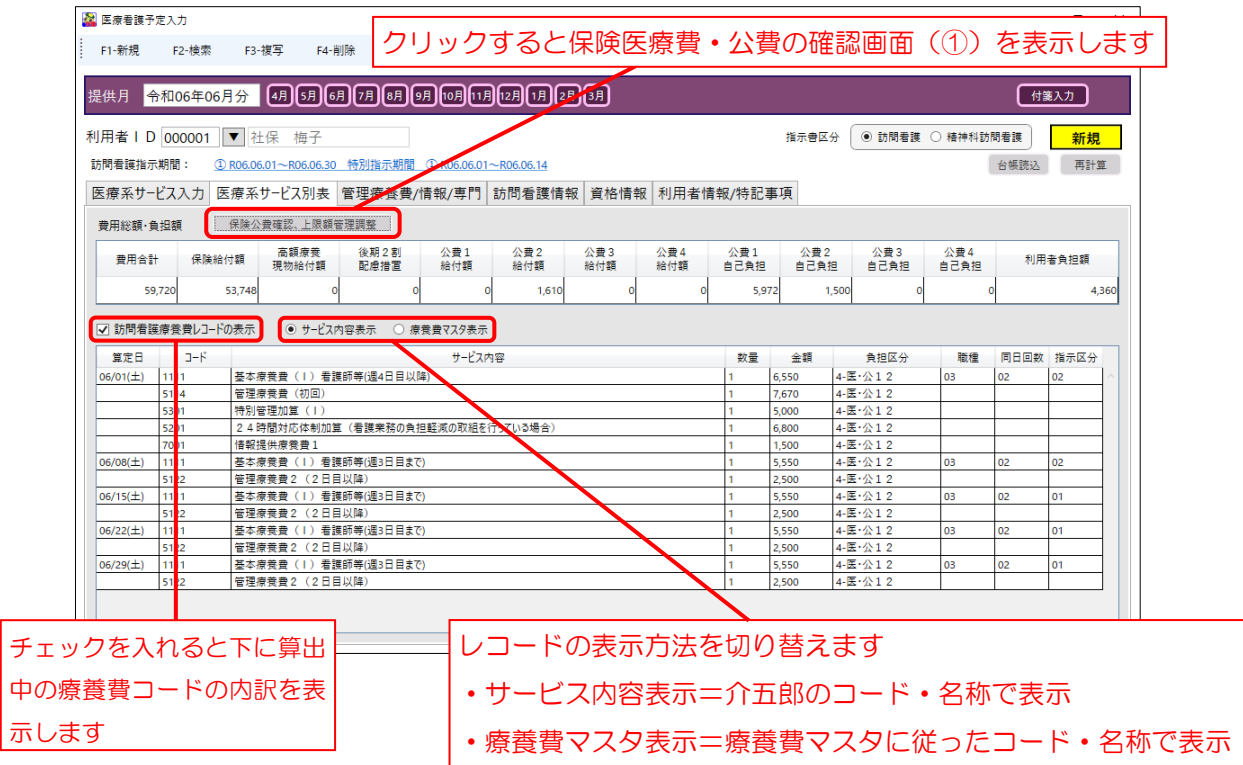

[①保険公費確認、上限額管理調整]

各費用額の合計額を表示します。上限額管理調整機能は本バージョンでは制限しています。次期バージョン (改正対応確定版)にて使用できるようになります。

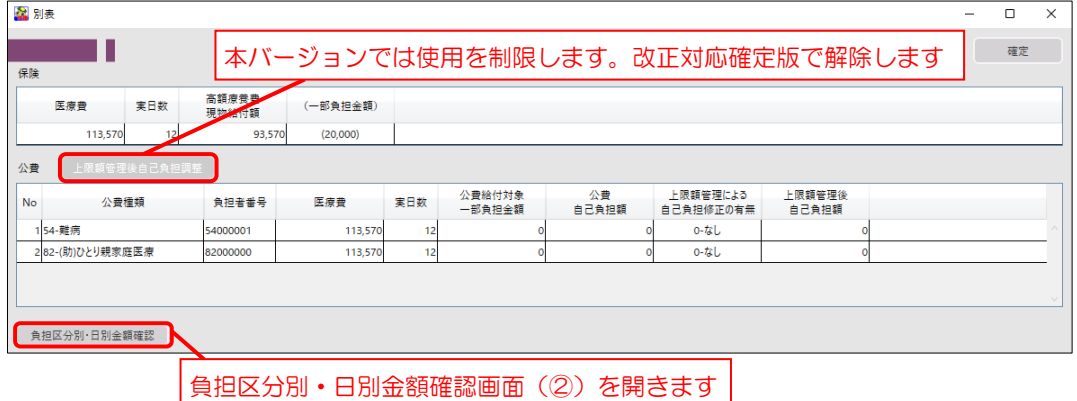

#### 介五郎(介護保険版)Ver.11.2.0.0 差分マニュアル 令和 6 年度 訪問看護(医療保険)改正対応版

#### [②負担区分別・日別金額確認]

#### 保険・高額療養費現物給付化・各公費(4 種併用まで)それぞれの金額の内訳を表示します。

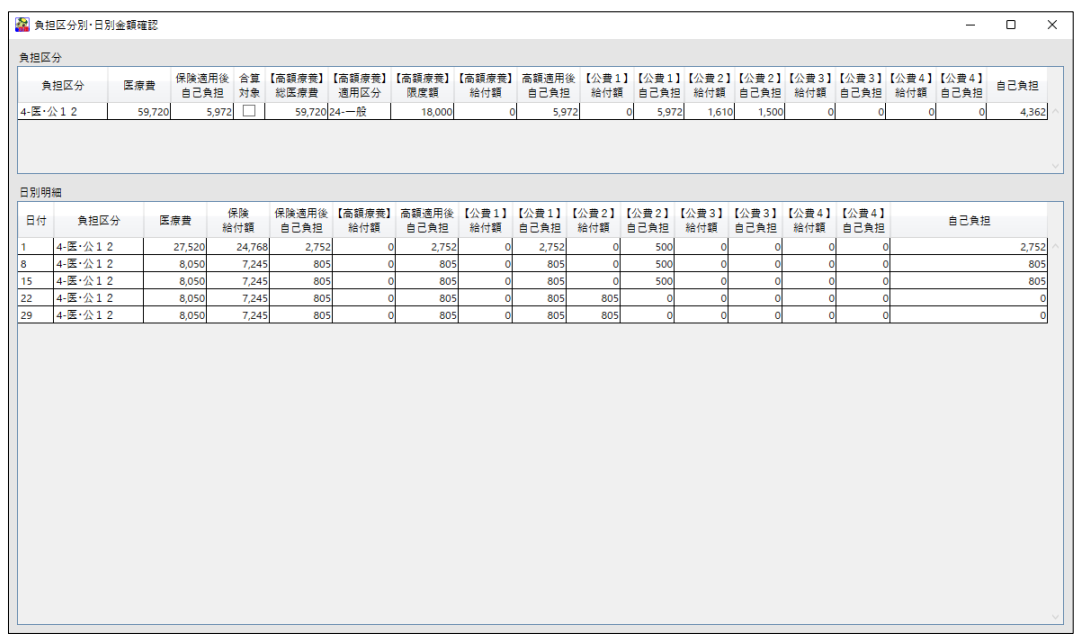

## <span id="page-60-0"></span>5-2-3. 管理療養費/情報/専門

「管理療養費/情報/専門」画面では、管理療養費、24 時間対応体制加算、特別管理加算、情報提供療養 費、専門の研修を受けた看護師による訪問看護(基本療養費Ⅰ・Ⅱハ)、専門管理加算(イ)(ロ)の入力がで きます。

#### <医療看護予定入力|管理療養費/情報/専門>

※番号は以下で説明の各入力画面に対応しています

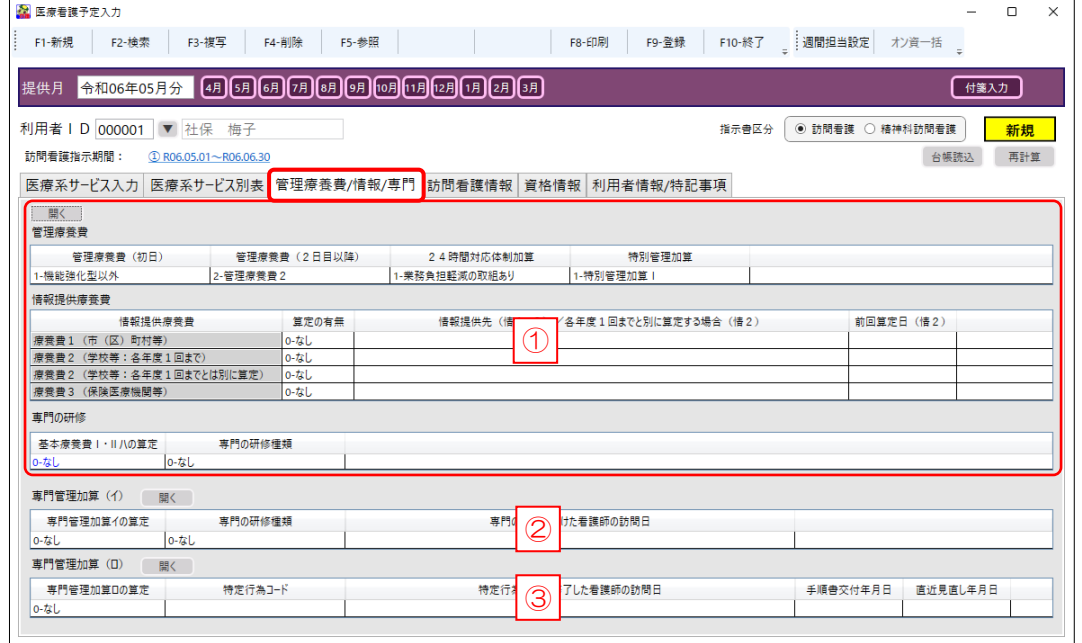

#### POINT

【入力画面は各項目の明細行をダブルクリックすることでも開けます】

各項目の入力画面を開くときは、開くをクリックするか、入力したい項目の明細欄の上でダブルクリック することで開くことができます。

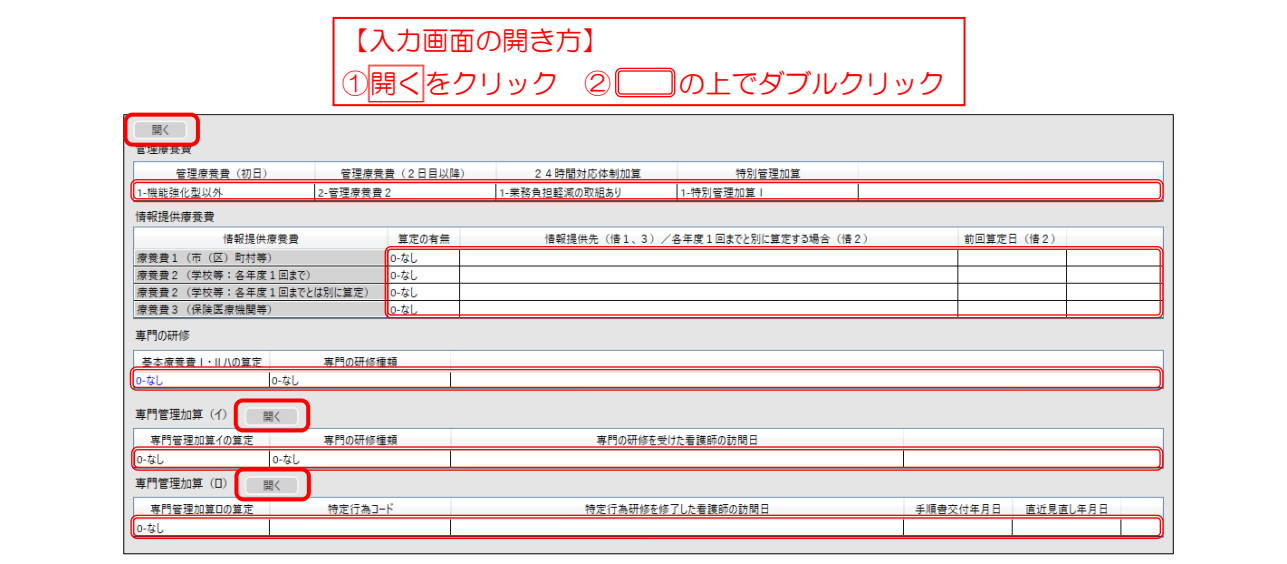

#### 介五郎(介護保険版)Ver.11.2.0.0 差分マニュアル 令和 6 年度 訪問看護(医療保険)改正対応版

[①管理療養費/24 時間体制加算/特別管理加算/情報提供/専門の研修種類]

管理療養費、24 時間対応体制加算、特別管理加算、情報提供療養費、専門の研修を受けた看護師による訪 問(基本療養費Ⅰ・Ⅱハ)の研修の種類について、必要項目を入力できます。

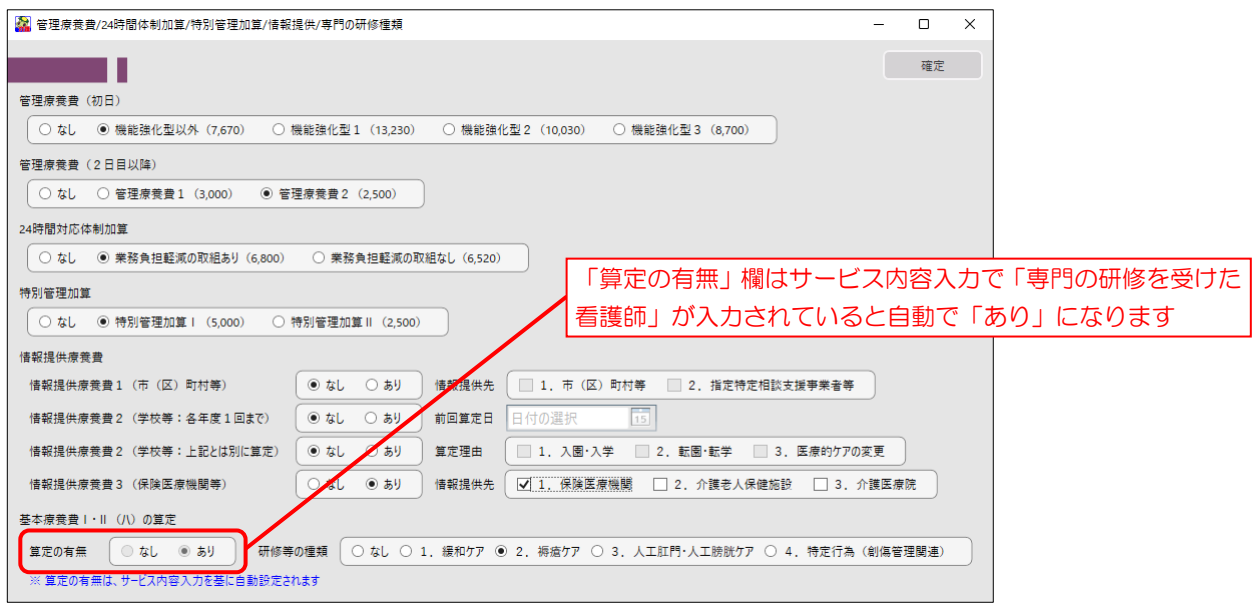

[②専門管理加算(イ)]

専門管理加算(イ)の算定時にレセプトに記載が必要な項目を入力できます。

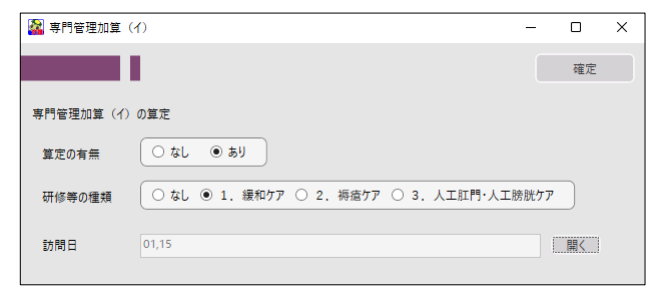

#### [③専門管理加算(ロ)]

専門管理加算(ロ)の算定時にレセプトに記載が必要な項目を入力できます。

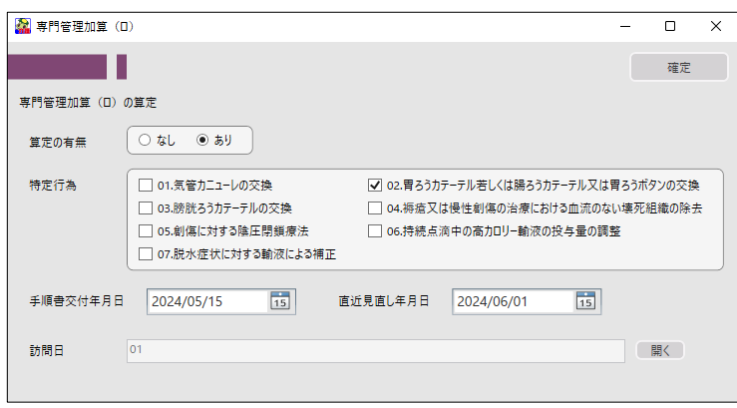

## <span id="page-62-0"></span>5-2-4. 訪問看護情報

「訪問看護情報」画面では、主治医の情報・指示期間・心身の状態・傷病名を入力できます。傷病名はオン ラインシステムの導入にともない、標準傷病名マスターを使用して記載するように定められたため、テキスト で入力するのではなく、傷病名コードと修飾語コードを組み合わせて選択し、設定する形式に変わりました。

### <医療看護予定入力|訪問看護情報>

※番号は以下で説明の各入力画面に対応しています

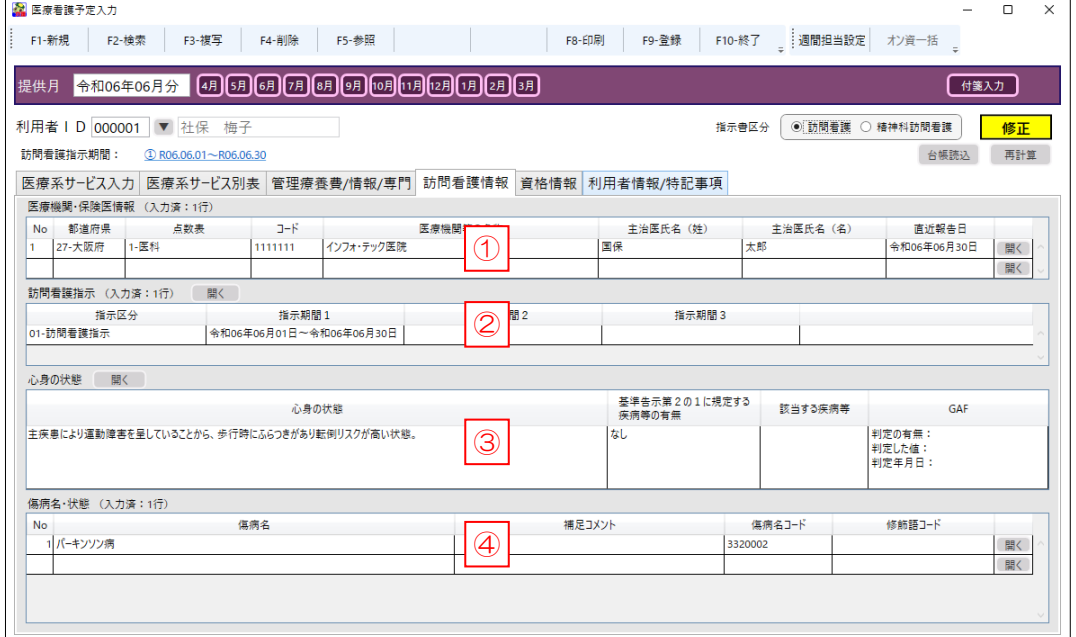

## 【入力画面は各項目の明細行をダブルクリックすることでも開けます】 POINT

各項目の入力画面を開くときは、開くをクリックするか、入力したい項目の明細欄の上でダブルクリック することで開くことができます。

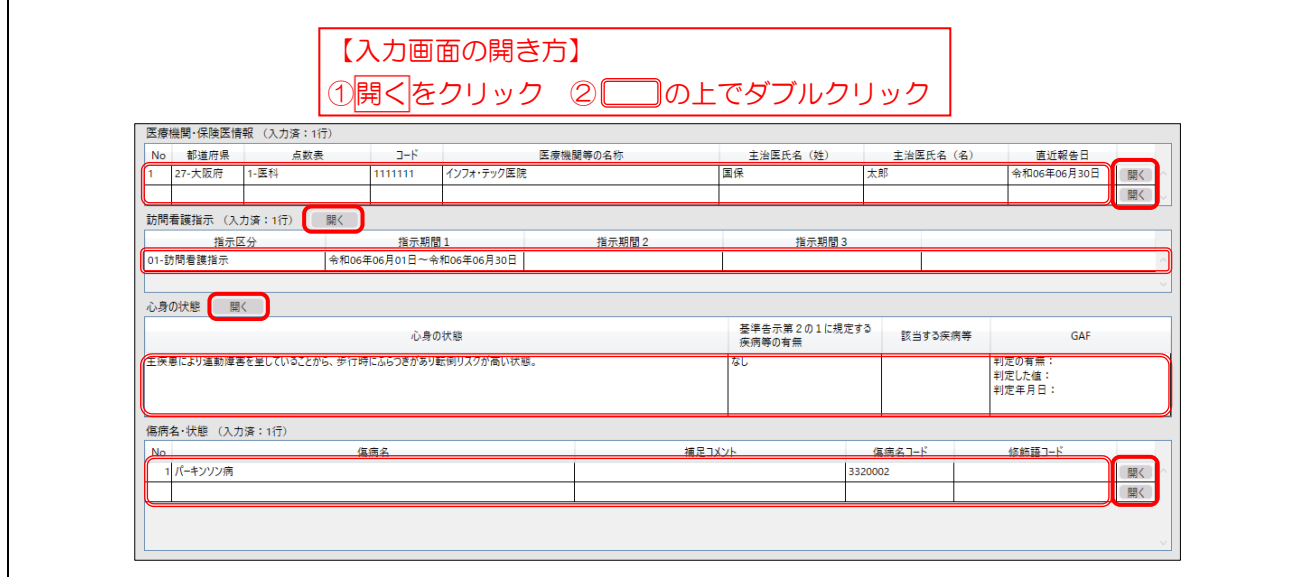

介五郎(介護保険版)Ver.11.2.0.0 差分マニュアル 令和 6 年度 訪問看護(医療保険)改正対応版

[①医療機関・保険医情報]

主治医の氏名や医療機関名等を入力できます。新たに「点数表」と「医療機関コード」が追加されています。

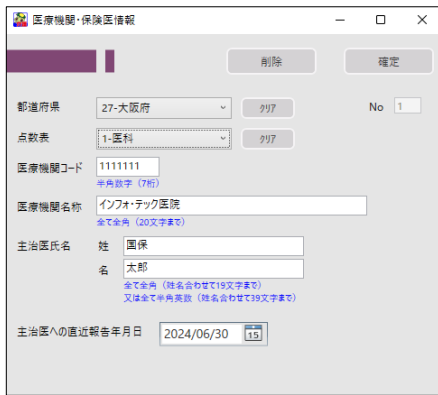

[②訪問看護指示]

指示期間・特別指示期間を入力できます。上段が訪問看護、下段が精神科訪問看護の入力欄になります。

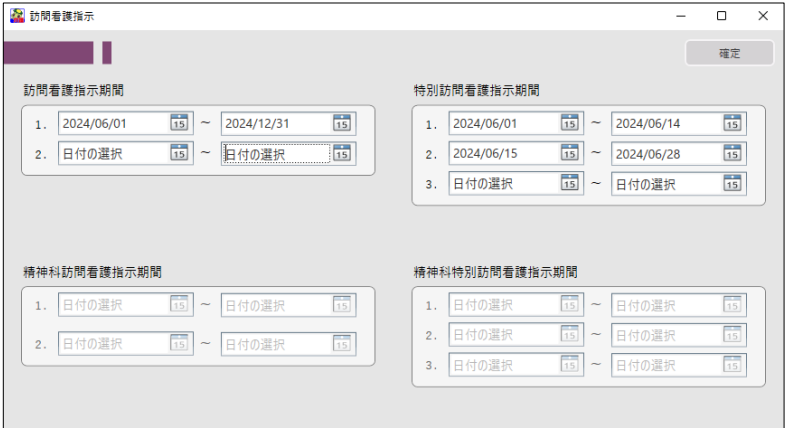

[③心身の状態]

心身の状態等を入力できます。過去情報参照を押すと旧メニューの内容を参照できます。

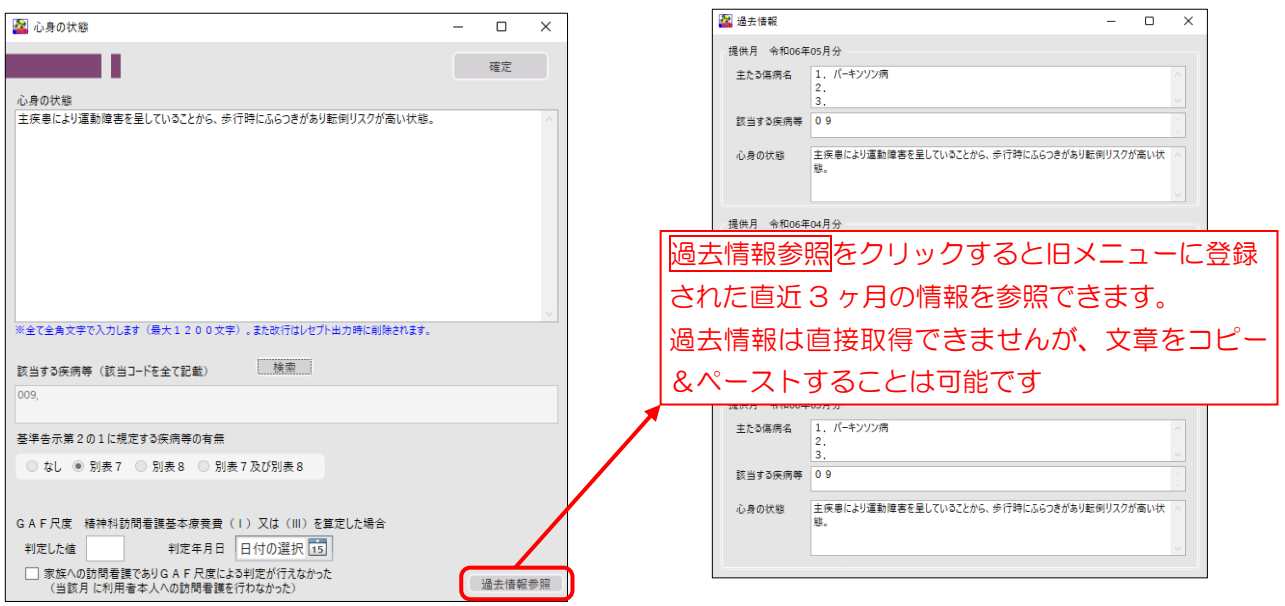

[④傷病名・状態]

傷病名を入力します。標準傷病名マスターに基づき、傷病名コード・修飾語コードを組み合わせて入力する 形式に変わりました。入力方法は次ページでご説明します。

また、過去情報参照を押すと旧メニューの内容を参照できます。

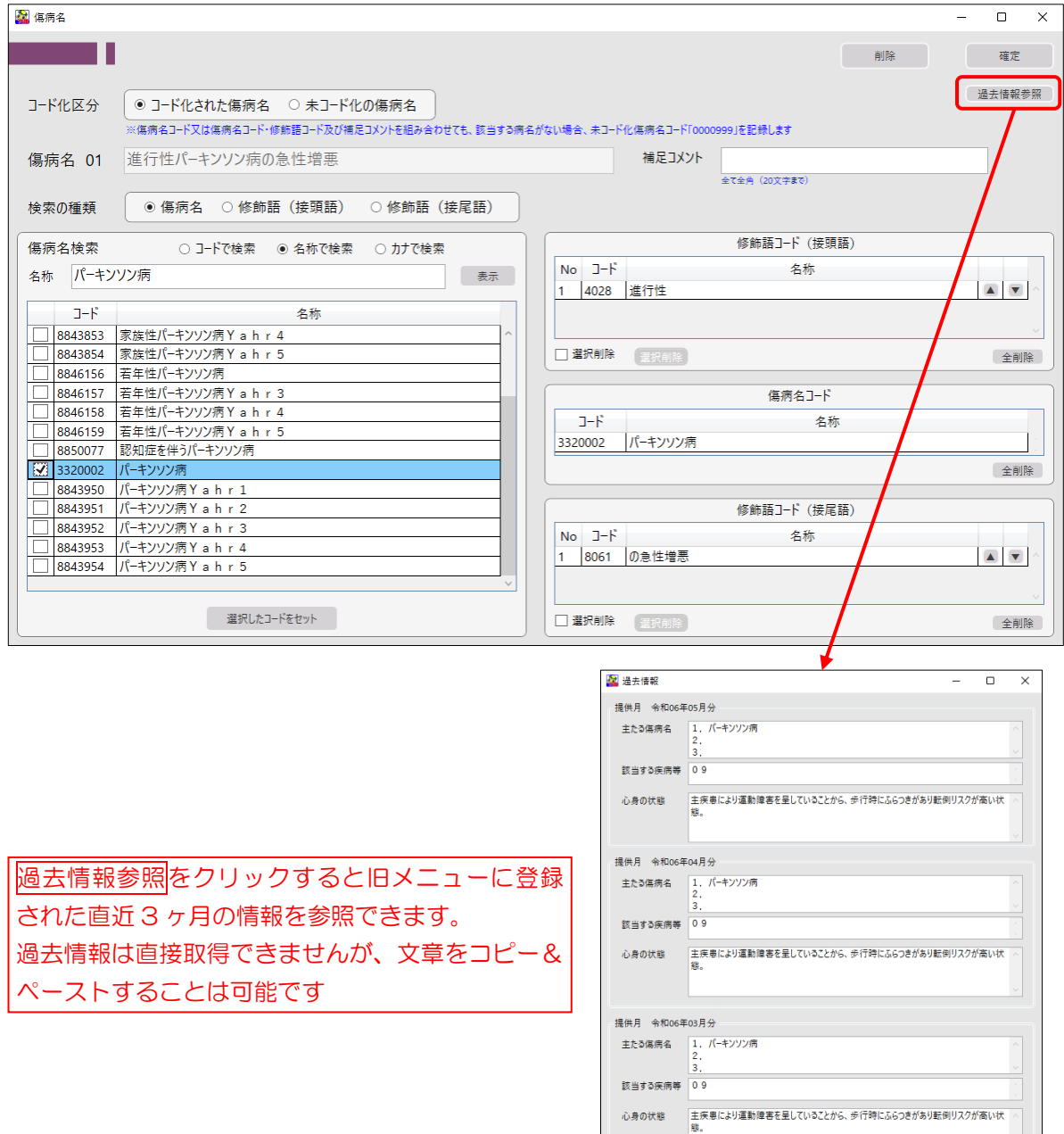

#### ■ 傷病名コード入力

傷病名は傷病名コードと修飾語コードで構成されます。入力するときは傷病名入力画面を開き、傷病名コー ドの前後に適宜修飾語コードを組み合わせて入力します。

傷病名マスターについて

傷病名マスターは、電子カルテシステムや電子化診療報酬請求で使用される病名と病名コードを標準化す る目的で、厚生労働省医政局および保険局の連携のもとで開発され、2002 年 6 月に、財)医療情報シス テム開発センター(MEDS-DC)からは「ICD10 対応電子カルテ用標準病名マスター」、社会保険診療 報酬支払基金からは「傷病名マスター(レセプト電算処理システムマスターファイル)」としてリリースさ れました。

#### (例)「炎症性腸疾患の疑い」と入力する場合

- →①「炎症性」(修飾語コード (接頭語) 5016)
	- ②「腸疾患」(傷病名コード 8837731)
	- ③「の疑い」(修飾語コード(接尾語)8002)
- の 3 コードを組み合わせて入力

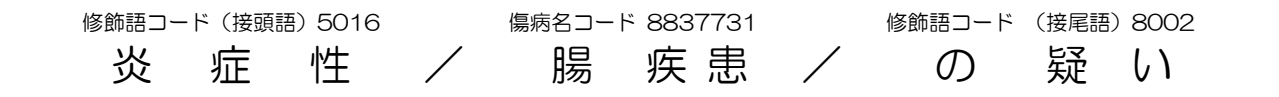

<介五郎での入力例>

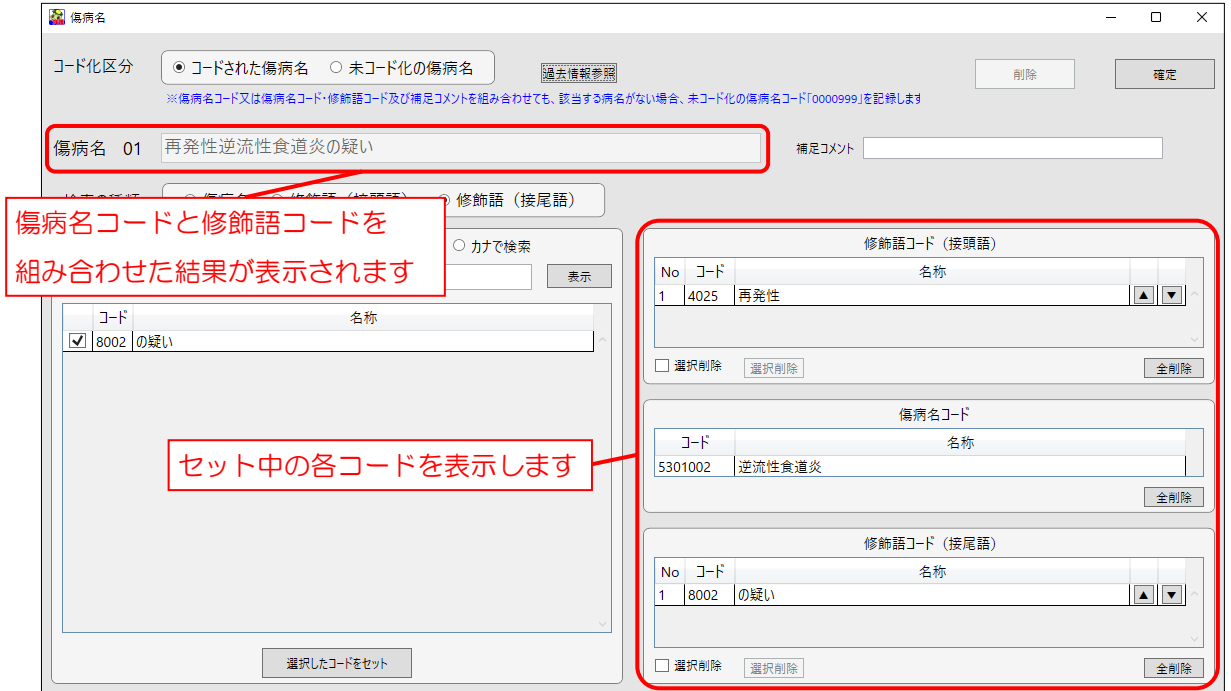

## <傷病名の入力手順>

傷病名コード・修飾語コードを選択して傷病名を入力する手順です。

(例)「炎症性腸疾患の疑い」と入力する場合

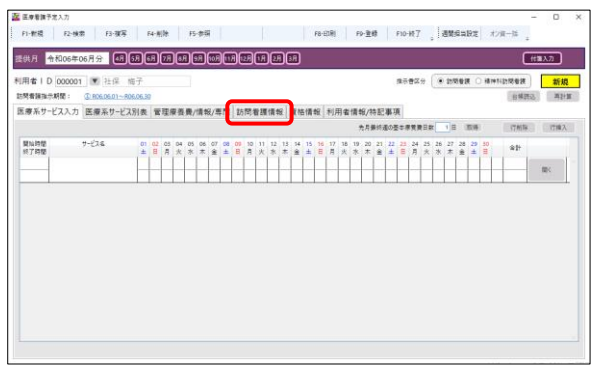

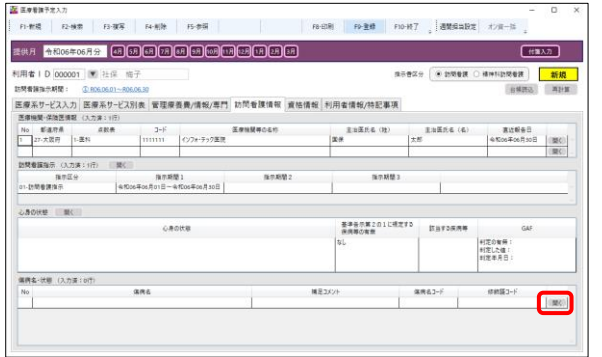

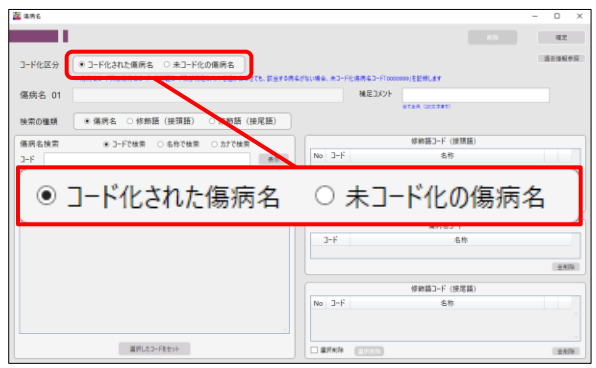

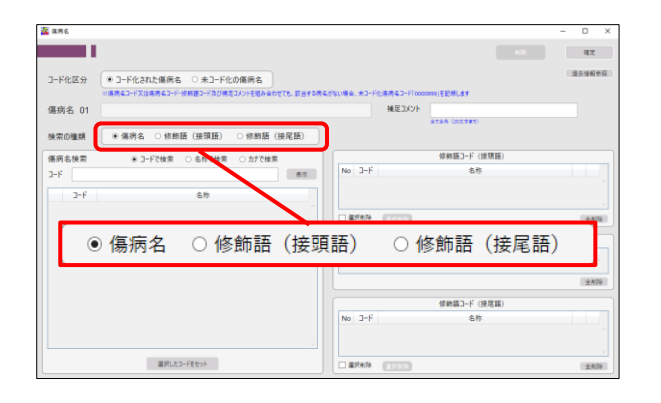

① 「訪問看護情報」タブをクリックします。

② 傷病名・状態欄の開くをクリックします。

- ③ コードされた傷病名か、未コード化の傷病名を 入力するか選択します。ここではコードを選択 して入力する手順を説明するので、コードされ た傷病名を選択します。
	- ※未コード化の傷病名については [P.70](#page-70-0) のポイン トをお読みください。
- ④ 検索の種類欄で、傷病名・修飾語(接頭語)・修 飾語(接尾語)のうち、入力したいものを選択し ます。
	- (例)傷病名を選択

#### 介五郎(介護保険版)Ver.11.2.0.0 差分マニュアル 令和 6 年度 訪問看護 (医療保険)改正対応版

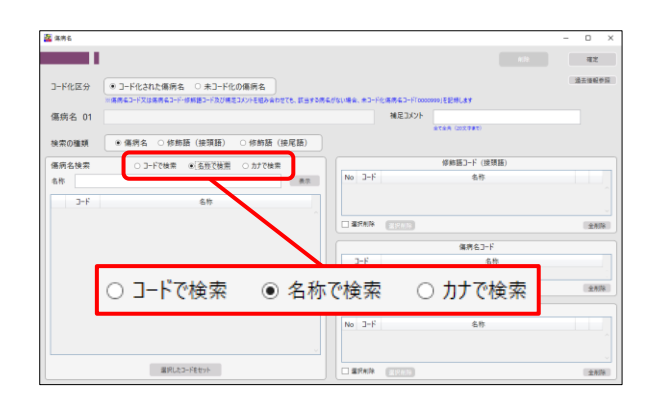

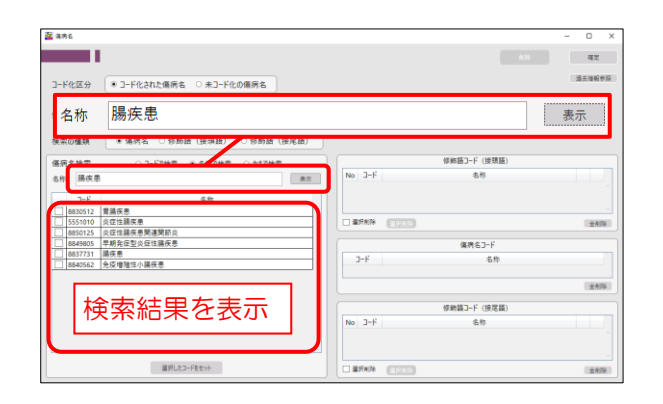

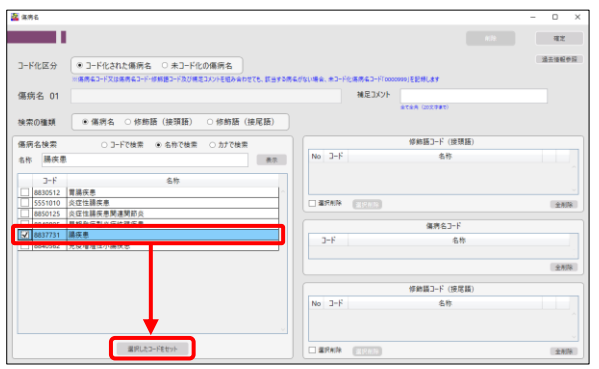

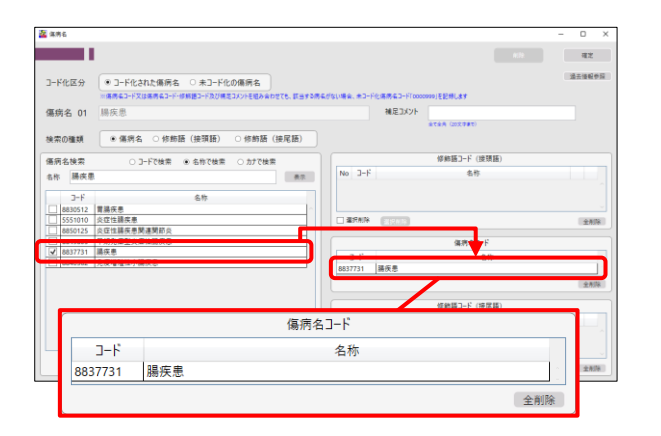

- ⑤ 傷病名検索欄で、コードの検索方法を選択しま す。
	- (例)「名称で検索」を選択

- ⑥ 検索条件を入力し表示をクリックします。
	- (例)「腸疾患」と入力して<mark>表示</mark>をクリック

⑦ セットしたい傷病名・修飾語コードにチェック を入れ、選択したコードをセットをクリックし ます。

⑧ セットしたコードが右側の傷病名コード欄に登 録されます。

<mark>傷病名 02</mark> 炎症性腸疾患の疑い Ιc **偏病名 02** 修飾語検索(接尾語) ○ 3-Fで検索 ● 名称で検索<br>名称 | 経い -<br>|5016 |炎症性  $x|x|$ →<br>■ 8002 の疑 ERAN ESSE 全形 <br>備病名コード<br>6号  $\frac{1}{2N^2}$ <br>修飾語コード (接尾語 No コ-ド<br>| |8002 |の疑い  $8%$  $\mathbf{z}[\mathbf{x}]$ **黒沢したコードをセット BRAIN** 

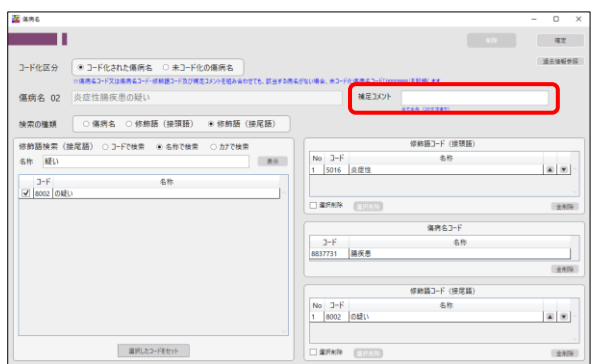

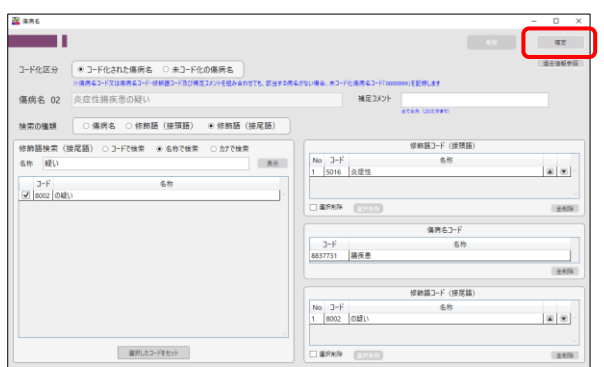

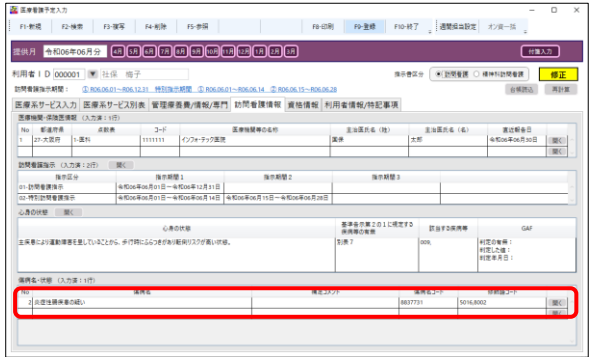

介五郎(介護保険版)Ver.11.2.0.0 差分マニュアル 令和 6 年度 訪問看護(医療保険)改正対応版

- ⑨ この操作を必要な語句の数だけ繰り返し、組み 合わせて傷病名を入力します。
- (例)修飾語コード接頭語「炎症性」・接尾語「の疑 い」を追加し「炎症性腸疾患の疑い」を入力

- ⑩ (必要な場合のみ) 補足コメントを入力します。
	- ※補足コメントについてはこの後の POINT を ご参照ください。
- ⑪ 全て入力したら確定をクリックします。

⑫ 入力した傷病名が表示されます。

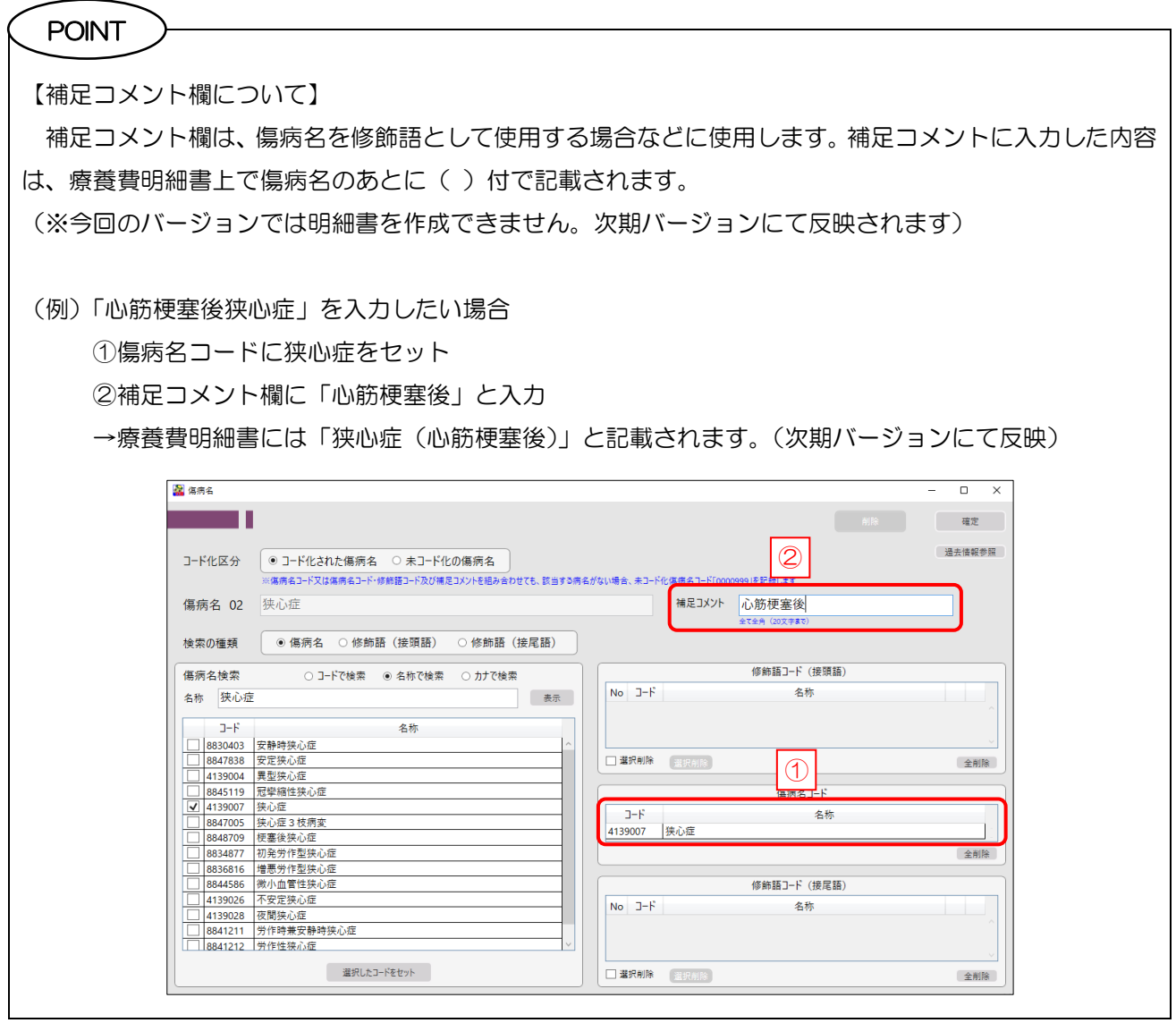

## 【過去情報参照機能について】

POINT

過去情報参照をクリックすると、旧メニューの直近 3 ヶ月内に入力された「主たる傷病名」「該当する疾 病等」「心身の状態」を確認することができます。そのまま取得することはできませんが、文章としてコピ ー&ペーストすることは可能です。

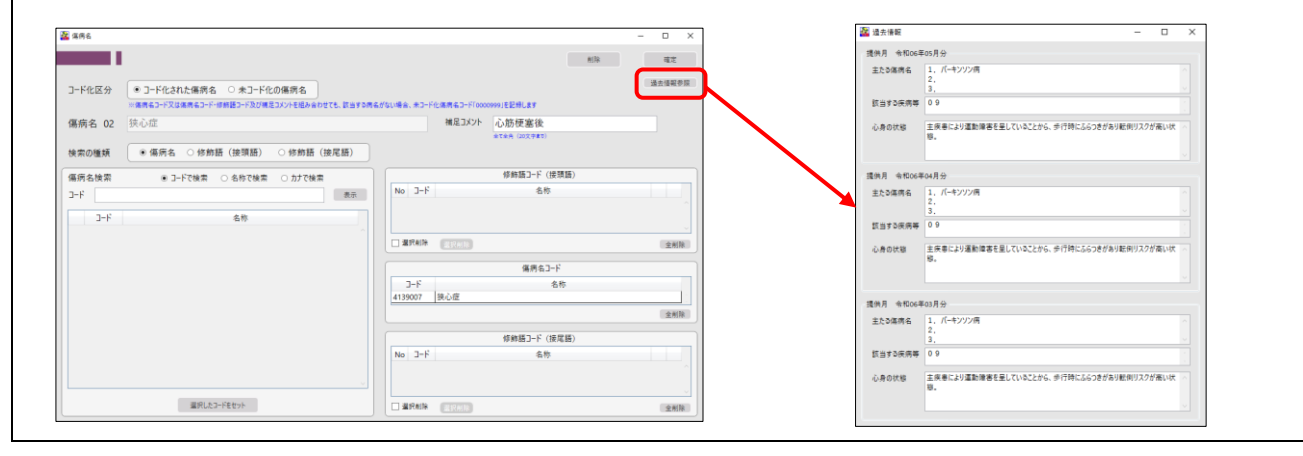

<span id="page-70-0"></span>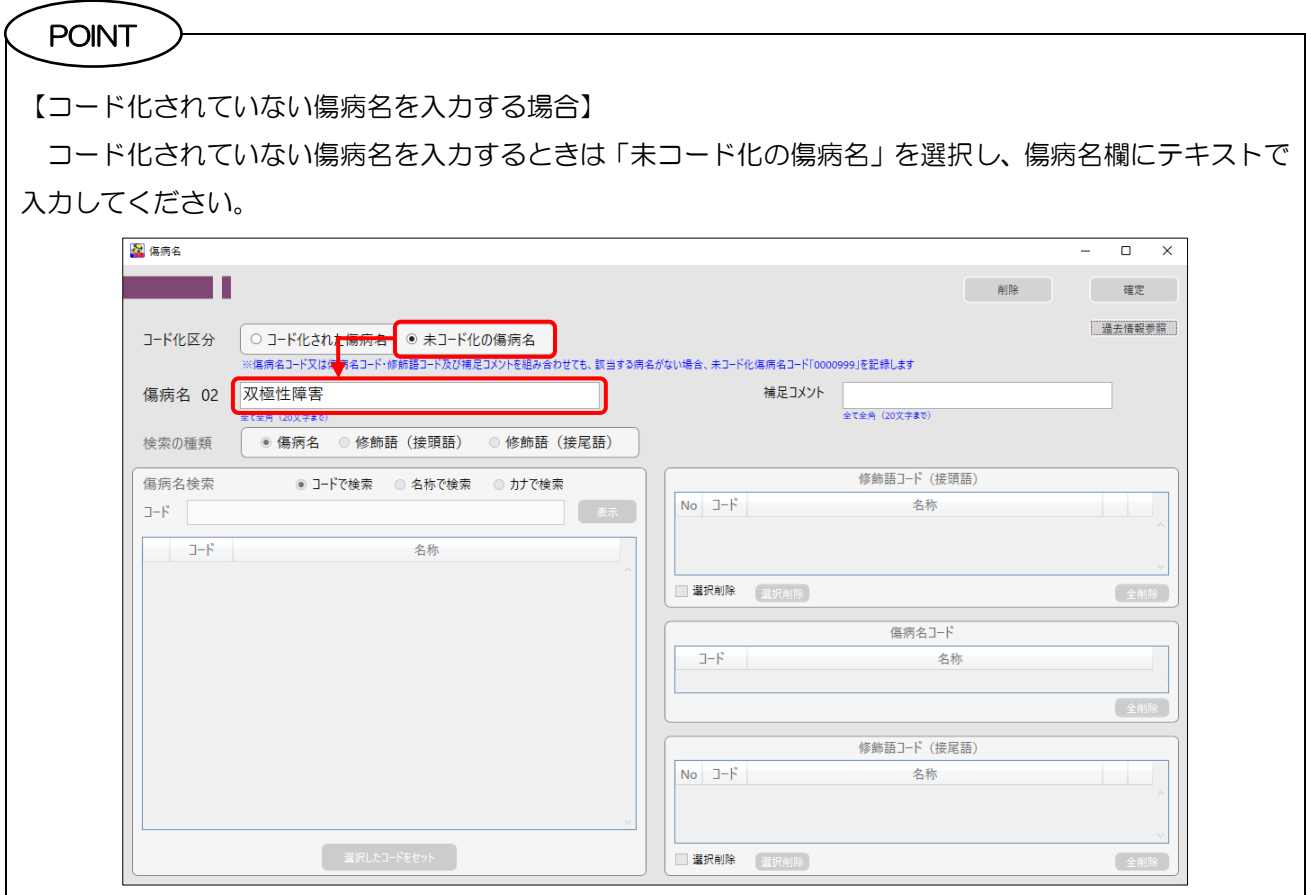

 $\overline{\phantom{a}}$ 

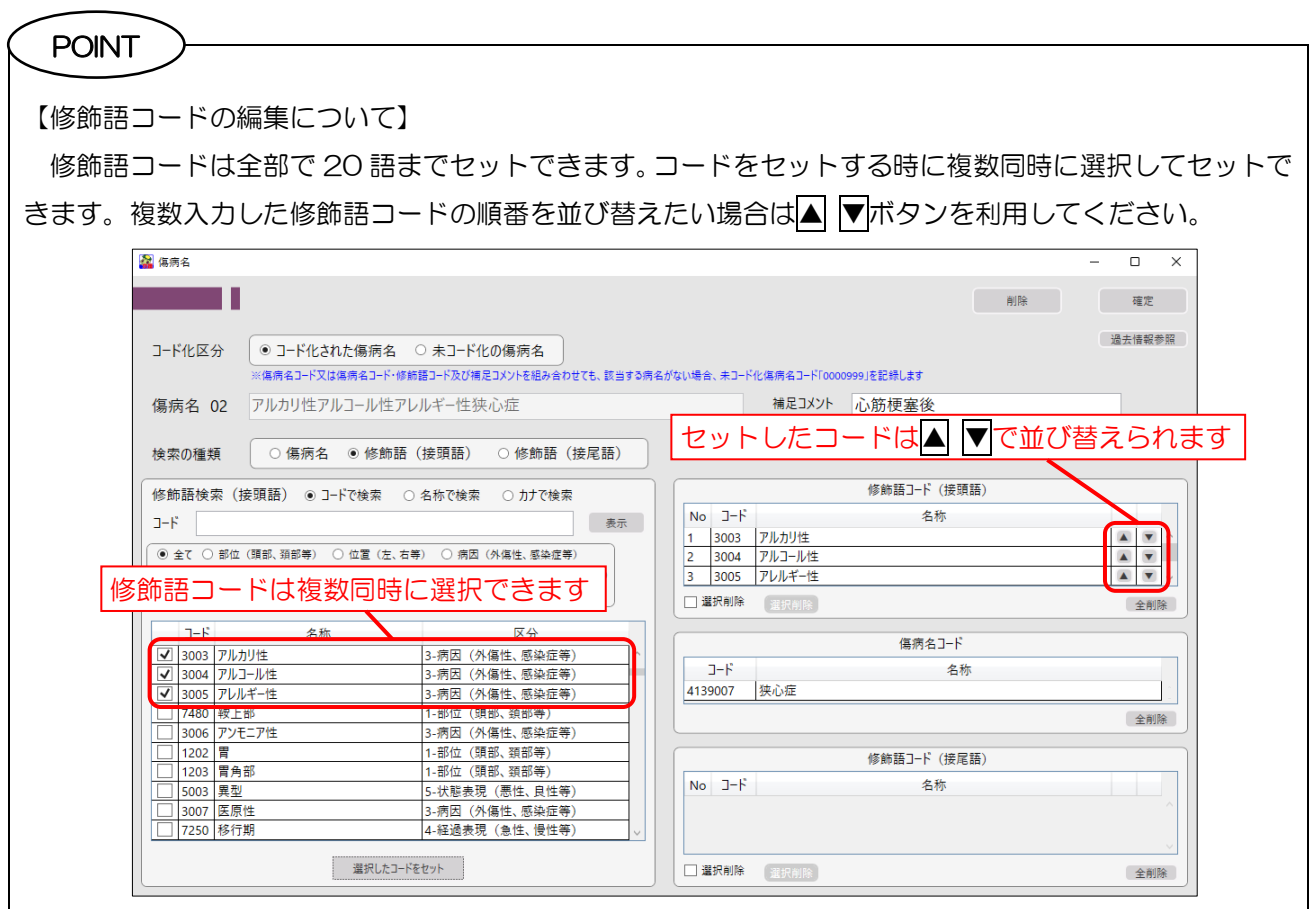
## <傷病名を削除する場合>

セットしたコードを削除する場合、下記手順で行ってください。

①登録した傷病名そのものを削除したい場合

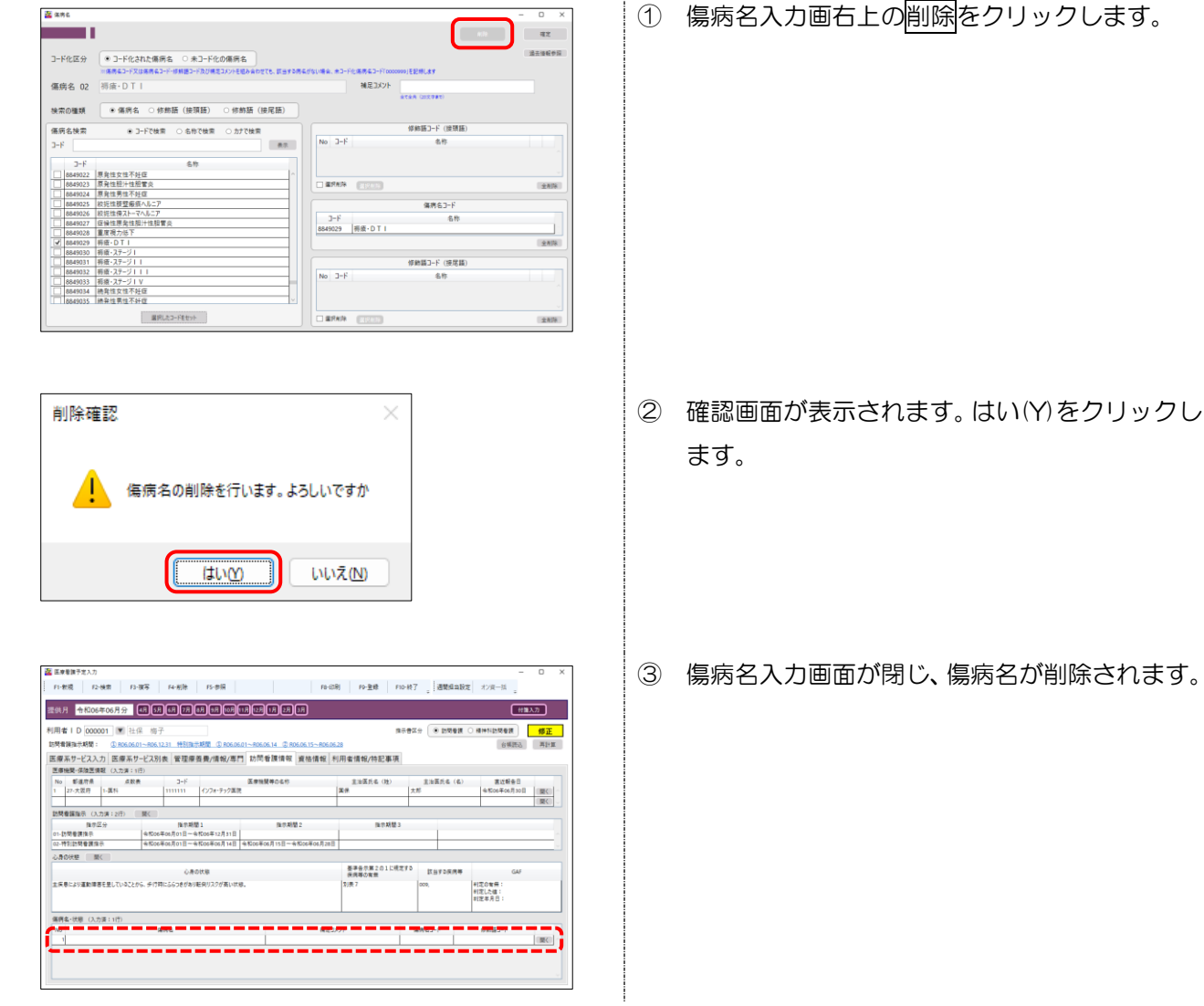

### ②セットしたコードを全削除する場合

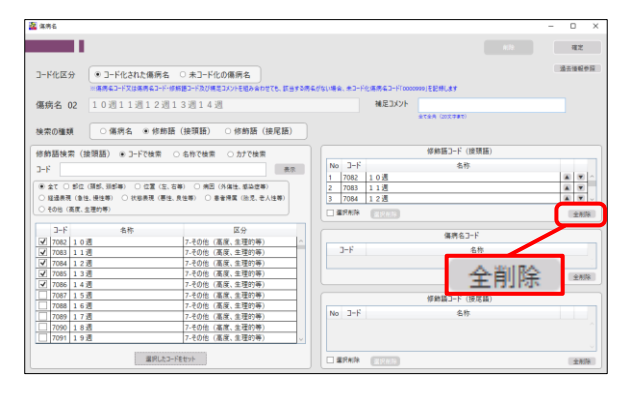

① 傷病名入力画面を開き、削除したい傷病名コー ドまたは修飾語コード欄の全削除をクリックし ます。

③ 傷病名入力画面が閉じ、傷病名が削除されます。

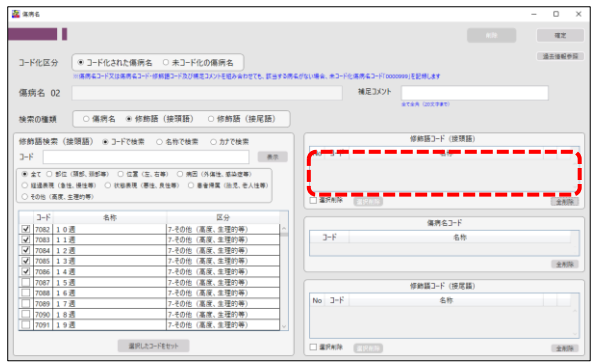

#### ③修飾語コードの一部を削除する場合

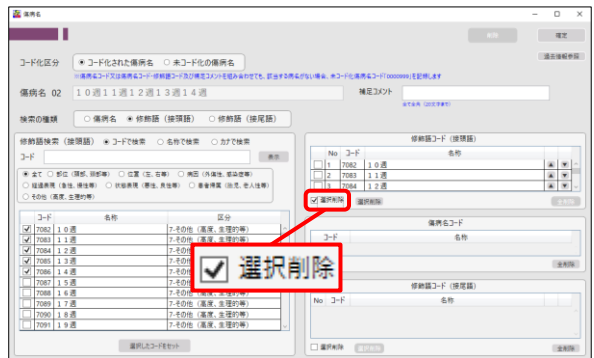

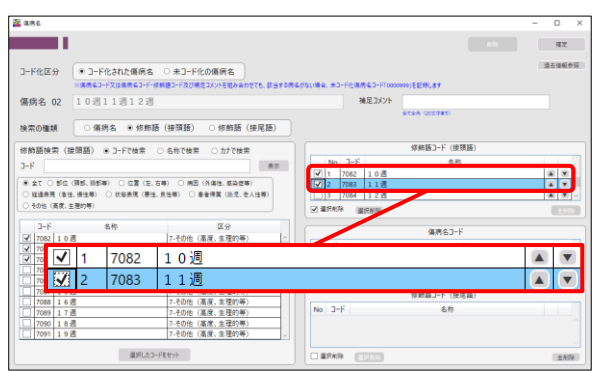

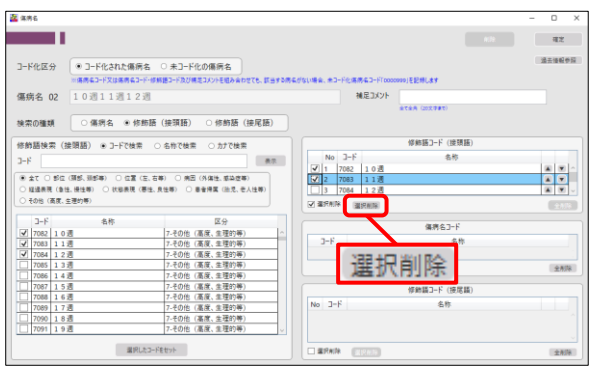

② コードが全削除されます。

③ 傷病名入力画面を開き、「修飾語コード(接頭 語)」または「修飾語コード(接尾語)」欄の「選 択削除」にチェックを入れます。

④ 各修飾語コードにチェックボックスが表示され ます。削除したいコードにチェックを入れます。

⑤ ボタンのほうの選択削除をクリックします。

⑥ 選択したコードが削除されます。

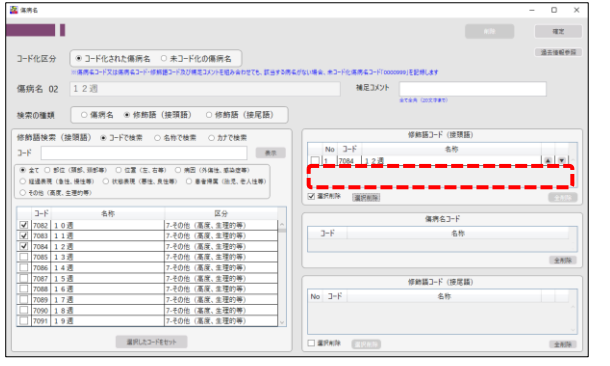

## 5-2-5. 資格情報

「資格情報」画面では、保険証・公費受給者証等の情報を入力できます。資格情報は初期値で利用者台帳の 医療情報の内容が反映されます。オンライン資格情報照会からオンライン資格確認システムに資格情報の有効 性を照会することもできます。詳しくは [P.82](#page-82-0)「6. オンライン資格確認」をご覧ください。

<医療看護予定入力|資格情報>

※番号は以下で説明の各入力画面と対応しています

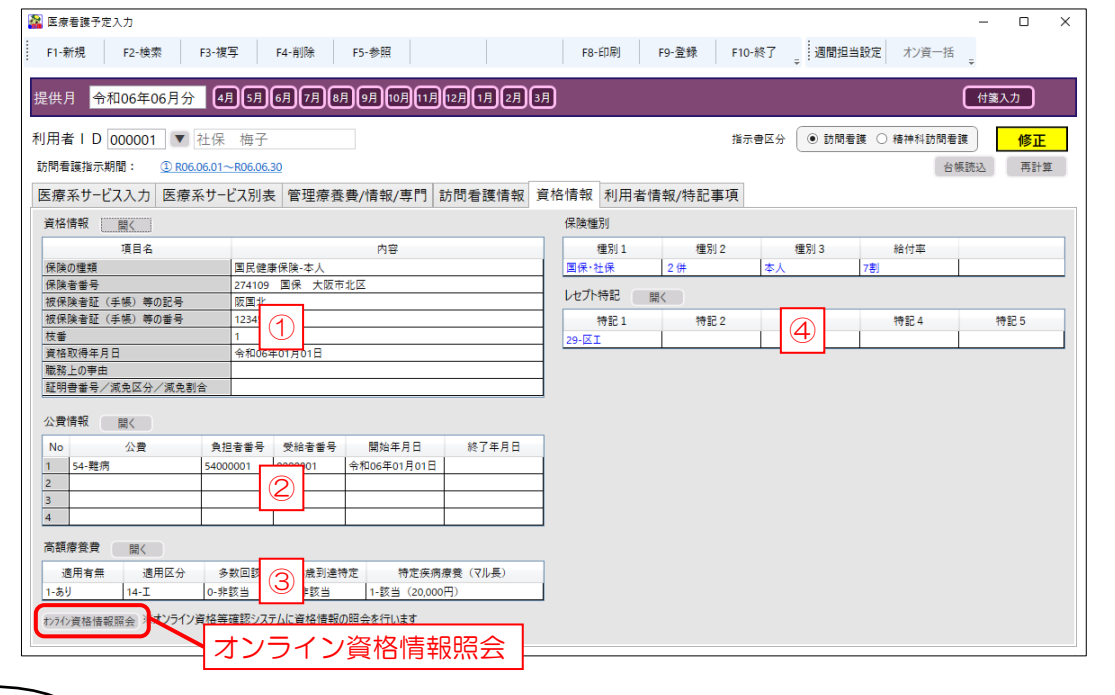

### POINT

【入力画面は各項目の明細行をダブルクリックすることでも開けます】

各項目の入力画面を開くときは、開くをクリックするか、入力したい項目の明細欄の上でダブルクリック することで開くことができます。

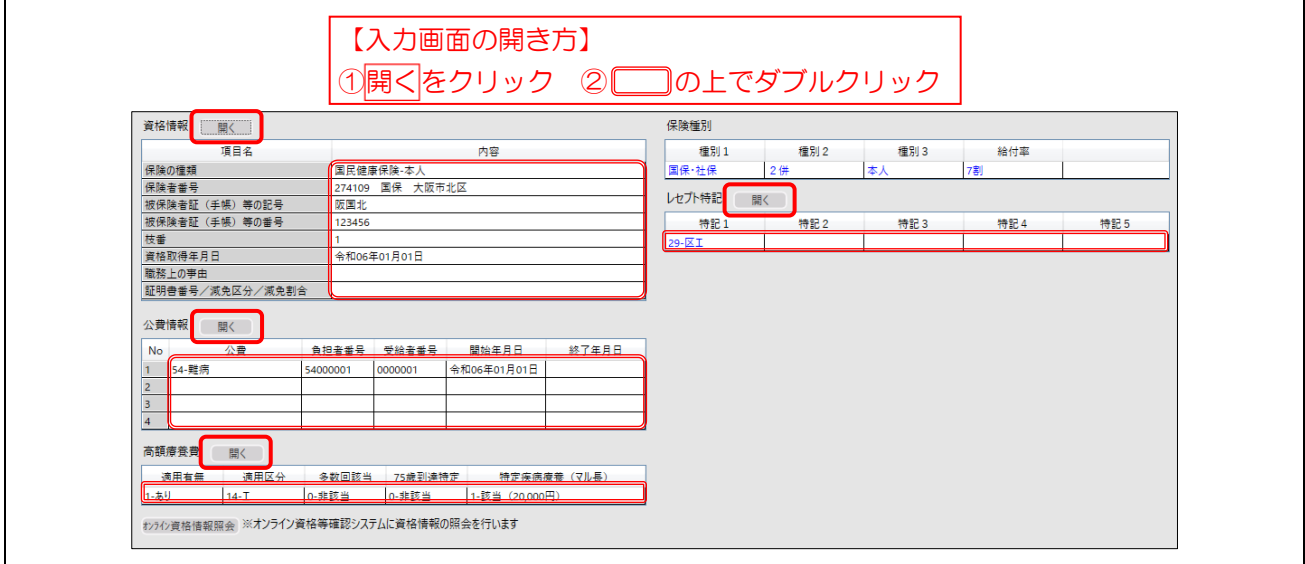

[①資格情報]

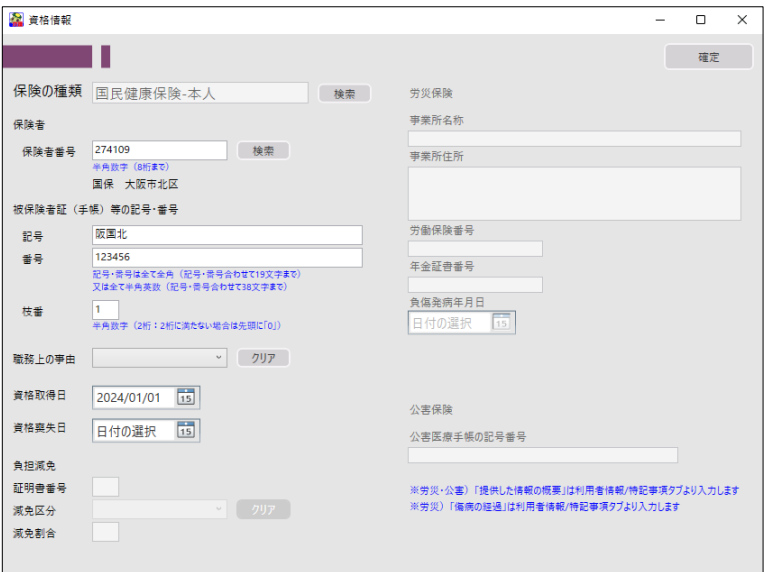

### [②公費情報]

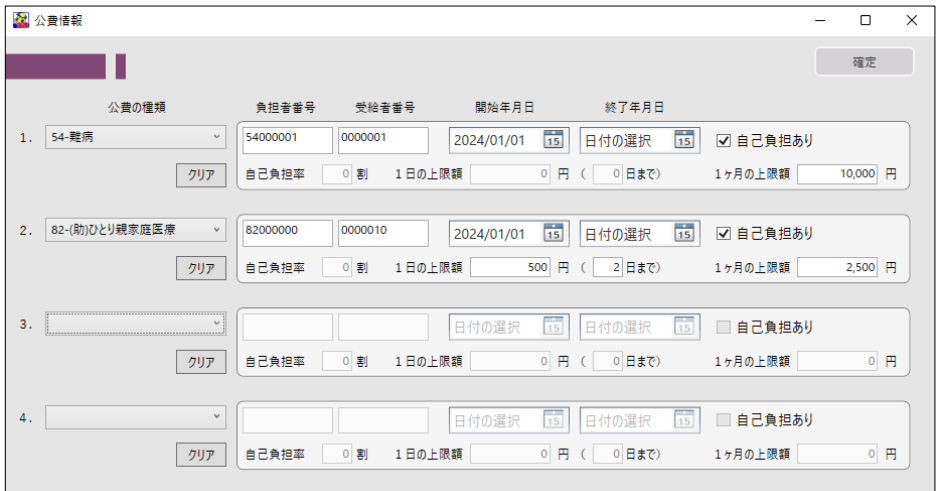

#### [③高額療養費]

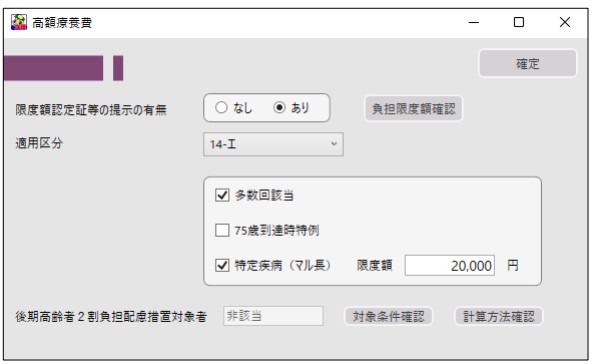

[④レセプト特記]

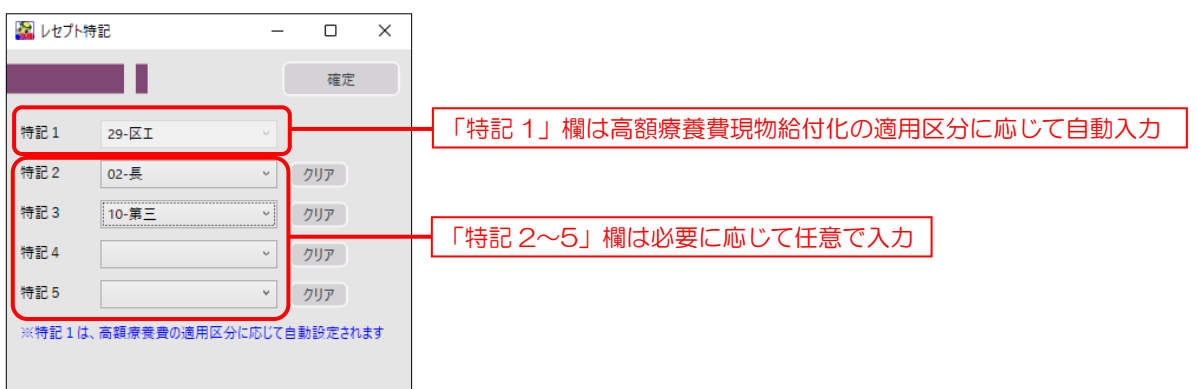

## 5-2-6. 利用者情報/特記事項

「利用者情報/特記事項」画面では、訪問看護の開始日・終了日、訪問した場所、死亡時の記録、特記事項と それに関連する情報の入力ができます。このうち訪問開始年月日と訪問した場所は記載必須項目です。

#### <医療看護予定入力|利用者情報/特記事項>

※番号は以下で説明の各入力画面と対応しています

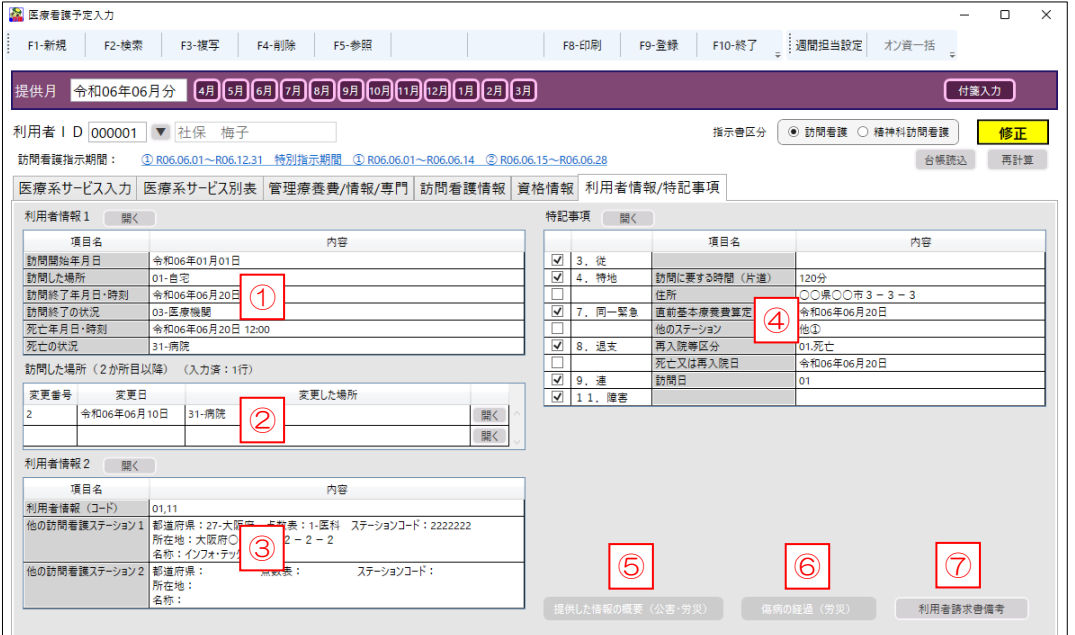

## POINT

【入力画面は各項目の明細行をダブルクリックすることでも開けます】

各項目の入力画面を開くときは、開くをクリックするか、入力したい項目の明細欄の上でダブルクリック することで開くことができます。

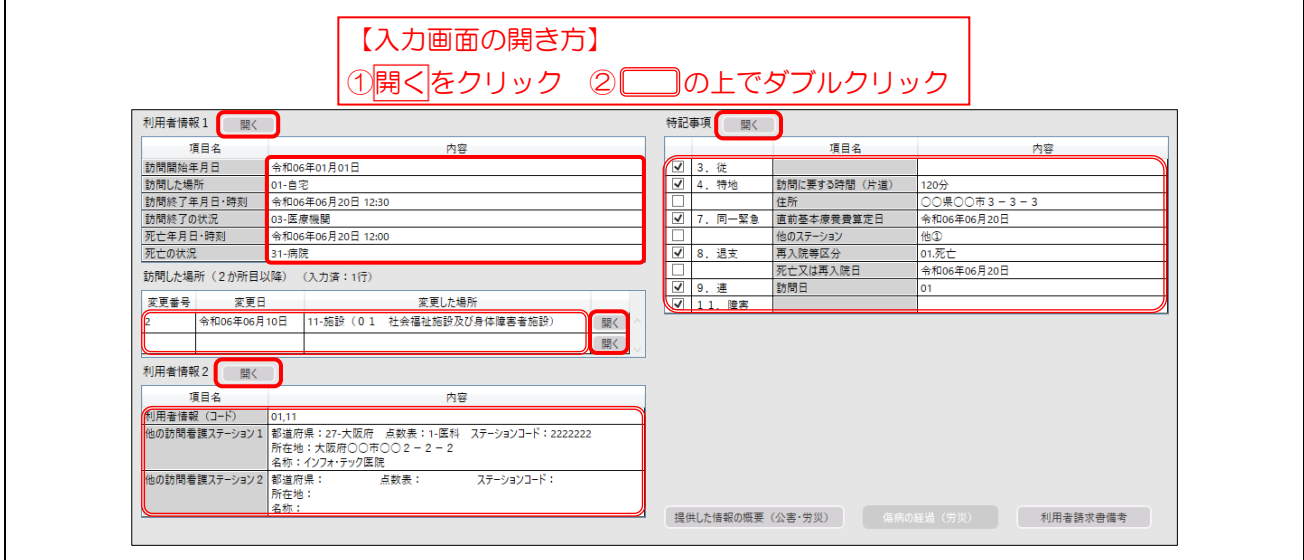

[①利用者情報1]

訪問時の状況を入力します。訪問開始年月日と訪問した場所は必須項目です。ターミナルケア療養費を算定す る場合は訪問終了時の状況と死亡の状況の入力が必須になります。

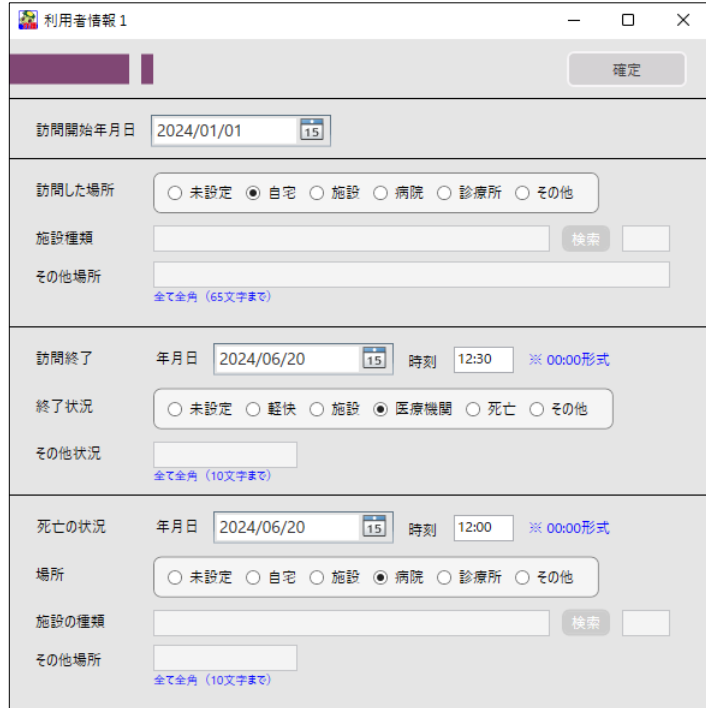

[②訪問した場所(2か所目以降)]

月内に訪問した場所が2か所ある場合に2か所目の情報を入力します。

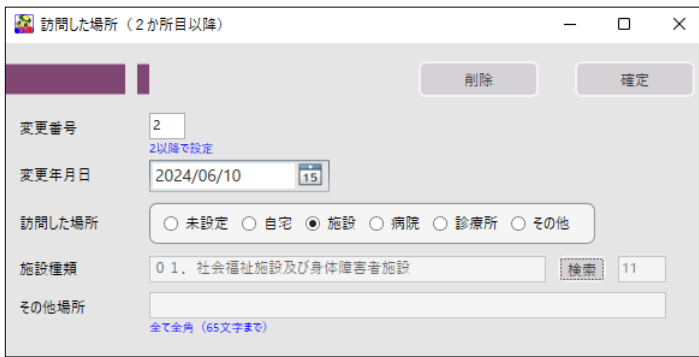

[③利用者情報2]

複数の訪問看護ステーションが訪問看護を行った場合の他のステーションの情報、利用者が要介護認定を受け ている場合、在宅療養支援診療所による訪問看護を行った場合に必要な情報を入力します。

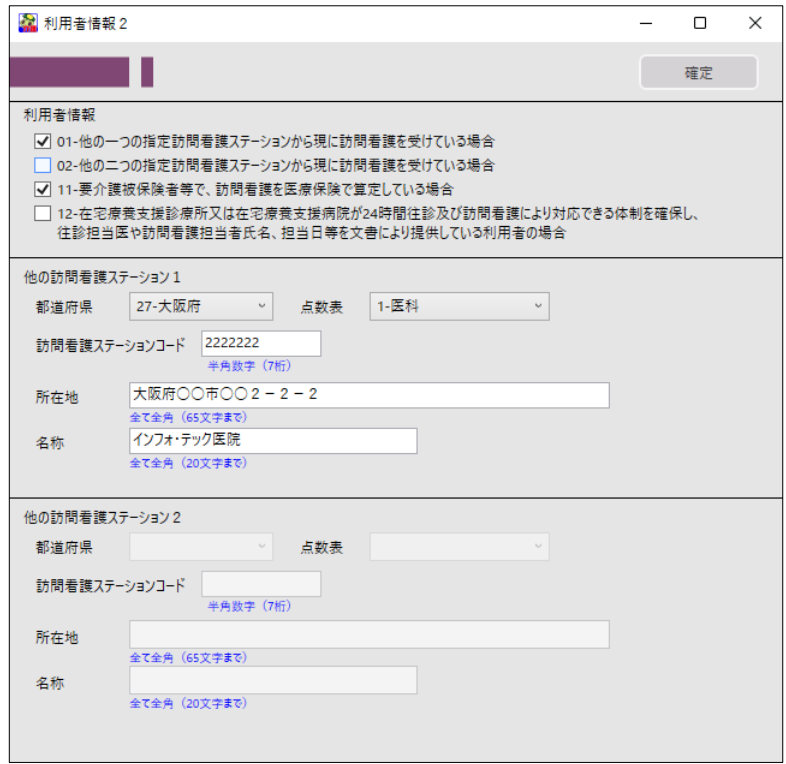

#### [④特記事項]

#### 特記事項欄に特定の項目の記載が必要になった場合に必要な項目を入力します。

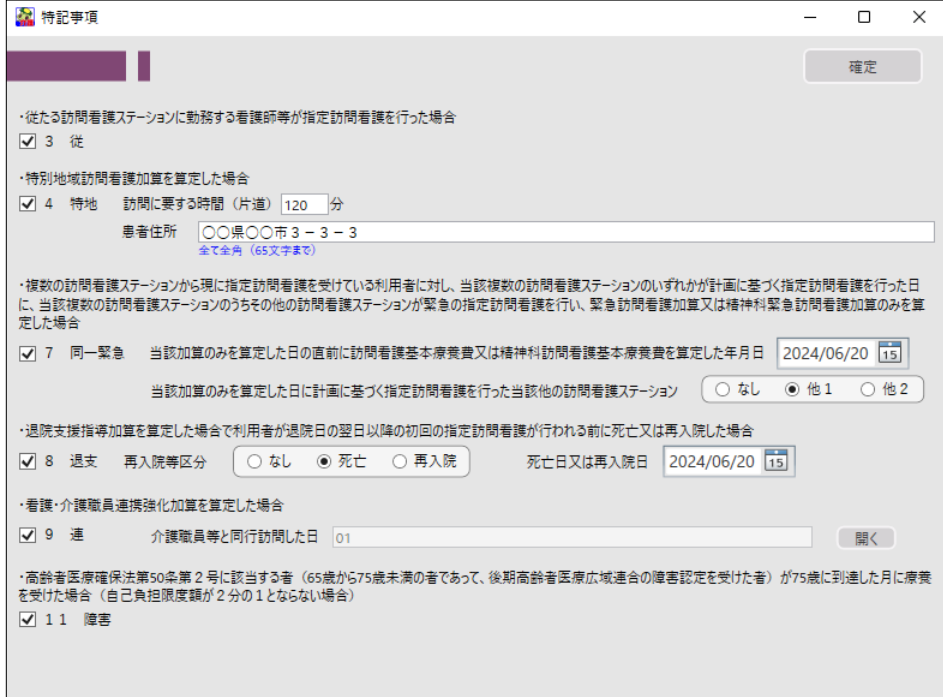

[⑤提供した情報の概要(公害・労災)]

資格情報画面で保険の種類を公害保険または労災保険にした場合にのみ入力できるようになります。市区町村 等に情報を提供した場合に提供した情報の概要を入力します。

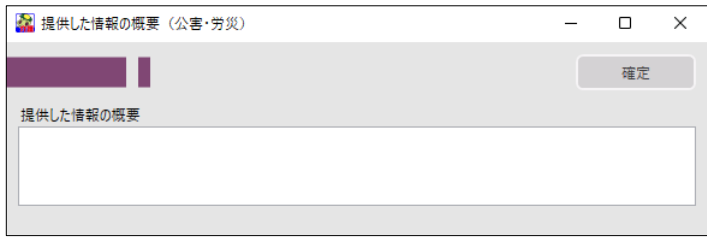

[⑥傷病の経過(労災)]

資格情報画面で保険の種類を労災保険にした場合にのみ入力できるようになります。労災の対象である傷病の 経過について入力します。

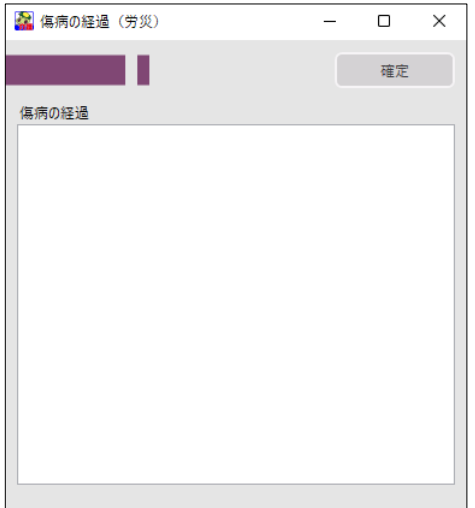

[⑦利用者請求書備考]

利用者に渡す請求書の備考欄に文言を記載したい場合に入力します。

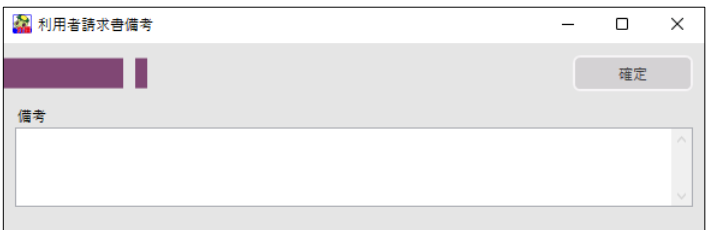

# <span id="page-82-0"></span>6. オンライン資格確認

令和 6 年 6 月より、訪問看護においてもオンライン資格確認の運用が開始されます。訪問看護におけるオ ンライン資格確認システムは、初回訪問時等に利用者の自宅等において利用者の資格情報の取得や診療情報等 の閲覧に関する同意の取得(登録)を得れば、継続的な訪問看護が継続中は、事業所の資格確認端末からオンラ イン資格確認等システムへ情報照会をかけて、資格情報等の閲覧ができるシステムです。マイナンバーカード を持っていない利用者についても、保険証/医療券の情報から照会を行い資格情報を確認することもできます。

本バージョンより介五郎も対応しました。訪問看護ステーション様が導入されている資格確認端末と連携し、 介五郎にてオンライン資格確認等システムへの情報照会、情報の閲覧、資格確認等の利用者台帳への取込が行 えます。

<運用イメージ>

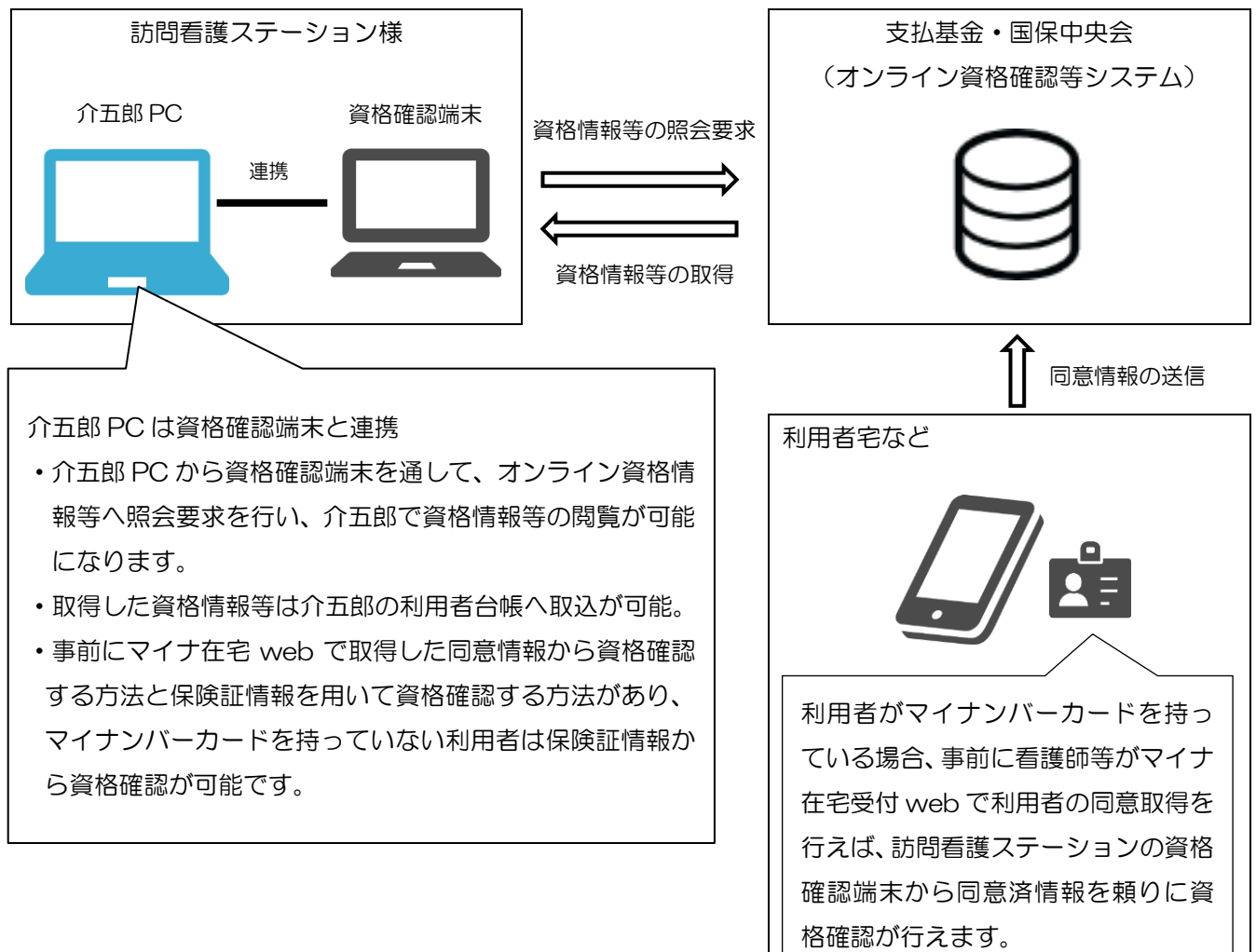

<介五郎 PC と資格確認端末との連携イメージ>

介五郎 PC と資格確認端末は、資格確認端末内の共有フォルダを通して情報の連携を行い、資格確認端末内 の連携アプリケーションを介してオンライン資格確認等システムから情報を取得することができます。この連 携方式を「連携アプリケーション方式」と呼びます。ユーザー様は介五郎の操作のみで、情報の照会から閲覧 まで行えます。※資格確認端末は起動しておく必要があります。

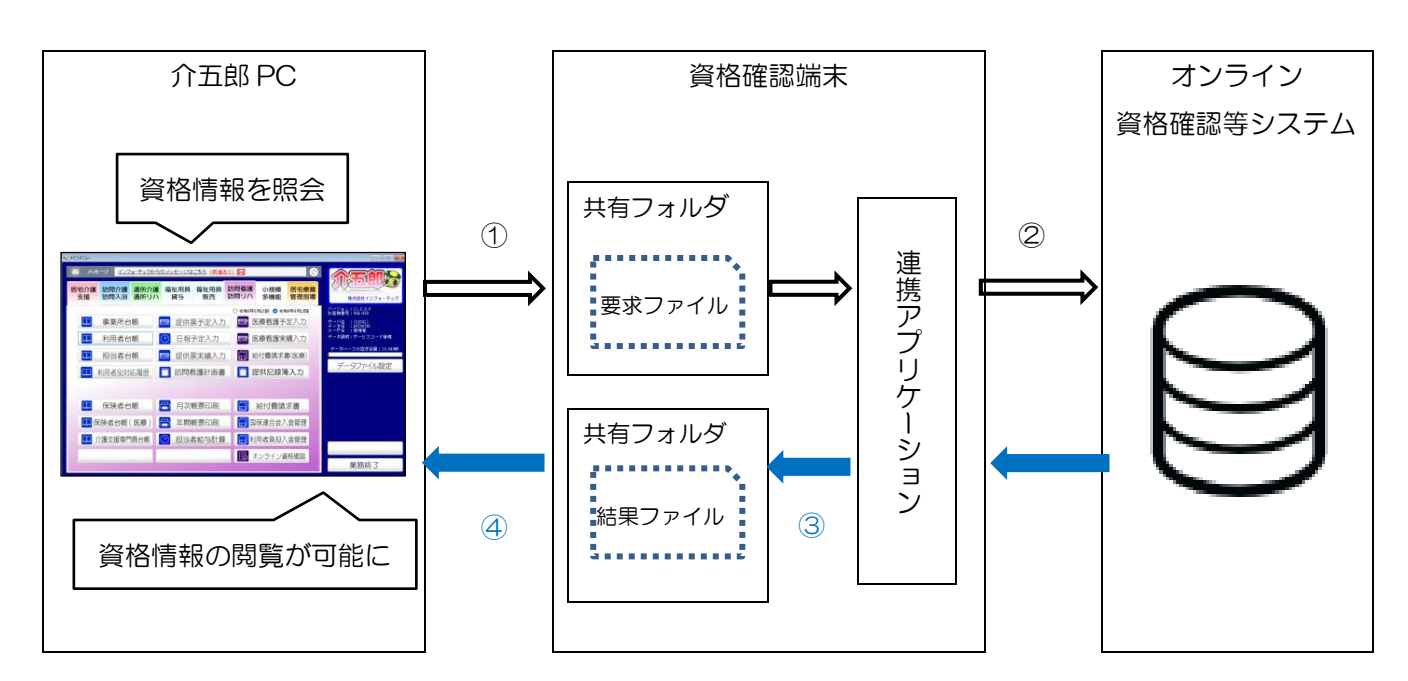

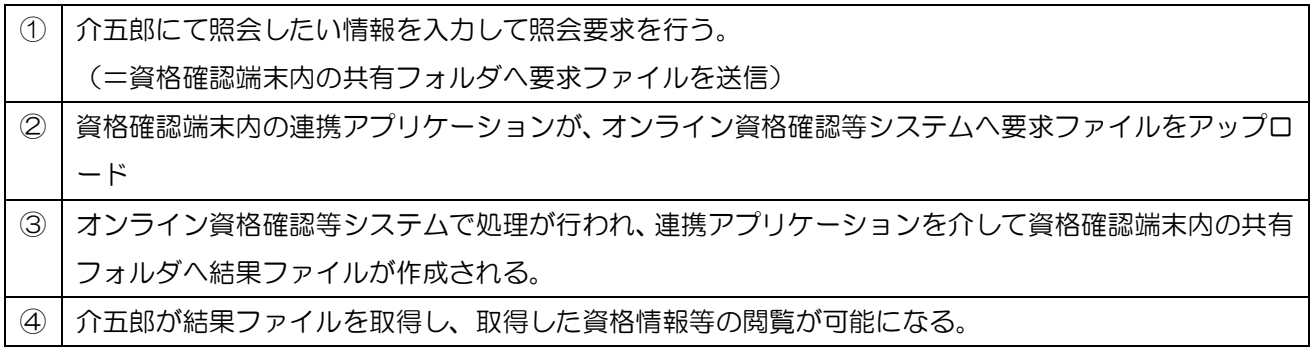

補足

【介五郎 PC と資格確認端末との連携方法について】

資格確認端末との連携方法にはいくつか方法があり、介五郎は、上記の「連携アプリケーション」方式に 対応しています。その他、資格確認端末の Web 画面で操作を行う「Web アプリケーション連携」方式にも 対応しています。こちらは資格確認端末で取得したファイルを USB 等外部媒体で介五郎 PC へ移して使用 することなどができる方式です。基本的には「連携アプリケーション」方式でお使い頂くことを想定してい るため、今回のマニュアルは「連携アプリケーション」方式を前提に説明を行っています。

<介五郎で行えること>

介五郎は資格確認端末と連携して下記のことが行えます。

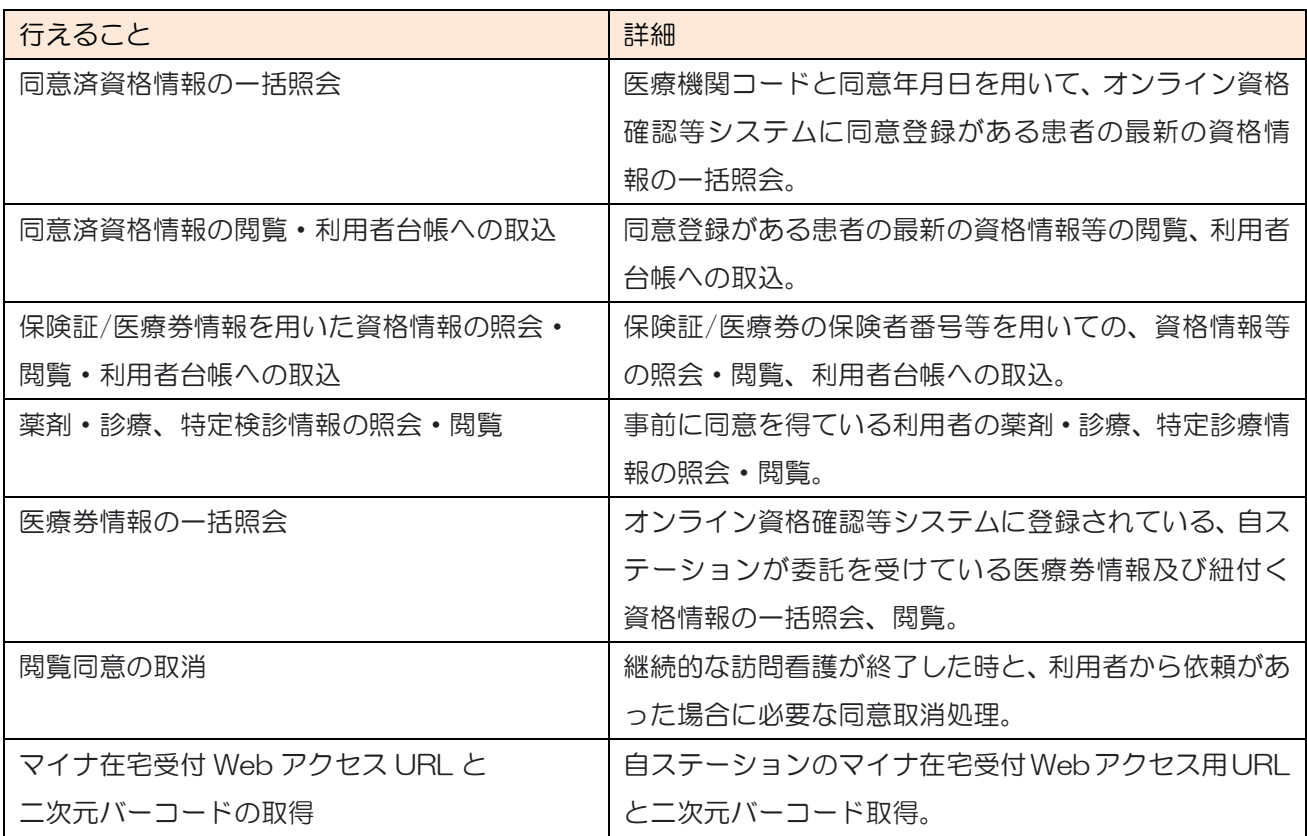

オンライン資格確認については、下記ホームページもご参照ください。

・医療機関等向け総合ポータルサイト オンライン資格確認・オンライン請求トップページ https://iryohokenjyoho.service-now.com/csm?id=oqs\_csm\_top →オンライン資格確認に関する運用ガイドや操作マニュアル、Q&A などを確認できます。 6 章の目次は下記となります。次ページより説明を行います。

## 6 章の目次

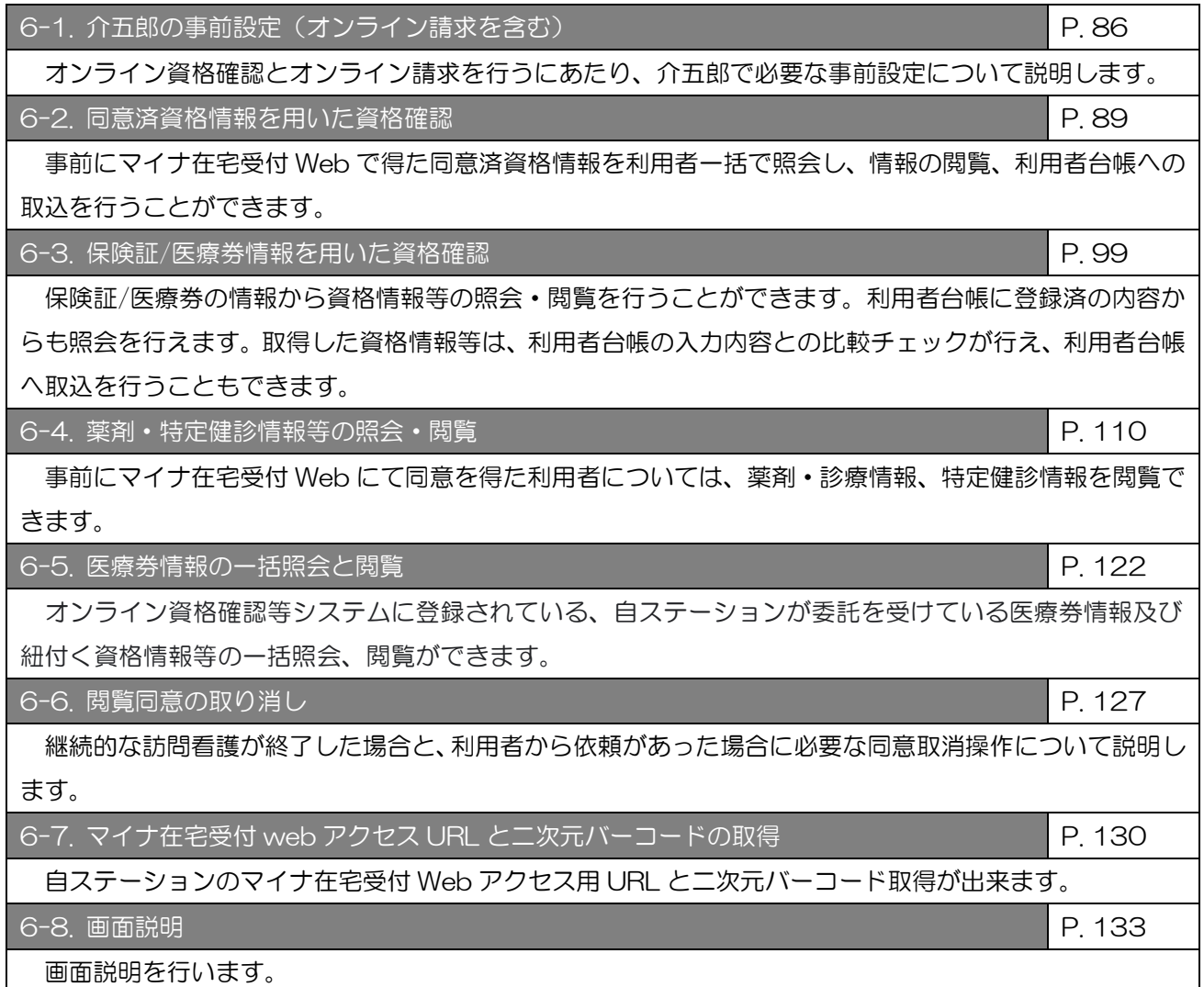

## <span id="page-86-0"></span>6-1. 介五郎の事前設定 (オンライン請求を含む)

オンライン資格確認等システム。及びオンライン請求を行うための介五郎の事前設定についてご案内いたし ます。

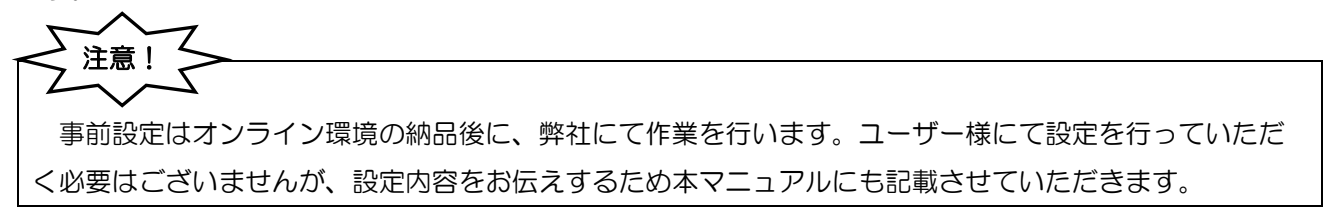

介五郎が資格確認端末の共有フォルダと情報の受け渡しができるよう、パスの設定を行います。オンライン資 格確認の送信用/受信用、オンライン請求の送信用/受信用のそれぞれのフォルダのパス設定が必要となります。

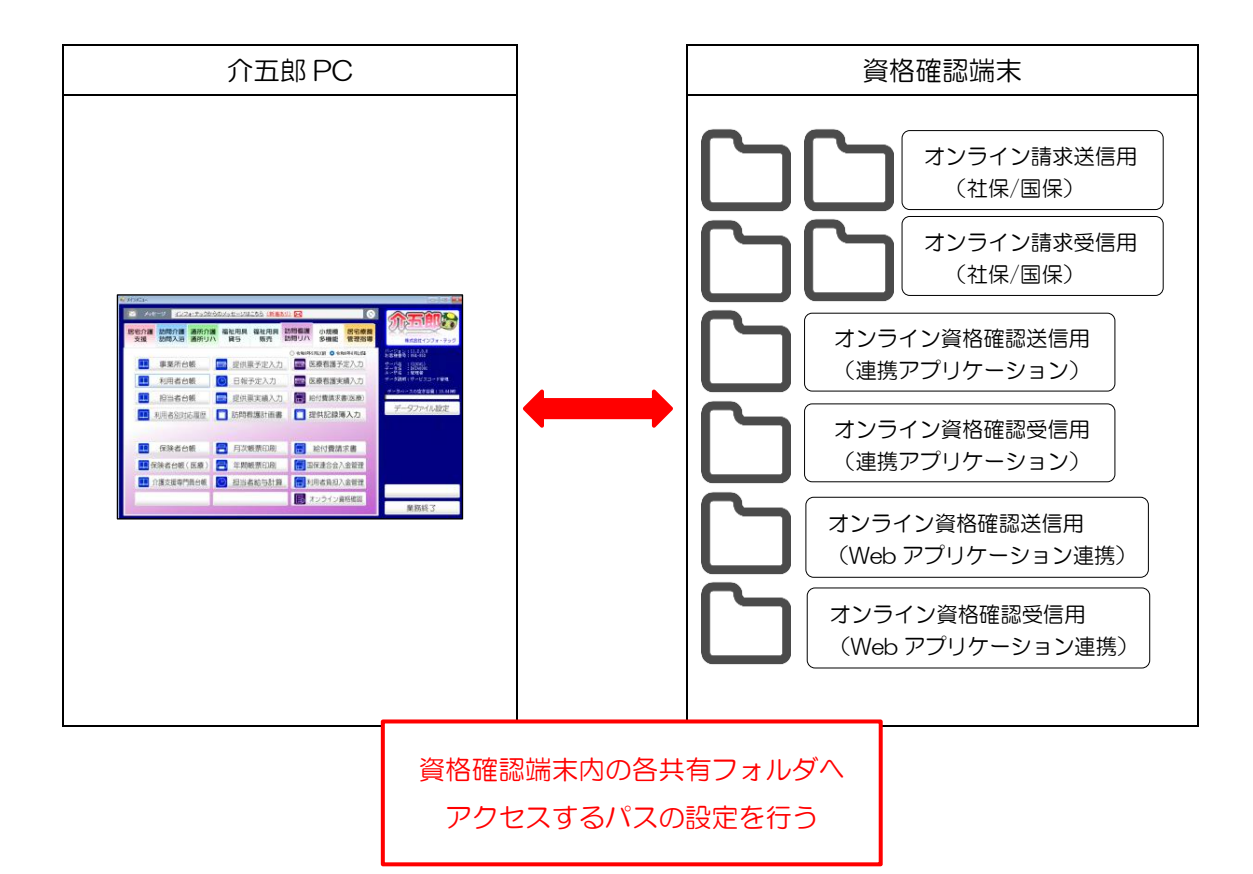

## <パス設定手順>

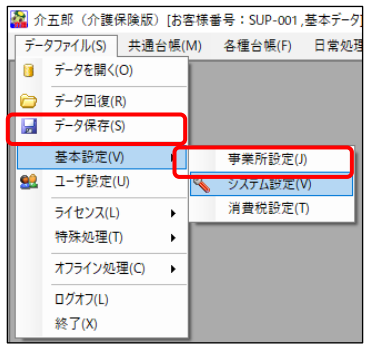

e <sub>277</sub>.com<br>图 图 图 图 图 图 图 图 图 图 <mark>和 </mark>

利用者負担金請求書/領収書 —

横木紋尾<br>- □ オンライン諫求<br>- 〈社後〉 送信用フォルダパス [<br>- 受信用フォルダパス [

□ オンライン波格等確認 (連携アプリケーション) 送信用フォルダパス<br>受信用フォルダパス

構実設定

□ 標準様式を使用する ※標準様式:通格様求書対応

2) 1世中1345年 1678 テンニスは半線に、海海田本春716<br>「印刷搭式」 医療(6-厚労省準拠様式(単票様式) ▽<br>「日刷補門は印字しない<br>「日 医療費認料は検索の明確構表示 ロー・・・・・・・・・・・・・・・ ロ医療費控約対象の明細構表<br>法人名の表示 [D-事業所名のみ )<br>コ電話番号を表示しない<br>- ※通過話求費には反映されません

全般設定① 全般設定② 計画書設定 日報設定 メニュー 医療設定 拡張設定 端末設定

一括複写

□ 医療看護

審査支払機関請求書

- 改ページ | 1-改頁する (保険者毎) - ~

① 画面上部メニューバーの「データファイル(S)」 -「基本設定(V)」-「システム設定(V)」をク リックします。

② システム設定画面を開き、「医療設定」タブを選 択します。

□ オンライン資格等確認 (%bアプリケーション) 送信用フォルダパス □<br>受信用フォルダパス □ 井有確認 共有確認 端末設定 ■ オンライン諸求 受信用フォルダパス (国保) 送信用フォルダパス 受信用フォルダバス □ オンライン資格等確認 (連携アプリケーション) 送信用フォルダバス 受信用フォルダバス □ オンライン資格等確認 (Webアプリケーション)

> 送信用フォルダバス 受信用フォルダバス

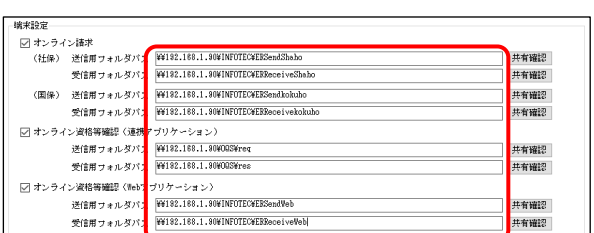

③ 端末設定欄にて、使用する項目にチェックを入 れることで、パスの入力ができるようになりま す。

④ 資格確認端末の各共有フォルダのパスを入力し て設定します。 ※入力するパスの詳細は次ページの「共有フォ ルダパス一覧」を参照してください。

 $\Box$ 

共有確認<br>共有確認

井有確認<br>井有確認<br>井有確認

井有確認 井有確認

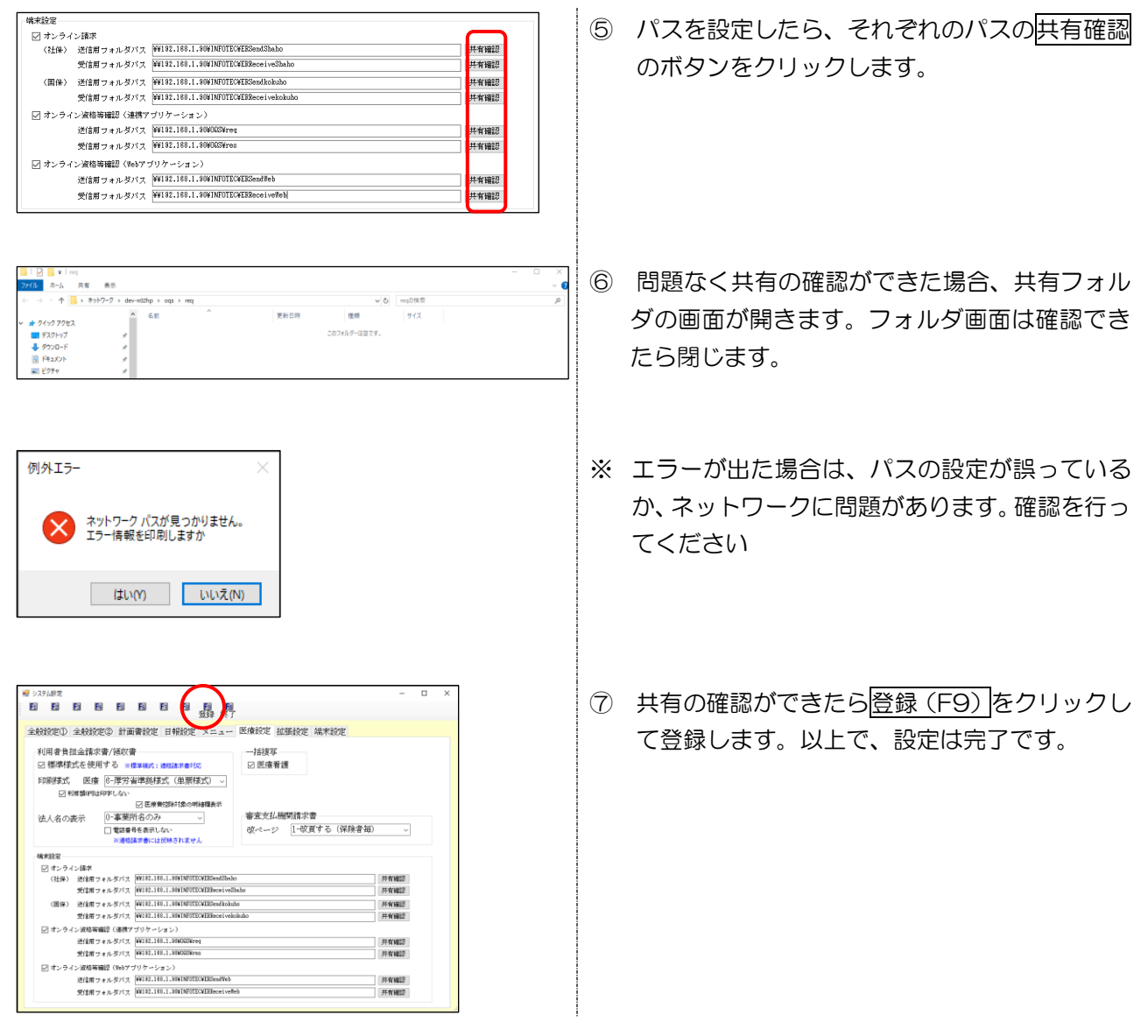

Ē.

## <共有フォルダパス一覧> 端末設定では資格確認端末のIPアドレスを確認し、下記通り設定してください。

 $\blacksquare$ 

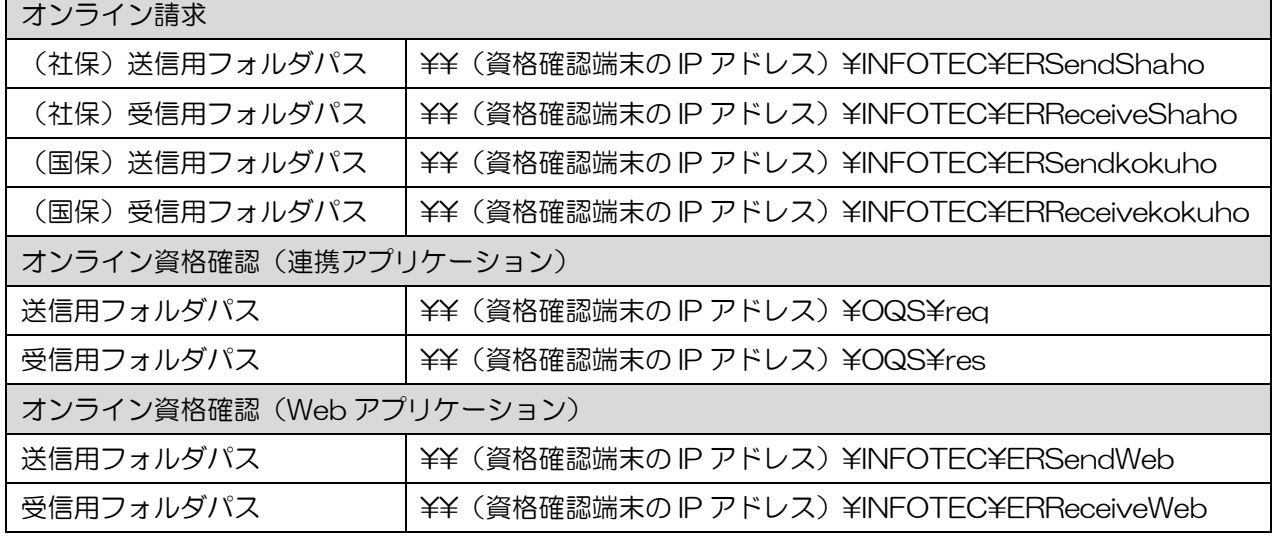

## <span id="page-89-0"></span>6-2. 同意済資格情報を用いた資格確認

事前にマイナ在宅受付 Web で行った同意登録の情報から、同意年月日を用いて利用者一括で照会し、資格 情報等の閲覧、利用者台帳への取込を行うことができます。

- ・事前にマイナ在宅受付 Web で行った同意登録の情報を用いて資格確認を行えます。
- ・同意取得日を用いて利用者一括で照会を行い(一括照会と呼びます)、情報の取得・閲覧が行えます。
- ・取得した資格情報等は利用者台帳へ取込することができます。

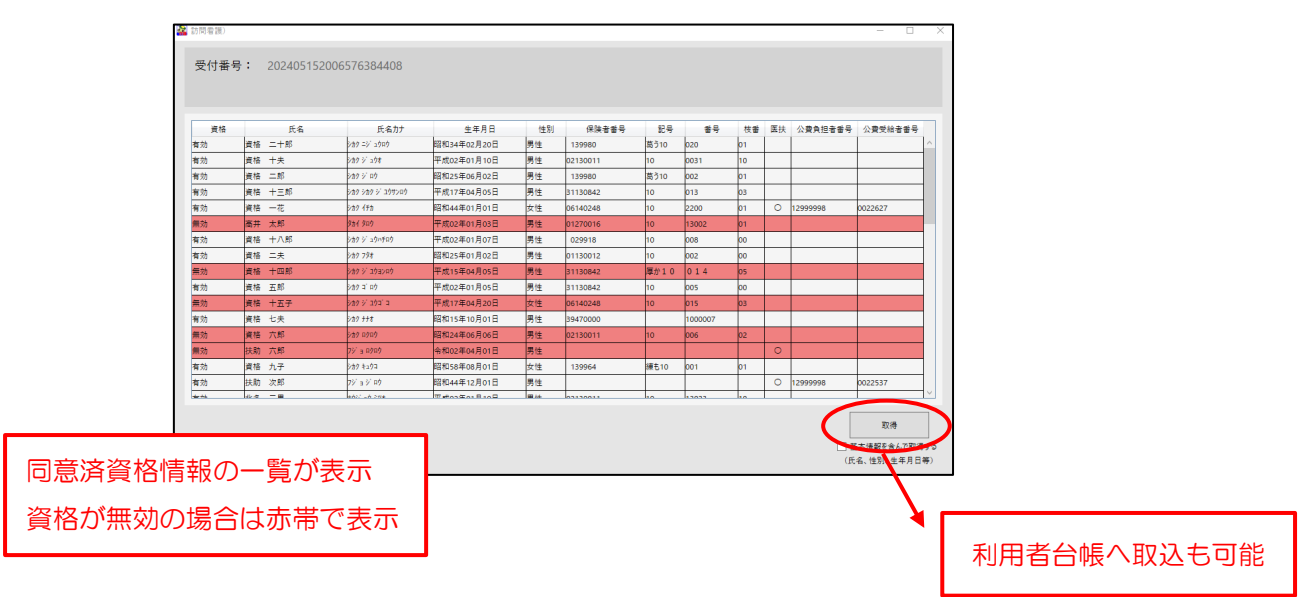

(同意済資格情報一覧)

<一括照会の要求から情報取得までのイメージ>

※一括照会を行う場合は、まず受付番号を取得し、その受付番号を用いて結果(資格情報等のデータ)の取 得を行います。受付番号を取得してからオンライン資格確認システム側で情報の準備が出来るまで時間を要 する場合があり、すぐに結果を取得できない場合があります。

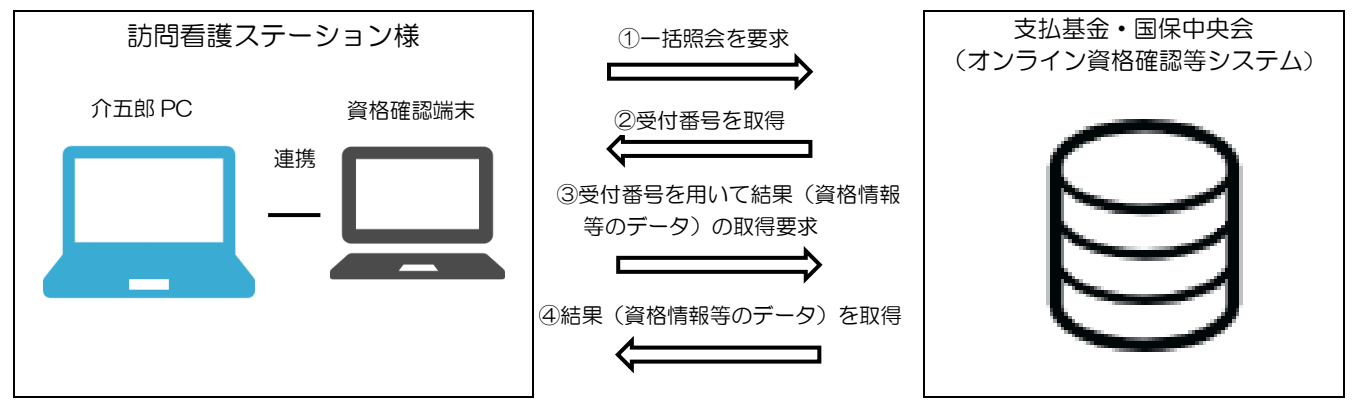

介五郎で一括照会・結果取得を行う方法と、取得した資格情報等を利用者台帳で閲覧・台帳へ取込する方法を、 次ページより説明いたします。

## <span id="page-90-0"></span>6-2-1. 同意済資格情報の一括照会

資格情報等の一括照会と結果取得を行う方法を説明いたします。

・「同意済資格情報一括照会」メニューでは、一括照会の要求・受付番号取得・結果取得ができます。 ・ 事前に事前にマイナ在宅受付 Web で同意取得を行っている必要があります。

## <操作手順>

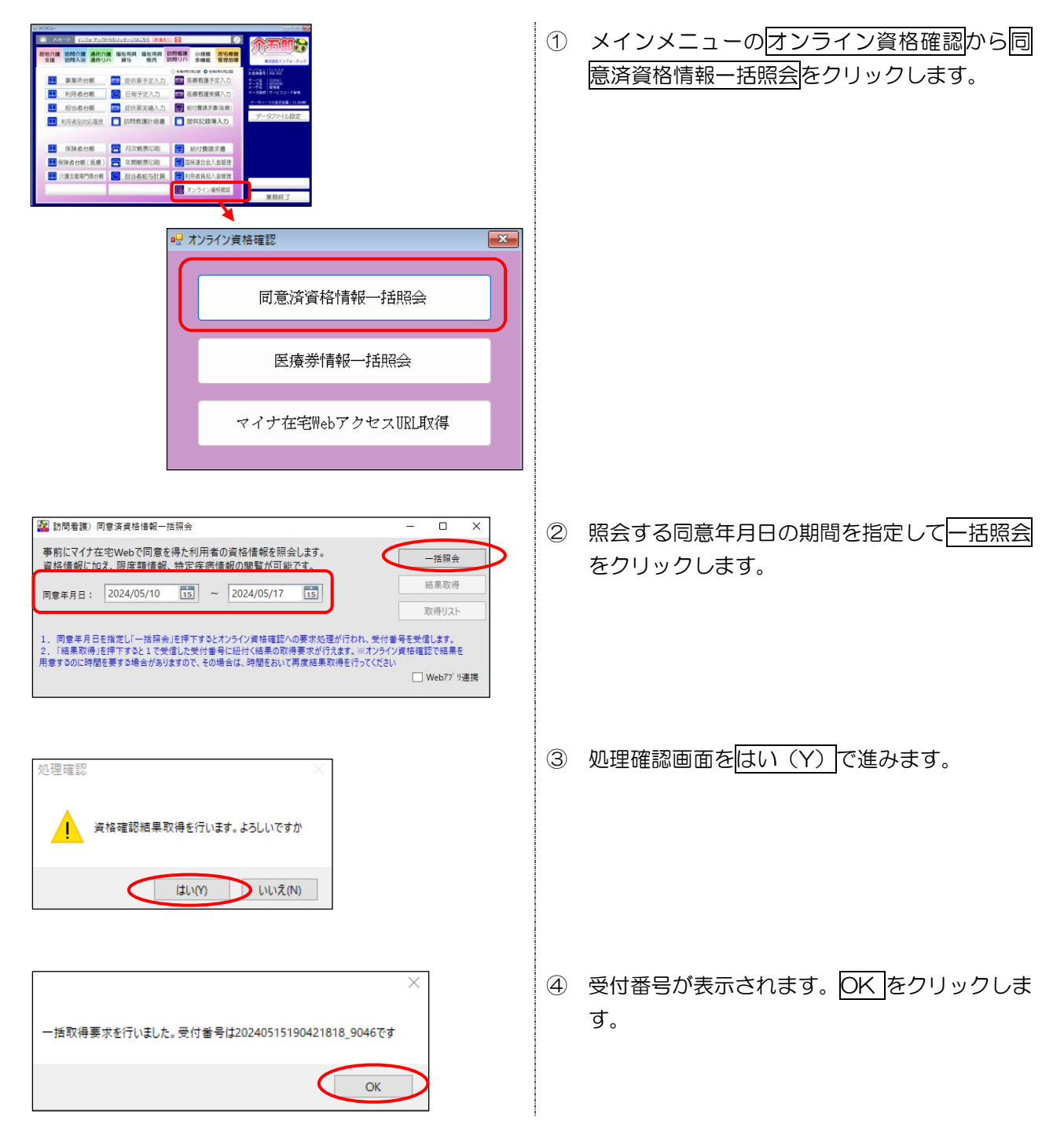

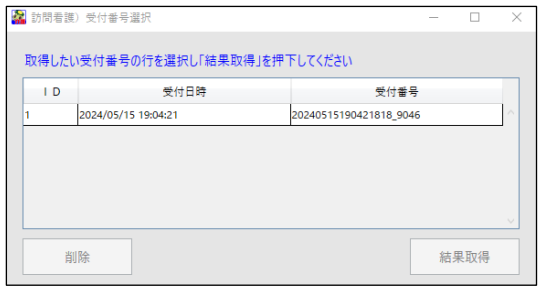

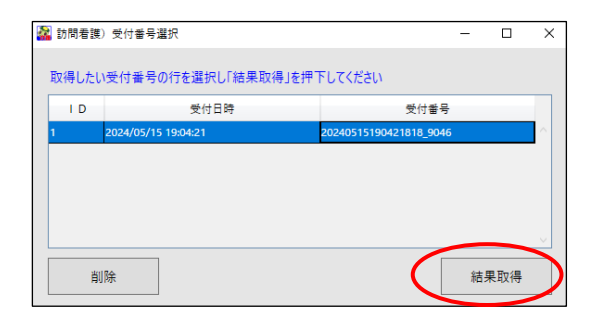

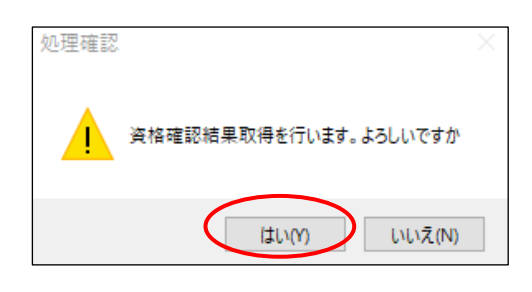

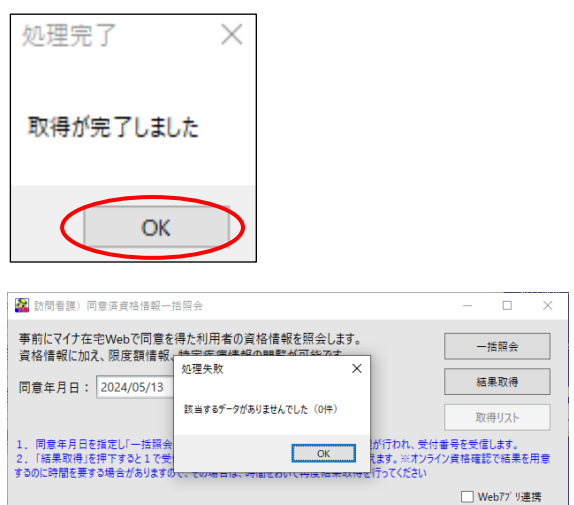

⑤ 受付番号選択画面が表示されます。

- ⑥ 引き続き結果取得を行う場合は、受付番号の行 を選択して結果取得をクリックします。
- ※ 一括照会は資格確認等システムで結果の用意に 時間を要し、すぐに結果を取得できない場合が あります。その場合は時間を置いて、結果取得を 行う必要があります。すぐに結果取得を行わな い場合は「×」をクリックして画面を閉じます。
- ⑦ 処理確認画面をはい(Y)で進みます。

- ⑧ 処理完了画面を OK で進みます。 取得を完了すると利用者台帳で資格情報の閲覧 を行うことができるようになります。
- ※ 指定した同意年月日に該当するデータがない場 合は、「該当するデータがありませんでした(0 件)」と表示されます。同意年月日の見直しを行 ってください。

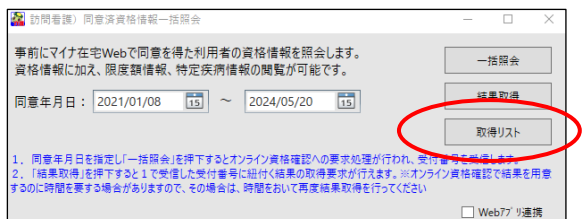

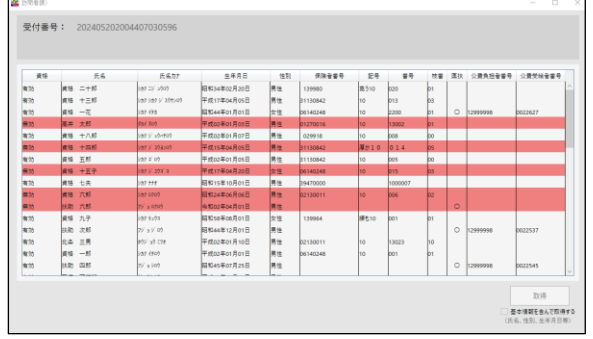

<準備中のため結果を取得できなかった場合>

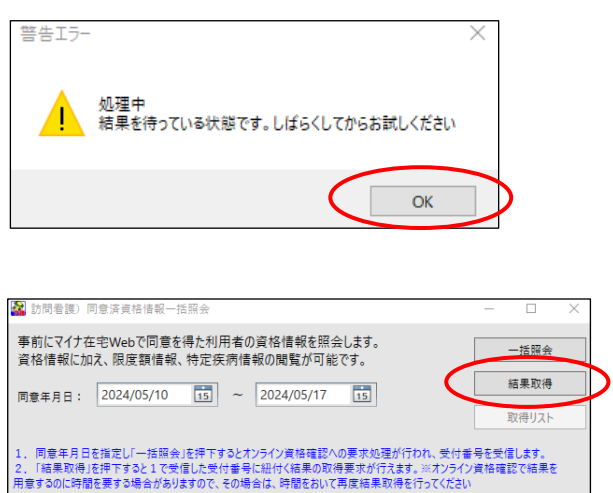

- 介五郎(介護保険版)Ver.11.2.0.0 差分マニュアル 令和 6 年度 訪問看護 (医療保険)改正対応版
- ⑨ 取得した利用者の資格情報をリストで確認でき ます。取得リストをクリックします。
- ⑩ リストが表示されます。資格が無効の利用者は 赤帯で表示されます。
	- ※このメニューではリストの閲覧のみ出来ます。 利用者台帳への取込は [P.94](#page-94-0)「6-2-2. 同意済資 格情報の閲覧、利用者台帳への取込」を参照願 います。

- ⑨ 「処理中 結果を待っている状態です。しばら くしてからお試しください」と警告エラーが表 示されます。OK をクリックします。
- ⑩ 時間を置いてから、一括照会画面から結果取得 をクリックして結果取得を行ってください。

■ Web7プリ連携

一括照会は、受付番号を取得してから結果情報を取得できるまでに、資格確認等システムで結果の用意に 時間を要するため時間を要することが想定されます。一括照会を行う時は時間の余裕をもって操作を行っ ていただきますようお願い致します。

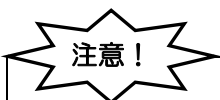

注意!

Z

同意済資格情報一括照会で取得した結果情報は介五郎のメモリに保存されますが、介五郎を業務終了する とセキュリティ上の観点から消去します。引き続き利用者台帳で取込作業などを行う場合は介五郎を業務 終了しないよう注意願います。介五郎を一度業務終了した後に、結果リストを閲覧したり利用者台帳で同 意済資格の閲覧などを行う場合は、改めて結果取得から行う必要があります。

## <span id="page-94-0"></span>6-2-2. 同意済資格情報の閲覧、利用者台帳への取込

「6-2-1. 同意済資格情報一括照会」で資格情報等のデータを取得できると、利用者台帳にて資格情報等 の閲覧ができるようになります。また、介五郎へ資格情報を取込することもできます。

・「6-2-1.同意済資格情報取得」にて取得した資格情報等の閲覧ができ、利用者台帳へ取込することがで きます。

・ 取得した情報から利用者台帳を新規作成することもできます。

(利用者台帳へ取込できる項目)

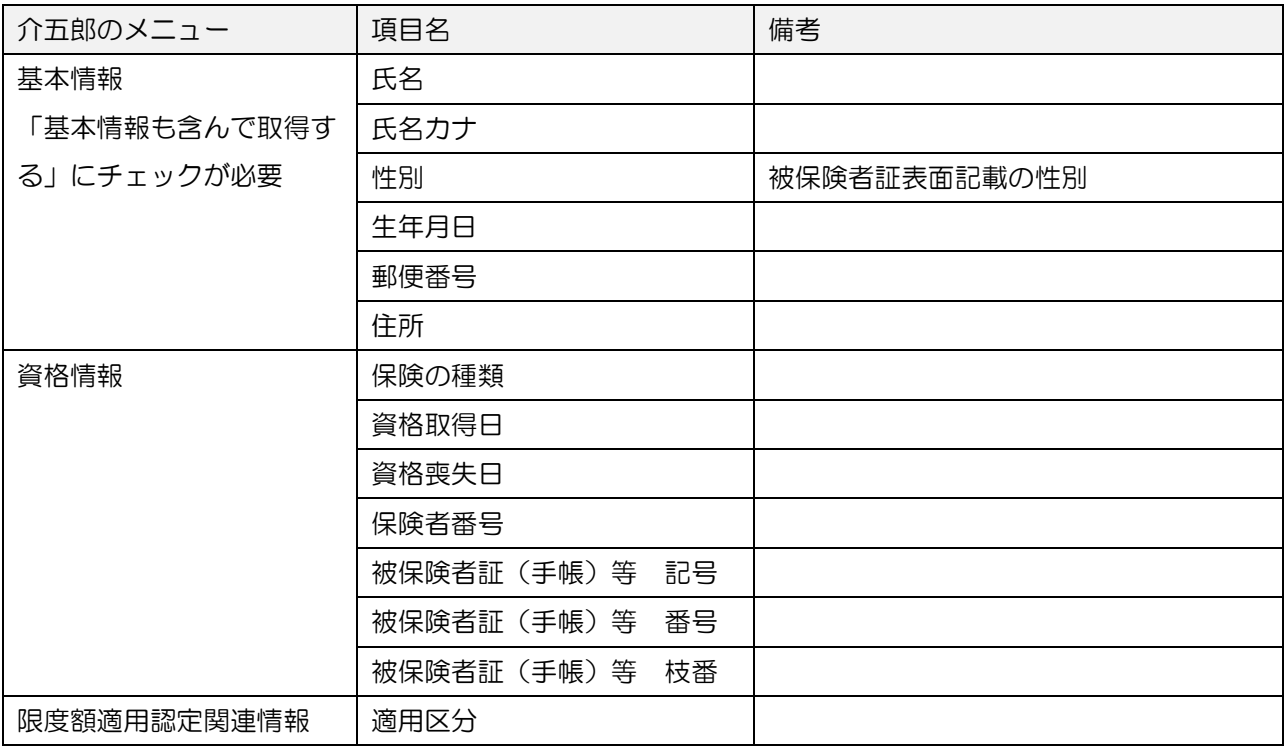

## <資格情報等の閲覧・取込手順>

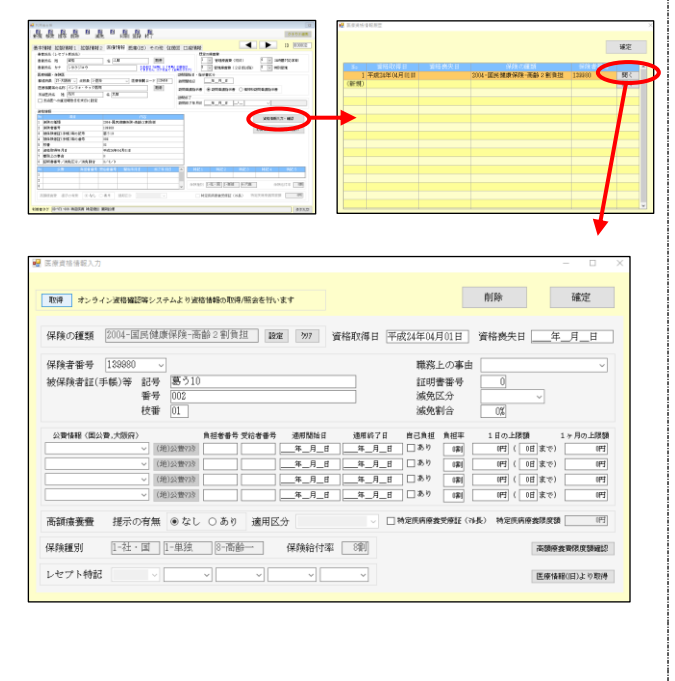

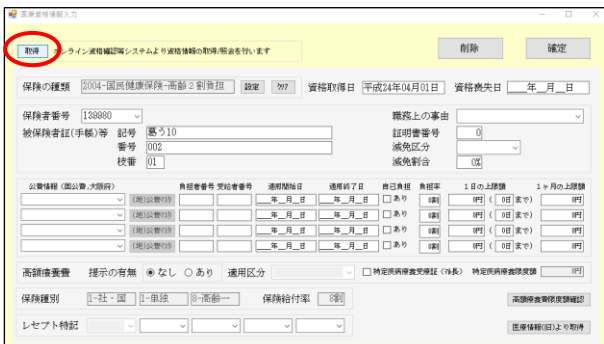

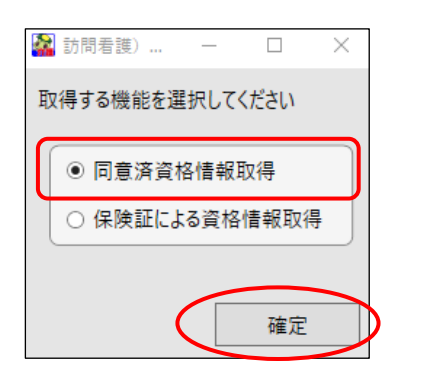

- ① 利用者台帳の医療情報タブで資格情報入力・確 認をクリックして、資格情報入力画面を表示し ます。
- ※ 新規の利用者台帳を作成する時は、新規の台帳 から進めてください。

② 取得ボタンをクリックします。

③ 「同意済資格情報取得」を選択して確定をクリ ックします。

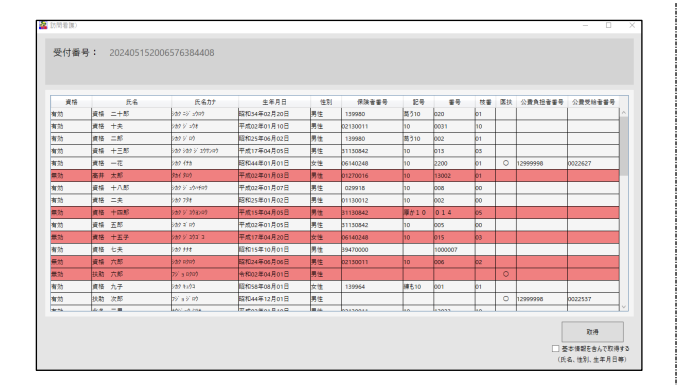

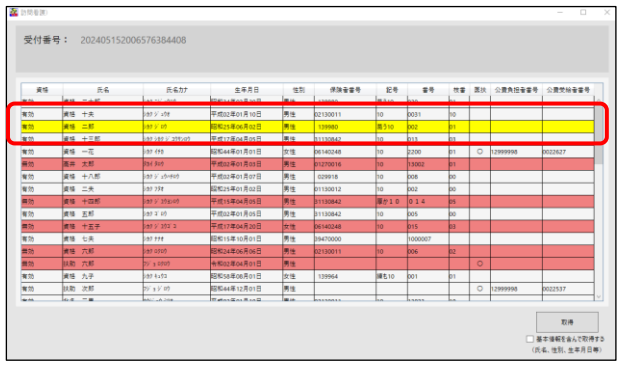

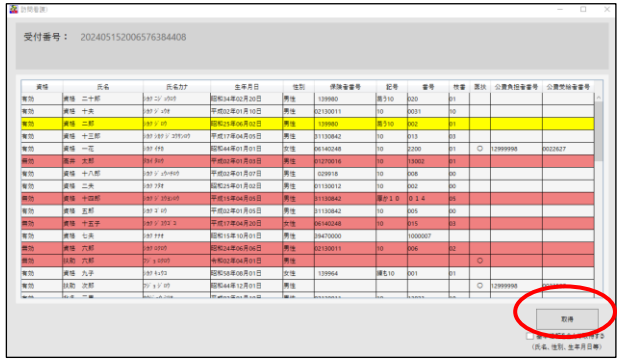

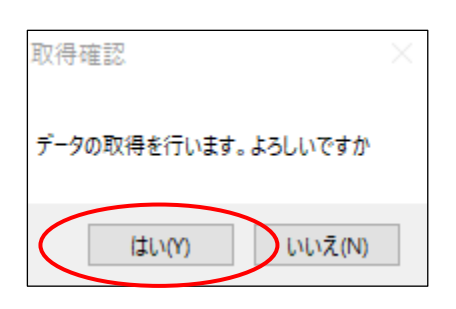

④ P. [9090](#page-90-0)「6-2-1.同意済資格情報の一括照会」 で取得した利用者の一覧が表示されます。

⑤ 情報を利用者台帳へ取込する場合は、取込を行 いたい利用者を選択します。選択された行は黄 色に変わります。

- ⑥ 取得をクリックします。
- ※ 基本情報も取込する場合は「基本情報を取得す る」にチェックを付けてから取得をクリックし ます。

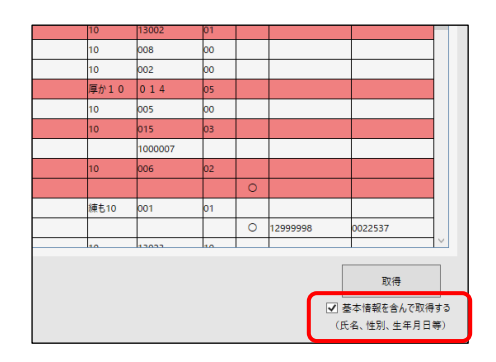

⑦ 取得確認画面が表示されます。はい(Y)をクリ ックします。

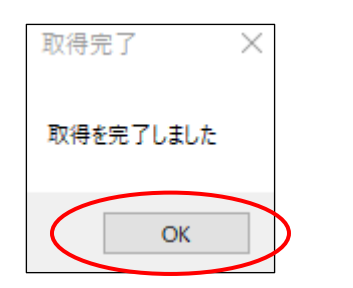

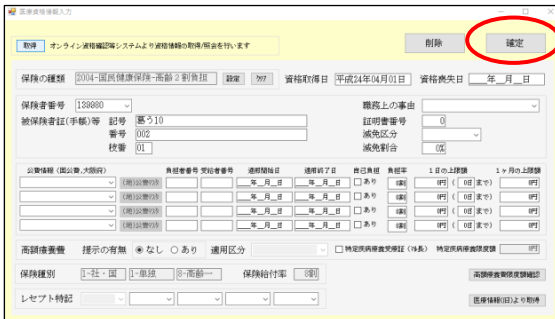

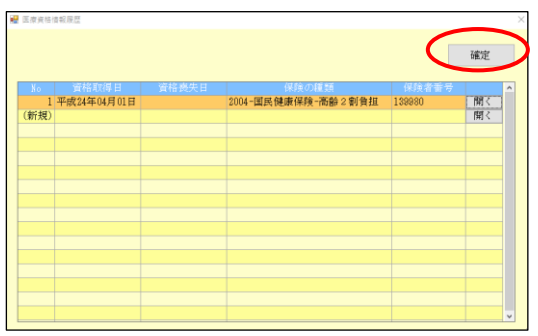

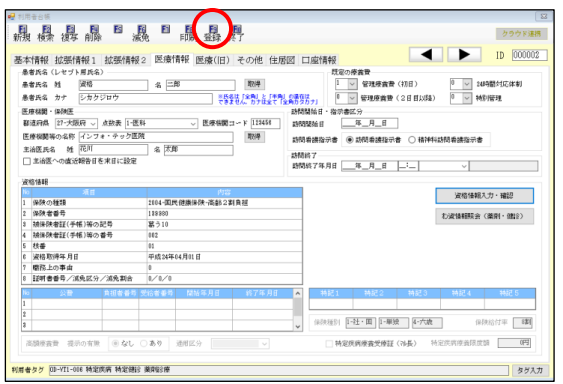

⑧ 取得完了画面が表示されます。OK をクリック します。

⑨ 情報を取込した資格情報画面が表示されます。 必要な場合は情報の修正や追記を行い確定をク リックします。

10 医療資格情報履歴画面で確定をクリックしま す。

11 他の必要な情報を入力できたら F9 登録をクリ ックして登録します。

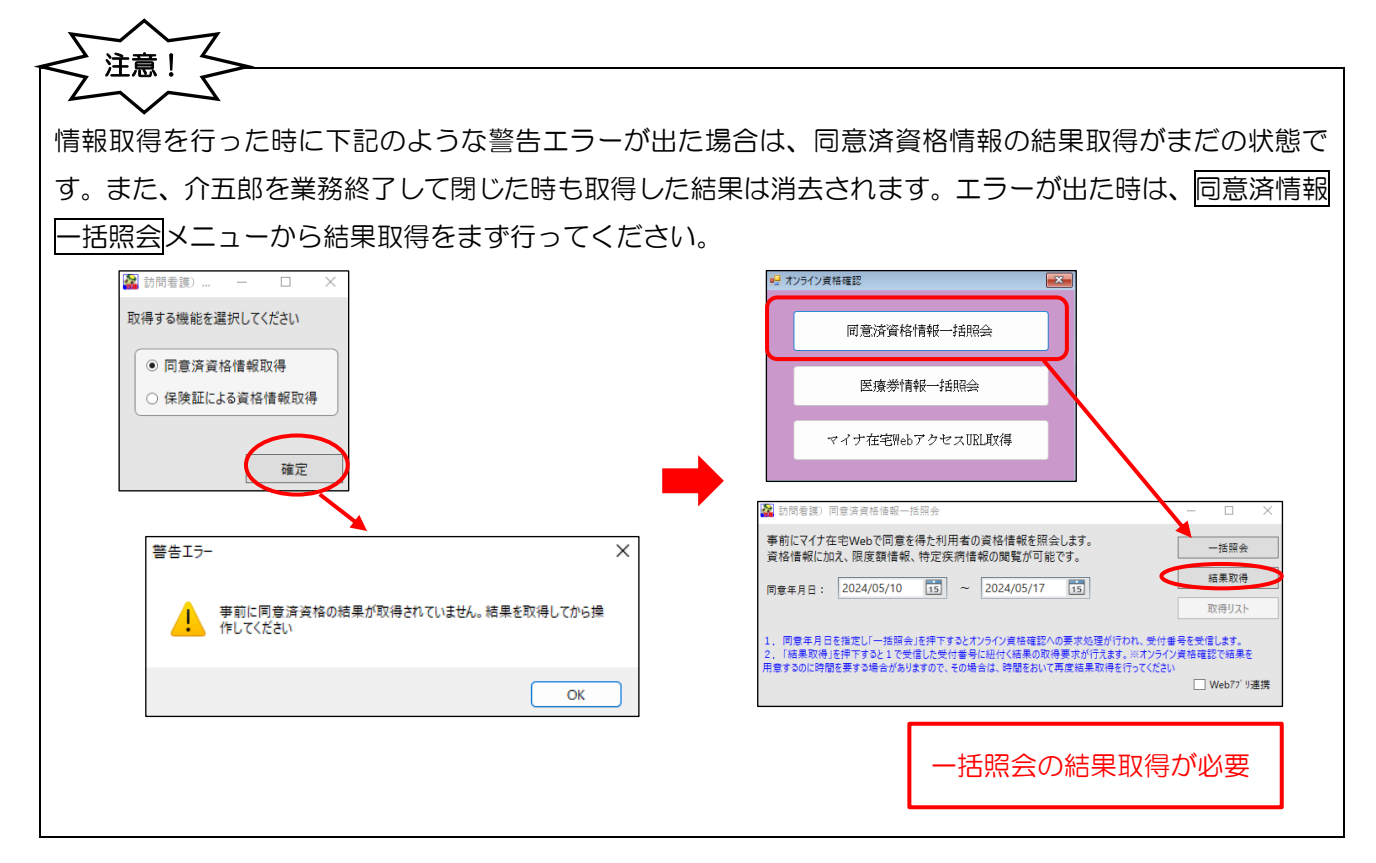

## <span id="page-99-0"></span>6-3. 保険証/医療券情報を用いた資格確認

保険証/医療券の情報から資格情報等の照会・閲覧、チェックを行う方法を説明いたします。利用者台帳に 登録済の内容からも照会を行えます。。

- •保険証情報(保険者番号、被保険者証記号 •番号、枝番、生年月日、資格確認日)、または医療券情報 (公費負担者番号、公費受給者番号、生年月日、資格確認日)から資格情報等の照会・閲覧ができま す。利用者台帳に登録済の内容からも照会を行えます。
- ・保険証/医療券情報から照会を行うのでマイナンバーカードを持っていない利用者の照会も行えます。
- ・取得した資格情報等は、登録済の利用者台帳の内容と比較チェックが行えます。
- ・取得した資格情報等は利用者台帳へ取込することができます。
- ・閲覧できる情報:資格情報、限度額適用認定証情報(事前に利用者の同意が必要)

(オンライン資格等情報照会結果画面)

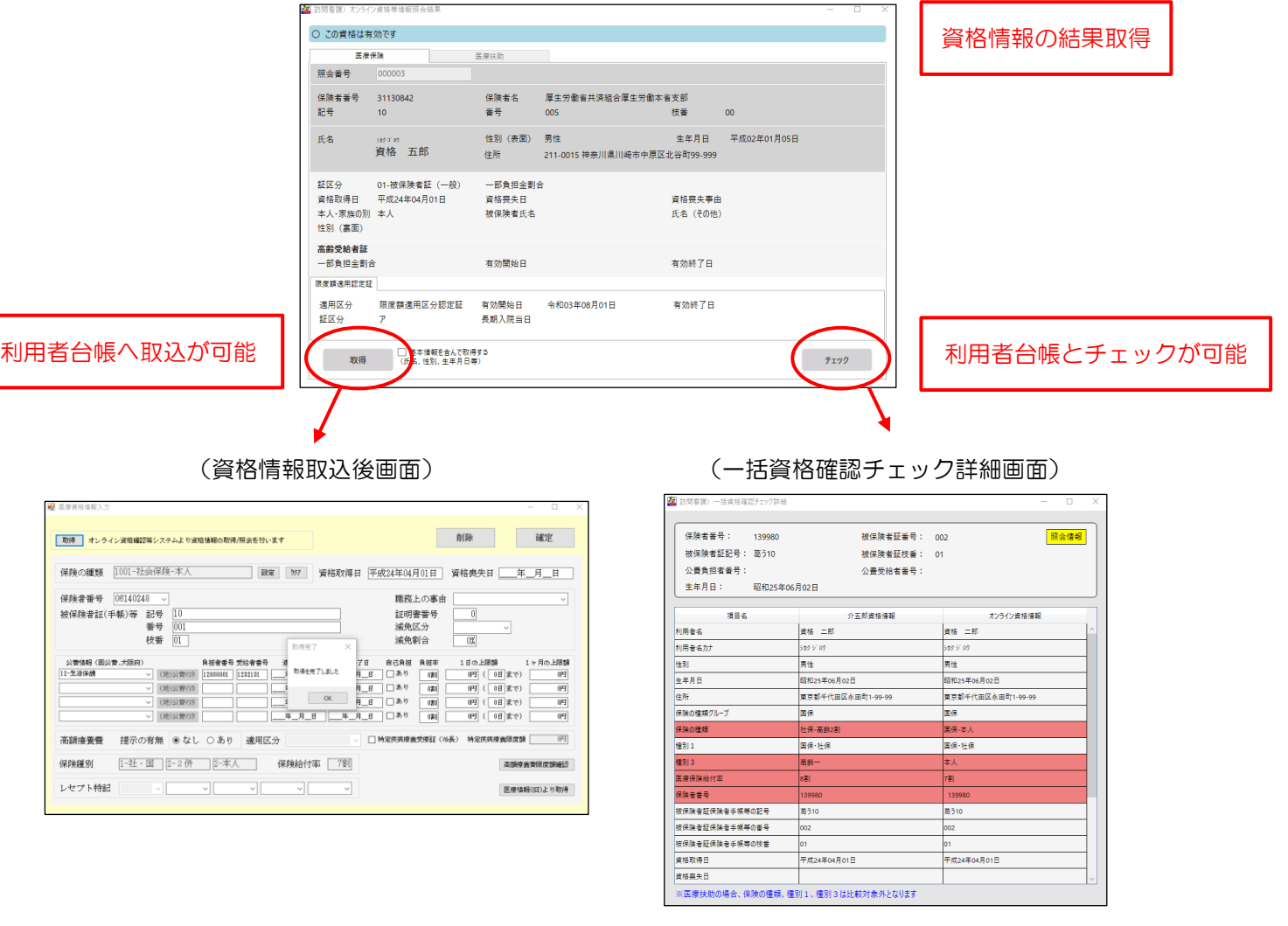

操作は利用者台帳の資格情報入力画面から行います。次ページから操作方法について説明を行います。

## 6-3-1. 保険証/医療券情報を用いた資格情報の照会と閲覧

まずは、利用者の保険証等の情報からオンライン資格確認等システムへ情報の照会が必要です。照会から 閲覧までの手順を説明します。

## <照会・閲覧手順>

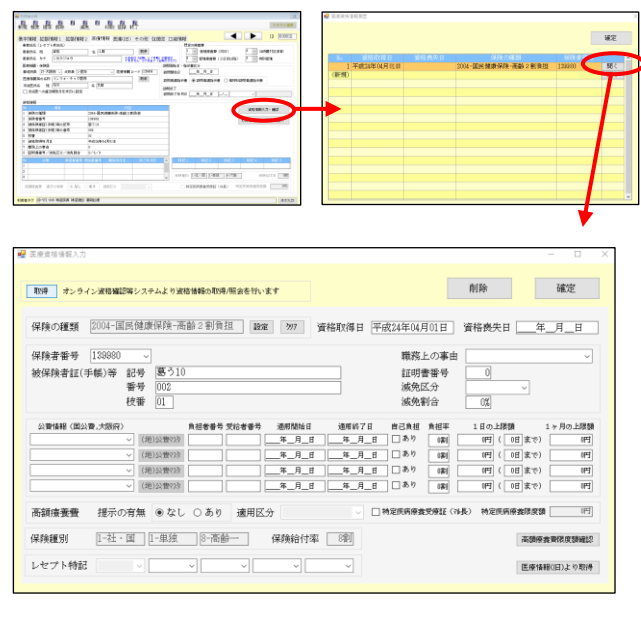

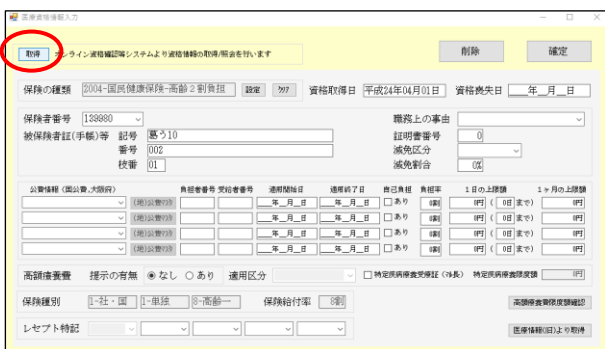

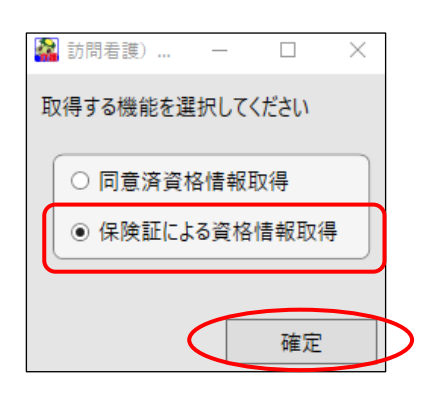

① 利用者台帳の医療情報タブで資格情報入力・確 認をクリックして、資格情報入力画面を表示し ます。

 ※新規の利用者台帳を作成する時は、新規の台帳 から進めてください。

② 取得ボタンをクリックします。

③ 「保険証による資格情報取得」を選択して確定 をクリックします。

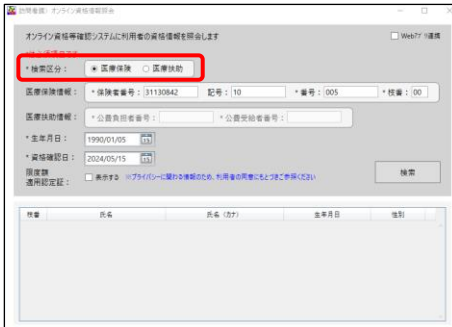

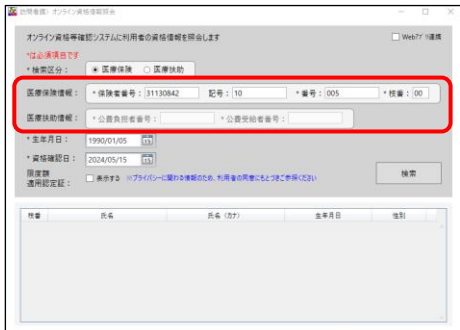

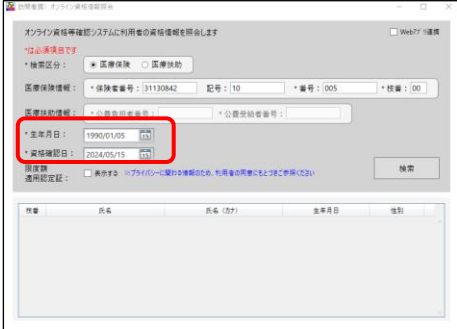

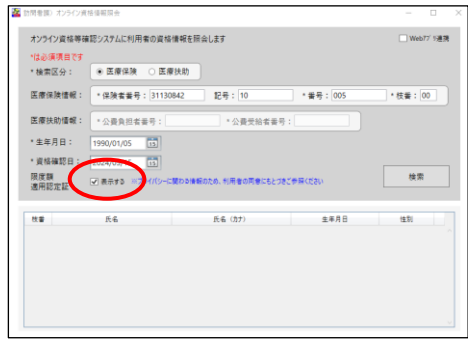

- ④ オンライン資格情報照会画面が開きます。検索 区分を選びます。
- ※ 以下手順⑥まで。登録済の利用者台帳から開い ている場合、台帳の内容に合わせて自動的に区 分が選択され・番号等の情報が反映されます。
- ⑤ 医療保険情報を入力します。
- ※ 医療扶助の場合は医療扶助情報を入力します。

⑥ 生年月日と資格確認日を入力します。

※ 利用者の同意を得ている場合は限度額適用認定 証の情報が照会・閲覧できます。照会する時は 「表示する」にチェックします。

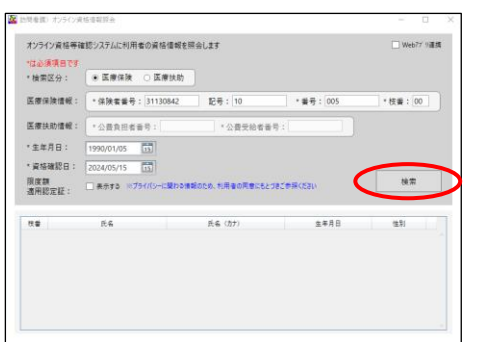

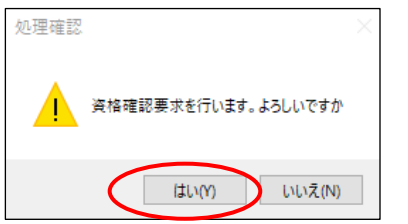

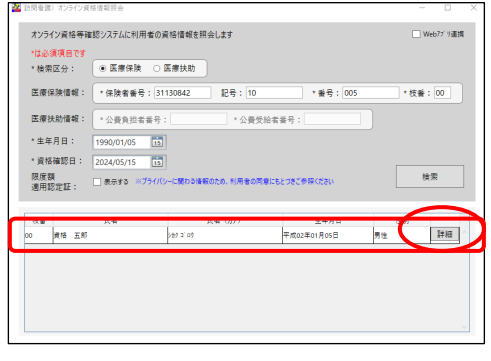

⑦ 検索をクリックします。

8 処理確認をはいで進みます。

⑨ 該当する利用者名が表示されます。詳細をクリ ックします。

#### (医療保険の場合)

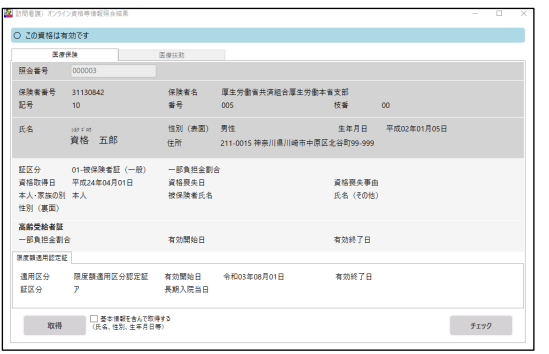

#### (医療扶助の場合)

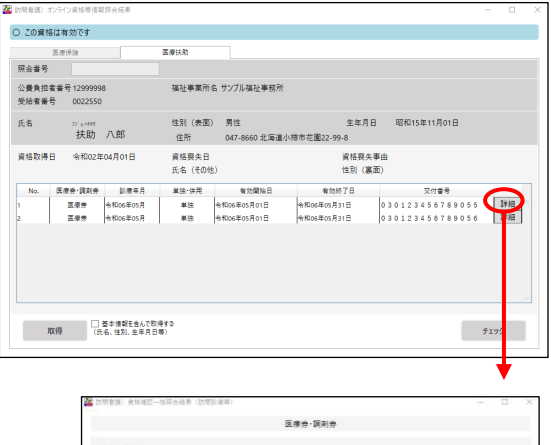

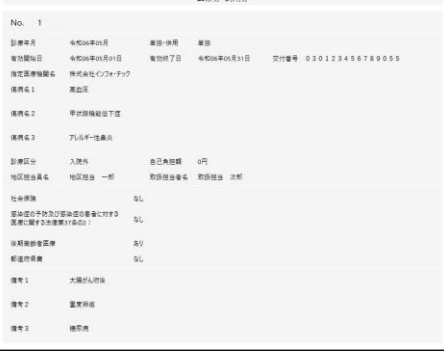

⑩ 照会結果確認画面が表示されます。画面上部に ステータスが表示され、照会した利用者の情報 が表示されます。

※ 医療扶助の場合は登録されている医療券情報の ー覧が表示されます。詳細をクリックすると選 択した医療券の詳細情報が閲覧できます。

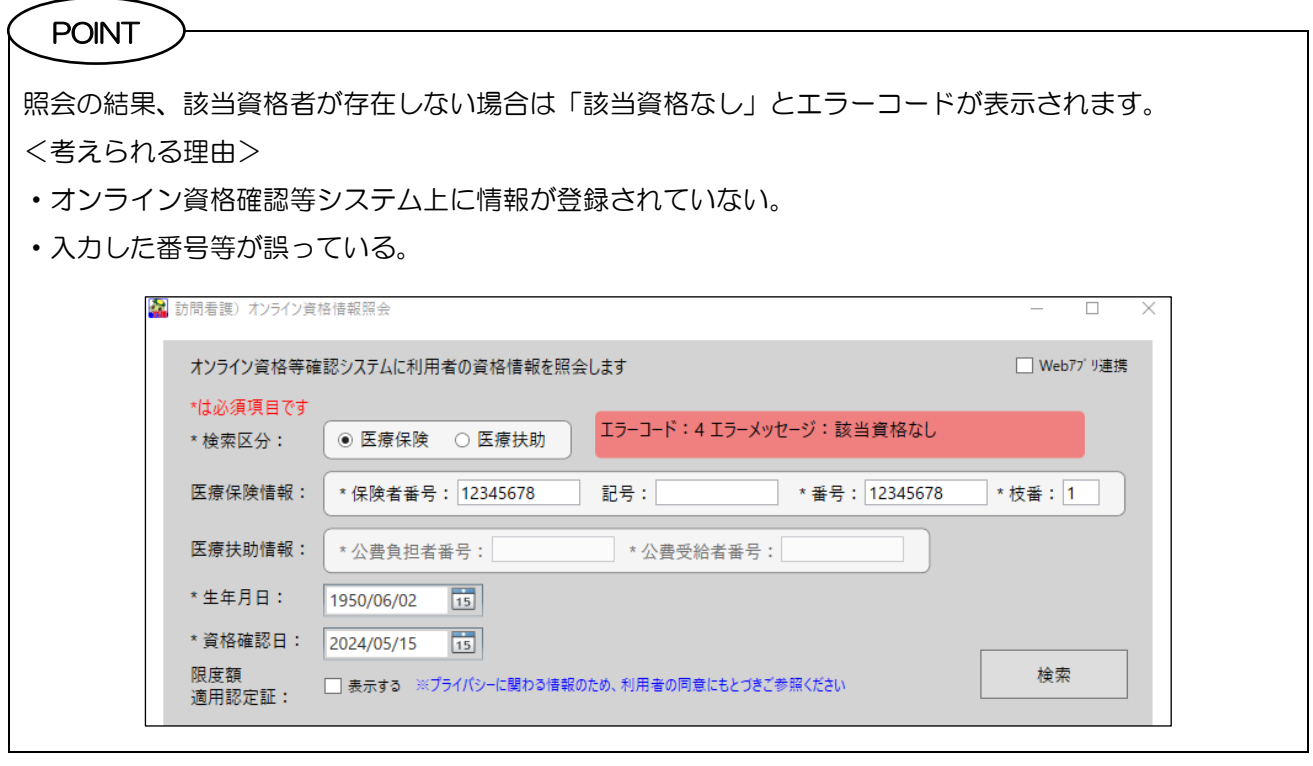

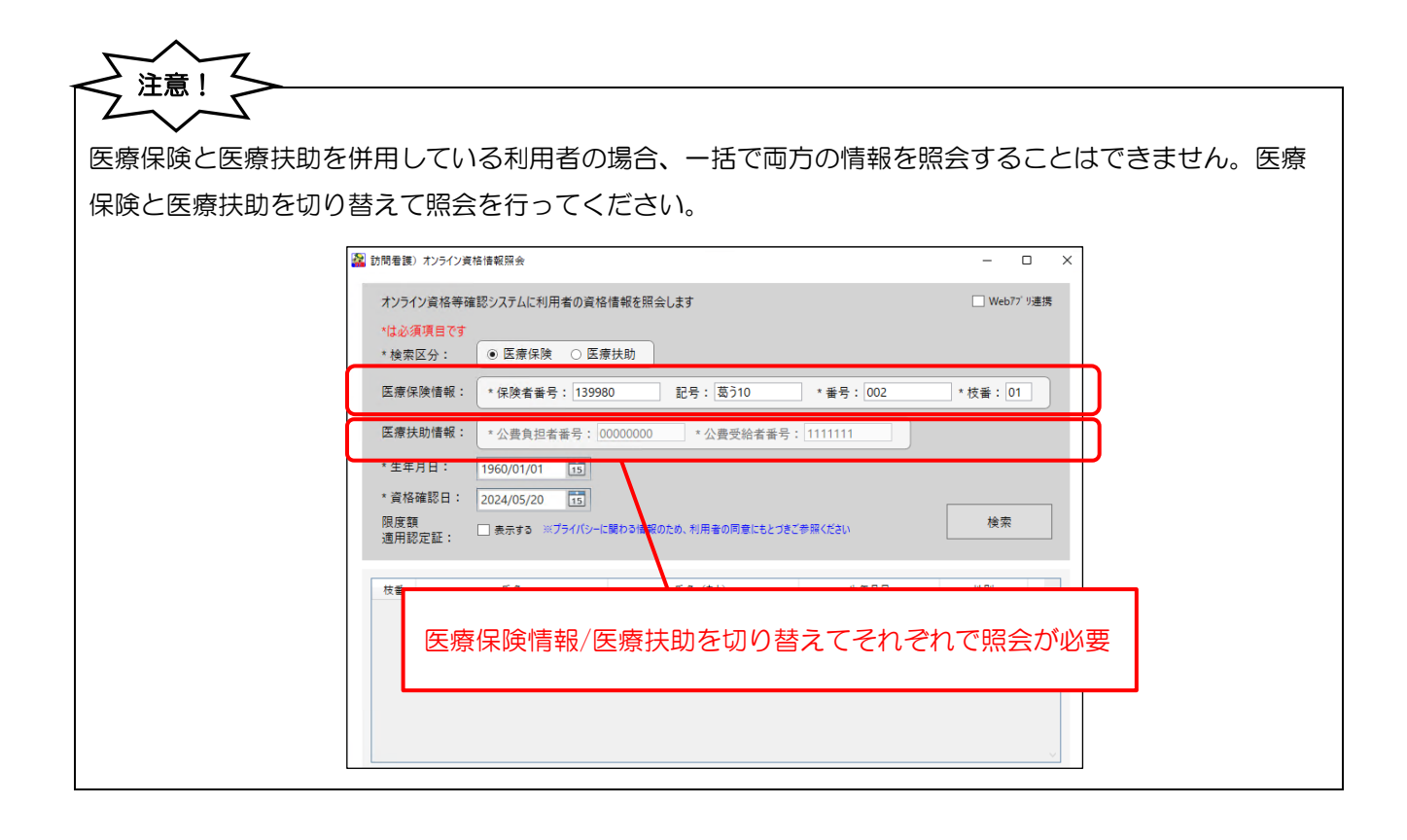

<照会結果ステータス一覧>

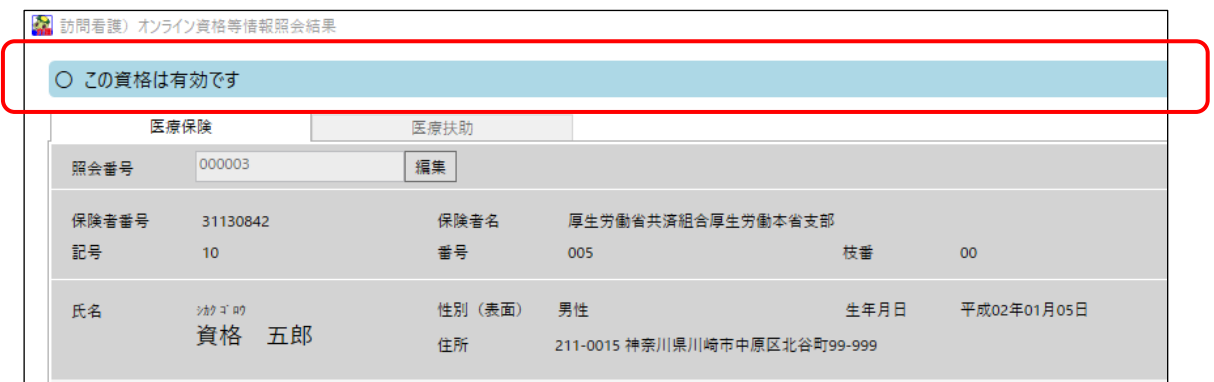

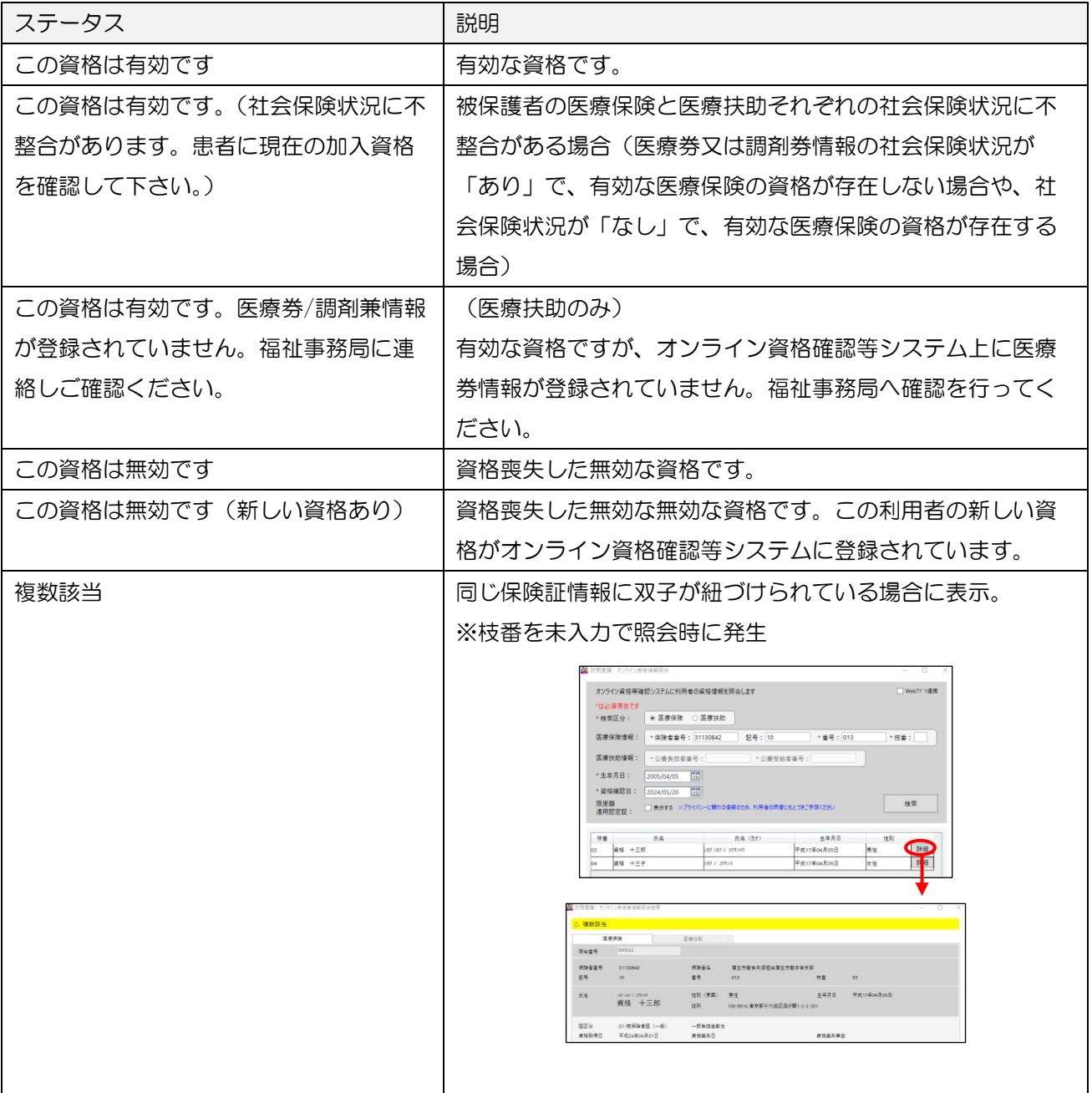

## 6-3-2. 取得した資格情報等と利用者台帳との比較チェック

取得した資格情報や基本情報は、利用者台帳の内容と比較チェックすることができます。チェックの方法 を説明いたします。

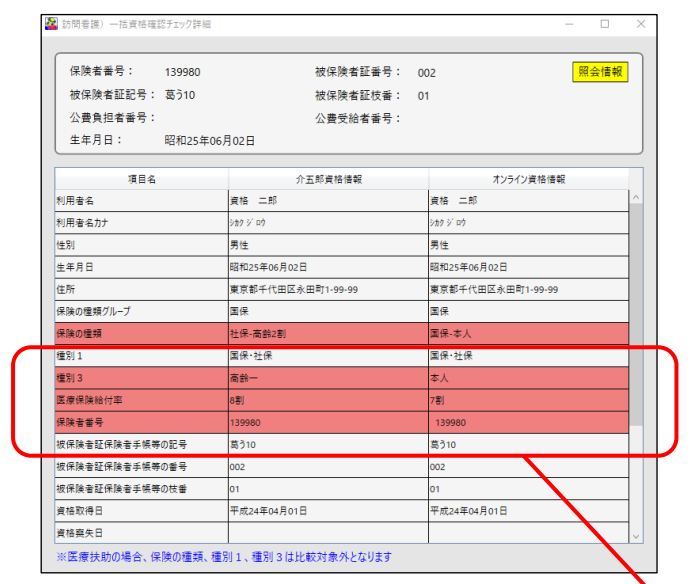

(一括資格確認チェック詳細)

介五郎の利用者台帳と差異のある項目は赤色で表示

<チェック手順>

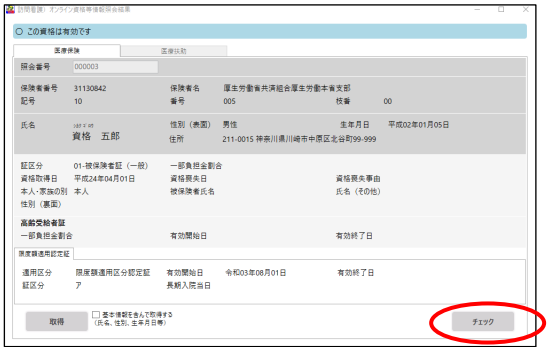

① オンライン資格確認等照会結果画面でチェック をクリックします。

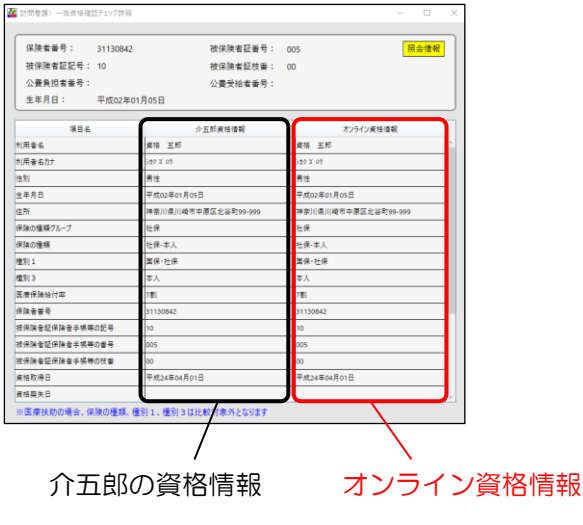

- ② 一括資格確認チェック詳細画面が表示されま す。
- ※ 介五郎とオンライン資格で差異がある項目は赤 色で表示されます。

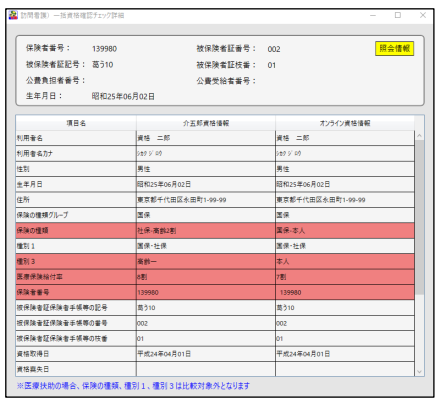

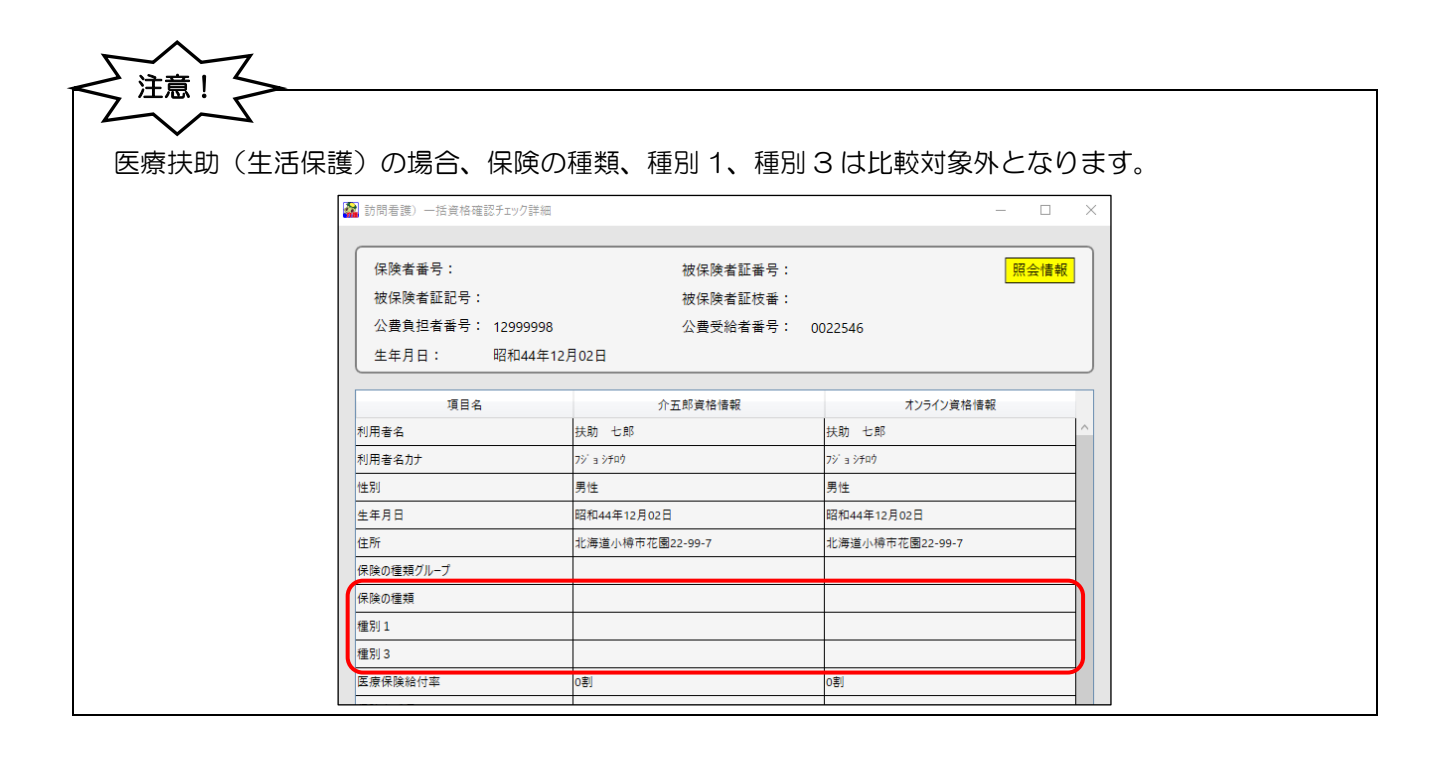
## 6-3-3. 資格情報等の利用者台帳への取込

取得した資格情報等は利用者台帳へ情報を取込することができます。取込方法を説明いたします。

### (利用者台帳へ取込できる項目)

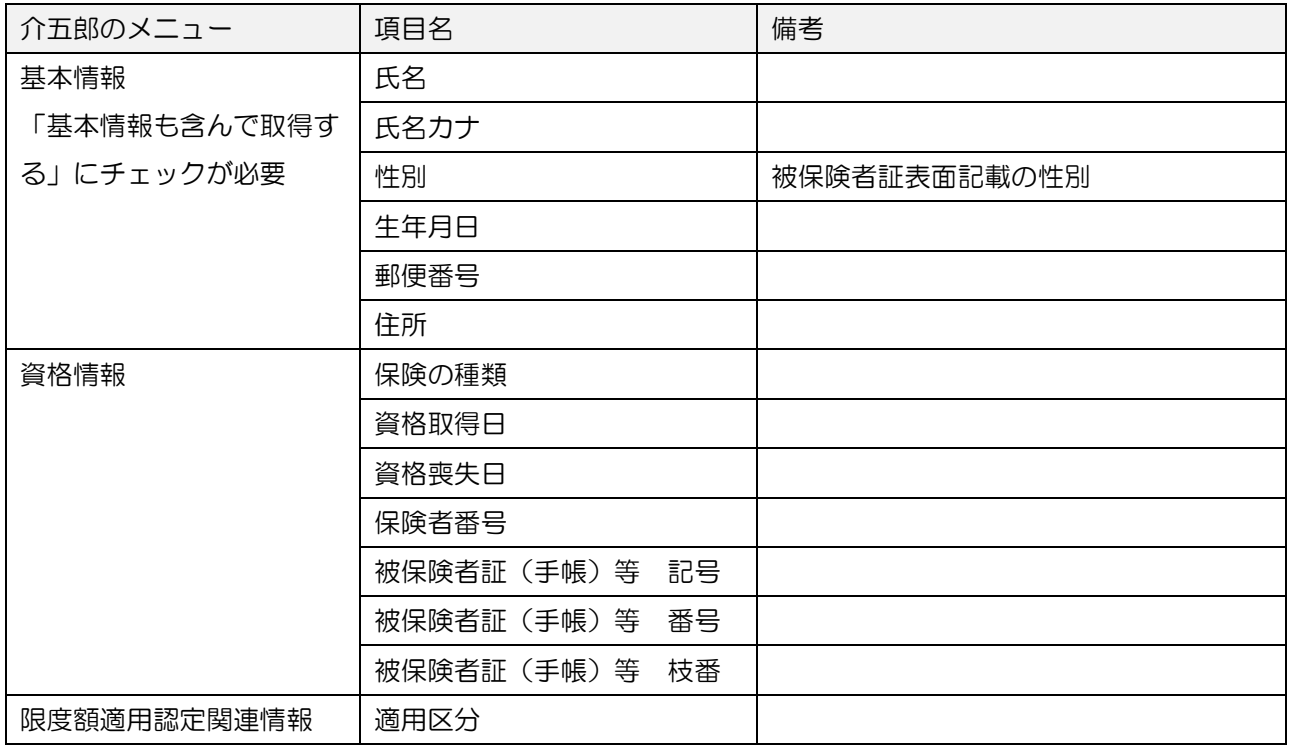

## <利用者台帳への取込手順>

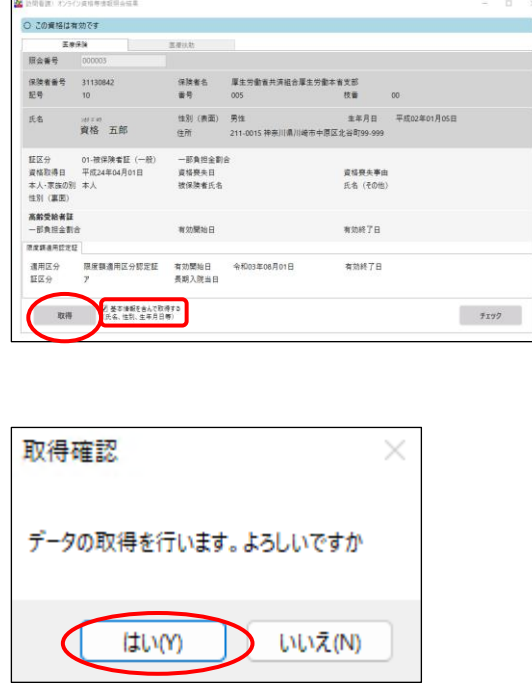

- ① オンライン資格確認等照会結果画面で取得をク リックします。
	- ※基本情報(氏名・性別・生年月日等)を含めて 取得する場合は「基本情報を取得する」にチェ ックを付けて取得をクリックします。

2 取得確認画面が表示されます。はい(Y)をクリ ックします。

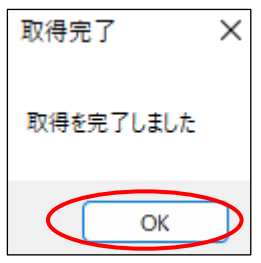

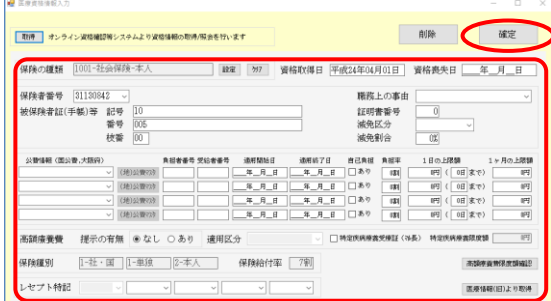

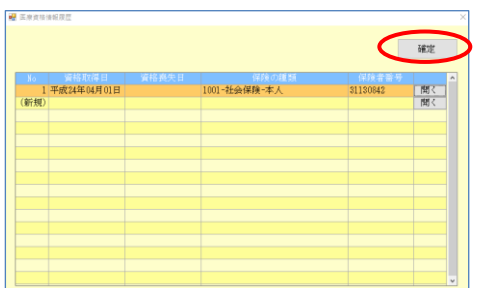

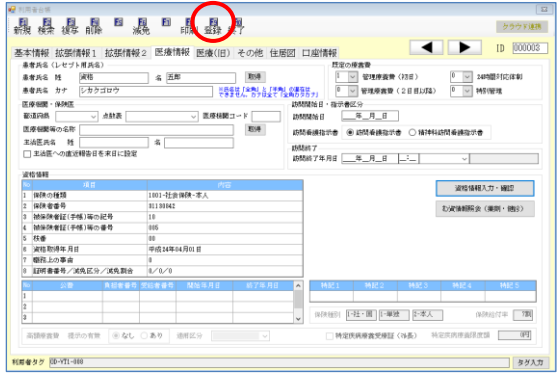

注意!

3 取得完了画面が表示されます。はい(Y)をクリ ックします。

④ 取込した内容で資格情報画面が表示されます。 内容確認を行い確定をクリックします。

⑤ 医療資格情報履歴画面で確定をクリックしま す。

⑥ 必要な場合はその他の必要な入力を行い F9 登 録をクリックして登録を行います。

医療保険と医療扶助を併用している利用者で、両方の資格情報を介五郎へ取込したい場合は、それぞれ の取得結果画面から取込を行う必要があります。

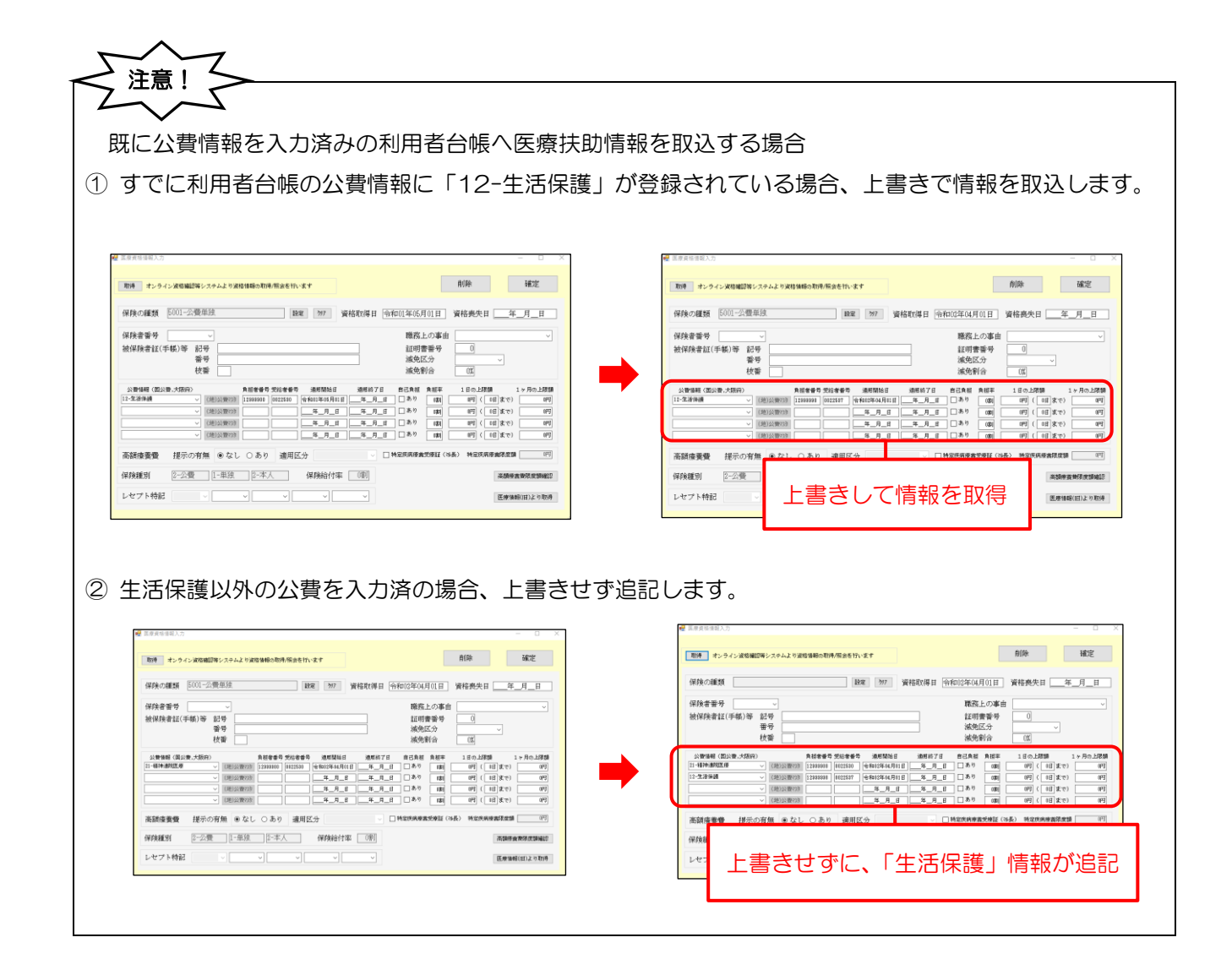

# 6-4. 薬剤・特定検診情報等の照会・閲覧

事前にマイナ在宅受付 Web にて同意を得た利用者については、薬剤・診療情報、特定健診情報を閲覧でき ます。介五郎での情報照会、閲覧方法を説明いたします。

・事前にマイナ在宅受付 Web にて同意を得た利用者の薬剤・診療情報、特定健診情報などの照会・閲覧が できます。

### ・閲覧できる情報:資格情報、薬剤・診療情報、特定健診情報、限度額適用認定証情報、特定疾病療養受 療証情報

■ 訪問看護) オンライン資格等情報照会結果 ○ この資格は有効です 医療扶助 医療保険 照会番号  $\overline{000003}$ 保険者番号 31130842 保険者名 厚生労働省共済組合厚生労働本省支部  $10$ 記号 番号 005 技番  $\overline{00}$ 10 - 番号 005<br>※かざめ 性別(表面) 男性<br>- 資格 五郎 - 住所 211-0015 生年月日 平成02年01月05日 氏名  $-962400$ 住所 211-0015 神奈川県川崎市中原区北谷町99-999 証区分 01-被保険者証(一般) 一部負担金割合<br>資格取得日 平成24年04月01日 - 資格喪失日<br>本人・家族の別 本人 未就学 資格喪失事由 氏名 (その他) 性別 (裏面) 高齢受給者証 有効開始日 有効終了日 一部負担全割合 限度額適用認定証 特定疾病療養受療証 有効終了日 長期入院当日 証区分  $\overline{r}$ 同意有効期限 同意区分 同意有無 同資年月日 令和05年08月25日09:30:00 資格情報提供同意区分  $\circ$ 令和79年12月31日 令和05年08月25日09:30:00 手術情報提供同意区分  $\circ$ 令和79年12月31日 |<br>診療情報提供同意区分  $\circ$ 令和05年08月25日09:30:00 令和79年12月31日 |<br>薬剤情報提供同意区分  $\circ$ 令和05年08月25日09:30:00 令和79年12月31日 特定健診情報提供同意区分 令和05年08月25日09:30:00 令和79年12月31日  $\circ$ 。<br>精定健診情報關腎 訪問診療等関腎同音取消

(オンライン資格等情報照会結果)

<各情報について>

社会保険診療報酬支払基金・公益社団法人 国民健康保険会「訪問看護ステーション向けオンライン資格確認 運用マニュアル 令和 6 年 4 月 1 日 1.10 版」より抜粋

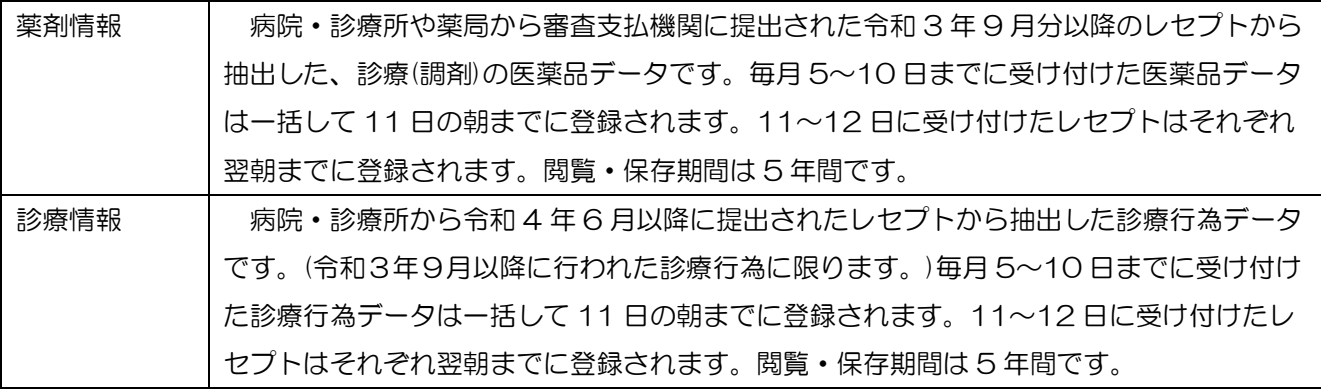

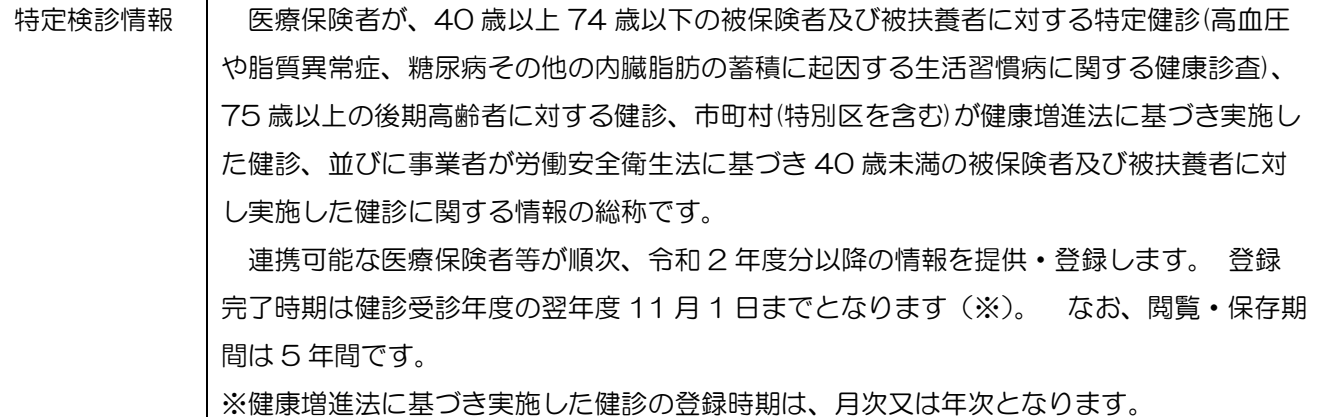

# <照会・閲覧手順>

 $-0808888$ 

E.

氏名 (力力)

医療扶助情報:

技業

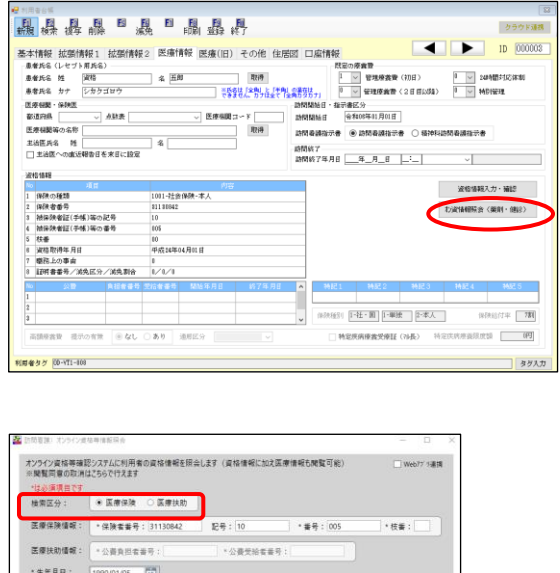

÷

生年月日

 $0.819 - \frac{1}{100}$  $\sqrt{1 - \frac{1}{2}}$ 

 $123$ 

① 利用者台帳の医療情報タブでオン資情報照会 (薬剤・健診)をクリックします。資格等情報照 会画面を表示します。

- ② オンライン資格等情報照会画面が開きます。検 索区分を選びます。
- ※ 以下手順④まで。登録済の利用者台帳から開い ている場合、台帳の内容に合わせて自動的に区 分が選択され・番号等の情報が反映されます。

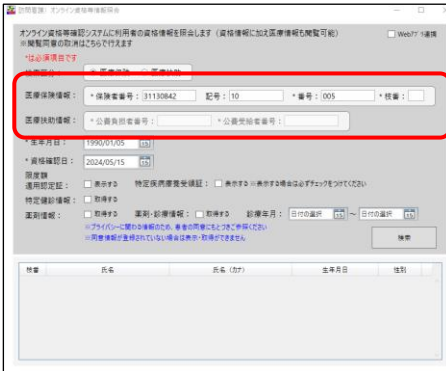

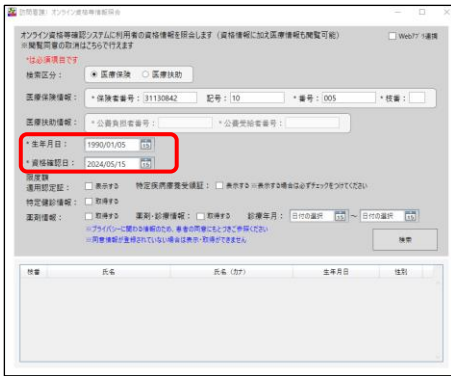

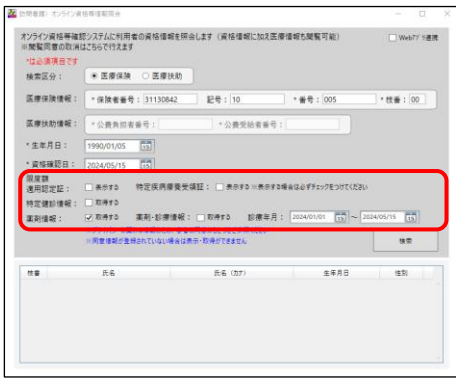

- ③ 医療保険情報を入力します。
- ※ 医療扶助の場合は医療扶助情報を入力します。
- ※ 医療保険の場合、枝番のない後期高齢者保険を 除き枝番は必須です。
- ④ 生年月日と資格確認日を入力します。

- ⑤ 「特定健診情報」「薬剤情報」「薬剤・診療情報」 から照会したい項目の「取得する」にチェック をつけます。
- ※ 「薬剤情報」「薬剤・診療情報」を照会する場合 は診療年月を指定します。
- ※ 「薬剤情報」「薬剤・診療情報」の併用取得は不 可です。両方にチェックをつけて検索した時は 入力エラーが表示されます。

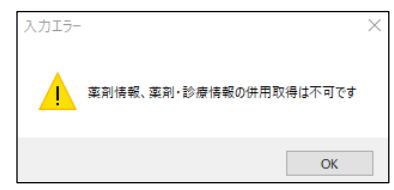

⑥ 検索をクリックします。 <mark>る</mark>「※PRINT」<br>- オンライン資格等は認りステムに利用者の資格値報告照会にます(資格値報に加え医療値報も観察可能) □ web77 9連携<br>- ※開業同意の取消は2.56で行えます \*は必須項目です<br>検索区分: ● 医療保険 ○ 医療決助 | 林南安分: ★医療点味 ○医療試験 | 記者:100 | ★番号:(000 | ★程音:(000 | ★程音:(000 | ★程音:(000 | ★程音:(000 | ★程音:(000 | ★程音:(000 | ★程音:(000 | ★程音:(000 | ★程音:(000 | ★程音:(000 | ★程音:(000 | ★程音:(000 | ★程音:(000 | ★程音:(000 | ★程音:(000 | ★程音:(000 | ★程音  $\pm\pm$ 15% 処理確認 ⑦ 処理確認画面をはい(Y)で進みます。 資格確認要求を行います。よろしいですか ▲  $\left($   $\sharp$   $\cup$   $\uparrow$   $\downarrow$   $\downarrow$  ⑧ 該当する利用者情報が表示されます。詳細をク 【1930年後)オライン派は平洋新日台<br>- オラタイン運送等は認りステムに利用者の資格情報を照会します(資格情報に加え医療情報も開覧可能) □ ><br>- ※開覧開意の取消は2.5%で行えます オ29人24年<del>8年</del>度2022年3月16日の19世紀には、19世紀年3月2日年1月10日(1995年1月1日)<br>『国家通信の政治は50で行えます<br>後第国会:<br>第唐保険情報:『保険者書号:<mark>国130642 記号:「10 』、番号:「005 『検査:」(00」)</mark><br>第唐保険情報:『公路内国有号:<br>- 「全員交給有号?」 『公路日 』、「公員交給有号?」 リックします。・資格福野 : 2004/04/15 <u>(15)</u><br>風度数量は : 反画示さる 特定振興事業受講証: IC 未然する当然存する場合はP*Tz:702:31*7.02(2)<br>特定提診備後: IL取締する 重新手数備備: IL取締ずる 診療差异: ISBAの20 (15)〜 ISBA9973 (15)<br>第末結構は : ILを除する 重新手数備備は IL取締ずる 診療差异: ISBA9073 (15)〜 ISBA9973 (15)<br>- IR 

介五郎(介護保険版)Ver.11.2.0.0 差分マニュアル 令和 6 年度 訪問看護 (医療保険)改正対応版

### (医療保険の場合)

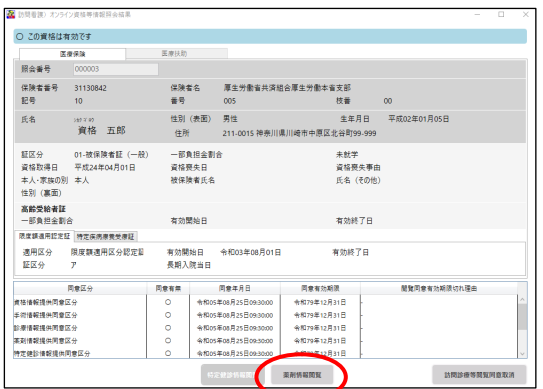

### (医療扶助の場合)

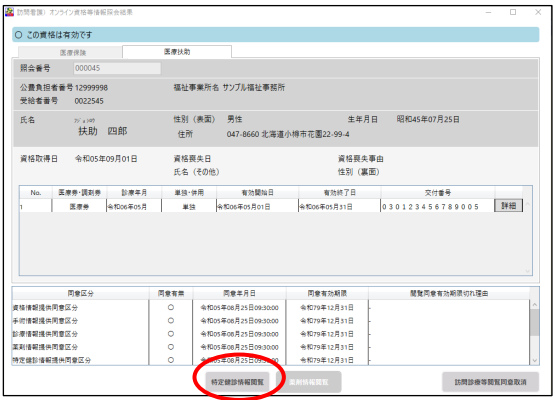

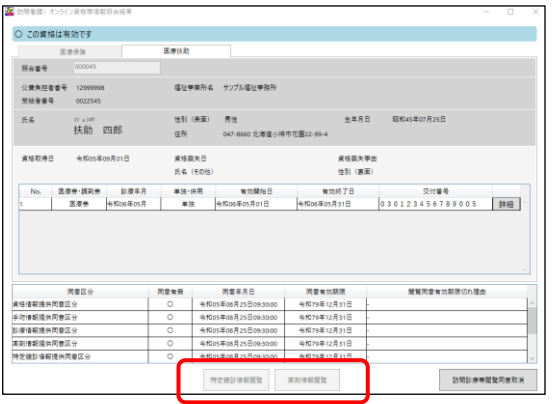

⑨ 照会結果画面が表示され、利用者の資格情報等 が表示されます。照会内容に該当する情報があ り、かつ同意を得ている場合は閲覧ボタンをク リックできます。

※ 該当する情報がない場合、同意を得ていない場 合は閲覧ボタンをクリックできません。

### (特定健診情報を閲覧する時)

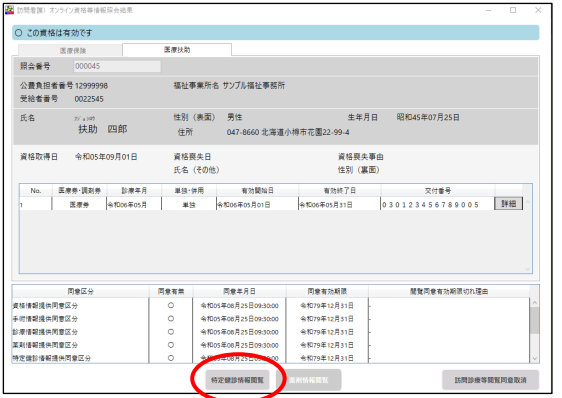

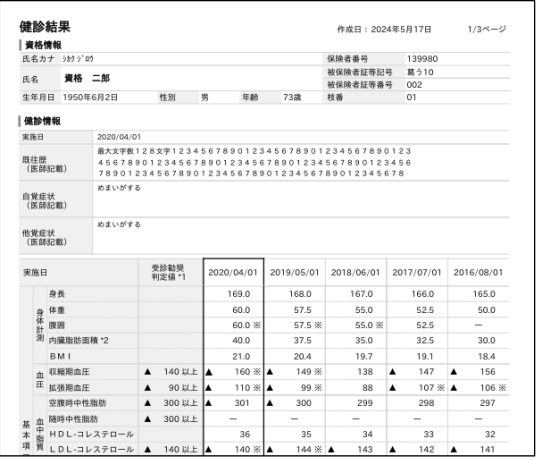

### (薬剤・診療情報を閲覧する時)

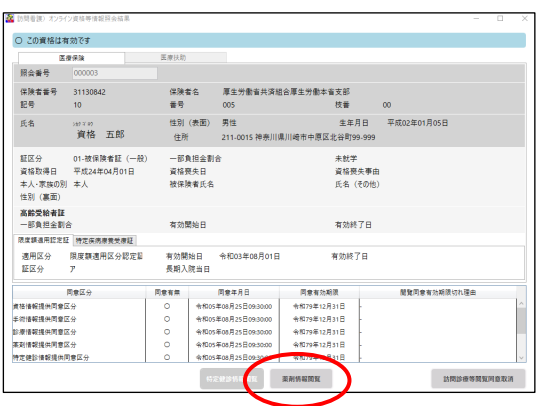

• 特定健診情報閲覧をクリックします。

・ 特定健診情報が表示されます

• 薬剤情報閲覧をクリックします。

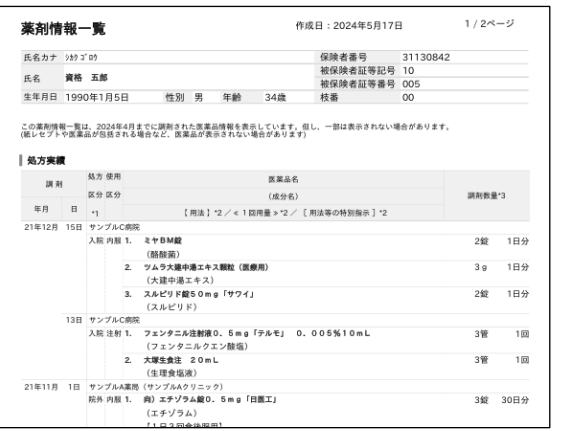

### ・ 薬剤情報、または薬剤・診療情報が表示されま す。

### (特定疾病療養受療証情報を閲覧する時)

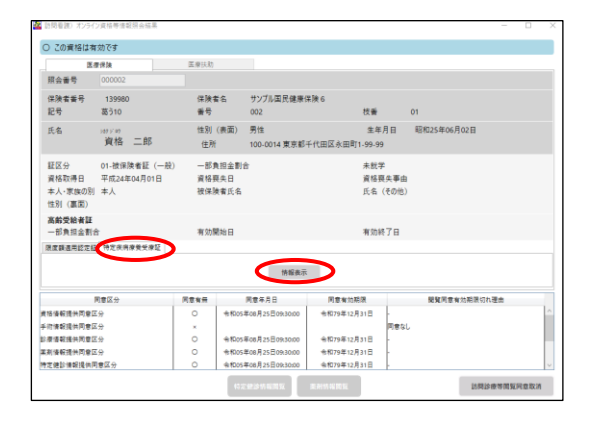

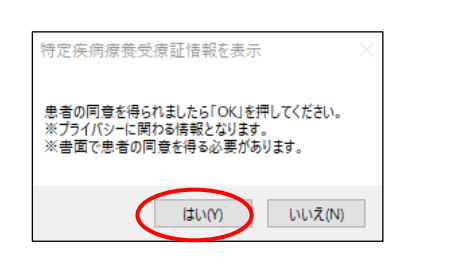

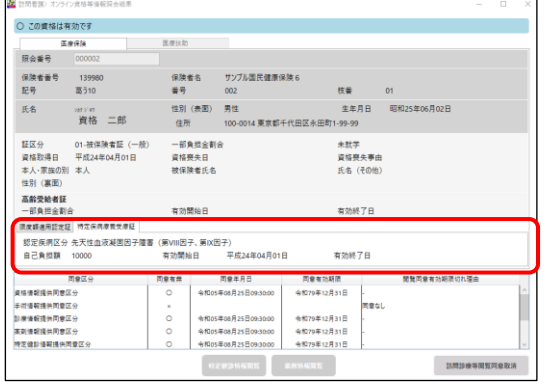

• 特定疾病療養受療証タブを選択して情報表示を クリックします。

- ・「特定疾病療養受療証情報を表示」画面が表示され ます。同意を得ている場合ははい(Y)で進みま す。
- ・ 特定疾病療養受療証情報が表示されます。

### <照会結果ステータス一覧>

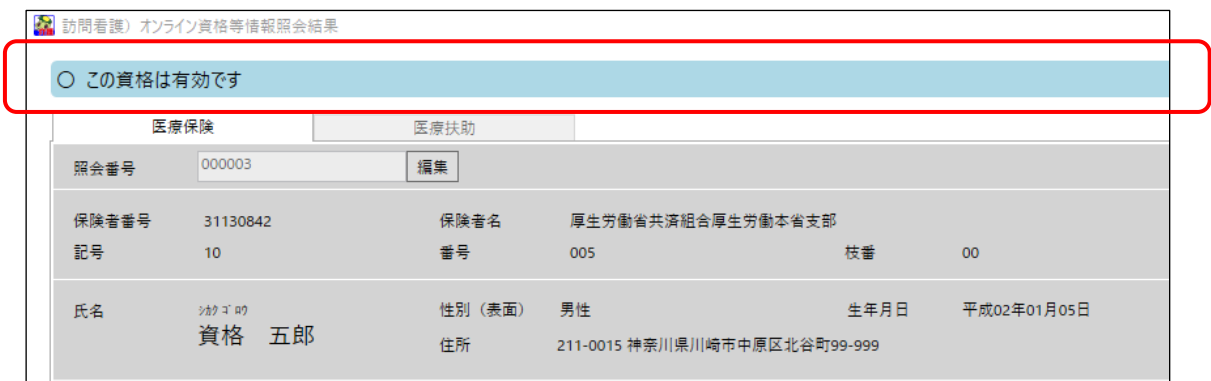

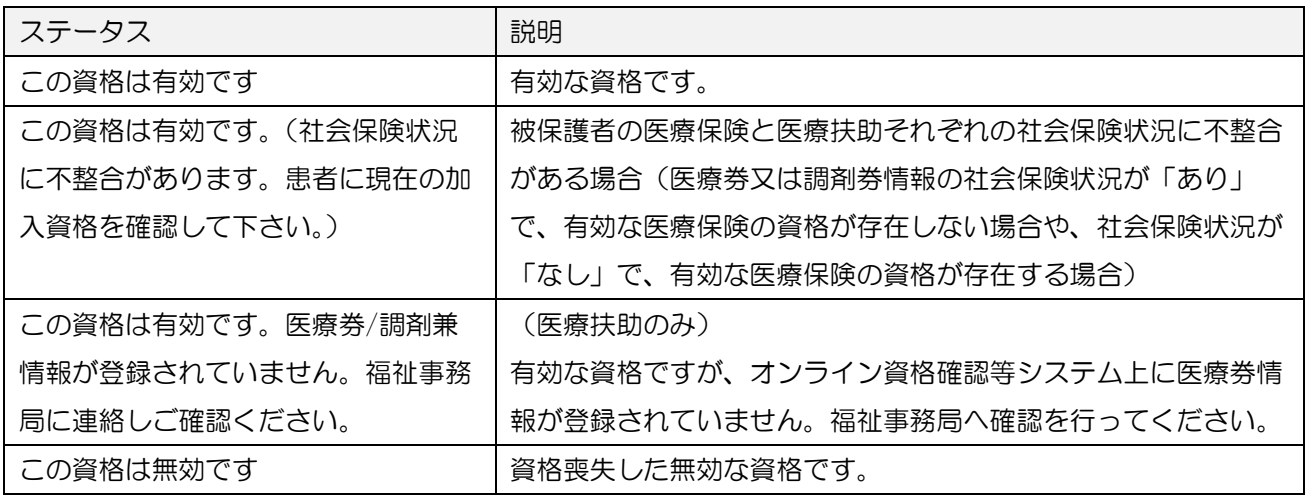

POINT

照会の結果、該当資格者が存在しない場合は「該当資格なし」とエラーコードが表示されます。 <考えられる理由>

- ・オンライン資格確認等システム上に情報が登録されていない。
- ・入力した番号等が誤っている。

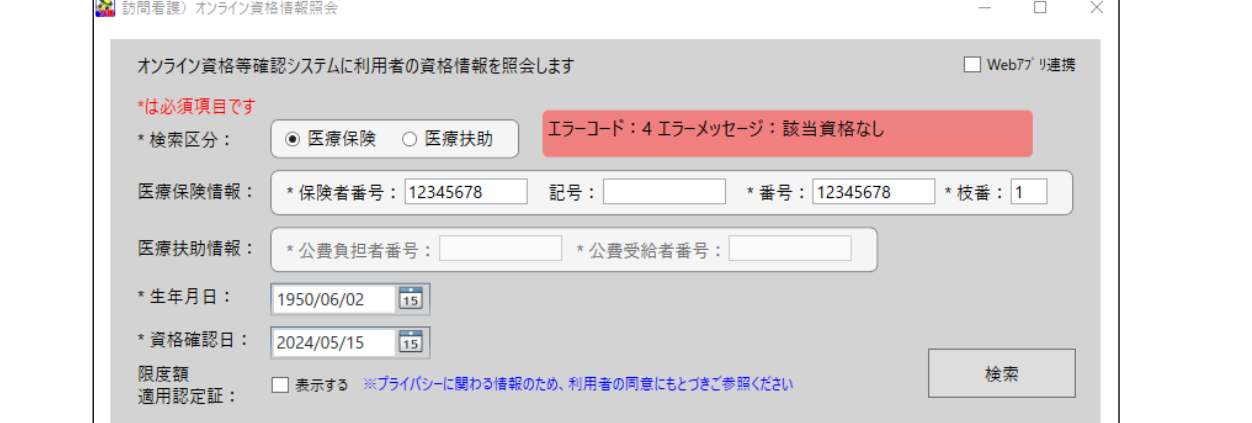

Σ  $\mathbf{Z}$ 注意!  $\overline{\mathbf{r}}$ 医療保険と医療扶助を併用している利用者の場合、一括で両方の情報を照会することはできません。医療 保険と医療扶助を切り替えて照会を行ってください。 **【 新聞看護) オンライン音格等情報昭会** オンライン資格等確認システムに利用者の資格情報を照会します(資格情報に加え医療情報も閲覧可能)<br>※閲覧同意の取消はこちらで行えます □ Web7プリ連携 \*は必須項目です 检索区分: ◎ 医瘴保障 ○ 医瘴扶助 医療保険情報: \* 保険者番号: 139980 記号: 葛う10 \* 番号: 002 \* 枝番: 01 医療扶助情報: \* 公費負担者番号: 00000000 \* 公費受給者番号: 1111111 \*生年月日:  $1960/01/01$  15 \* 資格確認日: 2024/05/20 [15] 限度額 特定疾病療養受領証: □ 表示する ※表示する場合は必ずチェックをつけてください |<br>適用認定証: □ <sup>表示する</sup> 特定健診情報 : □ 取得する □取得する 薬剤·診療情報: ||取得する 診療年月: 日付の選択 ||15 ~ 日付の選択 **Eal** 薬剤情 医療保険情報/医療扶助を切り替えてそれぞれで照会が必要栽

注意! 照会内容に該当する薬剤・診療情報がない場合、利用者から同意を得ていない場合は、表示や閲覧ボタンは クリックできず閲覧できません。薬剤・診療関係の同意有無が「○」でも情報がない場合は、検索時の診療 年月日の見直しも行ってください。 (例)特定疾病療養受療証情報の閲覧同意がない場合 ○ この資格は有効です 医皮保险 医療扶助  $R + 1$ 保険者番号<br>記号 3113084 保険者名 厚生劳働省共调组合厚生劳働本省支部<br>番号 005

 $\langle \hat{\mathbf{g}}, \hat{\mathbf{g}} \rangle$ 性別 (表面) - 男性<br>伍所 - 211-00 生年月日 平成02年01月05日 ー<br>1-0015 神楽川県川崎市中原区北谷町99-9 経区分 01-旅院舎証(一般)<br>資格取得日 干成24年64月01日<br>本人-家族の別 本人<br>伍別(高第)<br>高齢長輸着証<br>- 原産課車国行市町 特方岸流通管号専門<br>-一部負担金割<br>資格養失日<br>被保険者氏名 未就学<br>資格発<br>氏名( 「同意なし」なのでクリックできない 有効開始日 |原度観過用記定証 特定疾病療養受療証 情報表示 同意年月日 -<br>開覧同意有効期限切れ理由 同意有無 - 同意區<br>-<br>特定健診情報提供同意区分<br>特定健診情報提供同意区分  $\circ$ **時定疾病療養受療証情報提供問意区分**  $\mathcal{L}(\mathcal{A})$ **Figur** 特定键接接照照度 第刑情報服凭 **上 訪問診療等開発問意取消** 

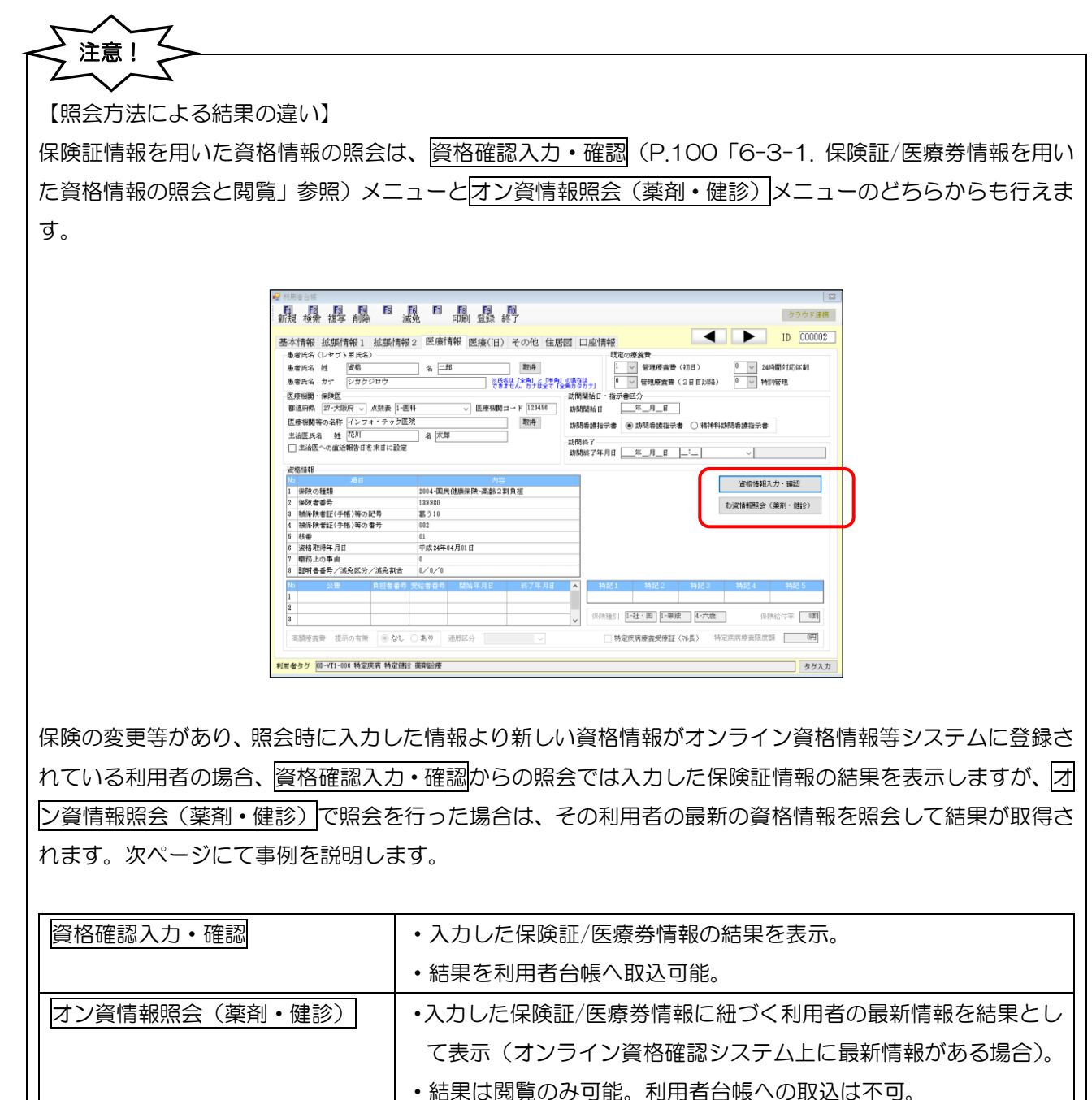

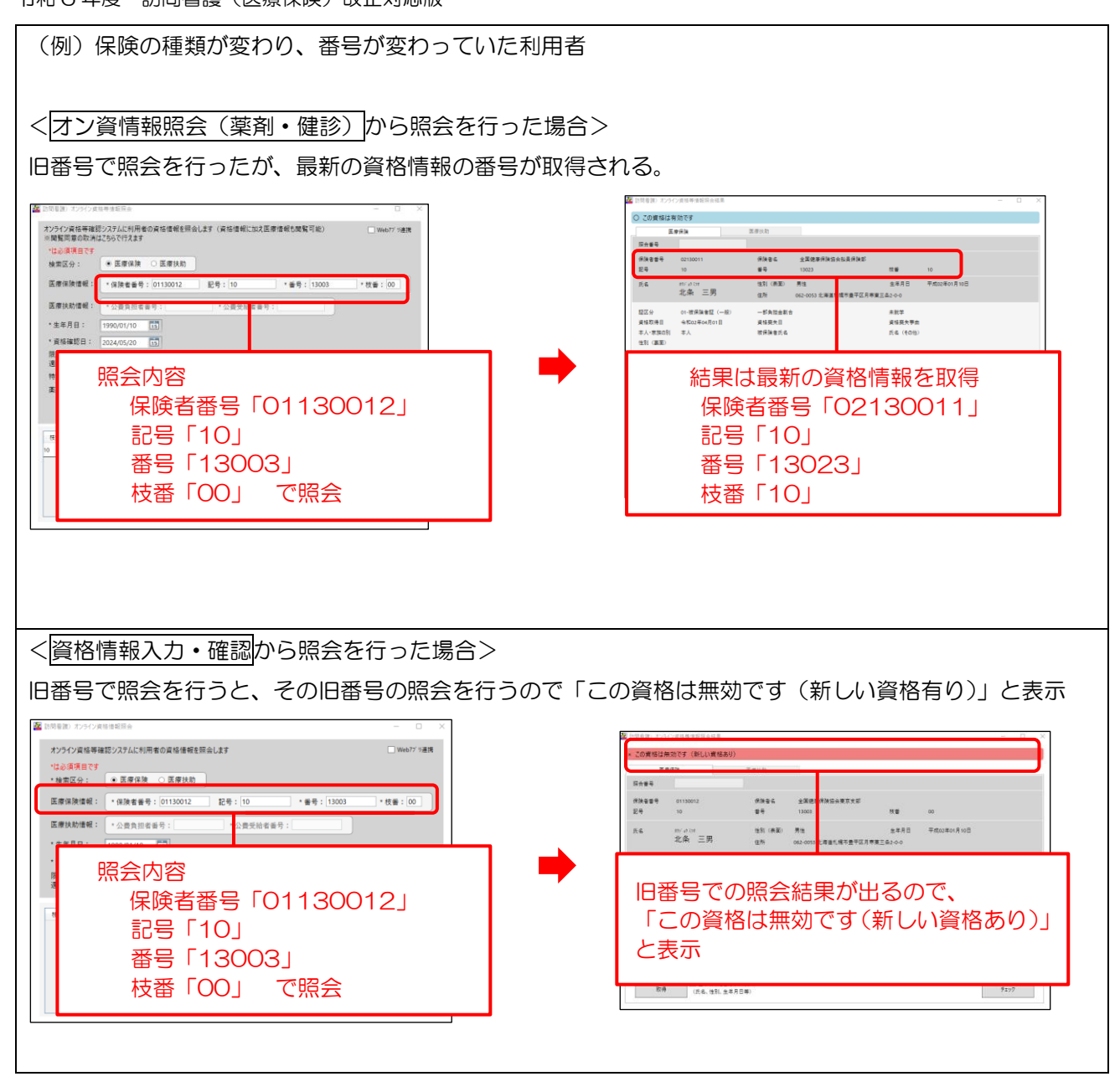

オン資情報照会(薬剤・健診)で取得した結果は、利用者台帳への取込は行えません。最新の資格情報を介五 郎へ登録したい場合は、資格確認入力・確認から新しい情報を入力・照会して取込を行うか、手入力で情報の 入力を行ってください。

# 6-5. 医療券情報の一括照会と閲覧

オンライン資格確認等システムに登録されている、自ステーションが委託を受けている医療券情報及び紐 付く資格情報等の一括照会、閲覧ができます。介五郎での操作方法を説明いたします。

・診療年月から、自機関が委託先になっている医療券情報の一括照会と閲覧ができます。

### (医療券・調剤券情報一括取得)

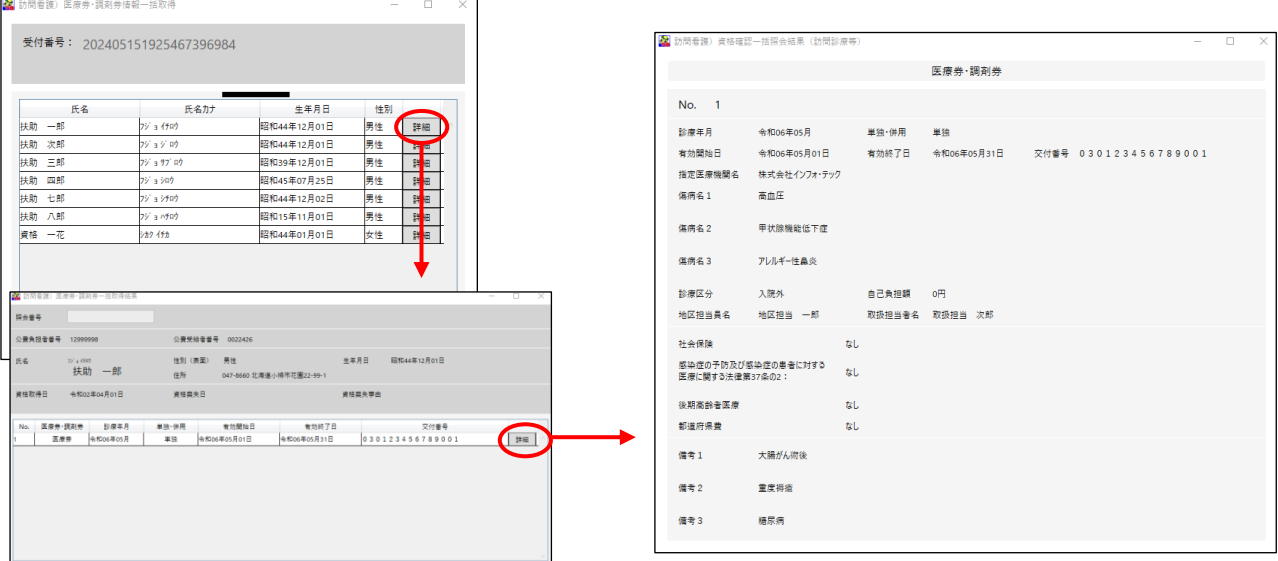

<一括照会の要求から結果取得までのイメージ>

※一括照会を行う場合は、まず受付番号を取得し、その受付番号を用いて結果の取得を行います。受付番号 を取得してからオンライン資格確認システム側で情報の準備が出来るまで時間を要する場合があり、すぐに は結果を取得できない場合があります。

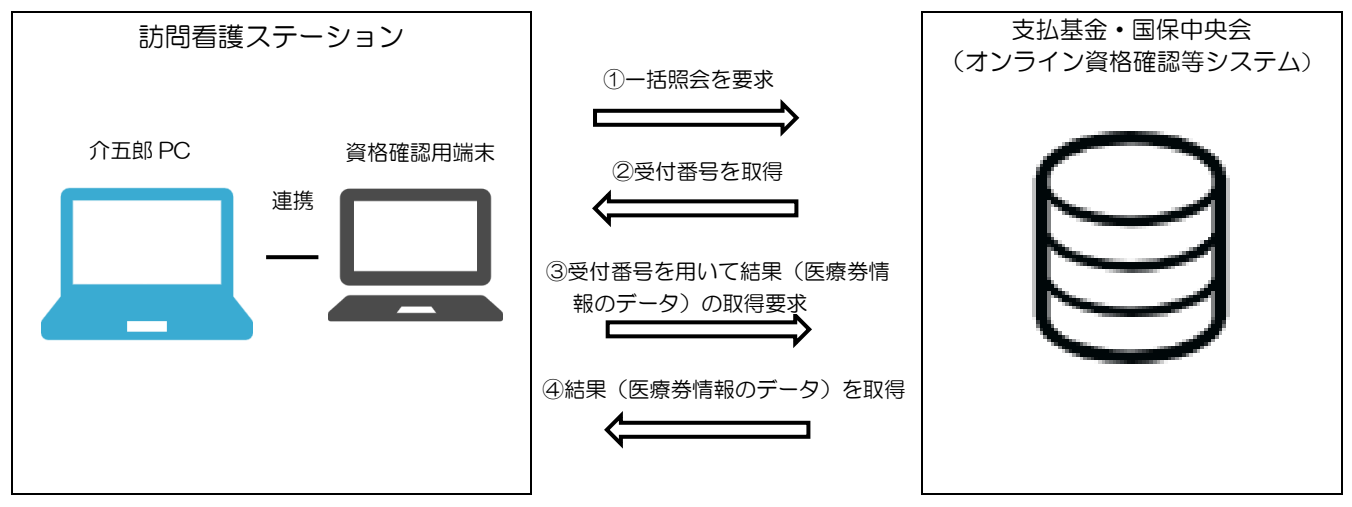

## <医療券情報の照会・閲覧手順>

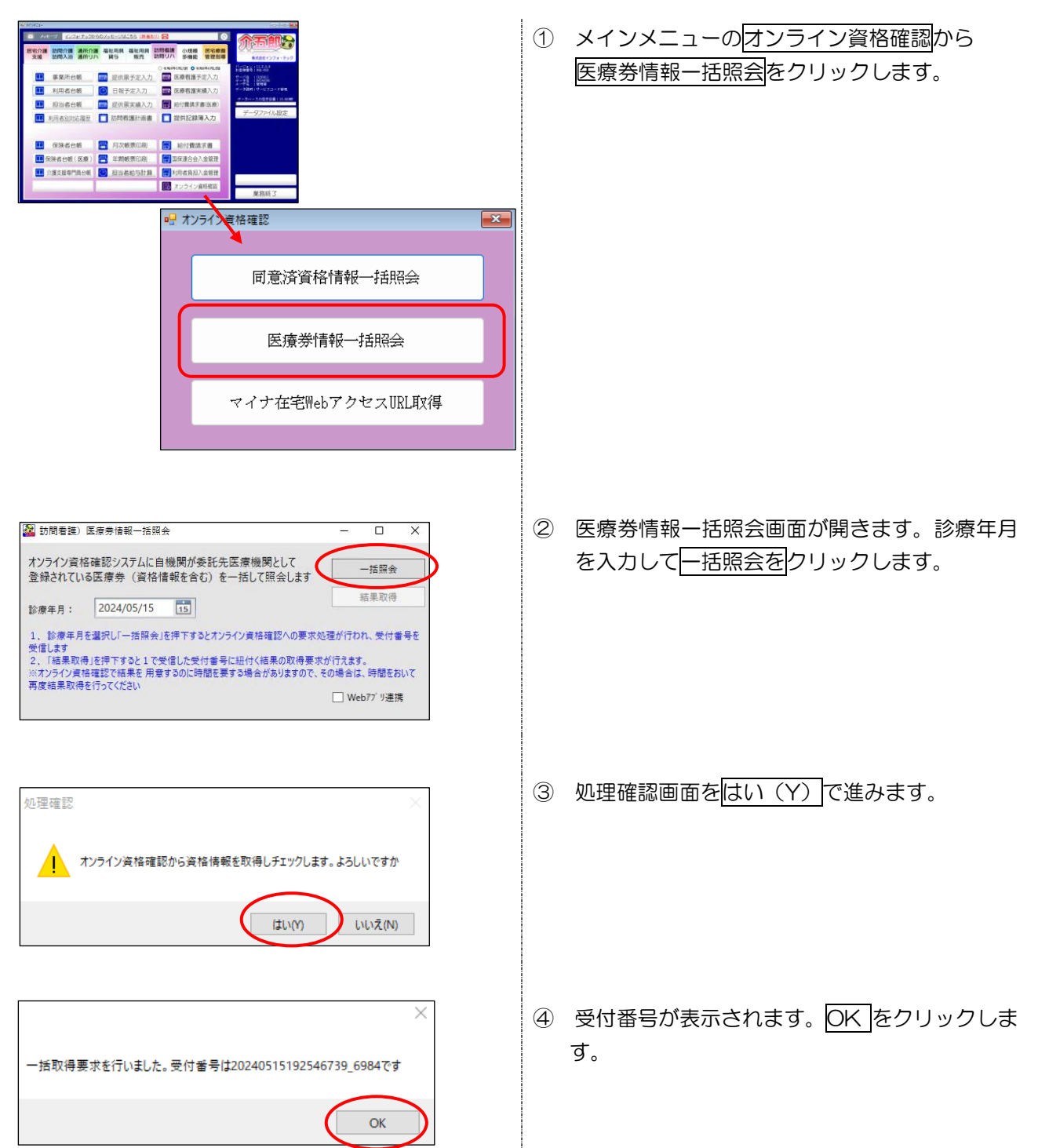

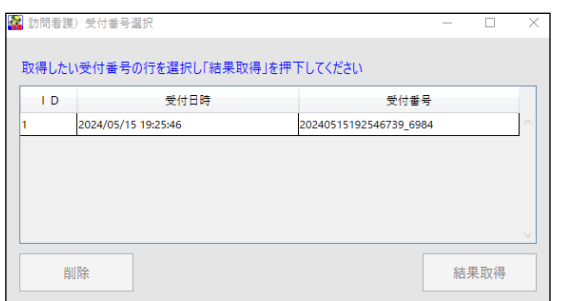

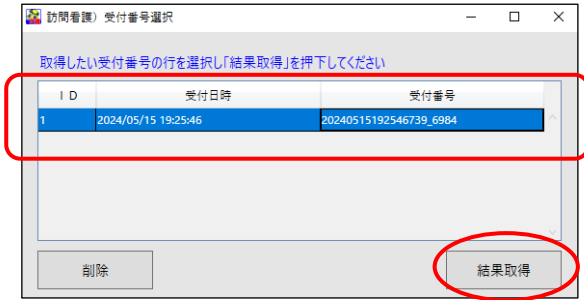

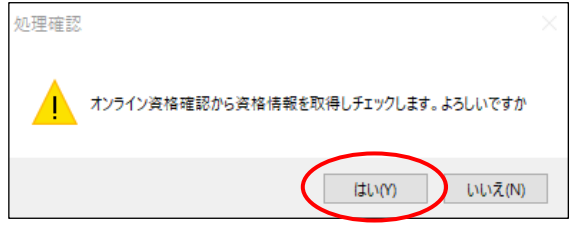

⑤ 受付番号選択画面が表示されます。

- ⑥ 引き続き結果取得を行う場合は、受付番号の行 を選択して<mark>結果取得</mark>をクリックします。
- ※ 一括照会は資格確認等システムで結果の用意に 時間を要し、すぐに結果を取得できない場合が あります。その場合は時間を置いて、結果取得を 行う必要があります。すぐに結果取得を行わな い場合は「×」をクリックして画面を閉じます。
- ⑦ 処理確認画面をはい(Y)で進みます。

### <結果を取得できた場合>

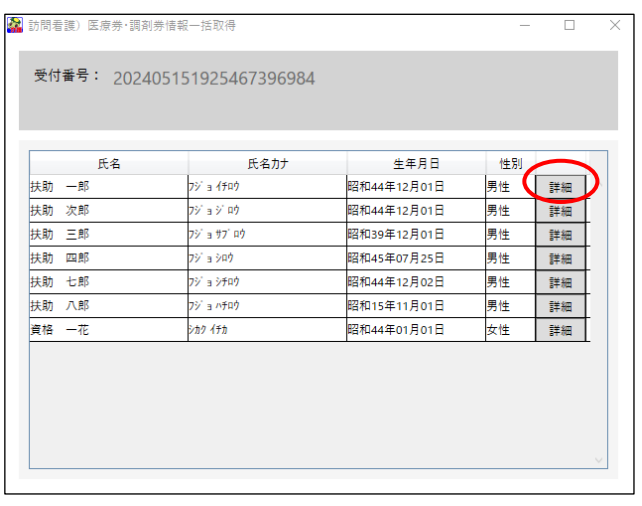

⑧ 取得した利用者の一覧が表示されます。情報を 関覧したい利用者の詳細をクリックします。

- <br>照会番号 **公費受給者番号 0022426** 氏名 | 7/1.012 | 世別(表面) 男性 | 全年月日 | 昭和44年12月01日<br>| 扶助 | 世所 | 047-0660-2.海道小博市花園22-99-1 -<br>資格取得日 - 令和02年04月01日 資格真失事由  $\left($   $\frac{1}{2}$
- ⑨ 選択した利用者の資格情報等と医療券情報の一 覧が表示されます。閲覧したい医療券情報の詳 細をクリックします。

⑩ 選択した医療券の詳細情報を確認できます。

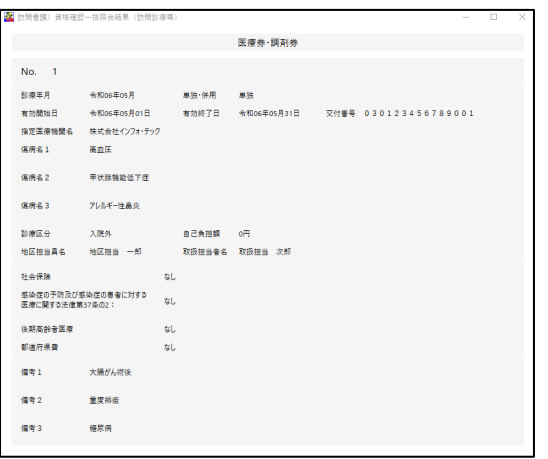

### <準備中のため結果を取得できなかった場合>

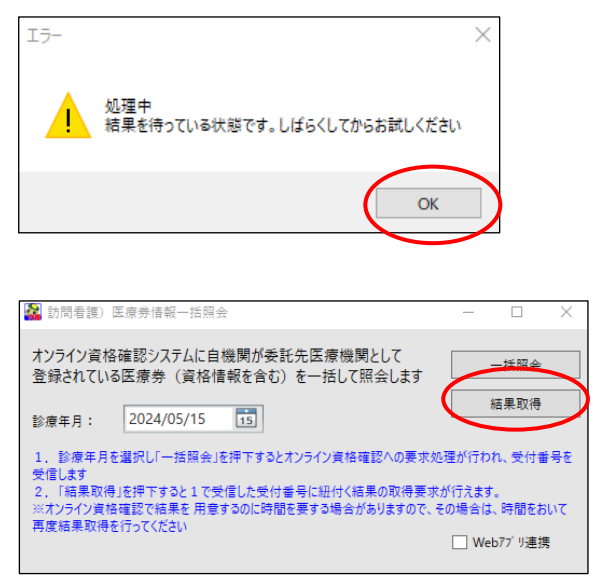

- ⑧ 「処理中 結果を待っている状態です。しばら くしてからお試しください」と警告エラーが表 示されます。OK をクリックします。
- ⑨ 時間を置いてから、一括照会画面から結果取得 をクリックして結果取得を行ってください。

# 6-6. 閲覧同意の取消

継続的な訪問看護が終了した場合と、利用者から依頼があった場合は同意取消を行います。取り消し操作 はオン資格情報照会(薬剤・健診)メニューから行います。

# <手順>

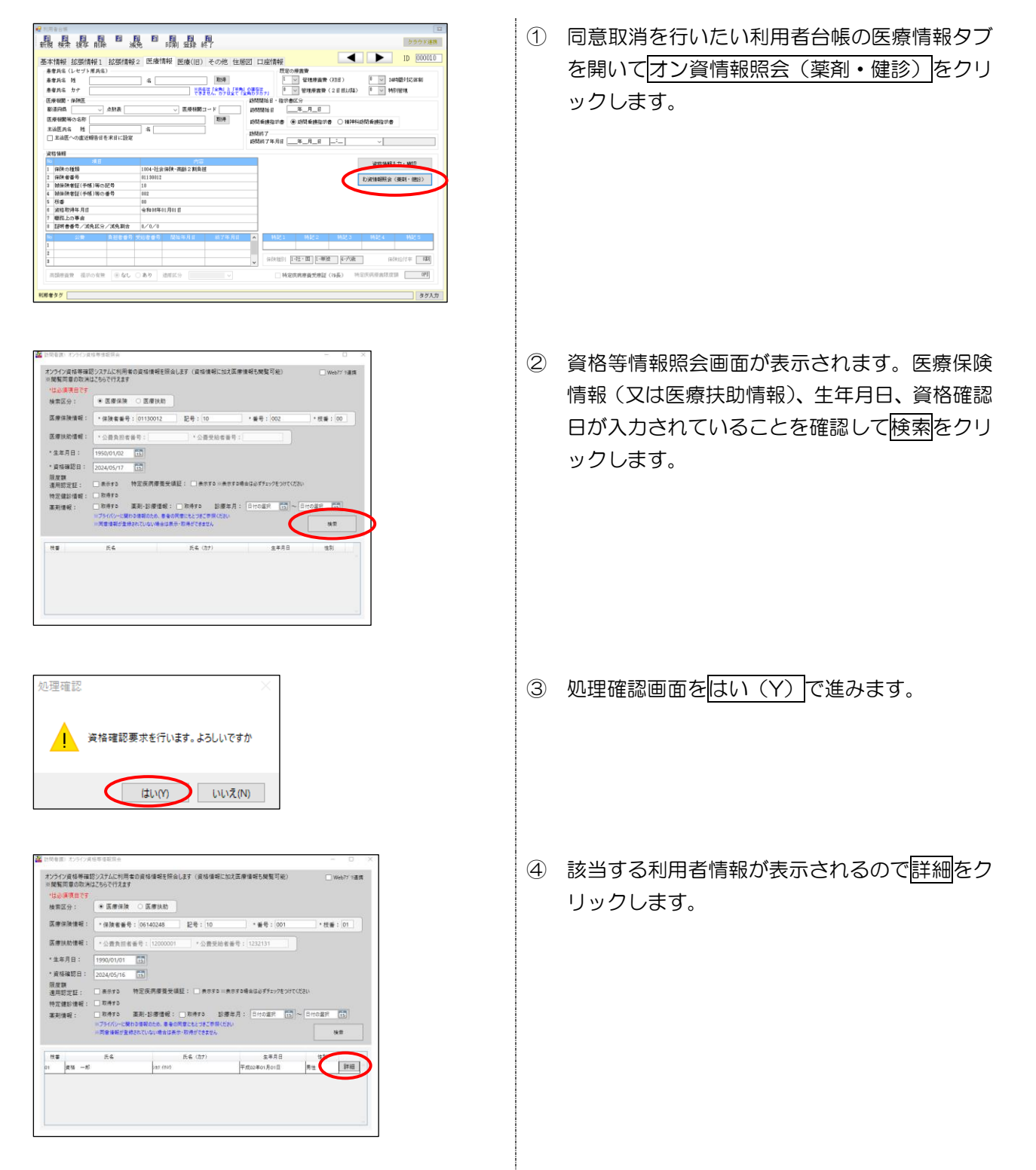

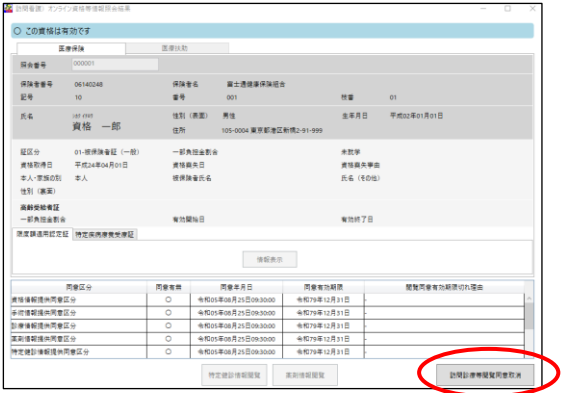

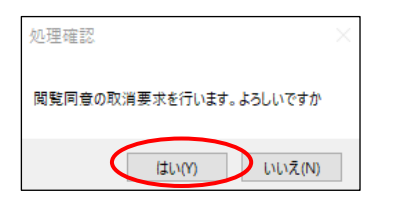

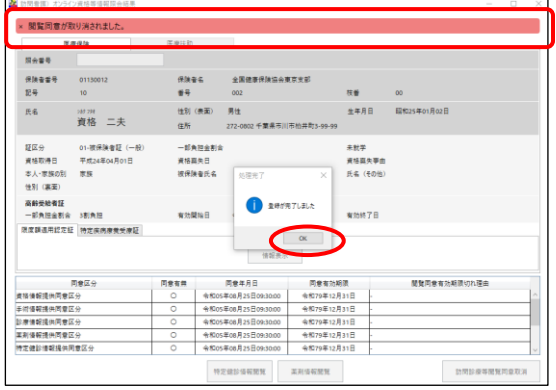

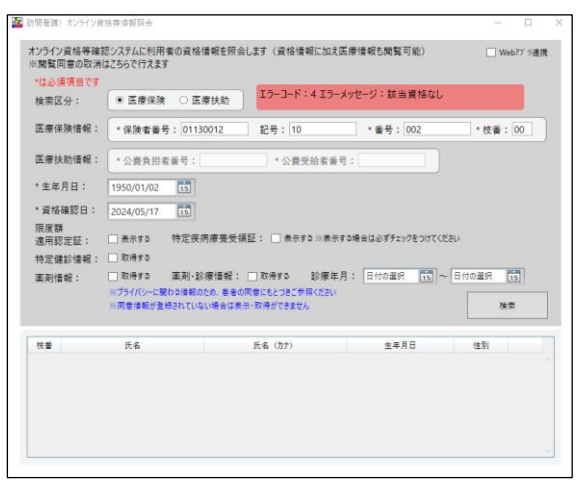

⑤ 照会結果画面が表示されます。訪問診療等閲覧 同意取消をクリックします。

- ⑥ 処理確認画面をはい(Y)で進みます。
- ⑦ 処理完了画面を OK で進みます。「閲覧同意が 取り消されました」とステータスが表示されま す。

※ 同意取消後に資格情報の照会を行うと「該当資 格なし」とエラーコードが表示されます。

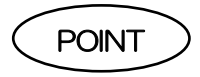

同意登録の取消を行うと、継続的な訪問看護が行われている場合であっても、再照会による資格確認の機 能も停止されます。訪問看護の際に、改めてマイナンバーカードによる本人確認を行うと、再び再照会に よる資格確認を行うことができるようになります。

# 6-7. マイナ在宅受付 web アクセス URL と二次元バ ーコードの取得

自ステーションのマイナ在宅受付 Web アクセス用 URL と二次元バーコード取得が出来ます。、取得した URL やバーコードをダウンロード・印刷して新規利用者の初回訪問時に持参すれば、利用者所有の端末でマ イナ在宅受付 Web へアクセスする時など、スムーズにマイナ在宅受付 Web へアクセスすることが出来ま す。

<取得手順>

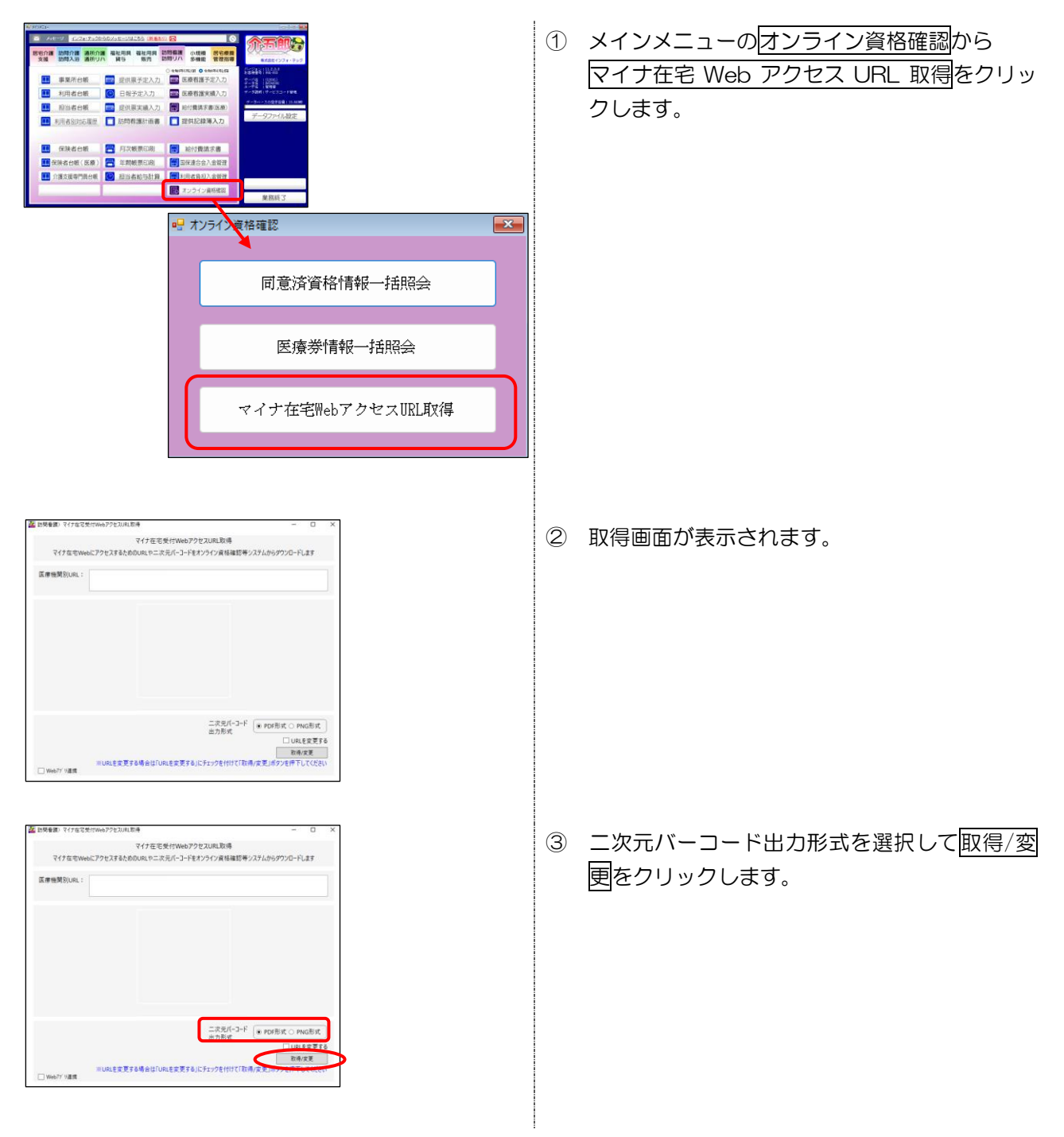

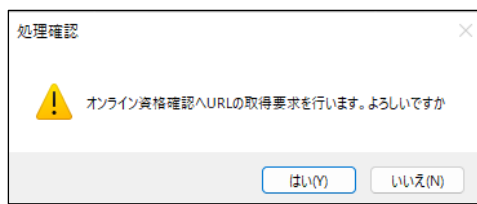

### PDF 形式の場合

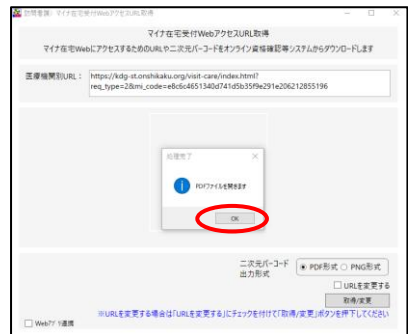

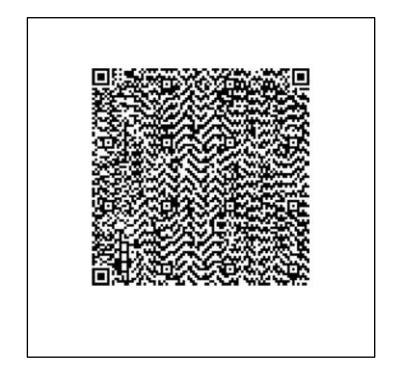

④ 処理確認画面をはい(Y)で進みます。

⑤ 取得した医療機関別 URL が表示され、処理完 了画面が表示されます。OK をクリックします。

⑥ PDF 形式で二次元バーコードが表示されます。 必要に応じて印刷やダウンロードなどを行いま す。

### PNG 形式の場合

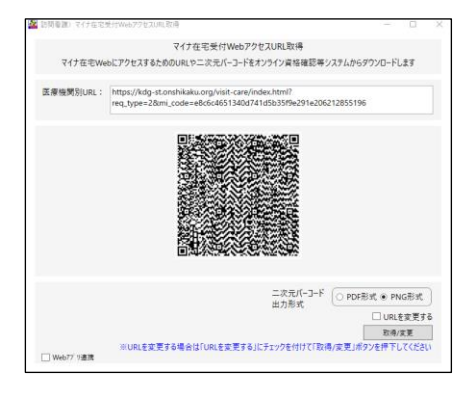

⑤ 取得した医療機関別 URL と PNG 形式で二次 元バーコードが表示されます。

## ■一度取得した URL を変更して二次元バーコードを取得し直したい場合

## <手順>

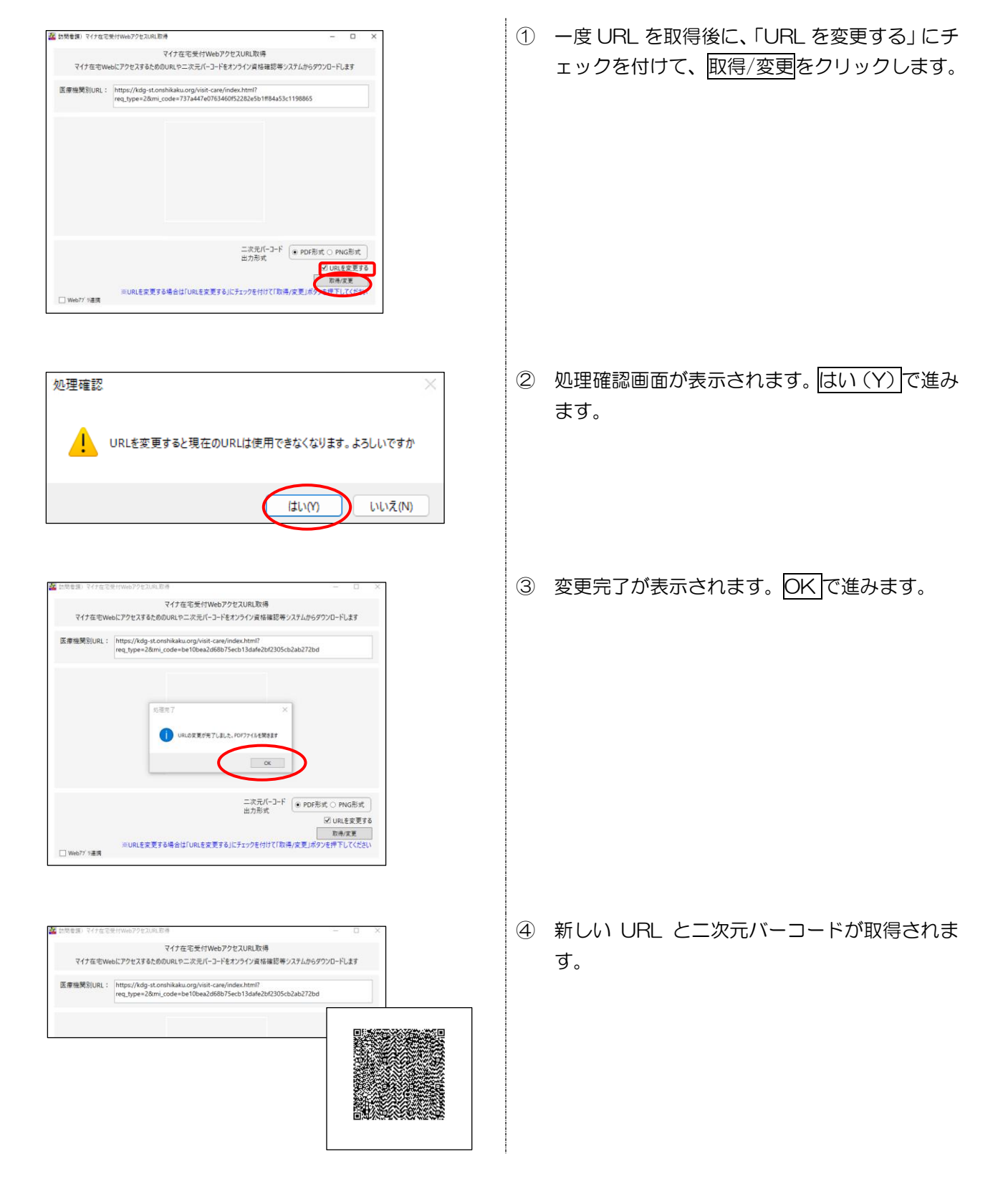

# 6-8. 画面説明

### 6-2. 同意済資格情報を用いた資格確認

### <同意済資格情報一覧>

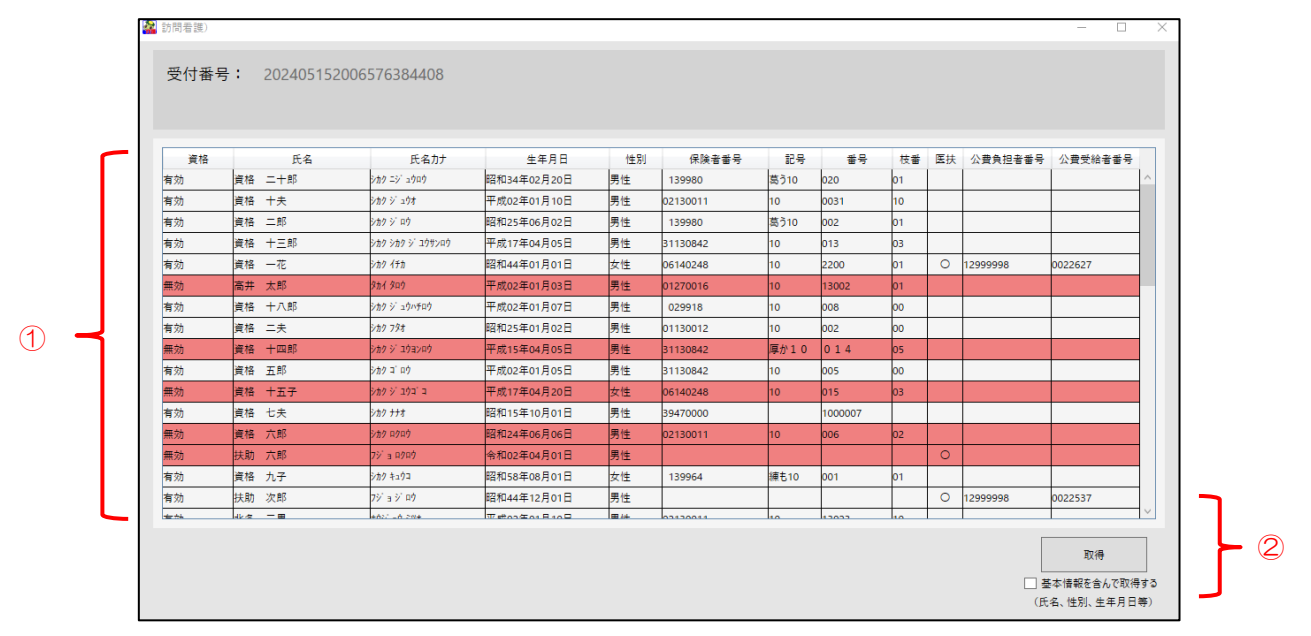

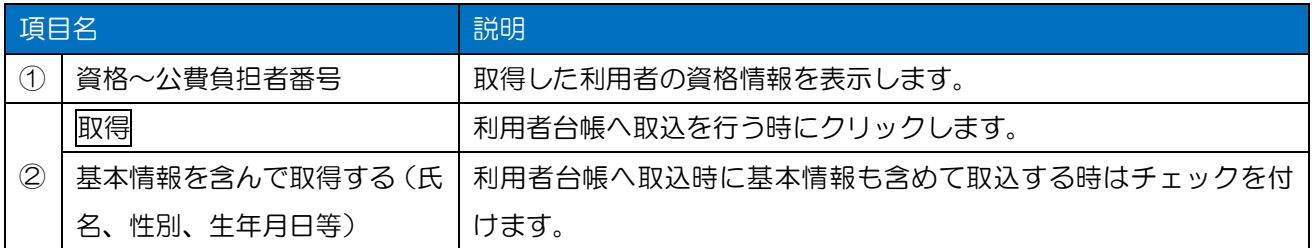

## 6-3. 保険証/医療券情報を用いた資格確認

### <オンライン資格情報照会>

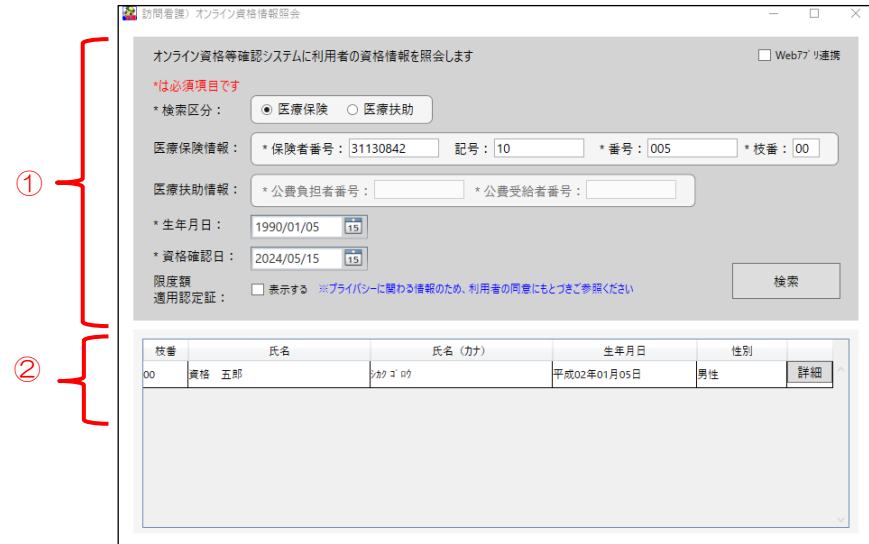

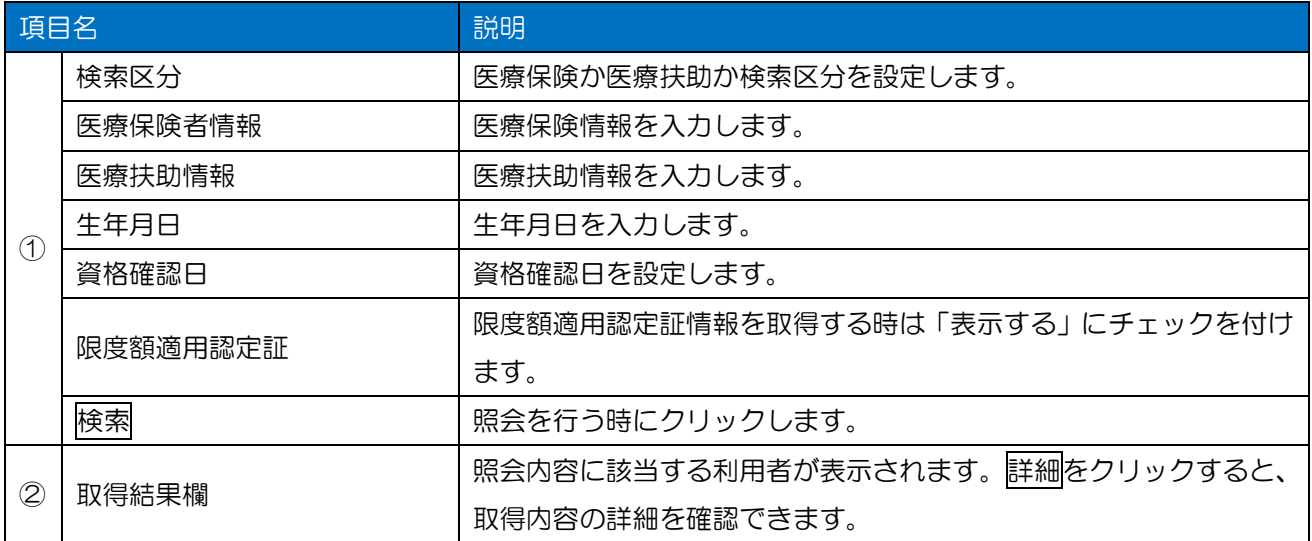

### <オンライン資格等情報照会結果>

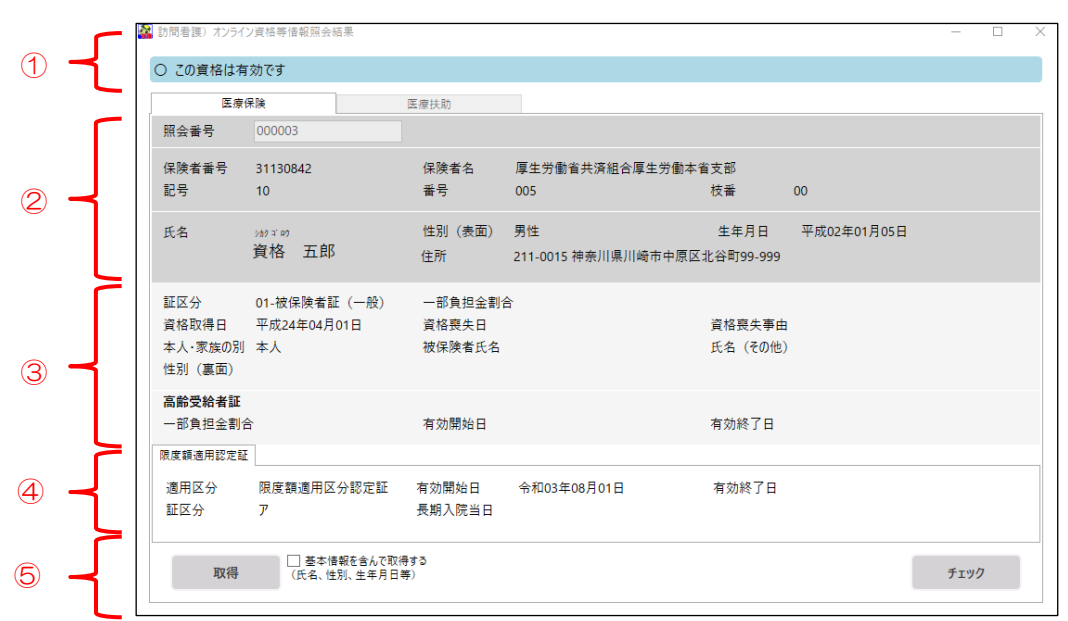

### (医療保険の場合)

### (医療扶助の場合)

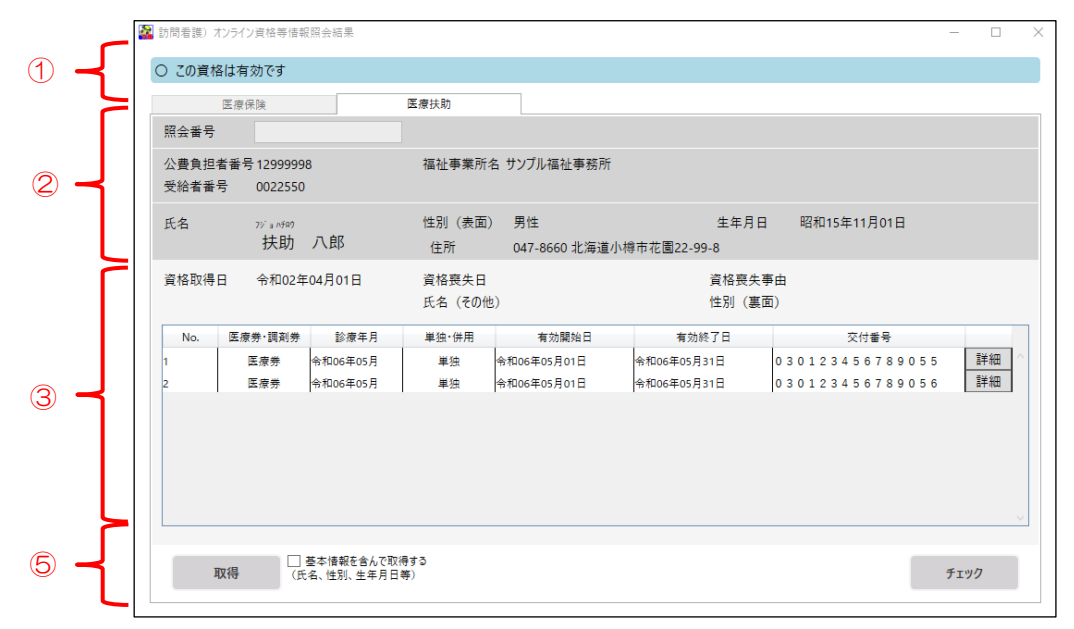

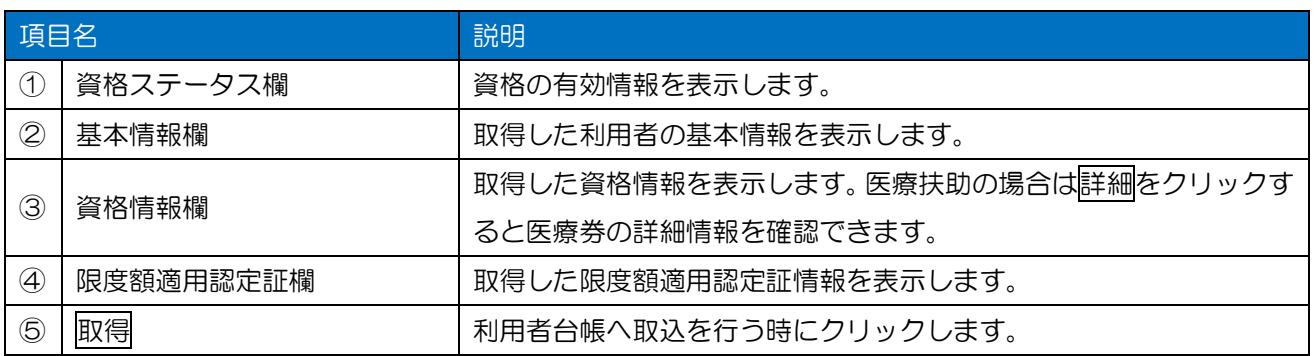

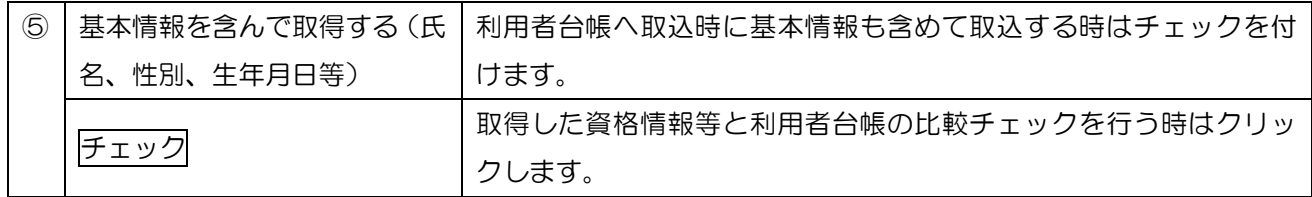

### <一括資格確認チェック詳細>

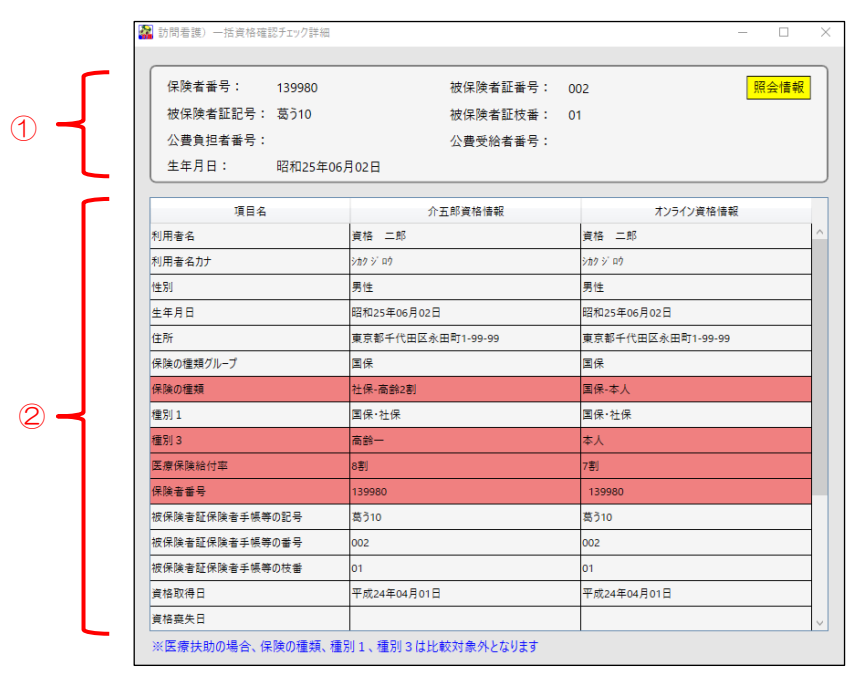

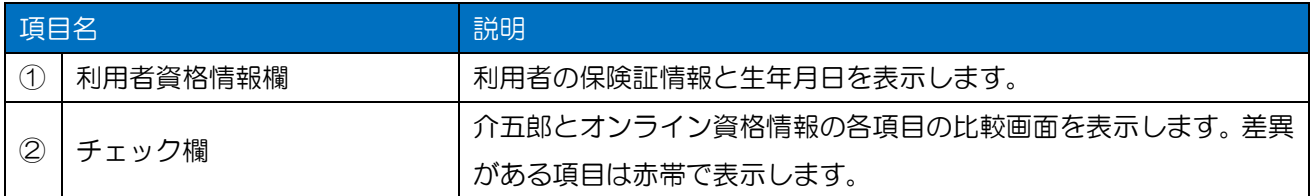

6-4. 薬剤・特定検診情報等の照会・閲覧

<オンライン資格等情報照会画面>

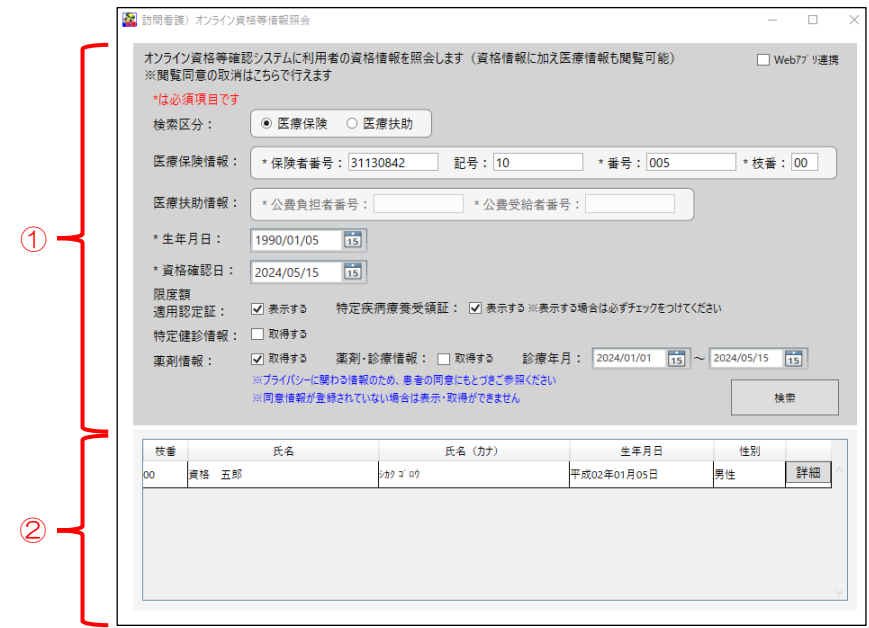

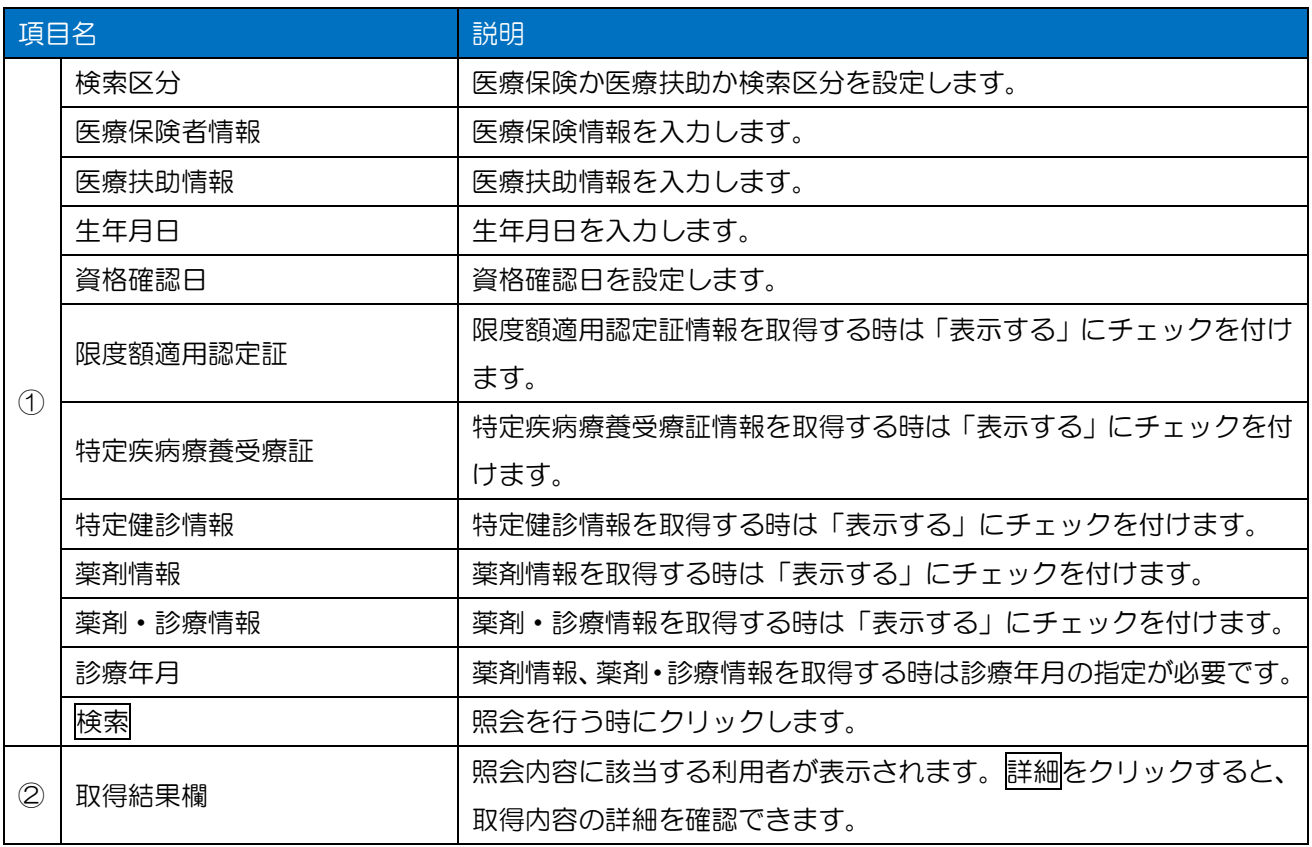

### <オンライン資格等情報照会結果>

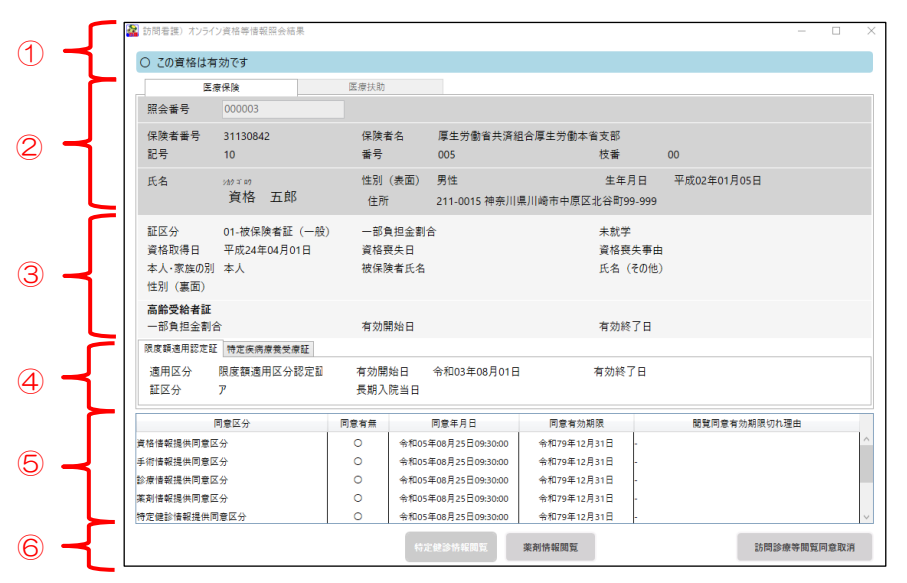

(医療保険の場合)

### (医療扶助の場合)

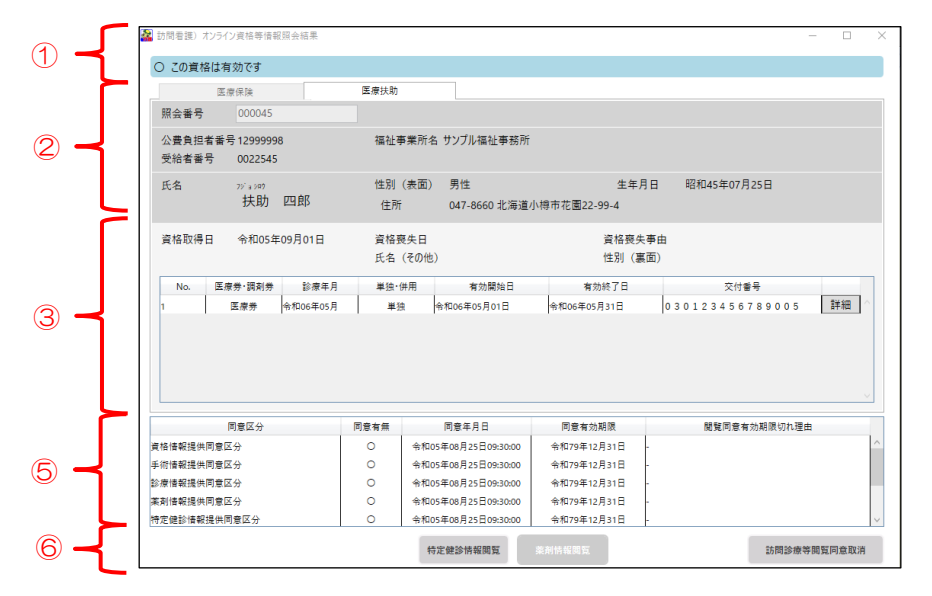

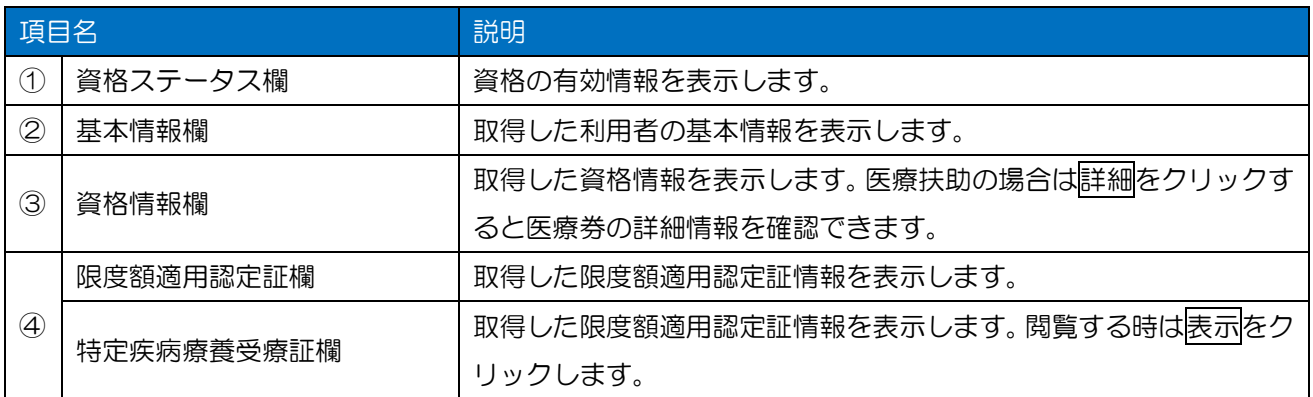

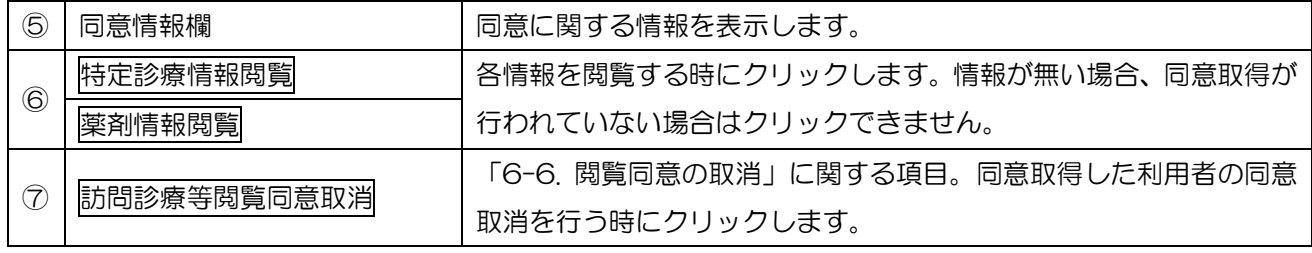

### 6-5. 医療券情報の一括照会と閲覧

### <医療圏・調剤兼情報一括取得>

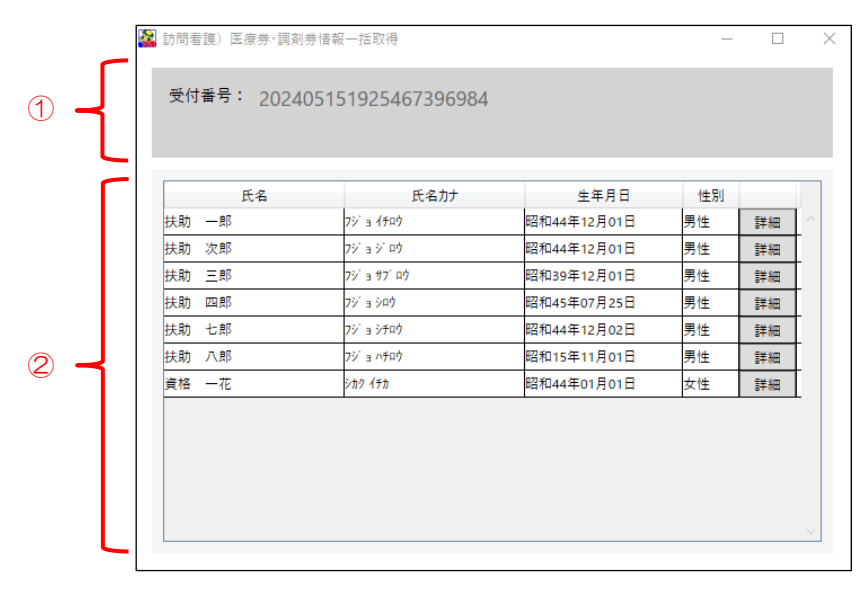

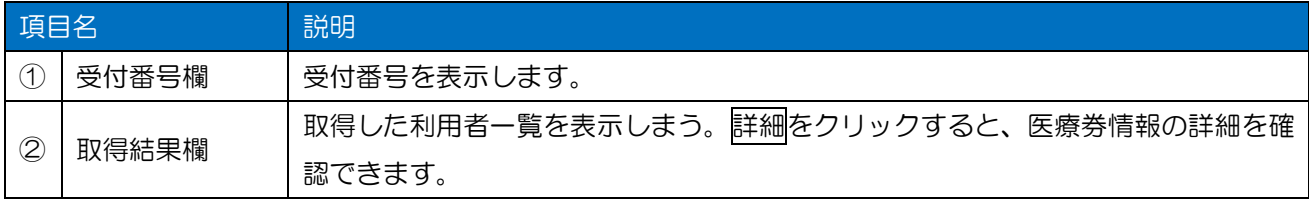

<医療券・調剤券一括取得結果>

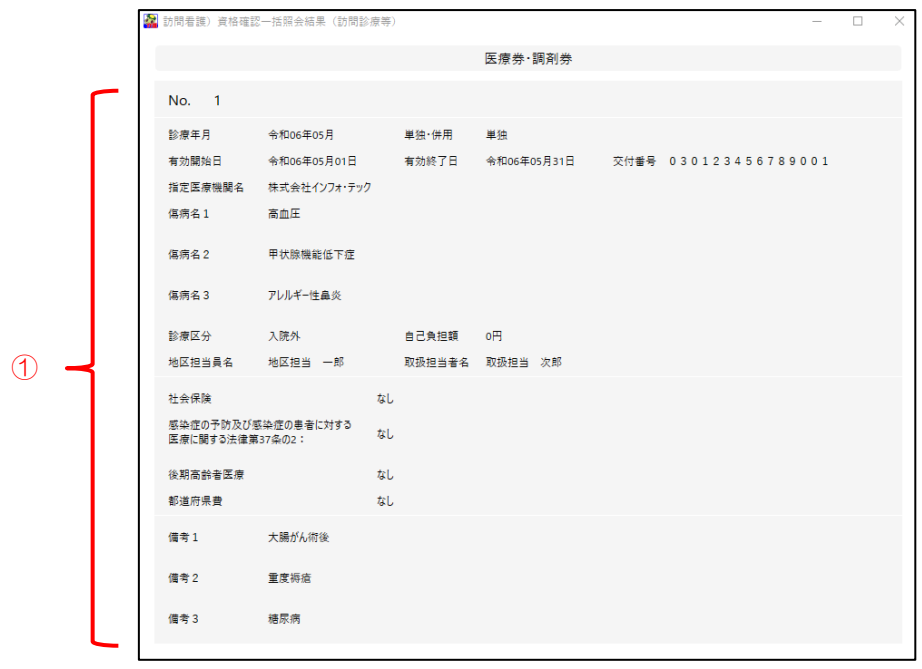

![](_page_140_Picture_51.jpeg)

![](_page_141_Picture_0.jpeg)

### 発行:株式会社インフォ・テック (TEL)06-6975-5655 (FAX)06-6975-5656 〒537-0025 大阪府大阪市東成区中道 3 丁目 15 番 16 号 毎日東ビル 2F http://www.info-tec.ne.jp/